# 360C Operator's Manual 880076-0101 Rev.2

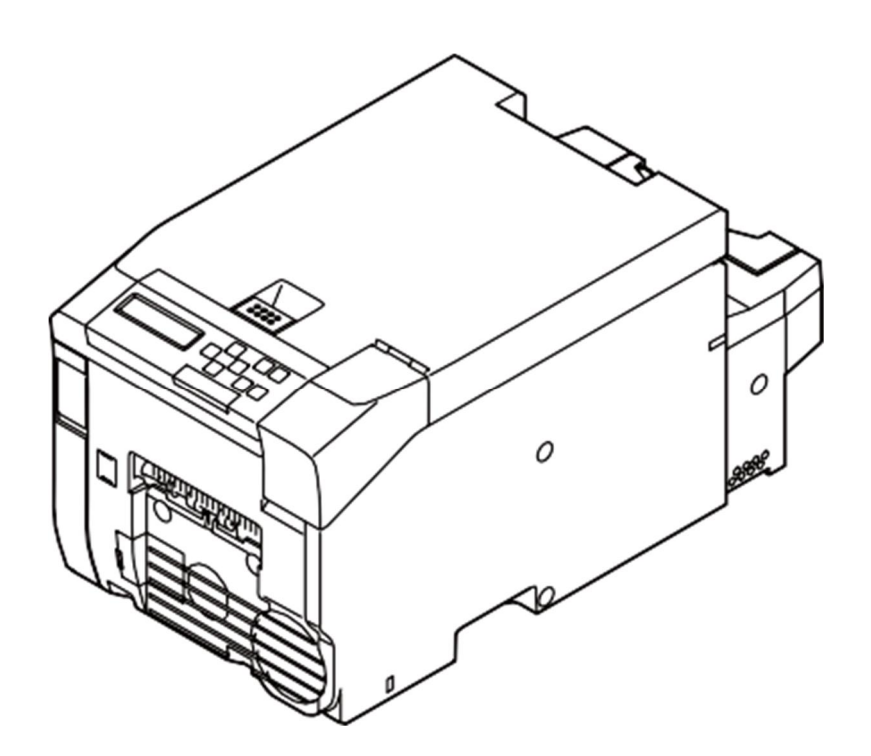

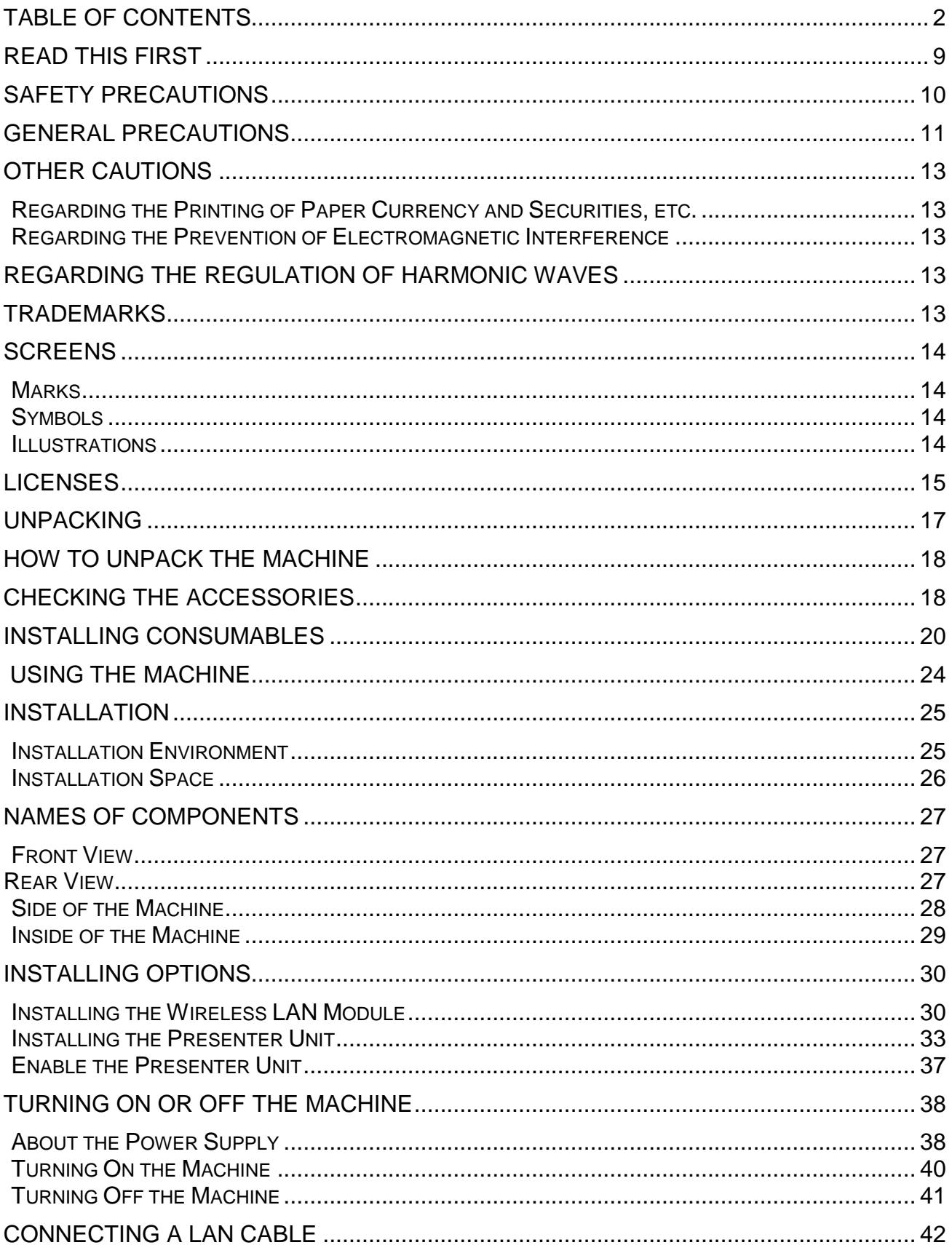

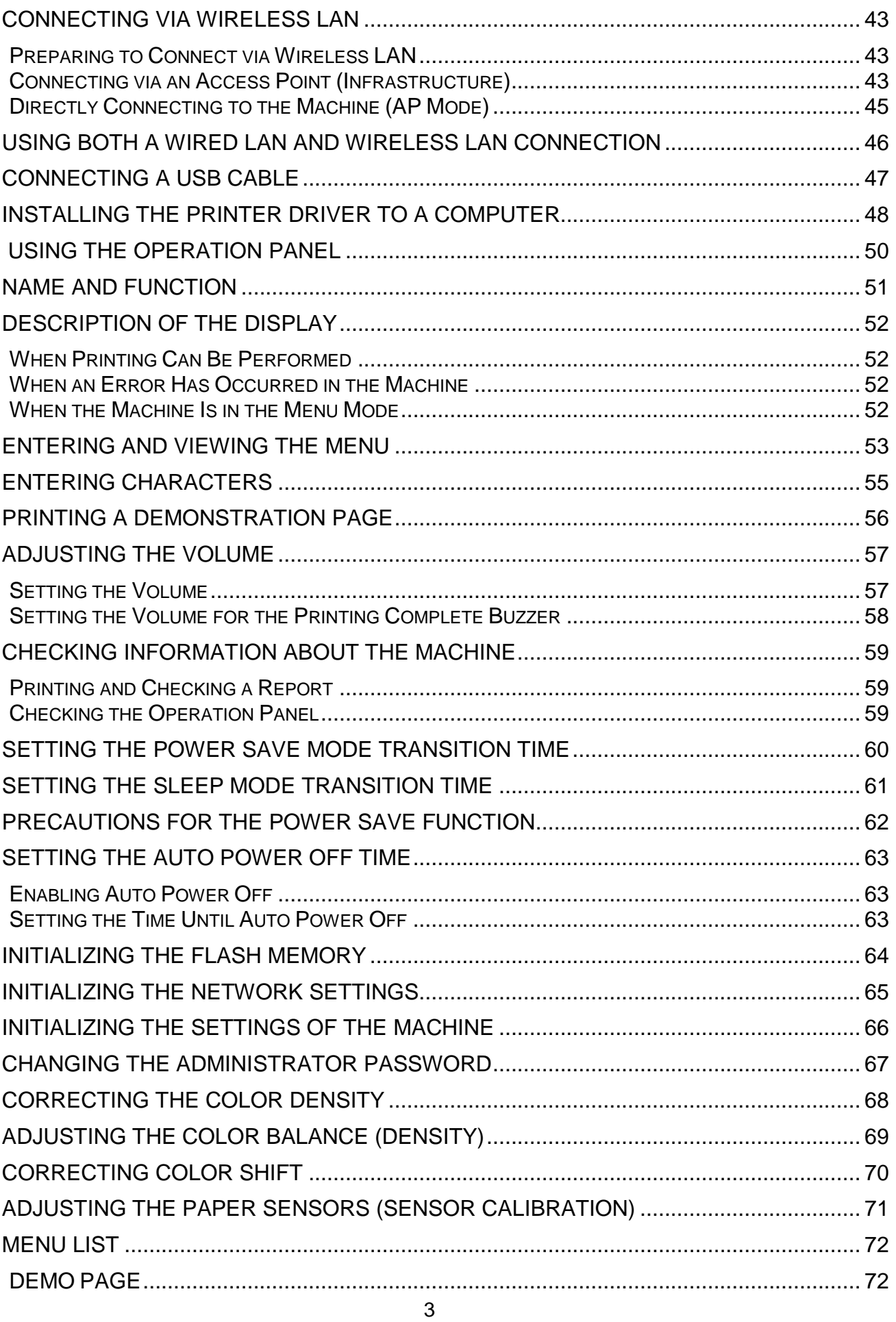

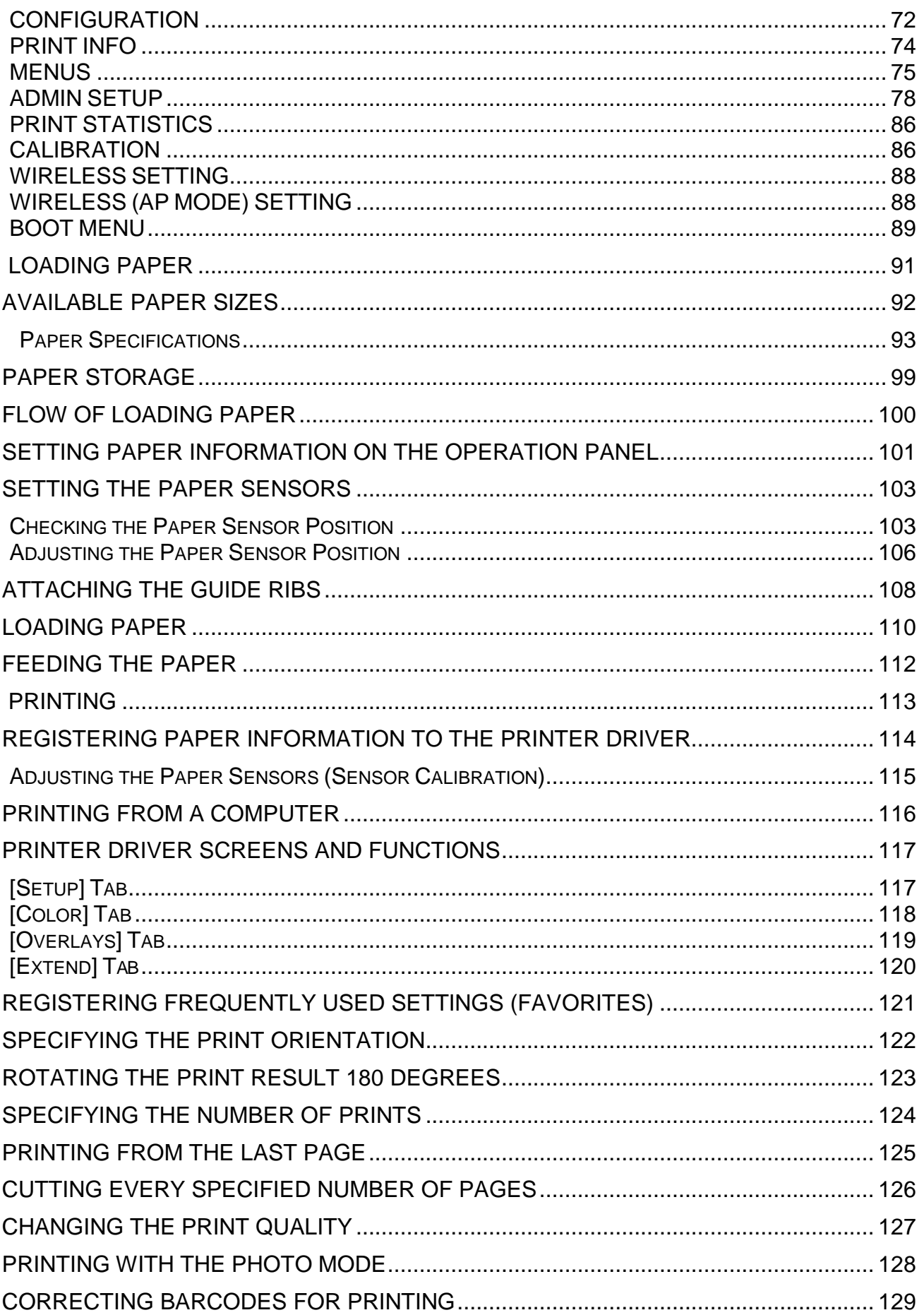

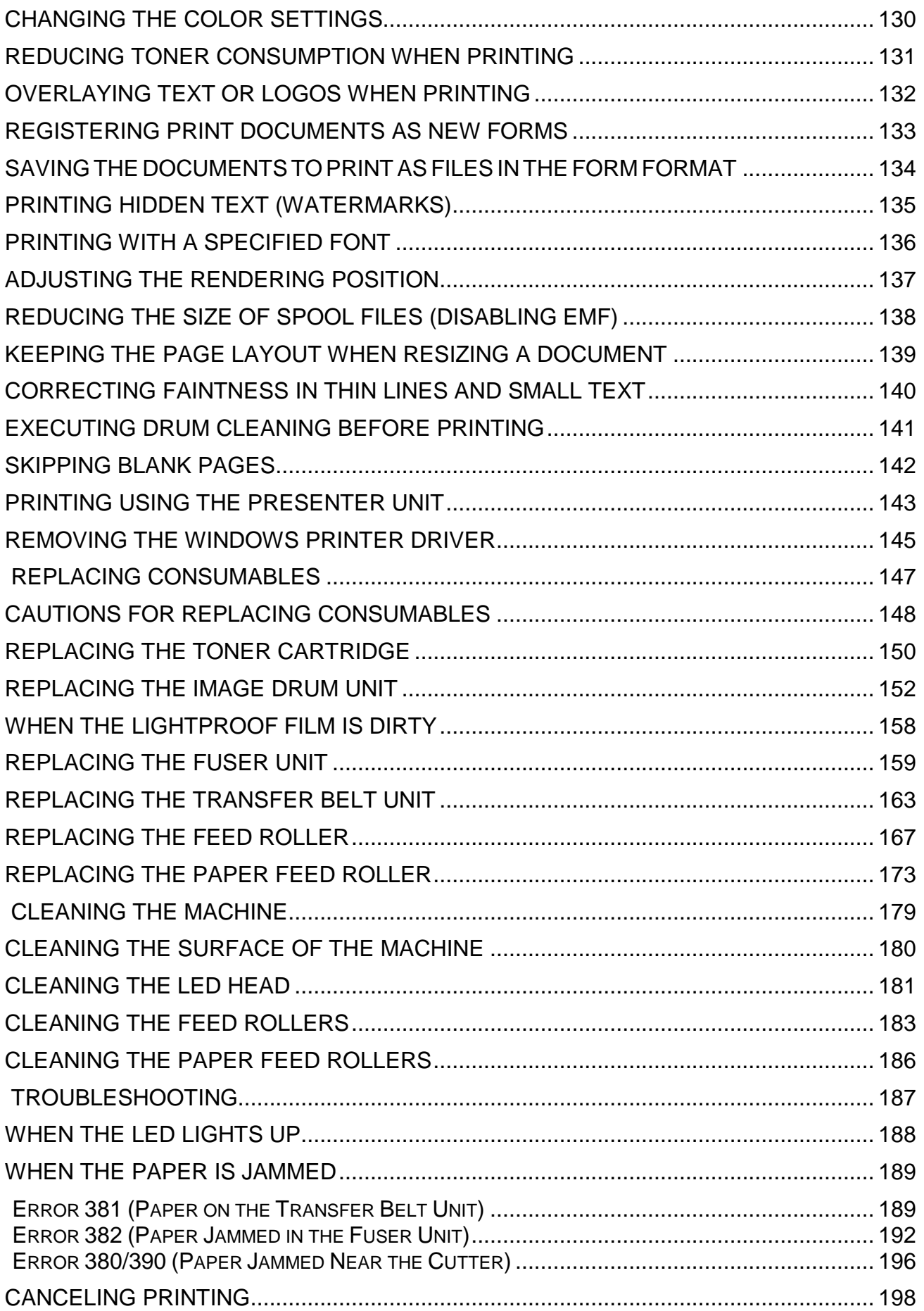

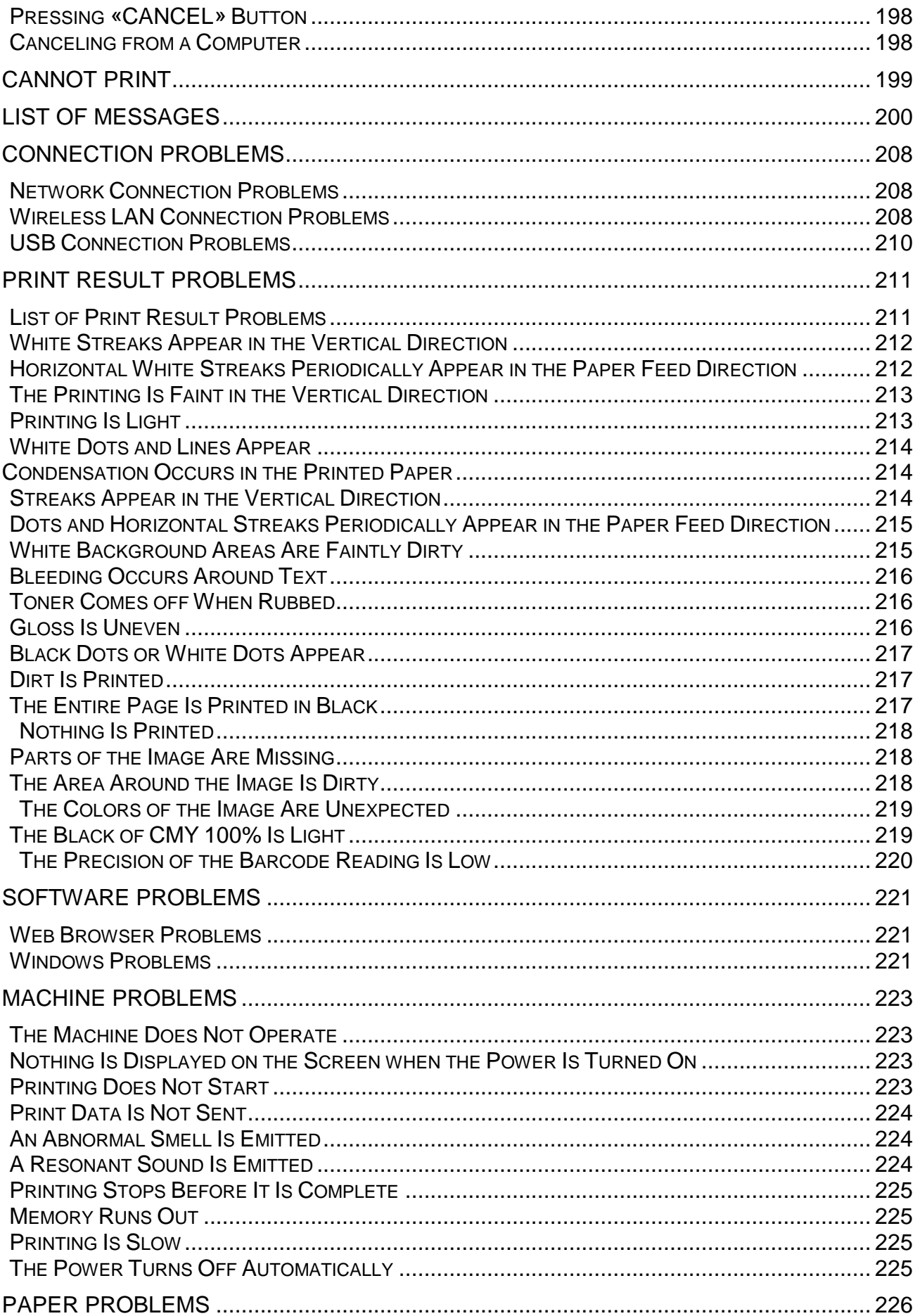

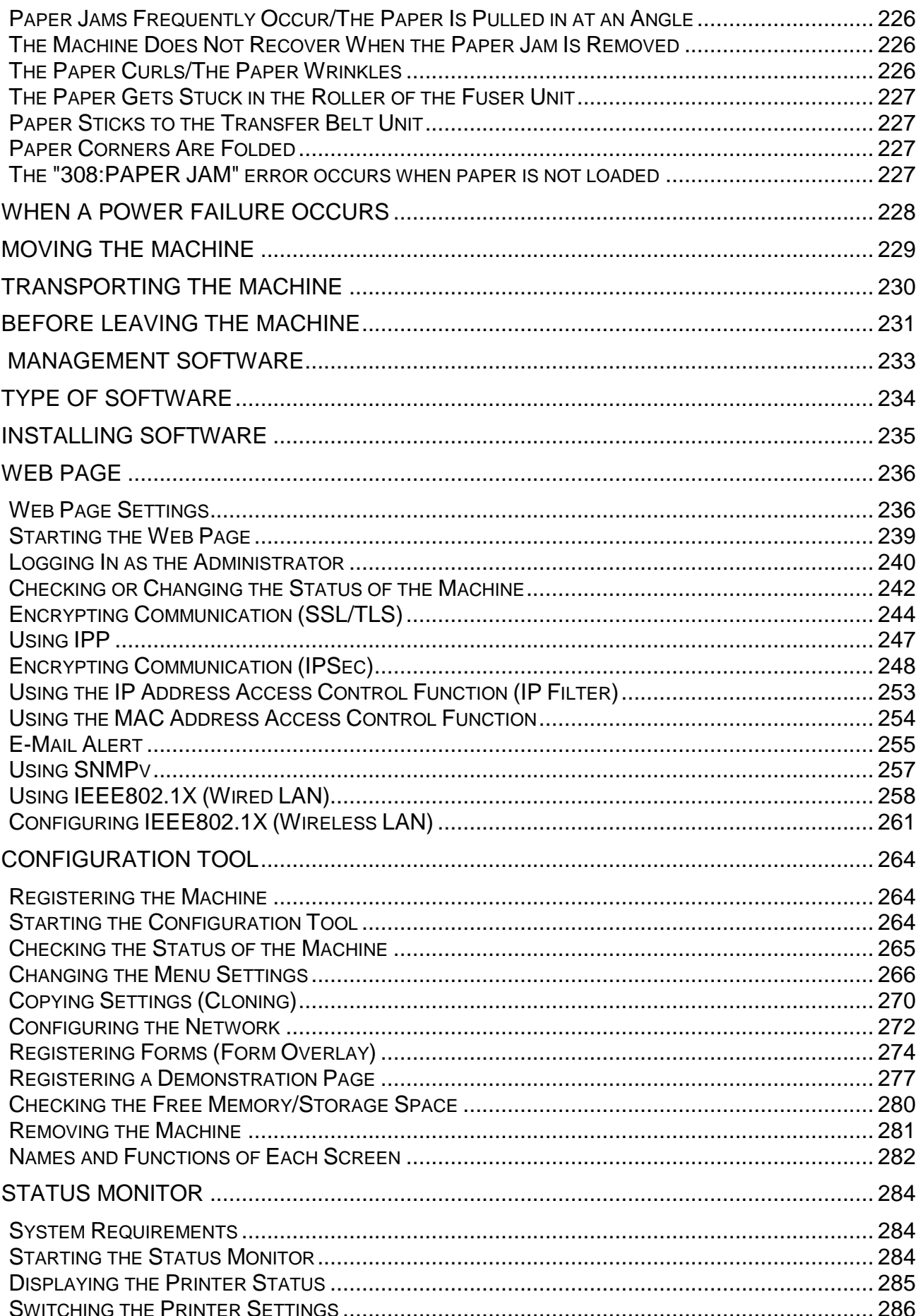

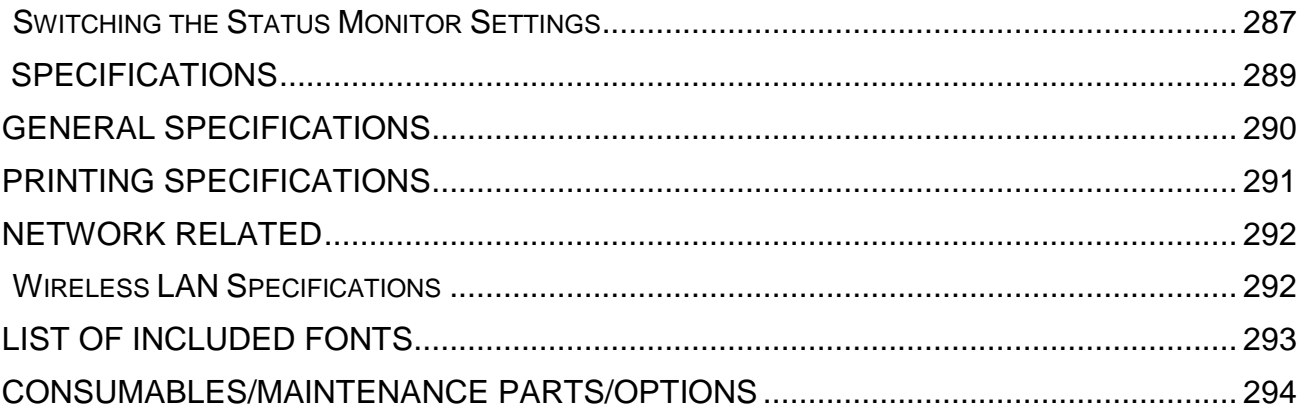

## Read This First 1

Safety Precautions General Precautions Other Cautions **Trademarks Screens** Licenses

# Safety Precautions

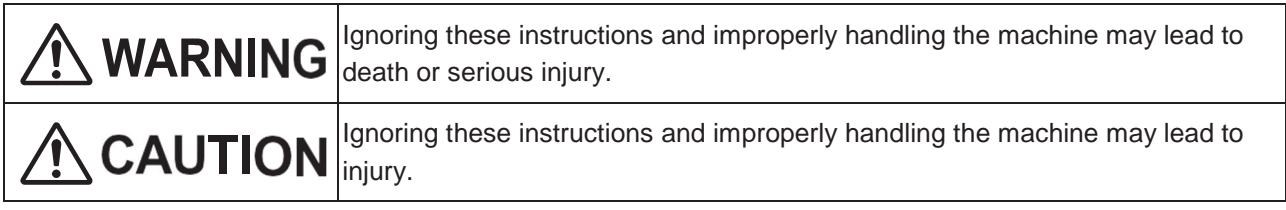

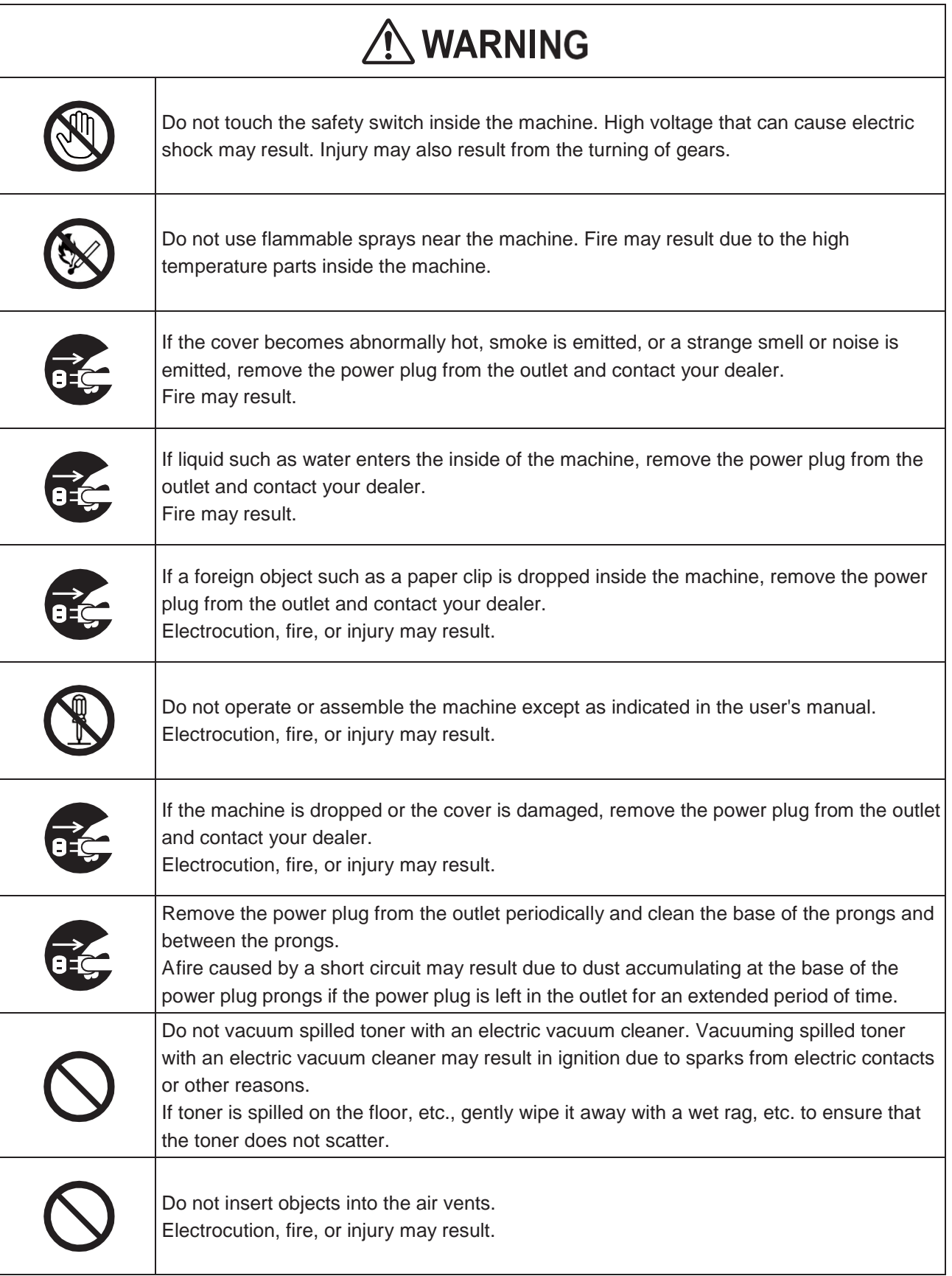

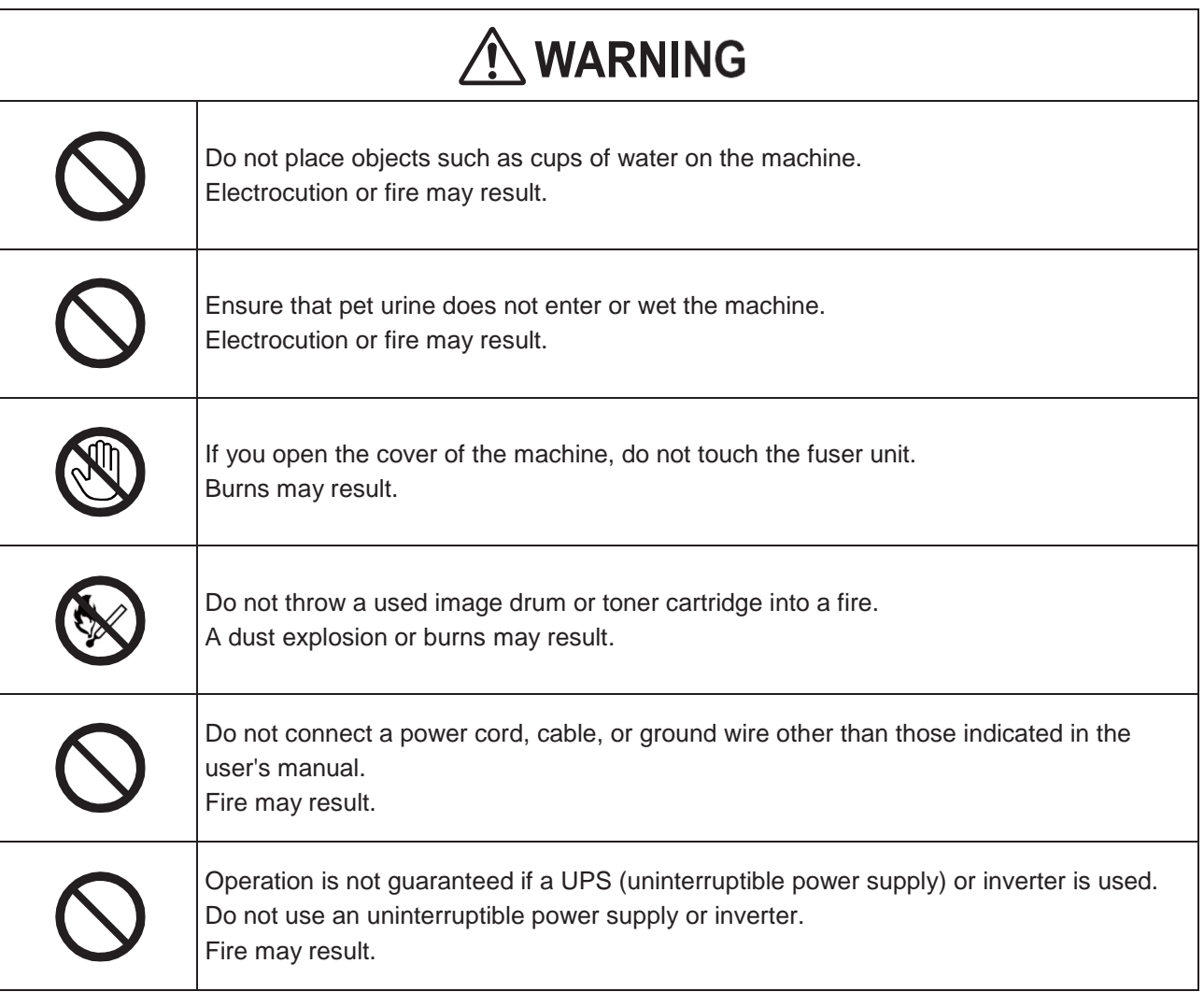

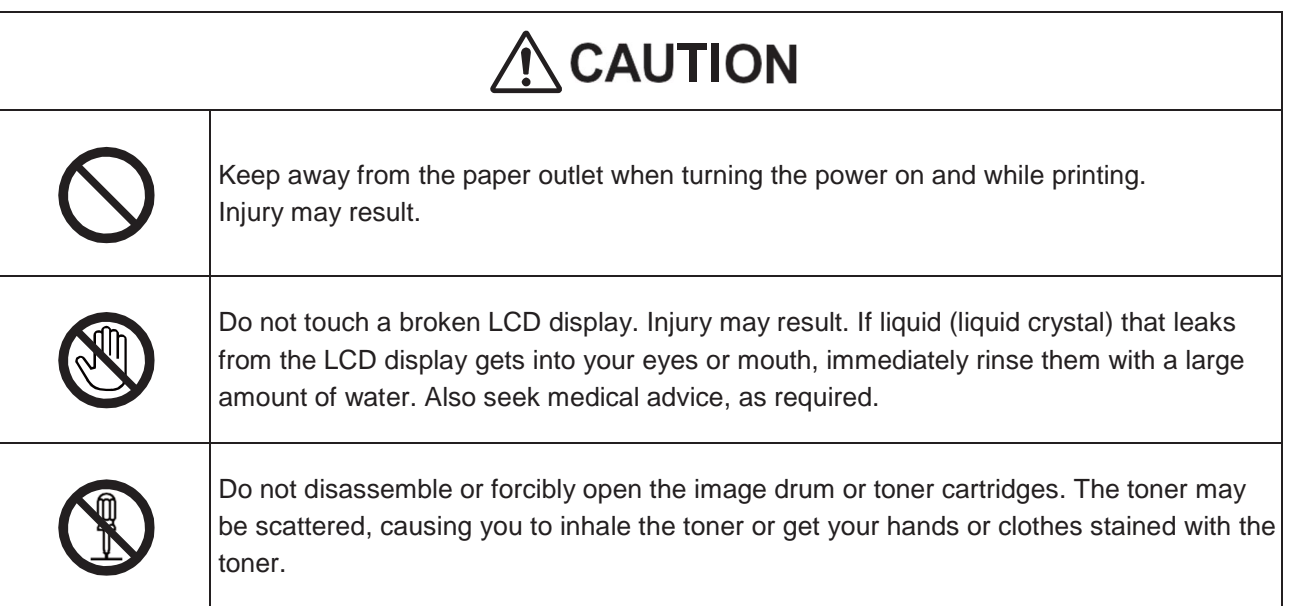

## Regarding the Printing of Paper Currency and Securities, etc.

- The duplication and printing of items such as paper currency (including foreign paper currency), national bonds, municipal bonds, postage stamps, and revenue stamps or the creation of similar misleading objects is a crime and punishable by the law, regardless of the intended use.
- The duplication and printing of the following items for the purpose of use as the real thing is punishable as a crime.
	- Securities such as stock, bills, and checks
	- Documents such as certificates created by a public official or government office
	- Documents regarding rights and obligations or proof of facts, such ascontracts
	- Seals, signatures, or symbols of government offices or public officials
	- Seals or signatures of individuals
- The unauthorized duplication of materials protected by copyright law (such as books, magazines, paintings, maps, and photos) is illegal, except for personal or home use, or other corresponding use within a limited scope.
	- Related Laws

Criminal Law, Law Concerning the Regulation of Securities Resembling Paper Currency, Act on Control of Imitation, etc. of Revenue Stamps, etc., Act on Control of Imitation, etc. of Postal Stamps, etc., Act on Counterfeit, Alteration and Imitation of Coins, Money Bills, Banknotes and Securities Circulating in Foreign States, Copyright Law

## Regarding the Prevention of Electromagnetic Interference

This machine is a class A device. Using this machine in a residential environment may cause electromagnetic interference. In this case, the user may be requested to implement appropriate countermeasures.

# Regarding the Regulation of Harmonic Waves

This machine conforms to the JIS C 61000-3-2 standard on harmonic wave currents.

# **Trademarks**

Microsoft, Windows, and Windows Server are trademarks or registered trademarks of Microsoft Corporation in the United States and other countries.

Other product names and brand names are trademarks or registered trademarks of their respective owners.

# **Screens**

Unless otherwise specified, this manual uses screens from the following operating system in examples.

• Windows 10

Screens may differ from those in this manual, depending on the operating system, model, and version you are using.

#### Marks

This manual uses the following marks.

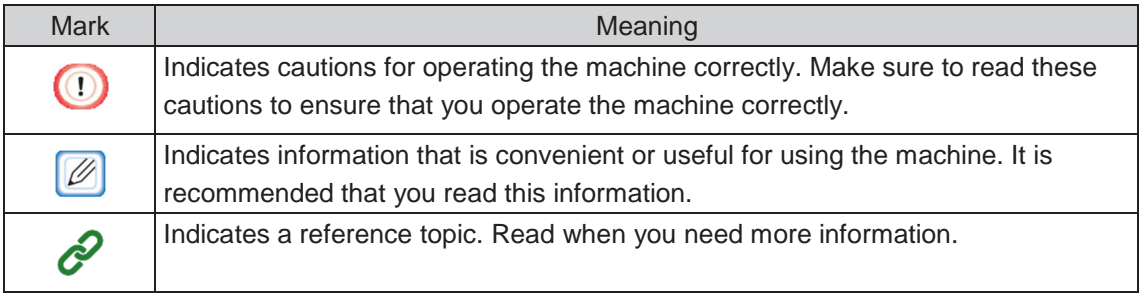

## Symbols

This section describes the symbols used in this manual and their meaning.

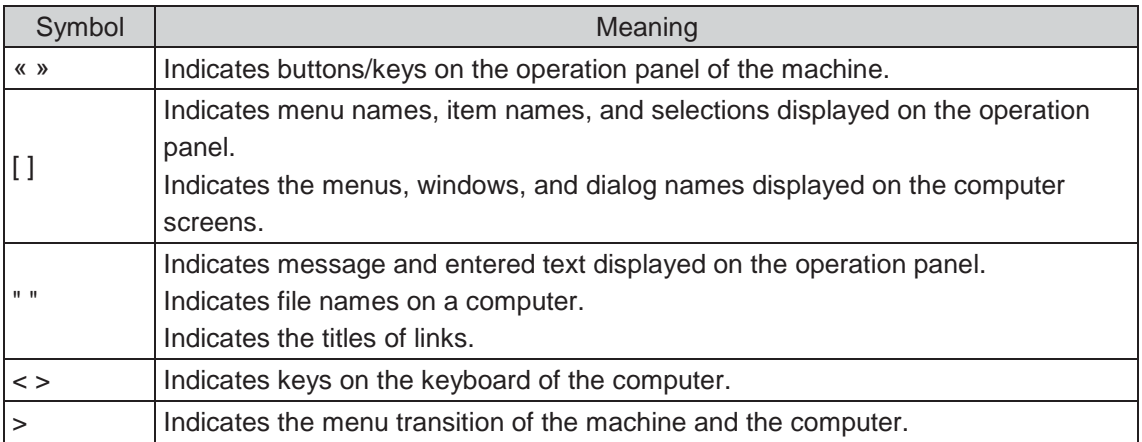

## Illustrations

The operation panel screens used in this manual use the default settings.

## Licenses

The software license agreement that customers agree to before using the products included in the package of the machine is indicated below.

• Request for Agreement

Please make sure to read this agreement before using the products included in the package of the machine.

When a customer uses the products included in this package, the customer is deemed to have agreed to the terms of this agreement.

If you do not agree to the terms of this agreement, please return the product to the dealer where it was purchased.

Oki Data Corporation (hereinafter "Oki Data") grants the customer non-exclusive rights to use the software included in this package (hereinafter "the software"), based on the following terms. Oki Data reserves the right to license the use of the software to customers.

1. Scope of Use

The customer may use the software by installing its programs to multiple computers directly or via a network, only while the customer owns an Oki Data printer that supports the software. The customer may also make one copy of the software for backup purposes.

- 2. Property Rights and Responsibilities
- (1) Oki Data and its licensers reserve the right to copy, publish, and own the software and its copies. The configuration, structure, and code of the software are important confidential information for the business of Oki Data and its licensers. The software is protected by copyright law in the United States and Japan and international treaties, and must be handled in the same manner as books and other works.
- (2) Except for the copy indicated in Clause 1, the software may not be duplicated, loaned, rented, leased, transferred, or licensed, in full or in part.
- (3) The customer agrees to not revise, modify, translate, reverse engineer, decompile, or disassemble the software.
- (4) The customer agrees to not rename the software.
- (5) The customer holds no rights regarding the software, except those recognized in this agreement.

#### 3. Period

- (1) The license granted to the customer for the software is valid until this agreement is terminated.
- (2) The customer can terminate this agreement by discarding and erasing the software and all of its copies.
- (3) Oki Data reserves the right to terminate the license agreement granted to the customer if the customer violates the terms of this agreement. When this agreement is terminated in such a manner, the customer must discard and erase the software and all of its copies and stop using the software.
- 4. Guarantee
- (1) Oki Data and its licensers do not guarantee anything regarding the software, including the following. That using the software will enable the customer to obtain the desired performance orresults. That the software is free from defects. That the software does not violate the rights of third parties. That

the software is fit for a specific purpose.

- (2) The software may be modified or changed without notice.
- 5. Limited Liability

Oki Data and its licensers will not be held responsible for any direct, indirect, or derivative damages or losses caused by the software, even if Oki Data was aware of the possible of such damages occurring, even if the claim for those damages is based on an illegal act (including, but not limited to negligence), or based on any other legal grounds. Furthermore, Oki Data and its licensers will also not be held responsible for any claims made by third parties caused by the software or related to the software.

6. Applicable Law

The license agreement for the software is based on Japanese law, including the formation of this agreement.

7. Validity of This Agreement

If part of this agreement is deemed invalid and not legally binding, this will not affect the other parts of this agreement, and those other parts will remain valid and legally binding.

8. Export Control

The software may not be exported to countries prohibited by the export control laws of Japan and the United States or other related laws and regulations, and may also not be used in a way that is prohibited by any law or regulation. The customer agrees to not export or re-export the software or products created from the software without obtaining permission from the government of the United States and Japan. If the customer violates this clause, this agreement is terminated automatically.

# 2 Unpacking

How to Unpack the Machine Checking the Accessories Installing Consumables

## How to Unpack the Machine

 $\odot$ 

- · Packaging and cushioning materials are used for transporting the machine. Do not dispose of them, and keep them for future use.
- **1** Remove the machine from the box, and then remove the cushioning material and plastic bag.
- **2** Lift the machine, and then place it where it is to be installed.

Ű

· For details on the installation location, refer to "Installation".

## Checking the Accessories

Check that you have everything shown below.

 $\circ$ 

- Be sure to use the consumables supplied with the machine first. If consumables other than the supplied ones are installed first, the life time may not be shown correctly or supplied consumables may become unusable.
- Main Body

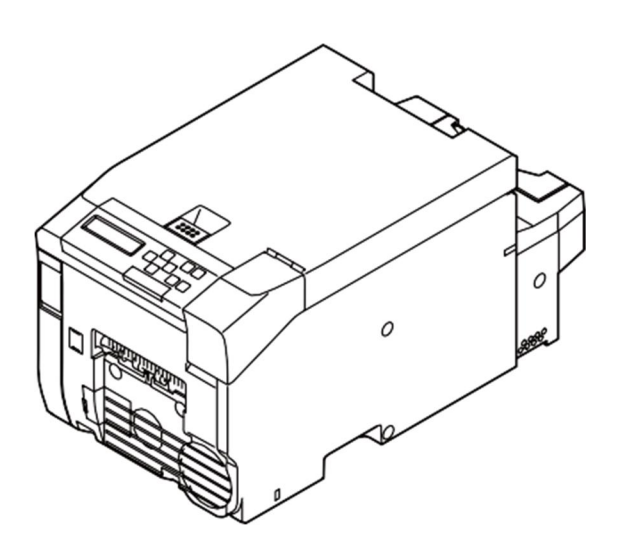

· Toner Cartridge

 $\odot$ 

· A toner cartridge can print approximately 5,000 pages (reference value based on tests printing simple 1-inch square black mark patterns).

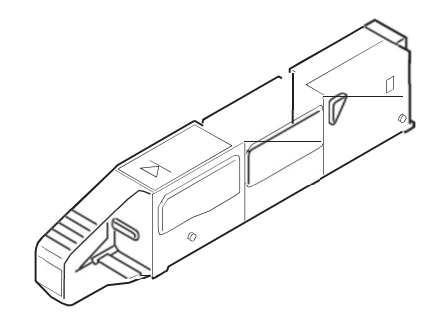

- · Guide Rib x 4
- · Power Cord

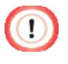

- · A LAN cable and USB cable are not included. Prepare cables suitable for the connection environment.
- · Packaging, cushioning materials, and cover toner are used for transporting the machine.

*NOTE: Do not dispose of them, and keep them for future use.*

# Installing Consumables

## $\textcircled{\scriptsize{1}}$

- Do not turn the power of the machine on.
- · Install the consumables after confirming that the power of the machine is off.
- · Use extra care when handling the image drum (the glossy cylinder), because it is fragile.
- · Do not expose the image drum unit to direct sunlight or strong light (approximately 1,500 lux or more). Do not leave the image drum unit exposed for 5 minutes or more, even under room lighting. When the image drum unit will be left alone for 5 minutes or more, cover it with black paper, etc. to prevent it from being exposed to light.
- **1** Insert your finger into the recess on the top of the machine and pull up the lever.

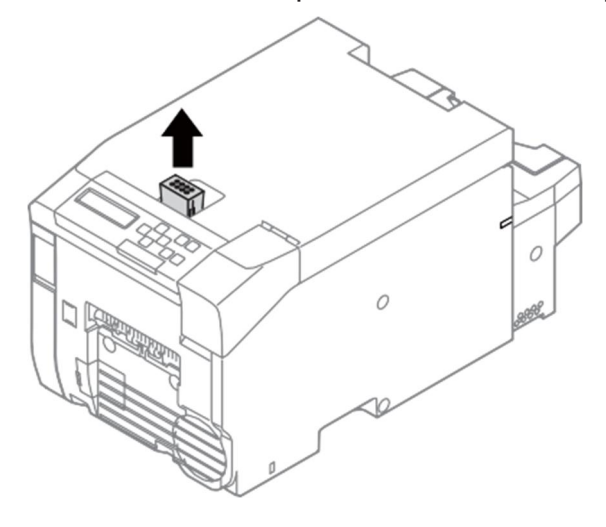

**2** Open the top cover until it stops.

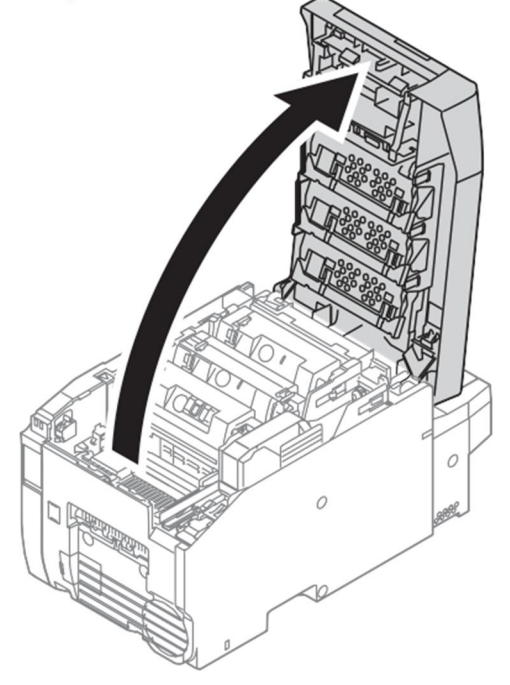

Peel off the protective tape.

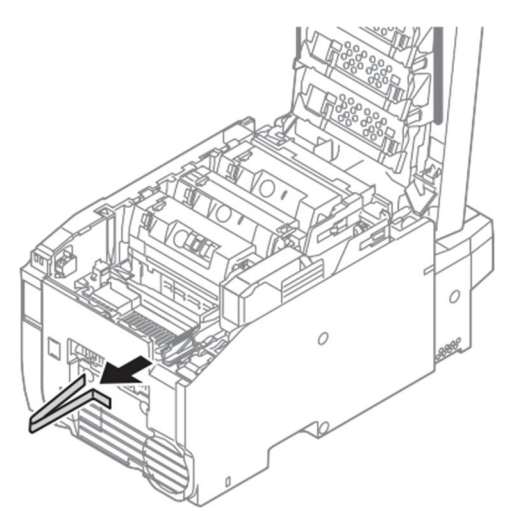

Peel off the protective tape, and remove the desiccant.

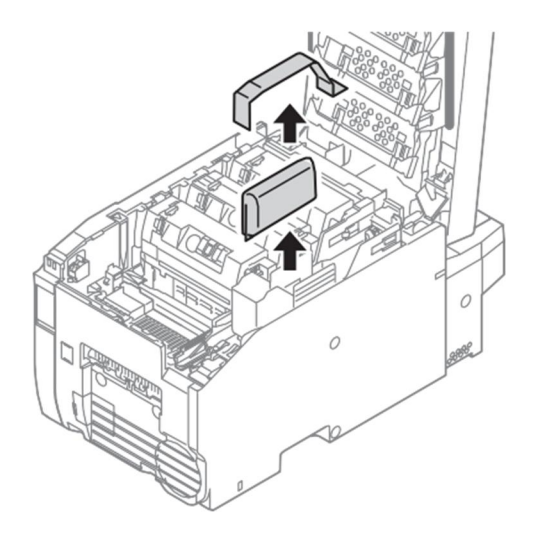

Remove the cover toner.

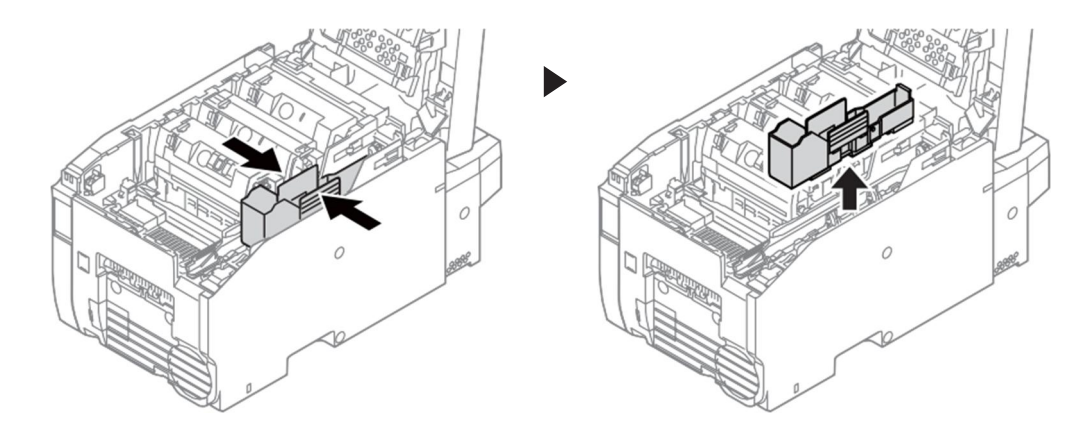

Close the top cover.

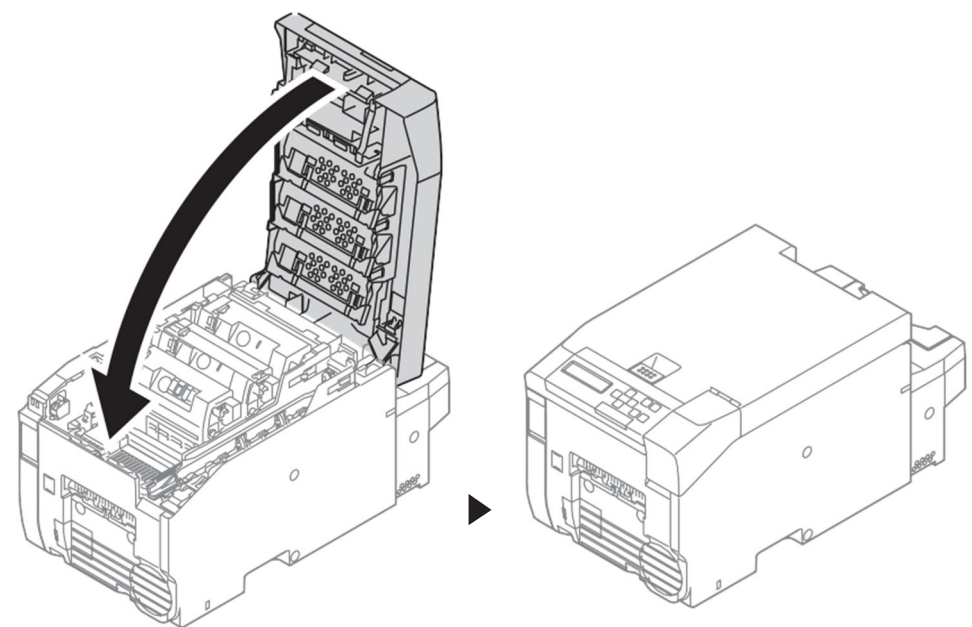

Open the toner cartridge cover.

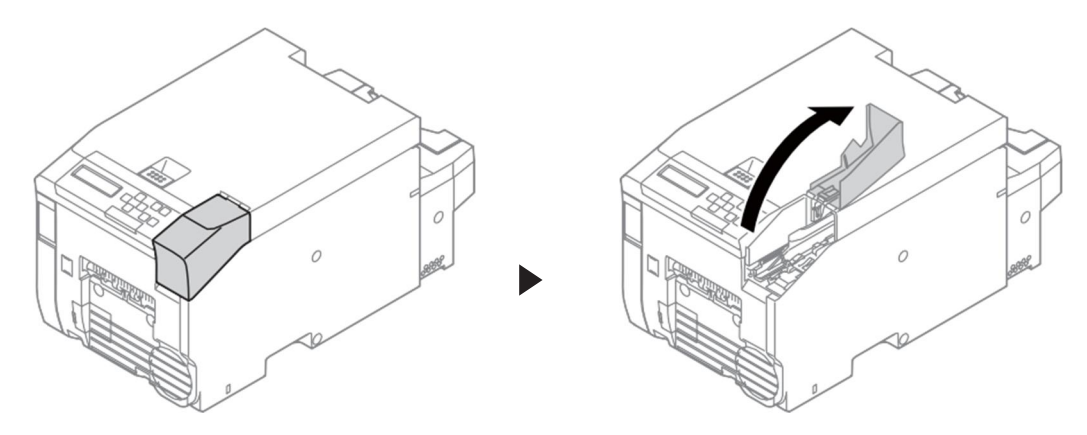

 Take out the toner cartridge from the packaging bag, and shake it several times vertically and horizontally.

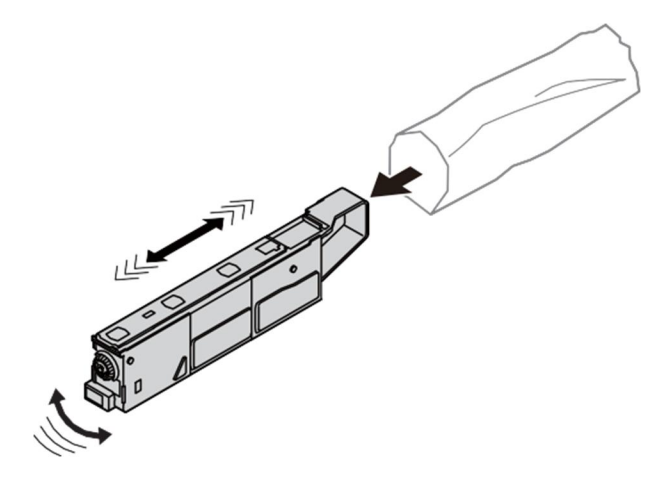

Place the toner cartridge in the direction that it will be attached to the machine.

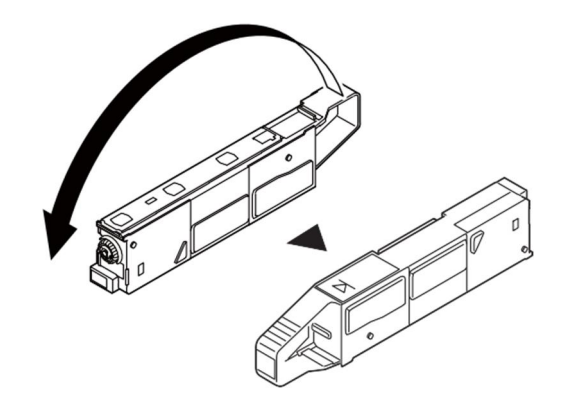

Attach the toner cartridge.

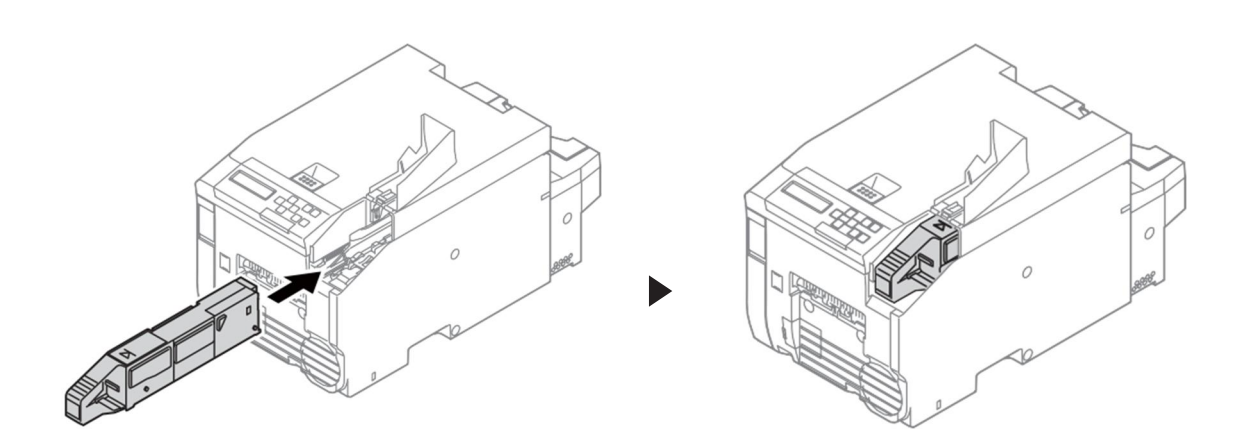

Close the toner cartridge cover.

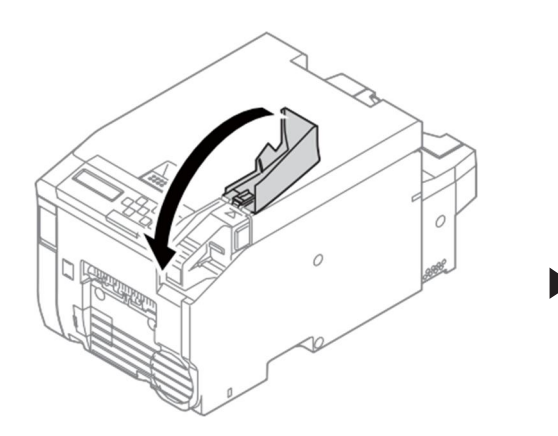

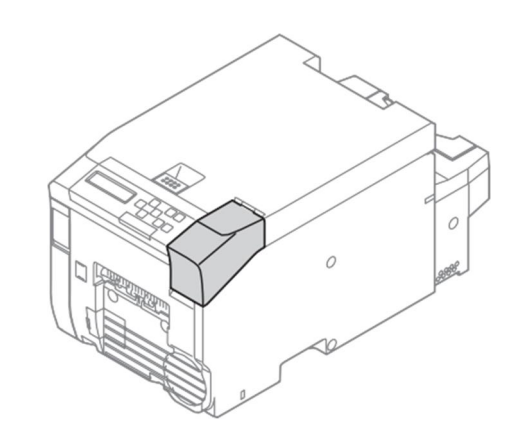

# Using the Machine 3

Installation Names of Components Installing Options Turning On or Off the Machine Connecting a LAN Cable Connecting via Wireless LAN Using Both a Wired LAN and Wireless LAN Connection Connecting a USB Cable Installing the Printer Driver to a Computer

## Installation

#### Installation Environment

Install the machine in the following environment:

Ambient temperature: 10°C to 32°C

Ambient humidity: 20% to 80% relative humidity

Maximum wet bulb temperature: 25°C

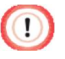

- Use care to prevent condensation. It may cause a malfunction.
- If you install the machine in a location whose ambient humidity is 30% RH or below, use a humidifier or antistaticmat.
- Depending on the installation environment, the machine may emit bothering operation noise. If the noise bothers you, we suggest the machine be installed in a location away from you or in another room.

# **AWARNING**

- Do not install the machine in a location subject to high temperatures or in a location nearfire.
- Do not install the machine in a location where chemical reactions may occur (such as alaboratory).
- Do not install the machine near alcohol, thinners, or other flammable solvents.
- Do not install the machine in a location within the reach of small children.
- Do not install the machine in an unstable location (such as on an unsteady stand or slanted location).
- Do not install the machine in a location subject to high level of humidity, dust, or direct sunlight.
- Do not install the machine in an environment exposed to salty air or corrosive gas.
- Do not install the machine in a location subject to much vibration.
- Do not install the machine in a location where its vent hole is blocked.

# $\bigwedge$  CAUTION

- Do not install the machine directly on a thick rug or carpet.
- Do not install the machine in a location with bad circulation and ventilation such as a closedroom.
- Make sure to ventilate the room if you use the machine in a small room continuously for an extended period of time.
- Install this machine away from a source that emits strong magnetic fields or noise.
- Install this machine away from a monitor or television.

## Installation Space

Install the machine on a flat surface that is wide enough to accommodate the legs of the machine. As shown in the following figures, allow enough space around the machine for your media type.

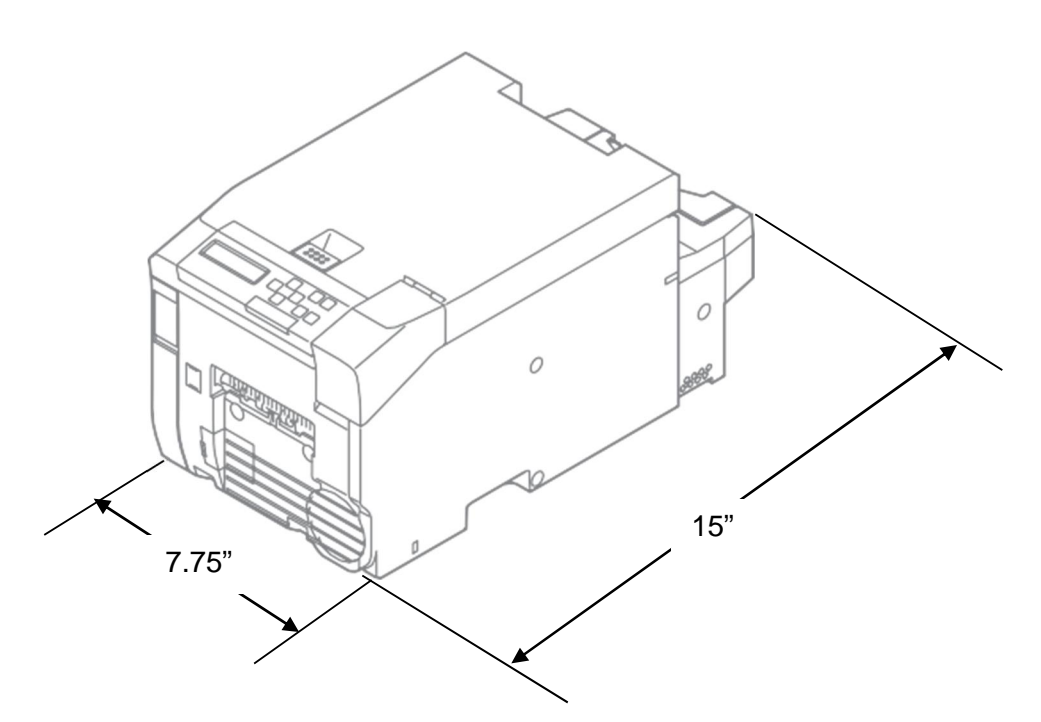

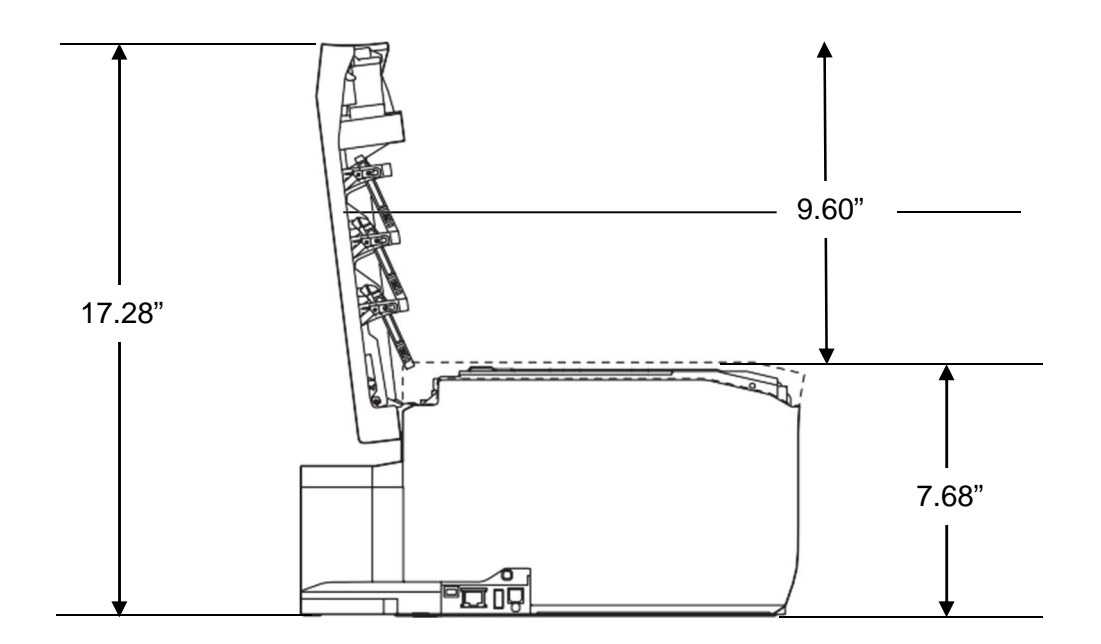

# Names of Components

# Front View

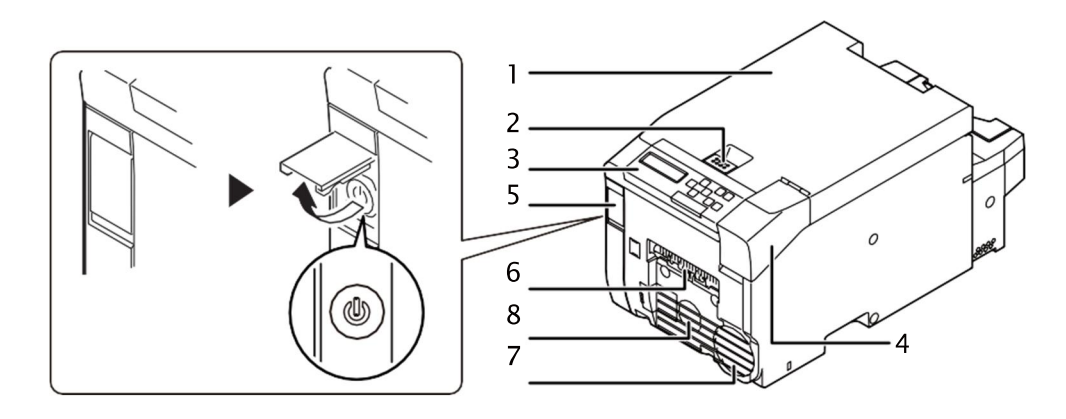

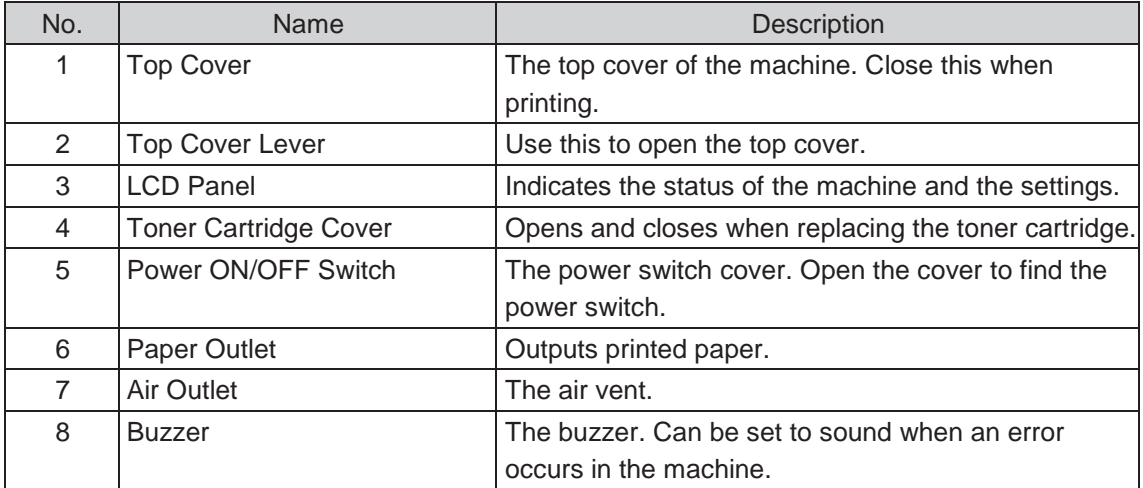

Rear View

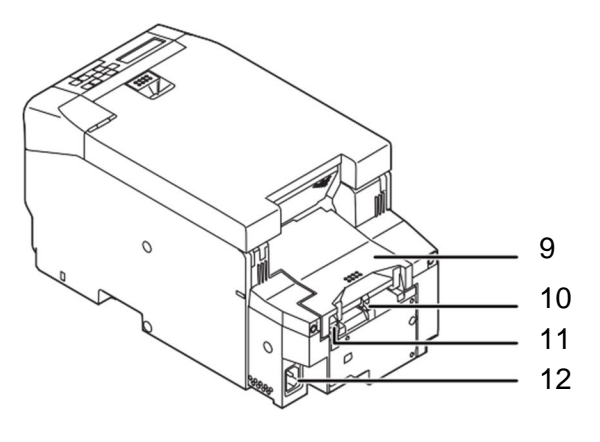

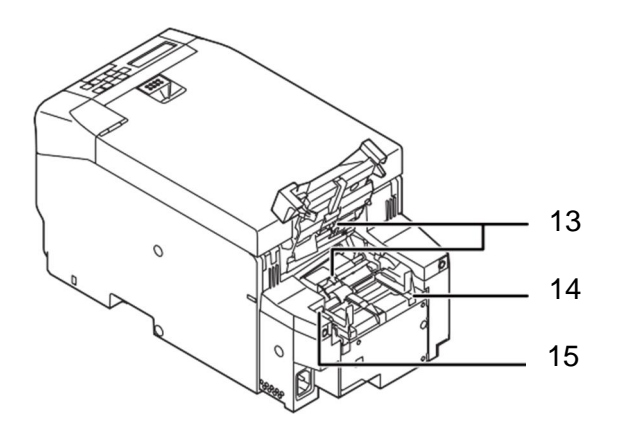

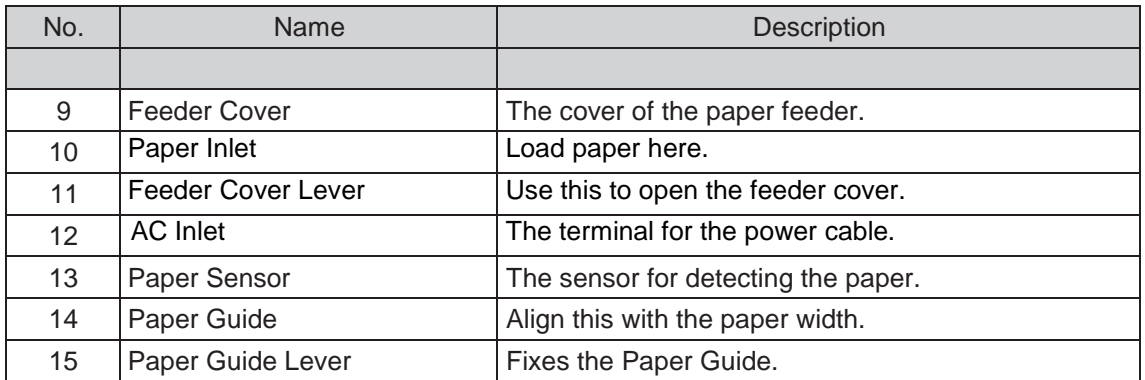

# Side of the Machine

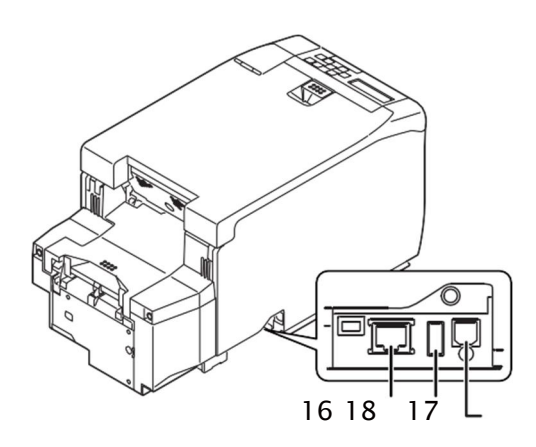

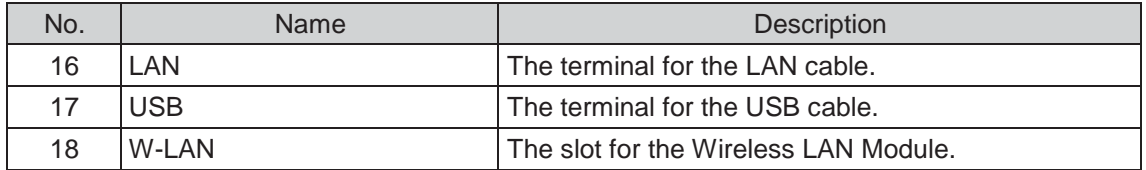

# Inside of the Machine

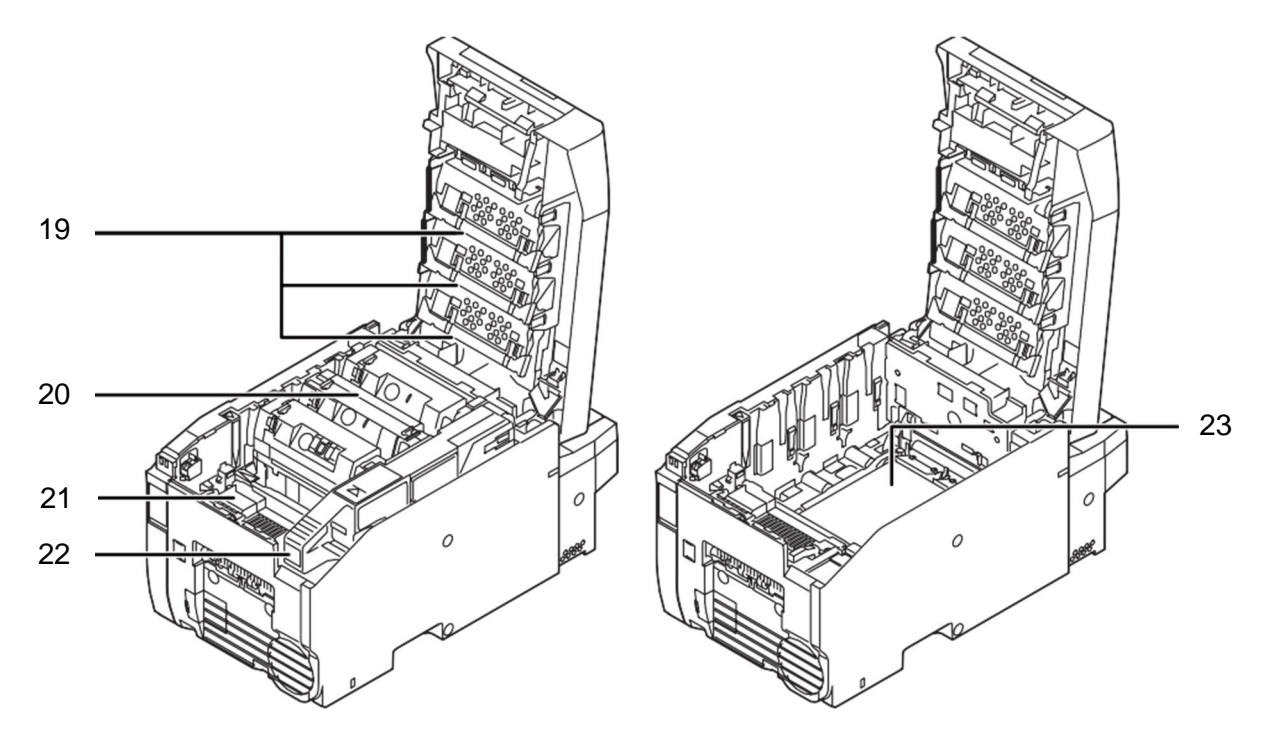

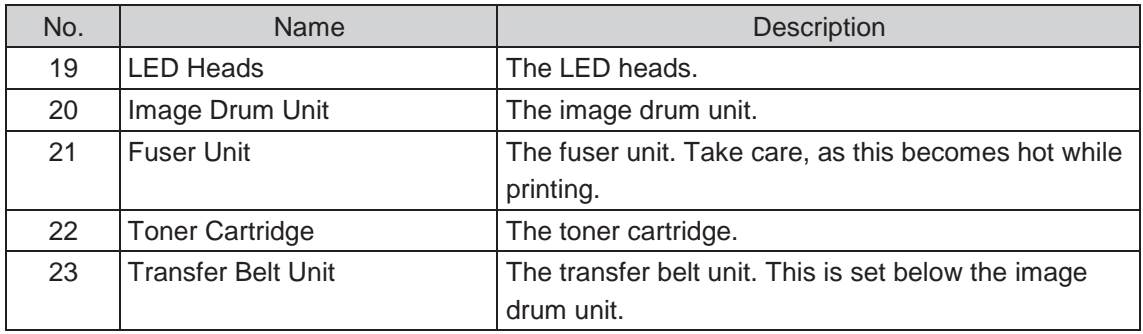

# Installing Options

The machine has the following optional products.

• Wireless LAN Module

Installed to connect via wireless LAN.

• Presenter Unit

Installed to stop the printed paper before it is fully ejected.

#### Installing the Wireless LAN Module

Install the Wireless LAN Module to connect the machine and a computer via wireless LAN.

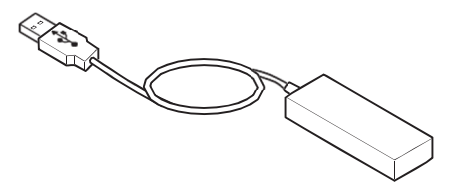

1 Turn off the machine.

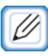

· For information on turning off the machine, refer to "Turning Off the Machine".

2 Insert the Wireless LAN Module into the connector on the side of the machine.

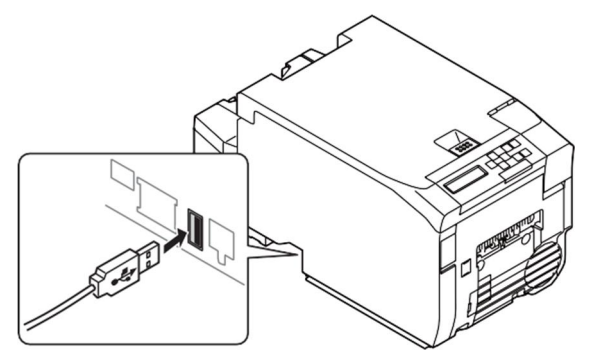

3 Insert the cable of the Wireless LAN Module into the recess on the side of the machine.

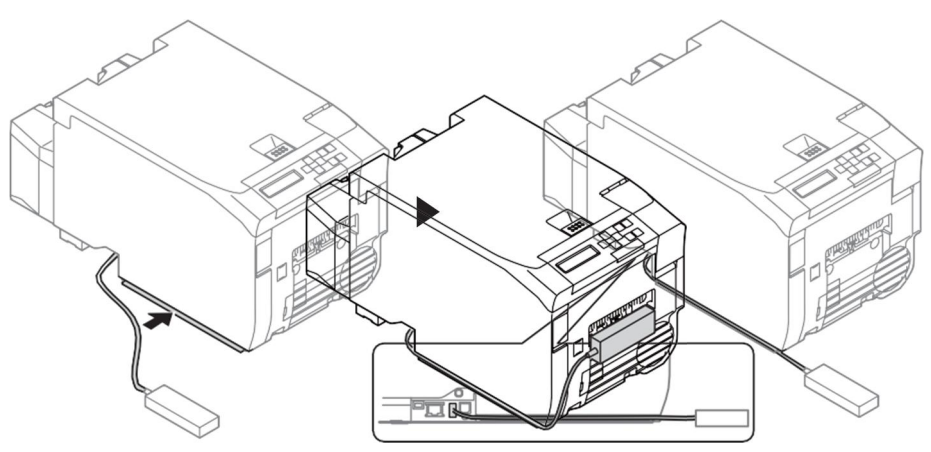

- 4 Attach the Wireless LAN Module to the front of the machine.
- 5 Turn the machine on while holding «OK» button on the operation panel.
- 6 Hold «OK» button until [BOOT MENU] is displayed on the screen.

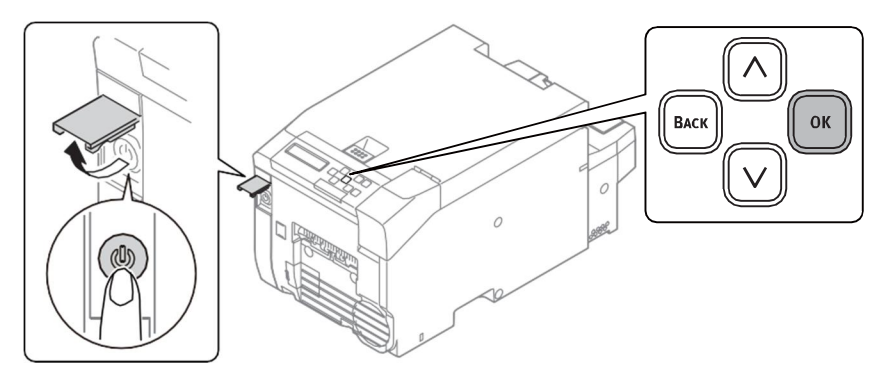

7 When [BOOT MENU] is displayed, release your finger and press «OK» button again.

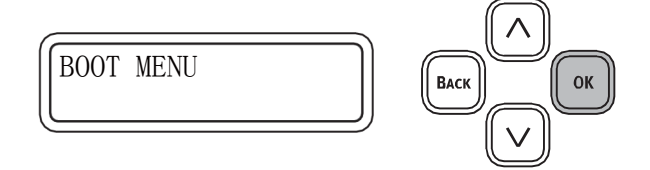

8 When [ENTER PASSWORD] is displayed, enter the password.

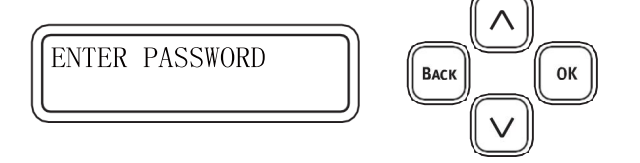

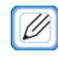

The default password is "999999."

9 When the password has been entered, press «OK» button.

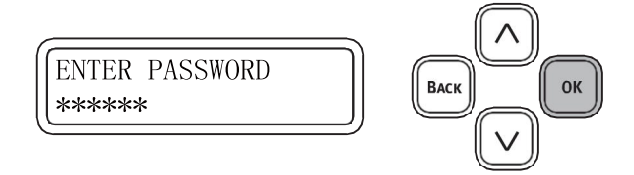

10 Press «∧» button or «∨» button to display [WIRELESS MODULE], and press «OK» button.

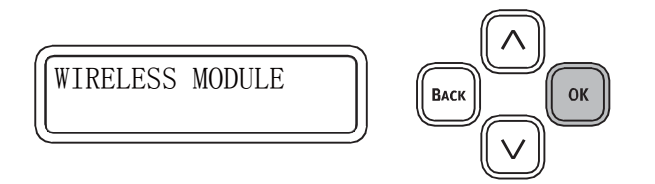

11 Press «∧» button or «∨» button to display [ENABLE], and press «OK» button.

12 "\*" is displayed on the right edge of the bottom of the screen.

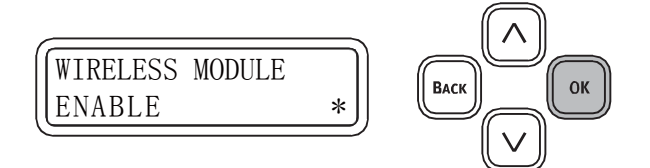

13 Press «ONLINE» button to return to the [READY TO PRINT] standby status.

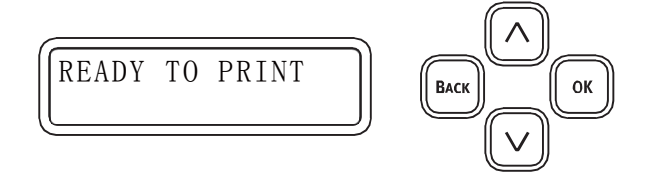

## Installing the Presenter Unit

The Presenter Unit is installed to retain the printed paper in the outlet without ejecting it.

When installation of the Presenter Unit is complete, set the Presenter Unit to [ENABLE] on the operation panel.

- · Installing the Presenter Unit
- 1 Turn off the machine.

 $\mathscr{U}$ 

- For information on turning off the machine, refer to "Turning Off the Machine".
- 2 Remove Cover-Front-Sub-A.

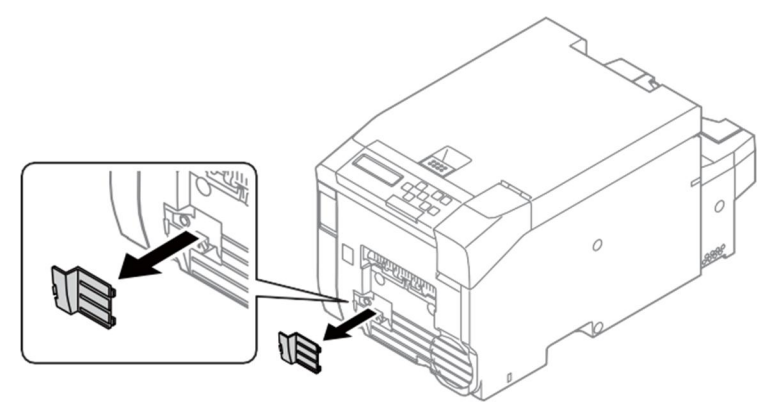

3 Remove Cover-Front-Sub-B.

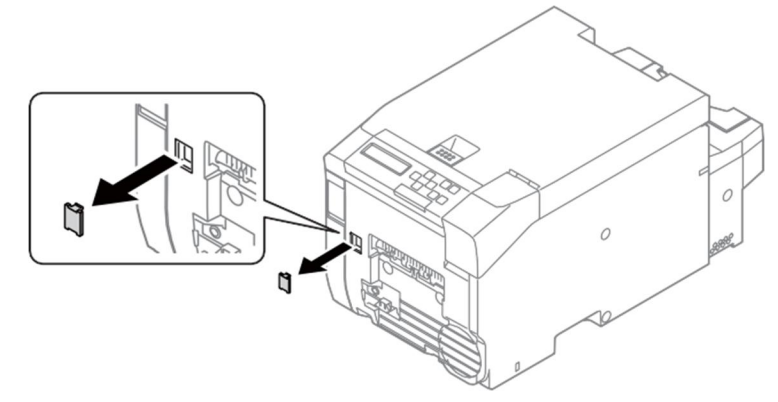

#### Remove the Label-Cap (x 2).

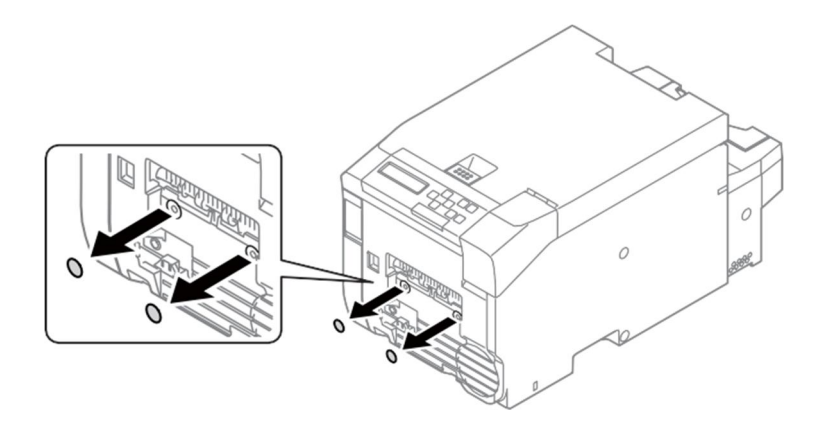

Remove the Cap-Cover-PSNT (x 2) of the Presenter Unit.

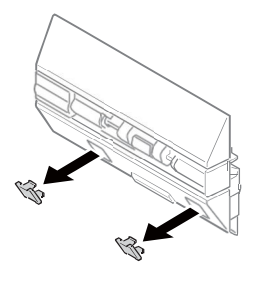

- Mount the Presenter Unit to the machine.
	- $\odot$
	- · Take care, as it will not be completely secure.

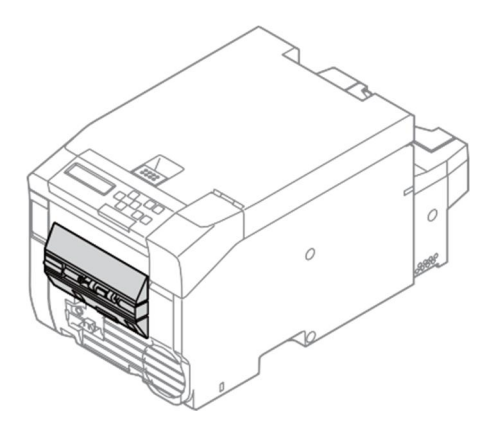

## $\overline{7}$  Tighten the screws (x 2).

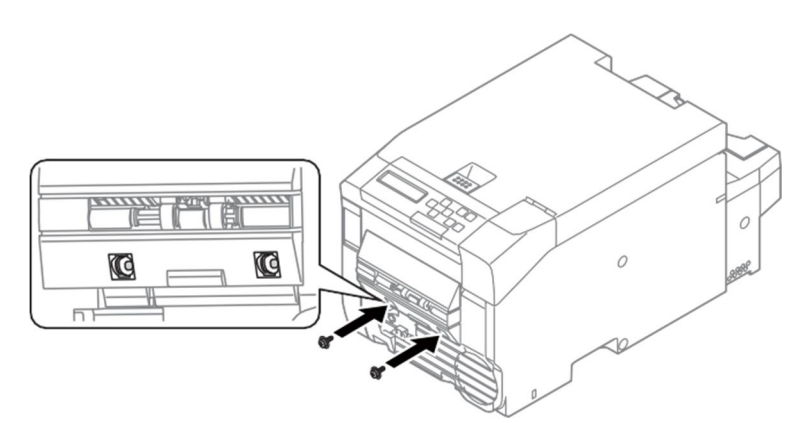

8 Connect the connector.

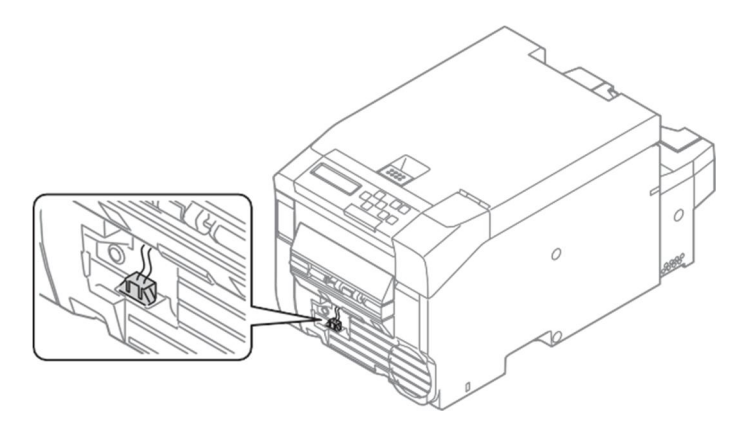
#### Attach the Cover-Cable-PSNT.

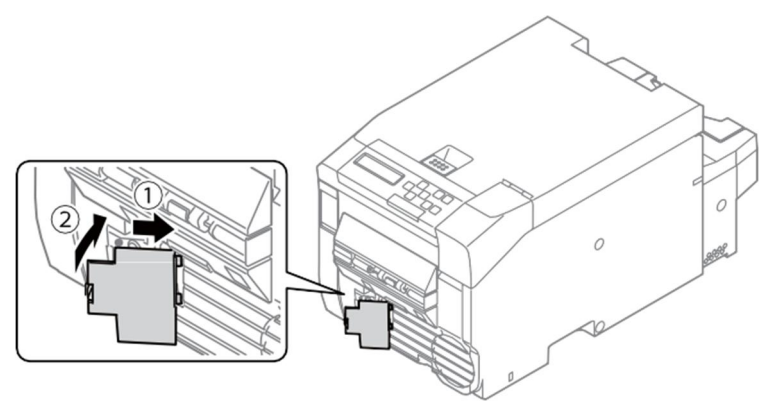

Attach the Cap-Cover-PSNT (x 2).

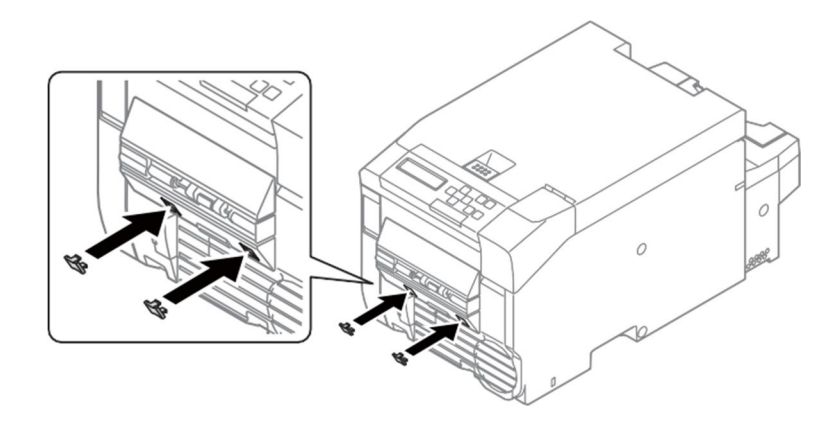

### Enable the Presenter Unit

1 Turn on the machine.

 $\mathscr U$ 

- · For information on turning on the machine, refer to "Turning On the Machine".
- 2 Confirm that [READY TO PRINT] is displayed on the machine.
- 3 Press «∧» button or «∨» button several times to display [ADMIN SETUP].
- 4 Press «OK» button.
- 5 When [ENTER PASSWORD] is displayed, enter the password.
	- $\overline{\mathscr{U}}$
	- · The default password is "999999."
- 6 When the password has been entered, press «OK» button.
- 7 Press «∧» button or «∨» button several times to display [OTHERS SETUP].
- 8 Press «OK» button.
- 9 Press «∧» button or «∨» button several times to display [PRESENTER UNIT].
- 10 Press «OK» button.
- 11 With the setting flashing, press «∧» button or «∨» button to display [ENABLE], and press «OK» button.
- 12 The machine restarts and returns to the [READY TO PRINT] standby status.

### $\mathscr{U}$

For information on printing, refer to "Printing Using the Presenter Unit".

### About the Power Supply

Ensure the following conditions for the power supply.

N36700A: 110 to 127V AC (Range 99 to 140V AC) N36700B: 220 to 240V AC (Range 198 to 264V AC) Power frequency:  $50/60$  Hz  $\pm 2\%$ 

# $\odot$

- · If the power supply is unstable, use a voltage regulator.
- · The maximum power consumption of the machine is 650W. Check that the power supply is sufficient.
- · Operation is not guaranteed if an uninterruptible power supply (UPS) or inverter is used. Do not use an uninterruptible power supply (UPS) or inverter.

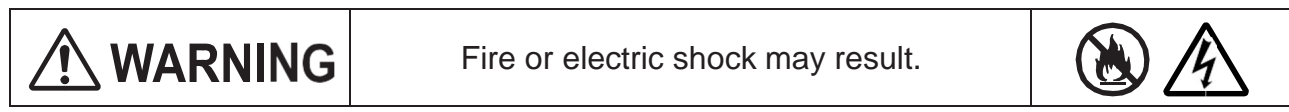

- Be sure to turn off the machine before connecting and disconnecting the power cord and theground wire.
- Be sure to connect the ground wire to the designated ground terminal.
- If the machine cannot be grounded, contact your dealer.
- Be sure not to connect the ground wire to a water pipe, a gas pipe, the ground terminal of a telephone line, or a lightning rod.
- Be sure to connect the ground wire before connecting the power cord to the outlet.
- Also, be sure to unplug the power cord from the outlet before disconnecting the ground wire.
- Be sure to hold the power plug when plugging in or unplugging the power cord.
- Be sure to insert the power cord fully into the power outlet.
- Do not plug in or unplug the power cord with wet hands.
- Install the power cord in a location where users cannot step on it, and do not place any object on the power cord.
- Do not bundle or tie the power cord.
- Do not use a damaged power cord.
- Do not overload the outlet.
- Do not connect the power cords of this machine and other electric products to the same outlet. If the power cord of this machine is connected to the same outlet as other electric products, especially an air conditioner, copier, or shredder, this machine may malfunction due to electrical noise. If you have to connect the power cord of this machine to the same outlet as other products, use a commercially available noise filter or noise cut transformer.
- Use the power cord included in this machine, and plug the cord directly into the outlet. Do not use the power cords of other products for this machine.
- Do not use an extension cord. If you have to use an extension cord, use a cord rated 10Aor higher.
- If you use an extension cord, this machine may not work properly due to AC voltagedrop.
- Do not turn off this machine or unplug the power cord while printing.
- If you do not use this machine for an extended period of time at occasions such as holidays or trips, unplug the power cord from the outlet.
- Do not use the power cord included in this machine for other products.

### Turning On the Machine

Connect the power cable to the power connector on the rear of the machine.

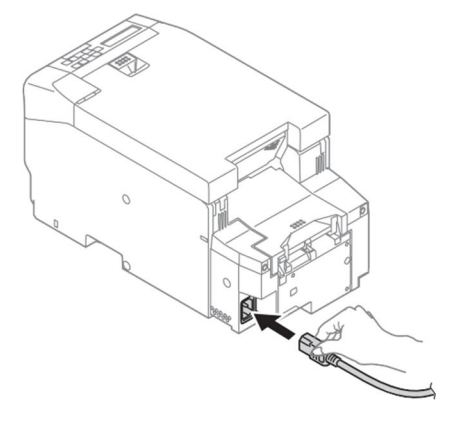

Insert the power plug into the outlet.

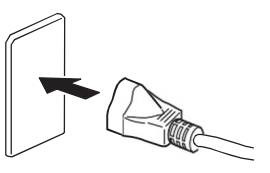

 Open the cover on the front left of the machine and press and hold the power switch for approximately one second.

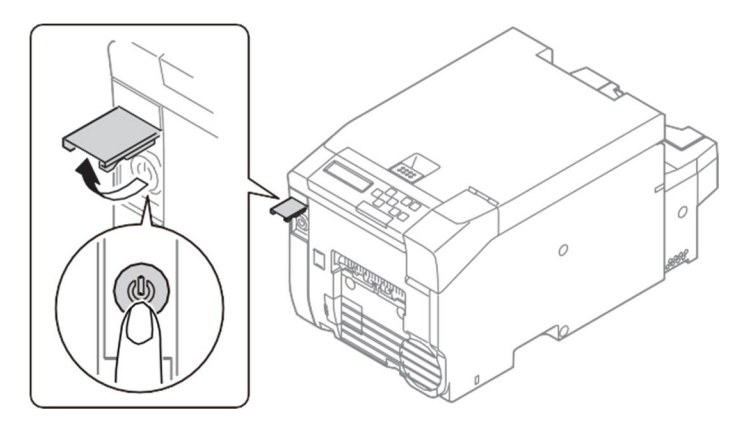

### Turning Off the Machine

1 Open the cover on the front left of the machine and press and hold the power switch for one second.

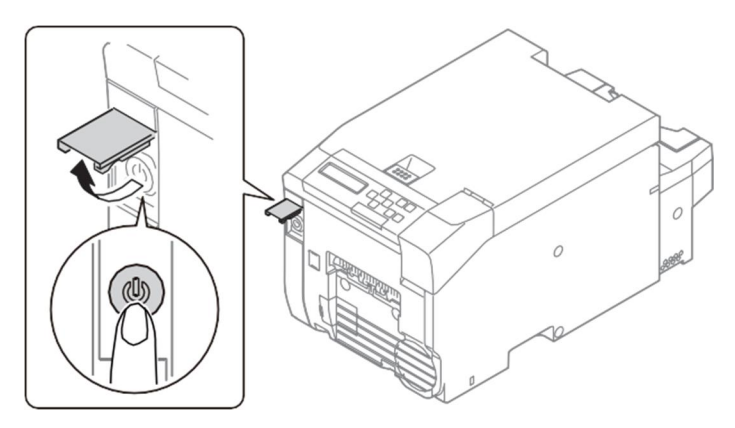

- 2 Wait until [SHUTTING DOWN. PLEASE WAIT/TURN OFF AUTOMATICALLY] is displayed on the operation panel and the operation panel turns off.
- 3 Remove the power plug from the outlet.

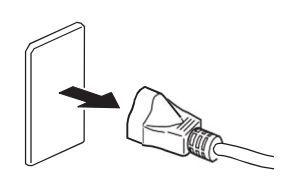

4 Remove the power cable from the power connector on the rear of the machine.

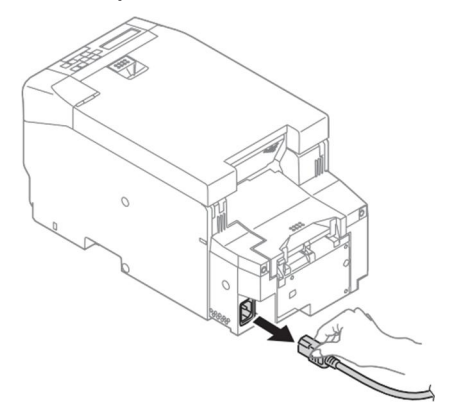

### $\textcircled{\scriptsize{1}}$

When you want to shut down the machine forcefully, press and hold the power switch for more than 5 seconds.

## Connecting a LAN Cable

A LAN cable can be used to connect the machine to a computer via a wired network. Before installing the printer driver, connect the printer to the network using a LAN cable.

1 Prepare a LAN cable and hub.

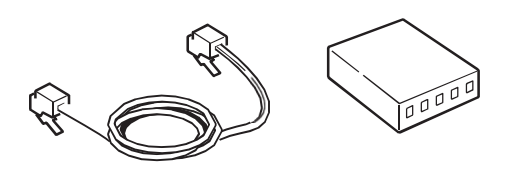

- 2 Make sure that the machine and the computer are turned off.
- 3 Insert the LAN cable into the network interface connector of the machine.

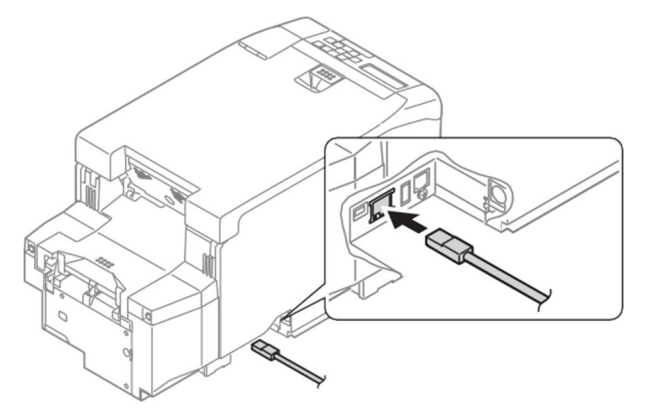

- 4 Insert the other end of the LAN cable into the hub.
- 5 Insert the LAN cable into the network interface connector of the hub.

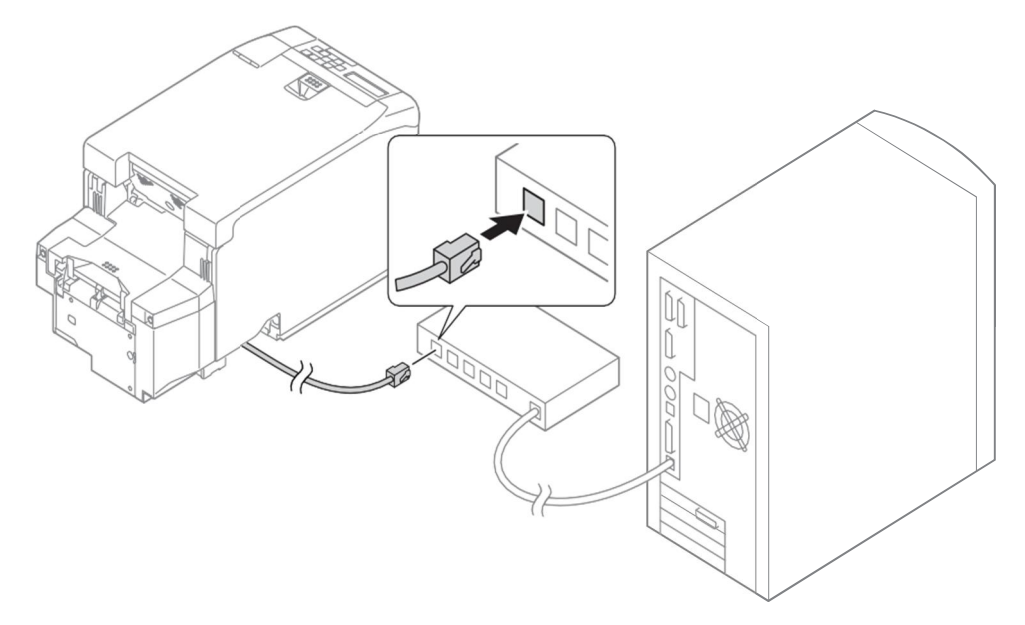

### Preparing to Connect via Wireless LAN

#### Connecting via an Access Point

- 1 Check whether your wireless LAN access point supports the following environment.
	- Standard: IEEE 802.11 a/b/g/n
	- · Access method: Infrastructure mode
- 2 Check whether the wireless LAN access point supports WPS. If it does not support WPS, check the SSID and encryption key in the manual that came with the wireless LAN access point.

### $\mathbb{Z}$

- · The SSID may also be called the network name, ESSID, or ESS-ID.
- · The encryption key may also be called the network key, security key, password, or pre-shared key (PSK).

#### Directly Connecting to the Machine

- 1 Check whether your wireless terminal supports the following environment.
	- Standard: IEEE 802.11 b/g/n
	- Security: WPA2-PSK (AES)
- 2 Check whether your wireless terminal supports WPS-PBC (push). If you are not sure whether it supports WPS-PBC, turn the machine on and connect manually.

### Connecting via an Access Point (Infrastructure)

To choose a valid default gateway.

- 1 Press up or down on the operator panel to display [ADMIN SETUP].
- 2 Press the «OK» button.
- $3<sup>3</sup>$  Enter the Admin password, and then press the «OK» button.
- 4 Press «∧» button or «∨» button on the operator panel to display [NETWORK SETUP], and then press the «OK» button.
- 5 Press «∧» button or « $\vee$ » button on the operator panel to display [ENABLING DEFAULT GATEWAY], and then press the «OK» button.
- 6 Press «∨» button the operator panel to display [WIRELESS (INFRASTRUCTURE)], and then press the «OK» button.

#### Connecting Using WPS

If the wireless LAN access point supports WPS, the connection to the wireless LAN can be made easily by using the easy setup button (WPS button). Follow the procedure below for the setup.

- 1 Confirm the position of the easy setup button and when to press the button by referring to the user manual of the wireless LAN access point.
- $2$  Confirm that the wireless LAN access point has been activated and is functioning normally.
- 3 Turn on the printer. When [SETUP WIRELESS?] appears, select [YES]. Proceed to Step 6.
- 4 Press «∧» button or «∨» button on the operator panel to display [WIRELESS SETTING], and then press the «OK» button.
- $5<sup>-5</sup>$  Enter the Admin password, and then press the «OK» button.

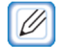

- · The default password is 999999.
- $6$  Press up on the operator panel to select [ENABLE], and then press the «OK» button.
- 7 Press «∧» button or «∨» button on the operator panel to display [WPS SETUP], and then press the «OK» button.
- 8 Select [WPS-PBC], and then press the «OK» button.
- **9** Select [YES], and then press the «OK» button.
- $10$  The Printer starts searching for wireless LAN access points. During 2 minutes, press the easy setup button for the wireless LAN access point for a few seconds.
- 11 Once the setup completion screen is displayed, it indicates that the wireless LAN setup has completed.

#### Set the IP Address

Set a different IP address for the wireless LAN from that of the wired LAN. Enter the setting menu and make the settings by the following procedure.

- 1 Press «∧» button or «∨» button on the operator panel to display [WIRELESS SETTING], and then press the «OK» button.
- 2 Enter the Admin password and then press the «OK» button.

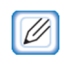

· The default password is 999999.

- 3 Press «∧» button or «∨» button on the operator panel to display [NETWORK SETTING], and then press the «OK» button.
- 4 Press «OK» button when [IP ADDRESS SET] is displayed.
- 5 Press «∧» button or «∨» button on the operator panel to select [AUTO] or [MANUAL]. If [MANUAL] is selected, manually input the IPv4 Address, Subnet Mask and Gateway Address.

### Directly Connecting to the Machine (AP Mode)

#### Automatic Setup (Push Button)

If the wireless terminal (computer, tablet, smartphone, etc.) supports «WPS-PBC» (push button), then you can use the WPS button to connect via wireless (AP mode).

Follow the procedure below to connect.

- 1 Confirm the position of the WPS button in the user's manual provided with the wireless terminal (computer, tablet, smartphone, etc.).
- 2 Turn on the printer.
- 3 When [SETUP WIRELESS?] appears, select [NO].
- 4 Press «∧» button or «∨» button on the operator panel to display [WIRELESS (AP MODE) SETTING], and then press the «OK» button.
- $5<sup>-5</sup>$  Enter the Admin password, and then press the «OK» button.

 $\overline{\mathscr{U}}$ 

- · The default password is 999999.
- 6 Select [ENABLE], and then press the «OK» button.
- 7 Press «∧» button or «∨» button on the operator panel to display [AUTOMATIC SETUP (PUSHBUTTON)], and then press the «OK» button.
- 8 Select YES, and then press the «OK» button.
- **9** Start WPS-PBC (push button) on the wireless terminal (computer, tablet, smartphone, etc.).
- $10$  Once the setup completion screen is displayed, it indicates that the wireless LAN setup has completed.

# Using Both a Wired LAN and Wireless LAN Connection

The machine can use both a wired LAN and wireless LAN connection at the same

time. The available combinations are indicated in the table below.

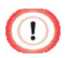

- · Wireless LAN (infrastructure) and wireless LAN (AP mode) cannot be enabled at the same time.
- · When wired LAN and wireless LAN are connected to the same subnet, communication may become unstable.

#### Yes: Enabled, No: Disabled

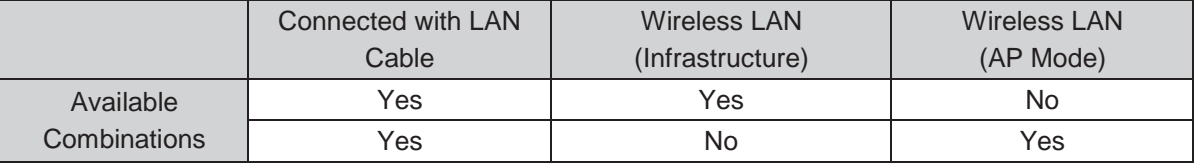

# Connecting a USB Cable

- $\odot$
- A USB cable is not included with the machine. Prepare an A-B type cable separately.
- 1 Prepare a USB cable.

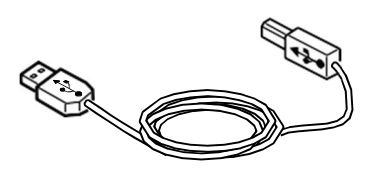

- 2 Make sure that the machine and the computer are turned off.
- 3 Insert the B end of the USB cable into the USB interface connector of the machine.

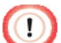

· Do not insert the USB cable into the network interface connector. Doing so may cause a malfunction.

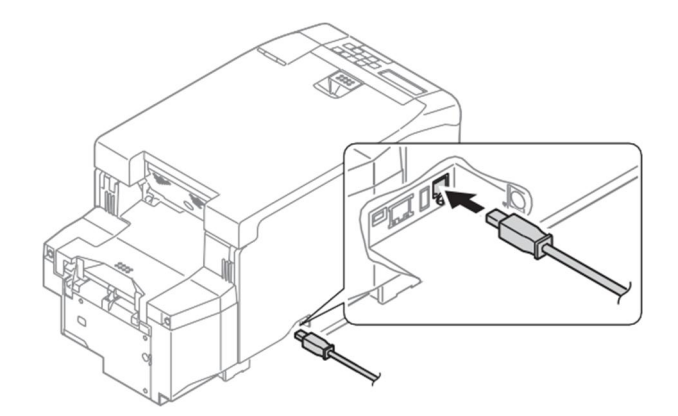

4 Insert the Aend of the USB cable into the USB interface connector of the computer.

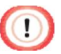

For Windows, do not insert the other end of the USB cable into the computer until an instruction appears on the screen during the printer driver installation.

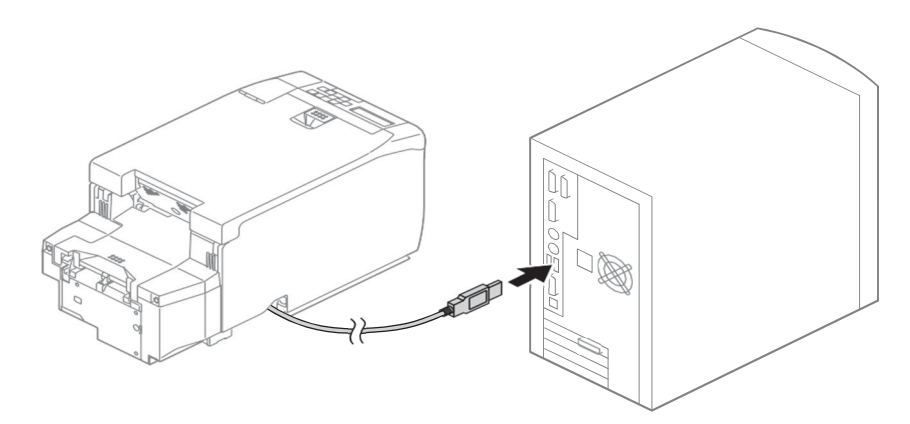

# Installing the Printer Driver to a Computer

This section uses the procedure for installing from the software DVD-ROM of the machine as an example.

The software DVD-ROM is not included with the machine. Obtain the "Software DVD-ROM" or the software you want to install from the provider of your machine.

- 1 Connect this machine to a computer via a network or USB cable.
- 2 Insert the "Software DVD-ROM" into the computer.
- 3 When [Auto Play] is displayed, click [Run setup.exe].

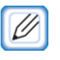

- · If the [User Account Control] screen is displayed, click [Yes].
- 4 Select a language from the drop-down list.
- 5 Read the license agreement, and then click [Accept].
- 6 Select [Network] or [USB] in accordance with the connection method of the machine and computer, and then click [Next].

 $\overline{\mathscr{D}}$ 

- · If the [Windows Security Alert] screen is displayed, click [Allow access].
- 7 Select the model name of the machine, and then click [Next].
- 8 Click [Install Optional Software].
- 9 Click [Complete].
- 10 Click [Next].
- 11 Click [Exit].

# Using the Operation Panel 4

Name and Function Description of the Display Entering and Viewing the Menu Entering Characters Printing a Demonstration Page Adjusting the Volume Checking Information About the Machine Setting the Power Save Mode Transition Time Setting the Sleep Mode Transition Time Precautions for the Power Save Function Setting the Auto Power Off Time Initializing the Flash Memory Initializing the Network Settings Initializing the Settings of the Machine Changing the Administrator Password Correcting the Color Density Adjusting the Color Balance (Density) Correcting Color Shift Adjusting the Paper Sensors (Sensor Calibration) Menu List

# Name and Function

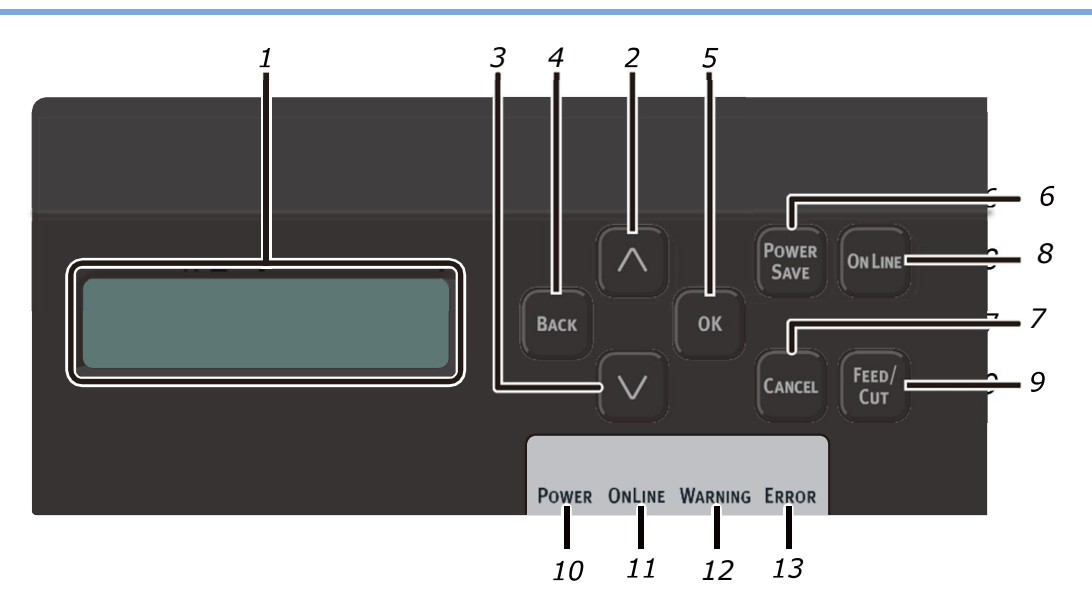

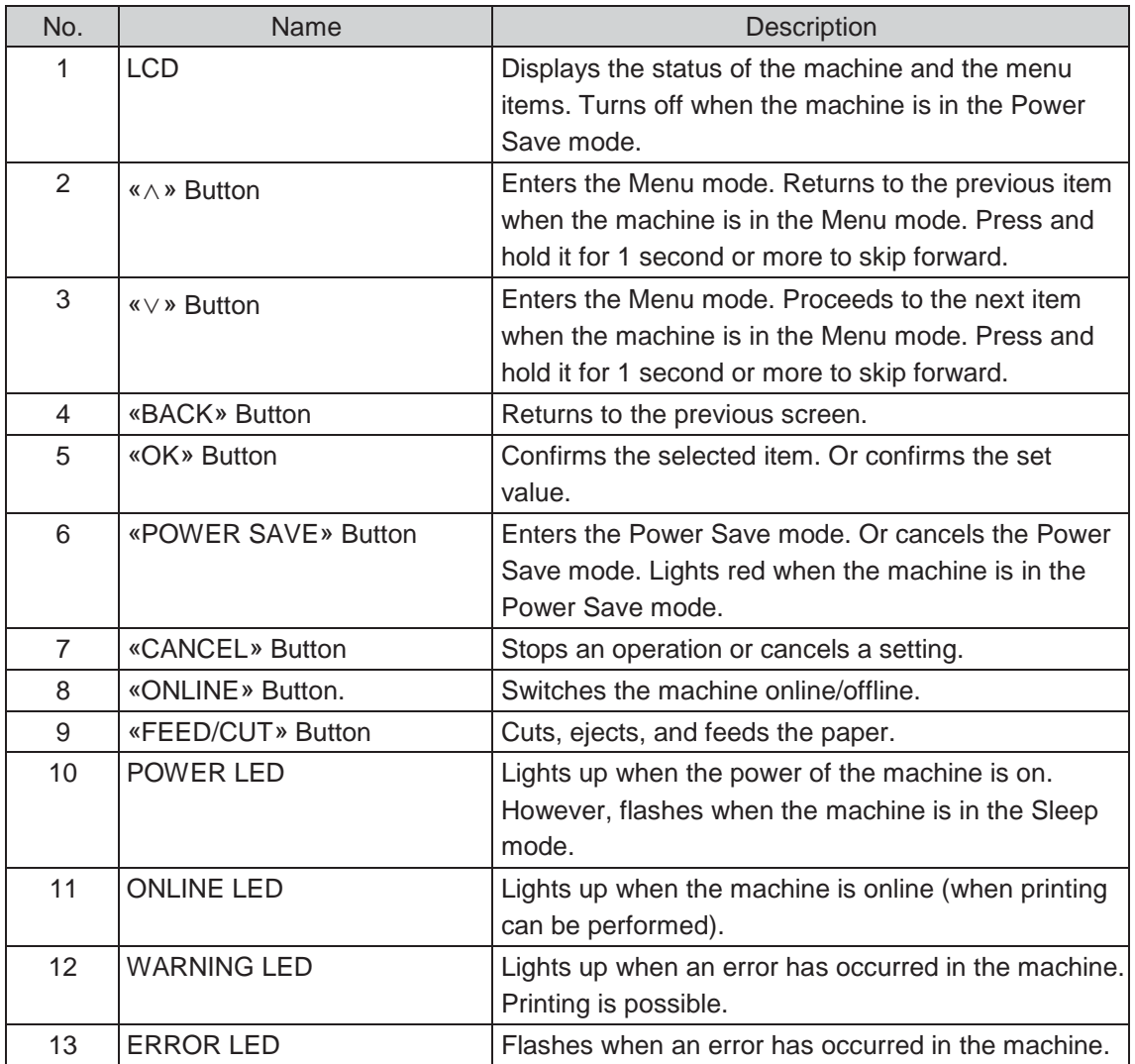

## Description of the Display

The display indicates the status of the machine and the menu items, etc.

### When Printing Can Be Performed

When the machine can perform printing, [READY TO PRINT] is displayed on the top of the screen.

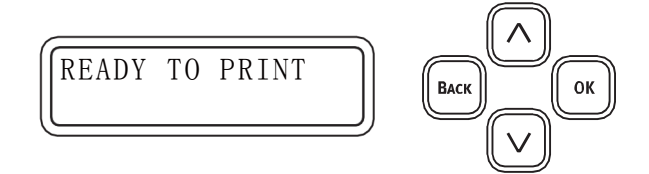

### When an Error Has Occurred in the Machine

Top: Displays the solution.

Bottom: Displays the error code and error type.

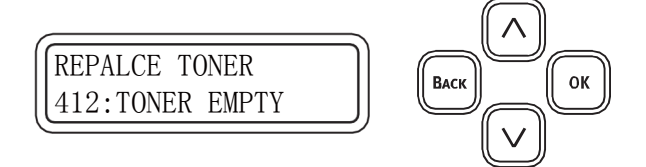

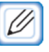

U

For information on errors and solutions, refer to "9. Troubleshooting".

#### When the Machine Is in the Menu Mode

Top: Displays the category or item.

Bottom: Displays the setting when an item is displayed on the top.

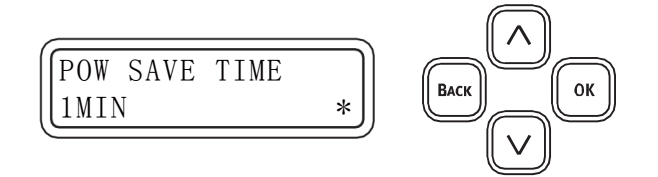

The menu depth (level) is also displayed with [>].

When  $[>]$  or  $[>>]$  is displayed, there are items in a lower level.

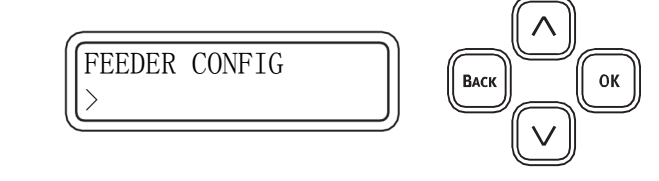

For details on menu items, refer to "Menu List".

1 Confirm that [READY TO PRINT] is displayed on the machine.

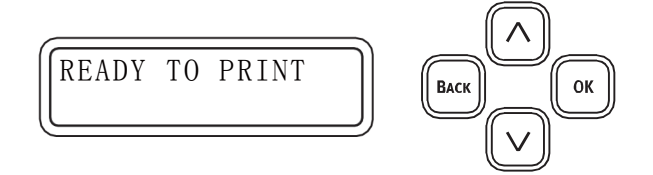

2 Press «∧» button or «∨» button to enter the Menu mode and display the menu categories.

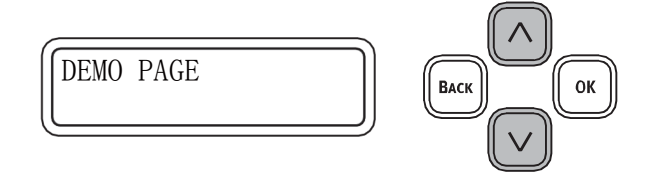

3 Press «∧» button or «∨» button several times to display the category you want to set, and press «OK» button.

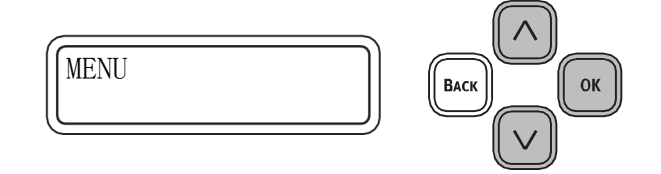

4 Display the lower menu categories. The [>] indicating the menu depth is displayed on the bottom of the screen.

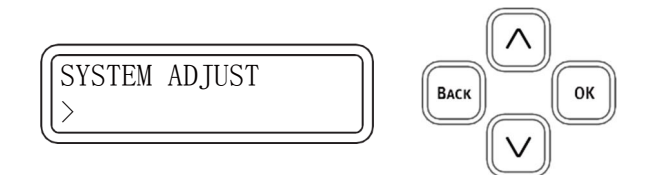

5 Press «∧» button or «∨» button several times to display the category you want to set, and press «OK» button.

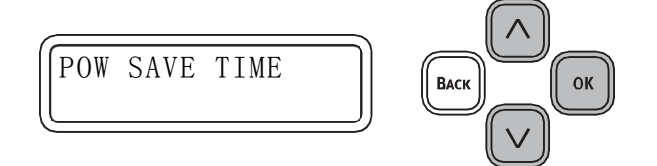

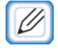

- · [>>] is displayed on the bottom of the screen if there are lower menu categories.
- $6$  When an item is displayed on the top and a setting is displayed on the bottom, press «OK» button to make the setting flash and become changeable. Press «∧» button or «∨» button several times to display the value you want to set, and press «OK» button.

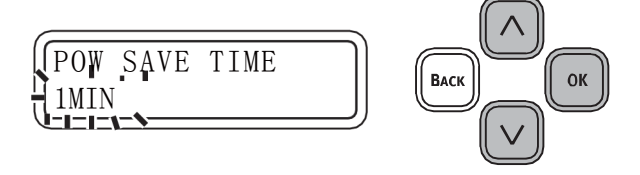

**7** "\*" is displayed on the right edge of the setting.

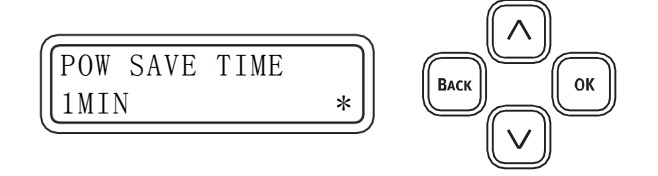

8 To end the Menu mode, press «ONLINE» button, or press «BACK» button until "READY TO PRINT" is displayed.

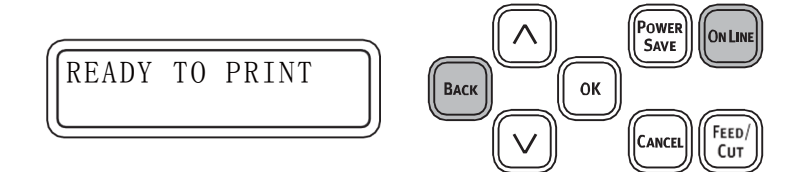

## Entering Characters

1 When the screen for entering the password, etc. is displayed, press «∧» button or «∨» button to select the character to enter.

Press «∧» button to display characters starting with lower case letters.

The characters are displayed in the following order: lower case letters  $\rightarrow$  symbols  $\rightarrow$  upper case letters  $\rightarrow$  numbers (0 to 9)

Press «∨» button to display the characters in reverse order.

Numbers (9 to 0)  $\rightarrow$  upper case letters in reverse  $\rightarrow \dots$ 

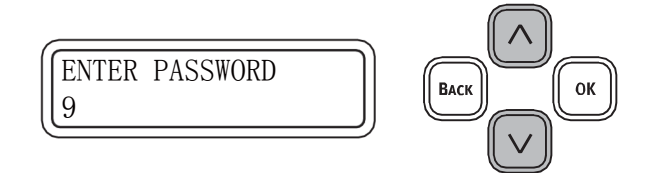

2 Press «OK» button to confirm the selected character.

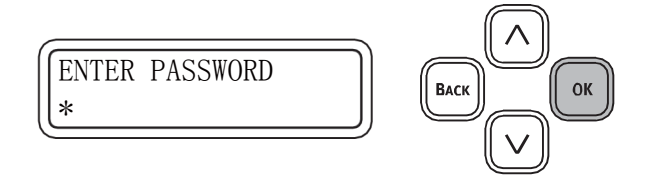

3 The cursor moves to the next digit.

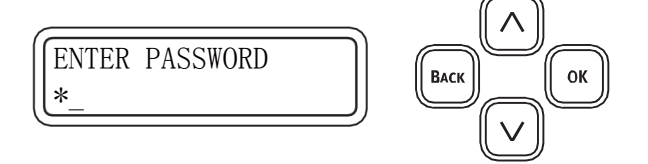

4 Perform the same operation to enter the rest of the characters, and press «OK» button when all the characters have been entered.

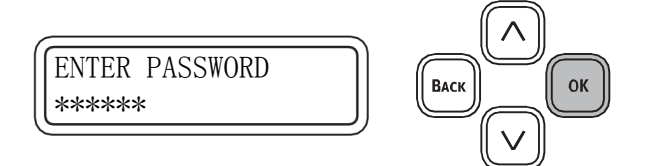

# Printing a Demonstration Page

 $\odot$ 

· Use cut sheet cut to the following size or continuous paper (roll paper) without a mark. The operation is not guaranteed for other paper.

When printing on cut sheet

Prepare paper that is 74 mm wide and 210 mm long.

You can print on A4 or LETTER paper that has been cut to a quarter of its long side. Print after setting [MENUS] > [FEEDER CONFIG] > [PAPER FORM] > [CUT PAPER].

When printing on continuous paper (roll paper) Prepare continuous paper (roll paper) without a mark that is 74 mm to 86 mm wide. Print after setting [MENUS] > [FEEDER CONFIG] > [PAPER FORM] > [CONTINUOUS PAPER] and [MENUS] > [FEEDER CONFIG] > [CUT TYPE] > [LENGTH].

- 1 Confirm that [READY TO PRINT] is displayed on the machine.
- 2 Load the paper.
- 3 Press «∧» button or «∨» button to display [DEMO PAGE].
- 4 Press «OK» button.
- 5 Press «OK» button when [DEMO1/EXECUTE] is displayed.

# Adjusting the Volume

A buzzer notifies the user when an error has occurred in the machine or printing has finished.

By default, the machine is set to sound the buzzer when the paper has run out.

This section describes how to change the volume and set whether to sound the buzzer.

### Setting the Volume

Available values high, low, and off. Low is set by default.

- 1 Confirm that [READY TO PRINT] is displayed on the machine.
- 2 Press «∧» button or «∨» several times to display [ADMIN SETUP].
- 3 Press «OK» button.
- 4 When [ENTER PASSWORD] is displayed, enter the password.

 $\mathscr{D}$ 

- · The default password is "999999."
- 5 When the password has been entered, press «OK» button.
- 6 Press «∧» button or «∨» button several times to display [BUZZER SETUP].
- 7 Press «OK» button.
- 8 Press «OK» button when [ERROR VOLUME] is displayed.
- 9 With the setting flashing, press «∧» button or «∨» button to display the value you want to set, and press «OK» button.
- $10$  Confirm that "\*" is displayed to the right of the value you want to set.
- 11 Press «ONLINE» button to return to the [READY TO PRINT] standby status.

### Setting the Volume for the Printing Complete Buzzer

The buzzer volume can be set to high, low, or off, and is set to off by default.

If the buzzer volume is set to high or low, the buzzer sounds each time a page is printed by default, regardless of the page count of the print data. You can change the buzzer to sound when printing is complete for all the pages of the print data.

- 1 Confirm that [READY TO PRINT] is displayed on the machine.
- 2 Press «∧» button or «∨» button several times to display [ADMIN SETUP].
- 3 Press «OK» button.
- 4 When [ENTER PASSWORD] is displayed, enter the password.

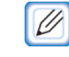

- · The default password is "999999."
- 5 When the password has been entered, press «OK» button.
- 6 Press «∧» button or «∨» button several times to display [BUZZER SETUP].
- 7 Press «OK» button.
- 8 Press «∧» button or «∨» button several times to display [PRINT COMPLETION VOLUME].
- 9 Press «OK» button.
- 10 With the setting flashing, press «∧» button or «∨» button to display the value you want to set, and press «OK» button.
- 11 Confirm that "\*" is displayed to the right of the value you want to set.
- 12 If [OFF] is set, proceed to the last step.
- 13 If [LOW] or [HIGH] is set, press « $\vee$ » button once to display [PRINT COMPLETION BUZZER].
- 14 Press «OK» button.
- 15 With the setting flashing, press «∧» button or «∨» button to display the value you want to set, and press «OK» button.
- $16$  Confirm that "\*" is displayed to the right of the value you want to set.
- 17 Press «ONLINE» button to return to the [READY TO PRINT] standby status.

### Printing and Checking a Report

Perform the procedure below to print and check the values set in the machine.

 $\circ$ 

· Use cut sheet cut to the following size or continuous paper (roll paper) without a mark. The operation is not guaranteed for other paper.

When printing on cut sheet

Prepare paper that is 74 mm wide and 210 mm long.

```
You can print on A4 or LETTER paper that has been cut to a quarter of its long side. Print 
after setting [MENUS] > [FEEDER CONFIG] > [PAPER FORM] > [CUT PAPER].
```
When printing on continuous paper (roll paper)

Prepare continuous paper (roll paper) without a mark that is 74 mm to 86 mm wide. Print after setting [MENUS] > [FEEDER CONFIG] > [PAPER FORM] > [CONTINUOUS PAPER] and [MENUS] > [FEEDER CONFIG] > [CUT TYPE] > [LENGTH].

- 1 Confirm that [READY TO PRINT] is displayed on the machine.
- 2 Print «∧» button or «∨» button to display [PRINT INFO].
- 3 Press «OK» button.
- 4 Press «OK» button when [CONFIGURATION/EXECUTE] is displayed.
- 5 Load the paper displayed on the screen in the machine.
- 6 Press «OK» button.

### Checking the Operation Panel

You can check the print count, remaining consumables, network settings, and machine information on the operation panel.

- 1 Confirm that [READY TO PRINT] is displayed on the machine.
- 2 Press «∧» button or «∨» button several times to display [CONFIGURATION].
- 3 Press «OK» button to display the print count.
- 4 To also check the remaining consumables, network settings, or machine information, press «∧» button or «∨» button to display the item you want to check, and press
- 5 «OK» button
- 6 Press «∧» button or «∨» button to check each value.

7 When you have finished checking, press «ONLINE» button, or press «BACK» button until [READY TO PRINT] is displayed.

### Setting the Power Save Mode Transition Time

The machine enters the Power Save mode when it has not been used for a certain period of time. 0 minutes is set by default.

- 1 Confirm that [READY TO PRINT] is displayed on the machine.
- 2 Press «∧» button or «∨» button several times to display [MENUS], and press «OK» button.
- 3 Press «∧» button or «∨» button several times to display [SYSTEM ADJUST], and press «OK» button.
- 4 Press «OK» button when [POW SAVE TIME] is displayed.
- 5 With the setting flashing, press «∧» button or «∨» button to display the value you want to set, and press «OK» button.
- $6$  Confirm that "\*" is displayed to the right of the value you want to set.
- 7 Press «ONLINE» button to return to the [READY TO PRINT] standby status.

## Setting the Sleep Mode Transition Time

If the machine is not used for a certain period of time after it enters the Power Save mode, the machine enters the Sleep mode. 15 minutes is set by default.

- **1** Confirm that [READY TO PRINT] is displayed on the machine.
- **2** Press «∧» button or «∨» button several times to display [MENUS], and press «OK» button.
- **3** Press «∧» button or «∨» button several times to display [SYSTEM ADJUST].
- **4** Press «OK» button.

Display [POW SAVE TIME].

- **5** Press «∨» button once to display [SLEEP TIME], and press «OK» button.
- **6** With the setting flashing, press «∧» button or «∨» button to display the value you want to set, and press «OK» button.
- **7** Confirm that "\*" is displayed to the right of the value you want to set.
- **8** Press «ONLINE» button to return to the [READY TO PRINT] standby status.

## Precautions for the Power Save Function

The machine does not enter the Sleep mode in the following cases.

· When an error has occurred in the machine

The machine does not enter the Power Save mode in the following cases.

· When paper is remained in the Presenter Unit

## Setting the Auto Power Off Time

If the machine is not used for a certain period of time, it automatically turns off. By default, the machine does not automatically turn off. To make the machine automatically turn off, enable the Auto Power Off setting on the operation panel, and then set the time until the power turns off. 4 hours is set by default.

### Enabling Auto Power Off

- 1 Confirm that [READY TO PRINT] is displayed on the machine.
- 2 Press «∧» button or «∨» button several times to display [ADMIN SETUP], and press

#### 3 «OK» button

- 4 Press «∧» button or «∨» button several times to display [POWER SETUP].
- 5 Press «OK» button.
- 6 Display [AUTO PW OFF].
- 7 Press «∧» button or «∨» button several times to set to [ENABLE] or [AUTO CONFIG], and press «OK» button.
- 8 Press «ONLINE» button, or press «BACK» button until [READY TO PRINT] is displayed.

#### Setting the Time Until Auto Power Off

- **1** Confirm that [READY TO PRINT] is displayed on the machine.
- **2** Press «∧» button or «∨» button several times to display [MENUS], and press «OK» button.
- **3** Press «∧» button or «∨» button several times to display [SYSTEM ADJUST].
- **4** Press «OK» button.
- **5** Display [POW SAVE TIME]
- **6** Press «∧» button or «∨» button several times to display [AUTO PW OFF TIME], and press «OK» button.
- **7** With the setting flashing, press «∧» button or «∨» button to display the value you want to set, and press «OK» button.
- **8** Press «ONLINE» button, or press «BACK» button until [READY TO PRINT] is displayed.

# Initializing the Flash Memory

When you initialize the flash memory, the following data is deleted.

- · Form data
- · Download demo print data
- · Saved menu settings
- **1** Confirm that [READY TO PRINT] is displayed on the machine.
- **2** Press «∧» button or «∨» button several times to display [ADMIN SETUP].
- **3** Press «OK» button.
- **4** When [ENTER PASSWORD] is displayed, enter the password.

 $\mathbb{Z}$ 

- · The default password is "999999."
- **5** When the password has been entered, press «OK» button.
- **6** Press «∧» button or «∨» button several times to display [OTHERS SETUP], and press «OK» button.
- **7** Press «∧» button or «∨» button several times to display [STORAGE SETUP], and press «OK» button.
- **8** [ENABLE INITIAL] is displayed. If [NO <sup>\*</sup>] is displayed on the bottom, proceed to step 9. If [YES \*] is displayed on the bottom, proceed to step 10.
- **9** The bottom flashes when «OK» button is pressed. Press «∨» button to display [YES] on the bottom, and press «OK» button. (The flashing stops and [YES \*] is displayed.)
- **10** Press «BACK» button once to display [STORAGE SETUP]. Press «∧» button once to display [FLASH SETUP], and press «OK» button.
- **11** Press «OK» button when [FLASH INITIALIZE / EXECUTE] is displayed.
- **12** When the confirmation message is displayed, press «∧» button or «∨» button to display [YES] or [NO], and press «OK» button.
- **13** If you selected [NO], the machine returns to the previous screen. If you selected [YES], a confirmation message is displayed again.
- **14** If you selected [NO], the previous screen is displayed again, but since the machine remembers that it needs to initialize the flash memory, the flash memory is initialized the next time that the power is turned on.

 If you selected [YES], the machine automatically restarts and the flash memory is initialized.

### Initializing the Network Settings

The default network settings can be restored.

- Confirm that [READY TO PRINT] is displayed on the machine.
- Press «∧» button or «∨» button several times to display [ADMIN SETUP].
- Press «OK» button.
- When [ENTER PASSWORD] is displayed, enter the password.

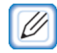

- · The default password is "999999."
- When the password has been entered, press «OK» button.
- Press «OK» button when [NETWORK SETUP] is displayed.
- Press «∧» button or «∨» button several times, and press «OK» button when [FACTORY DEFAULTS/EXECUTE] is displayed.

# Initializing the Settings of the Machine

The default settings of the machine can be restored. When this operation is performed, the machine automatically restarts.

- Confirm that [READY TO PRINT] is displayed on the machine.
- Press «∧» button or «∨» button several times to display [ADMIN SETUP].
- Press «OK» button.
- When [ENTER PASSWORD] is displayed, enter the password.
	- $\boxed{\mathscr{D}}$
	- · The default password is "999999."
- Press «∧» button or «∨» button several times to display [SETTINGS].
- Press «OK» button.
- Press «OK» button when [MENU RESET/EXECUTE] is displayed.
- Wait until [READY TO PRINT] is displayed on the screen after the device restarts.

# Changing the Administrator Password

This section describes the method for changing the administrator password. It is recommended that the default password is changed for increased security.

Set 6 to 12 digits for the password. Numbers and lower case letters can be used for the password.

- Confirm that [READY TO PRINT] is displayed on the machine.
- Press «∧» button or «∨» button several times to display [ADMIN SETUP].
- Press «OK» button.
- When [ENTER PASSWORD] is displayed, enter the password.

### $\boxed{\mathscr{D}}$

- · The default password is "999999."
- When the password has been entered, press «OK» button.
- Press «∧» button once to display [CHANGE PASSWORD].
- Press «OK» button.
- When [NEW PASSWORD] is displayed, enter the new password.
- When the confirmation screen is displayed, enter the same password.
- The password change is complete when [CHANGE PASSWORD] is displayed.
- Press «ONLINE» button to return to the [READY TO PRINT] standby status.

# Correcting the Color Density

This section describes the procedure for correcting the density on the operation panel.

- Confirm that [READY TO PRINT] is displayed on the machine.
- Press «∧» button or «∨» button several times to display [CALIBRATION], and press «OK» button.
- Press «∨» button once to display [ADJUST DENSITY/EXECUTE].
- Press «OK» button.
- The procedure is complete when [READY TO PRINT] is displayed on the screen.

# Adjusting the Color Balance (Density)

You can adjust the cyan, magenta, and yellow highlights (light areas), intermediate areas, and dark areas.

This section describes the procedure for adjusting cyan. If you want to adjust other colors, perform the same operation for those colors.

- **1** Confirm that [READY TO PRINT] is displayed on the machine.
- **2** Press «∧» button or «∨» button several times to display [CALIBRATION], and press «OK» button.
- **3** Press «∧» button or «∨» button several times to display [CYAN TUNING], and press «OK» button.
- **4** Press «∧» button or «∨» button several times to display [CYAN HIGHLIGHT] (light areas), [CYAN MID-TONE] (intermediate areas), or [CYAN DARK] (dark areas), and press «OK» button.
- **5** With the setting flashing, press «∧» button or «∨» button to display the value you want to set, and press «OK» button. Positive values are darker and negative values are lighter.
- **6** Confirm that "\*" is displayed to the right of the value you want to set.
- **7** Press «ONLINE» button to return to the [READY TO PRINT] standby status.

# Correcting Color Shift

This section describes the procedure for correcting color shift on the operation panel.

- **1** Confirm that [READY TO PRINT] is displayed on the machine.
- **2** Press «∧» button or «∨» button several times to display [CALIBRATION], and press «OK» button.
- **3** Press «∧» button or «∨» button several times to display [ADJUST REGISTRATION/ EXECUTE].
- **4** Press «OK» button.
- **5** The procedure is complete when [READY TO PRINT] is displayed on the screen.

## Adjusting the Paper Sensors (Sensor Calibration)

If paper jams or paper mark detection errors occur frequently, follow the procedure below to perform sensor calibration.

- **1** The paper sensors are adjusted to the position suitable for the paper to use.
	- $\circ$
	- Adjust the paper sensors to a suitable position, as they cannot be correctly calibrated unless they are in a suitable position.
	- $\overline{\mathscr{D}}$
	- · For details, refer to "Setting the Paper Sensors".
- **2** Confirm that [READY TO PRINT] is displayed on the machine.
- **3** Press «∧» button or «∨» button several times to display [MENUS], and press «OK» button.
- **4** Press «∧» button or «∨» button to display [SENSOR CONFIG], and press «OK» button.
- **5** Press «OK» button when [SENSOR CALIBRATION/EXECUTE CALIBRATION] is displayed.
- **6** When [PLEASE REMOVE PAPER/YES] is displayed, remove the paper fromthe machine.
- **7** With [YES] flashing, press «OK» button.
- **8** Load the paper in the machine when [PLEASE LOAD PAPER] is displayed.
- **9** The procedure is complete when [READY TO PRINT] is displayed.
# Menu List

This section describes the menu items that can be set on the operation panel.

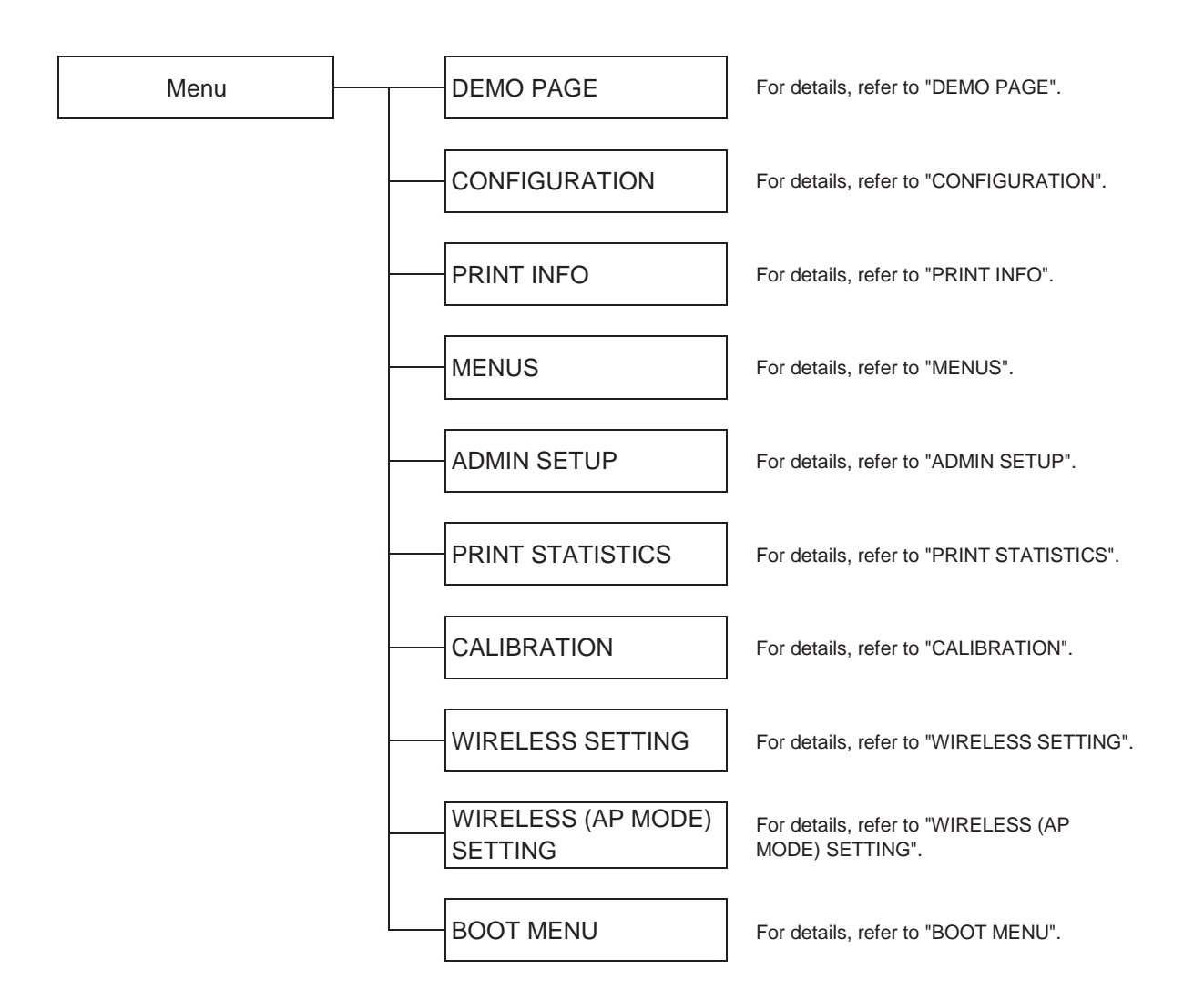

### DEMO PAGE

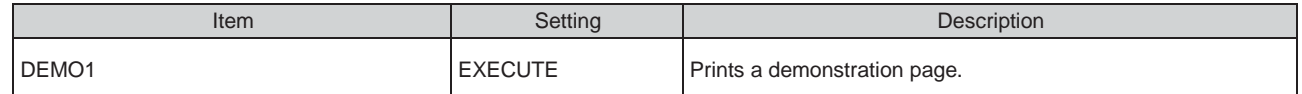

### **CONFIGURATION**

Enables you to check the information of the machine.

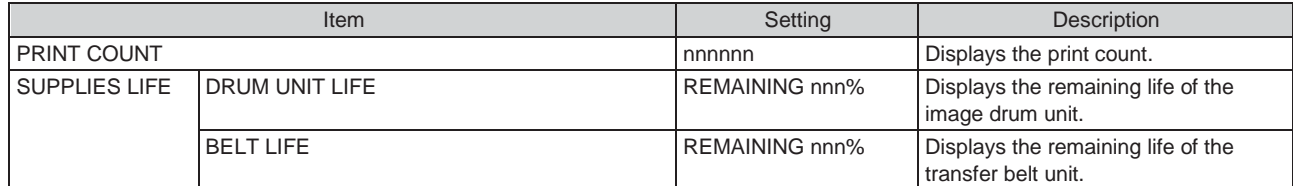

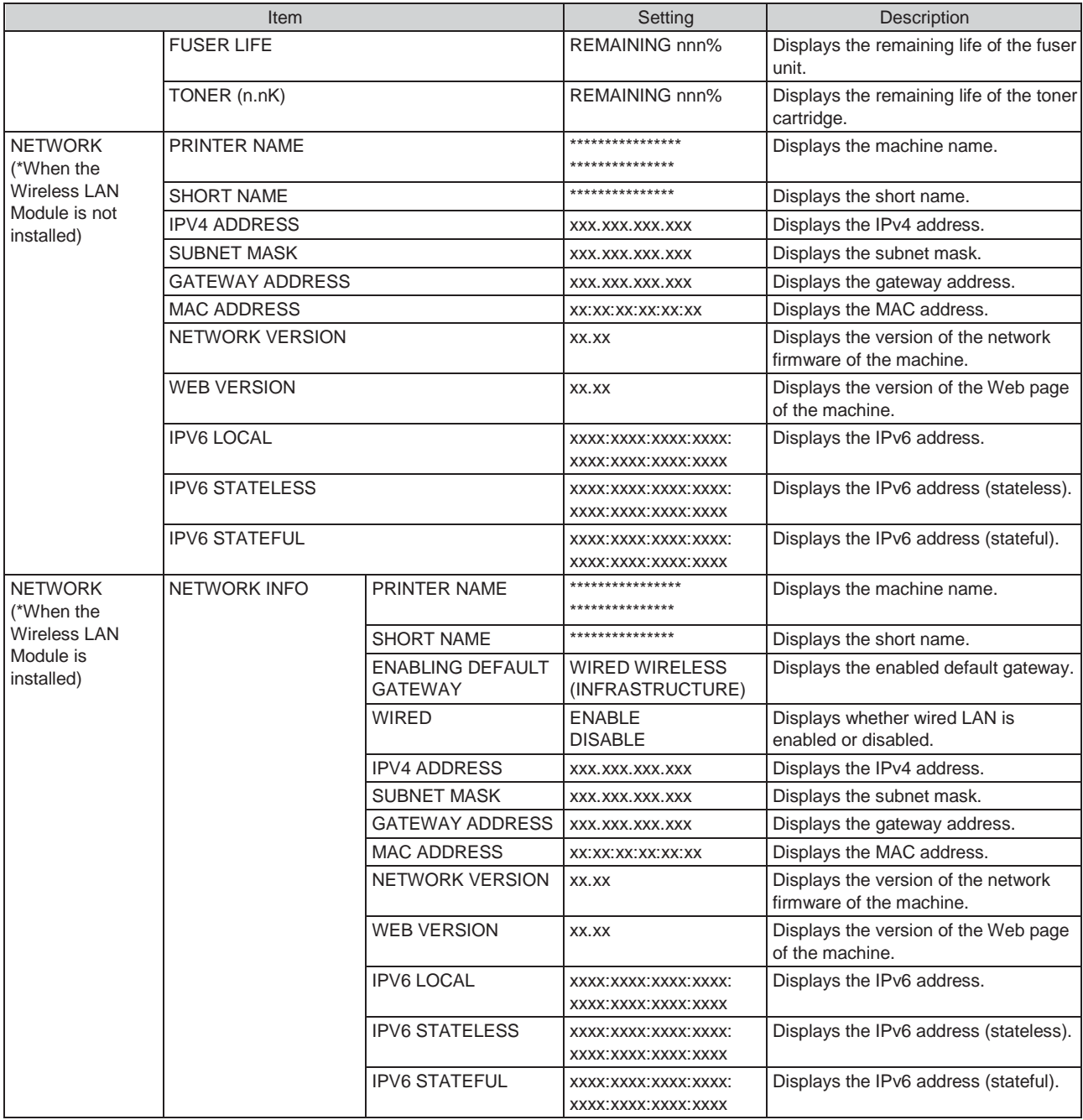

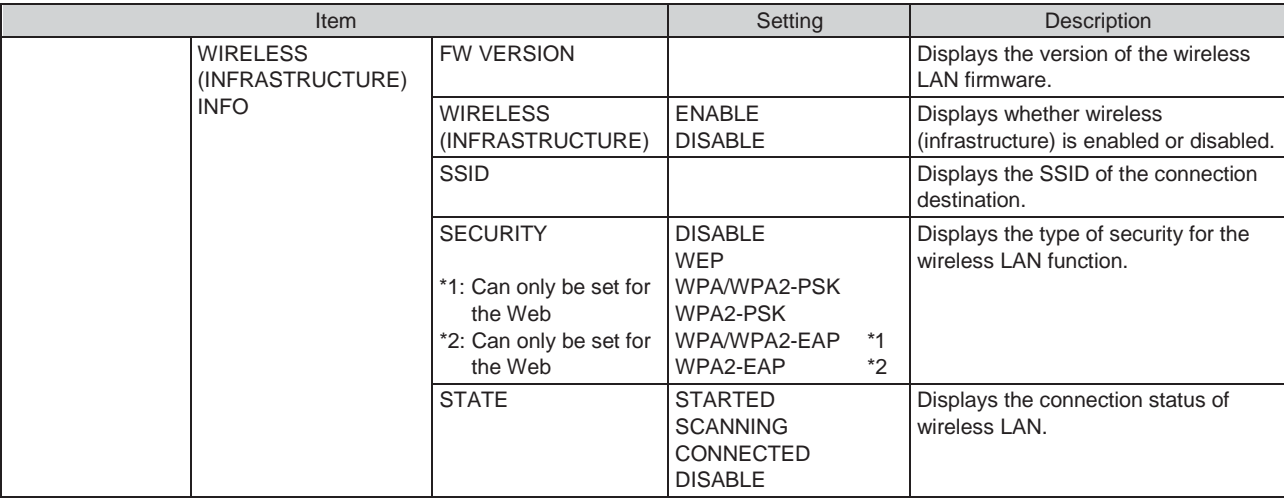

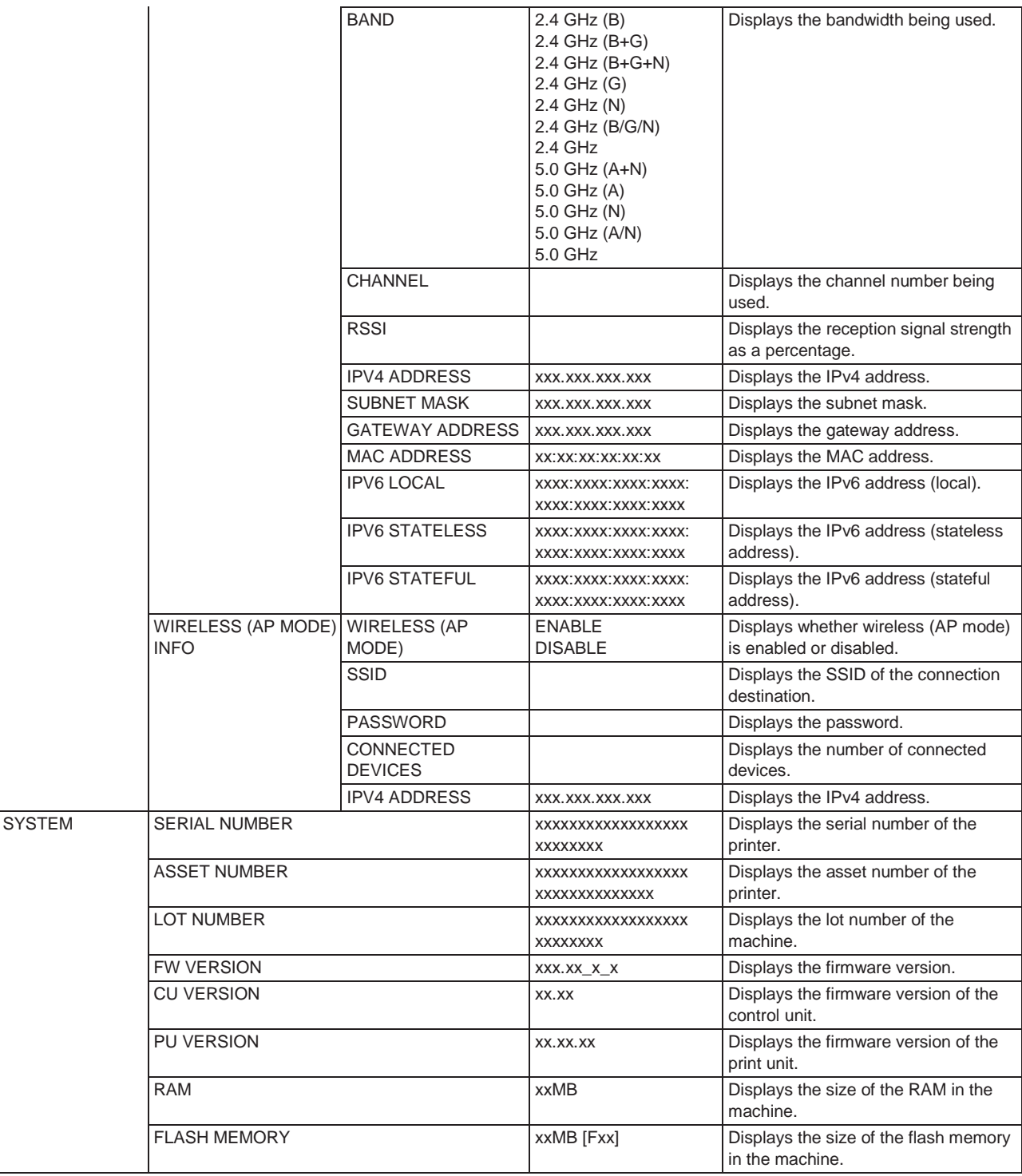

### PRINT INFO

Information related to the device can be printed.

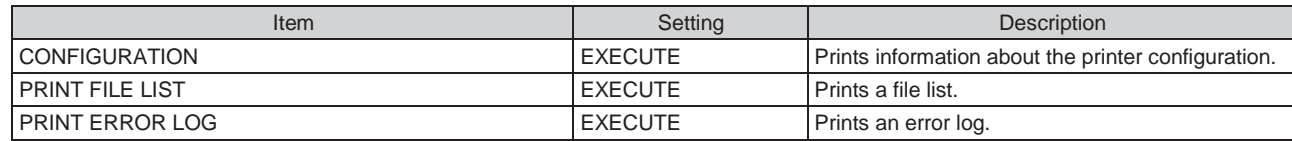

# MENUS

Settings related to printing and the operation of the machine.

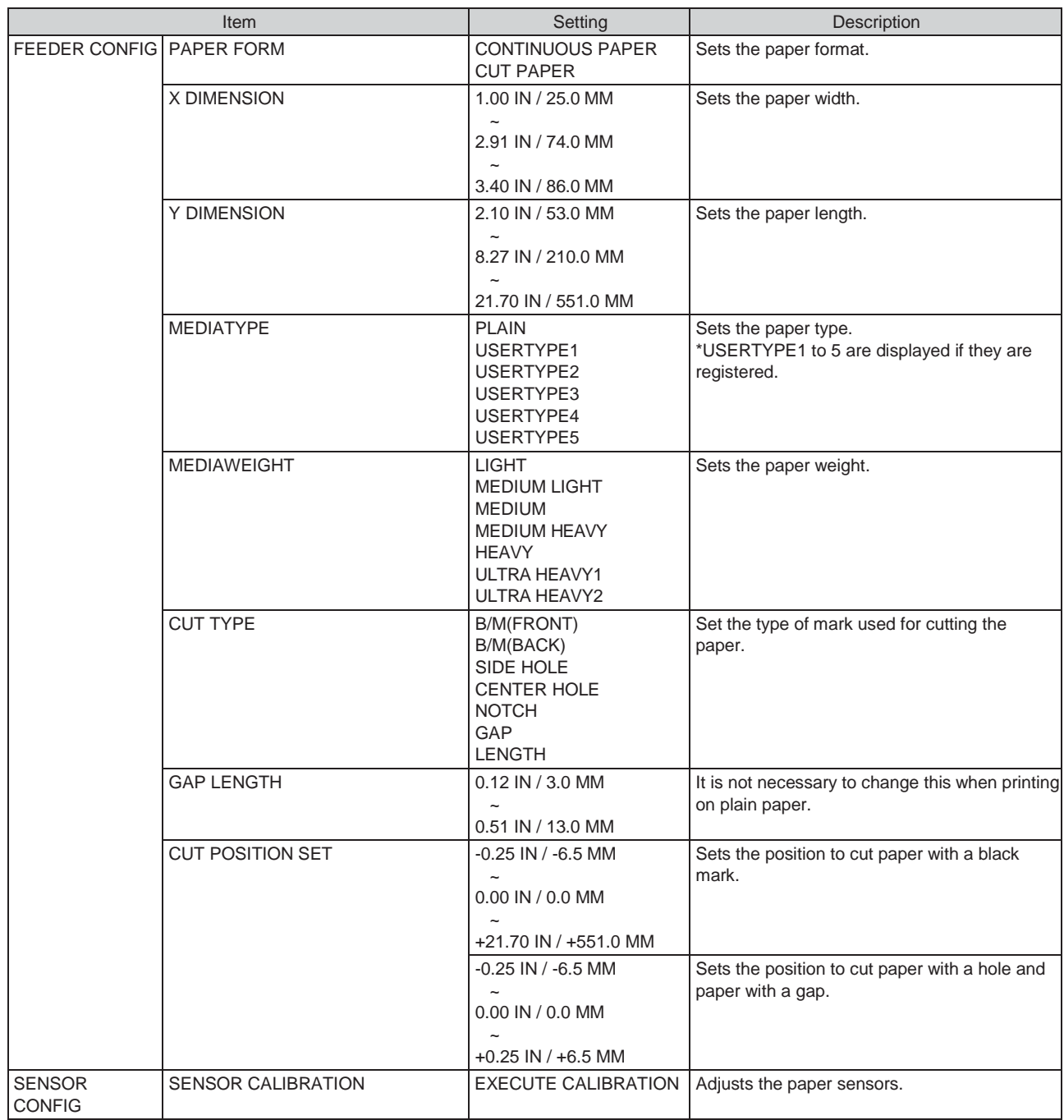

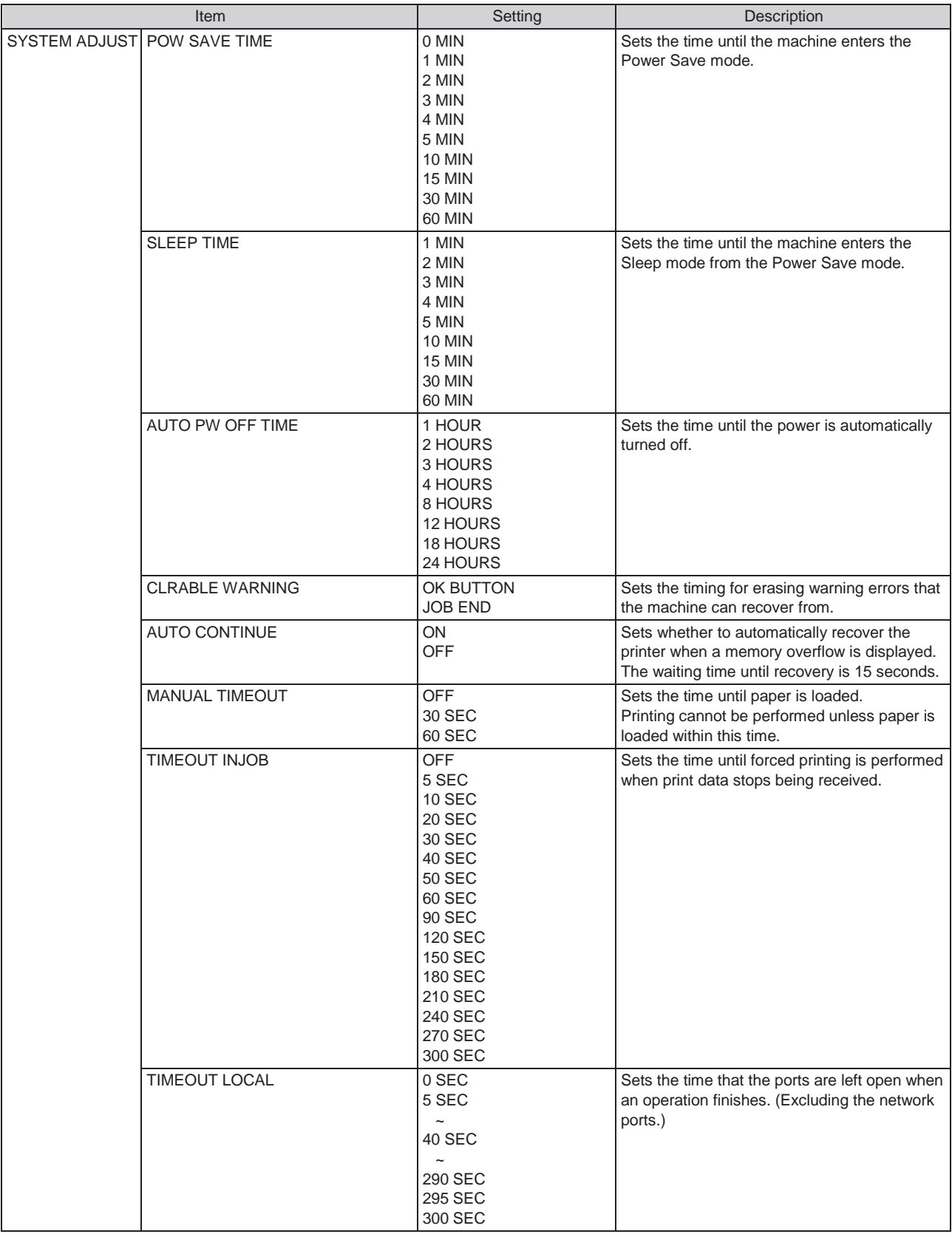

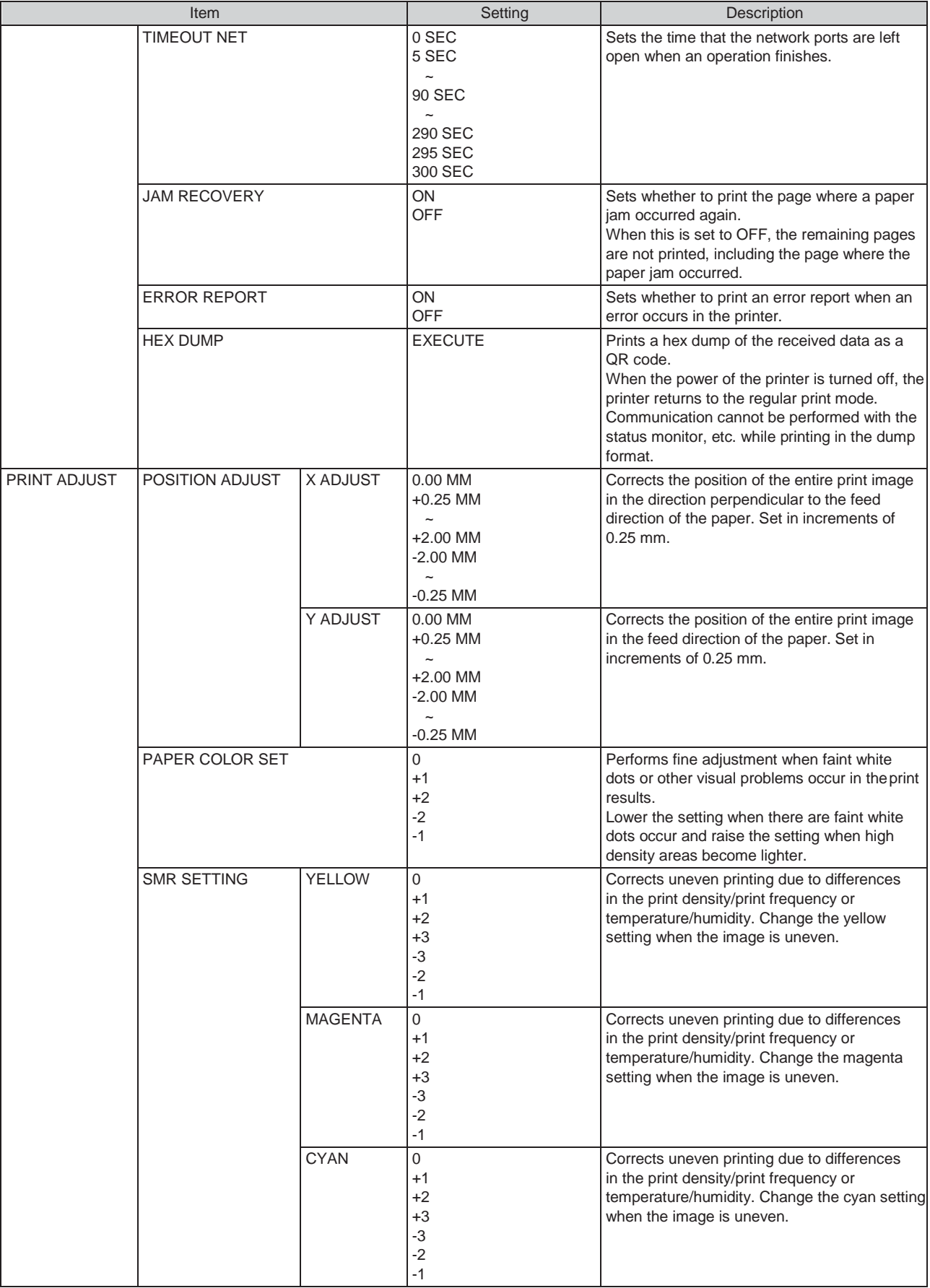

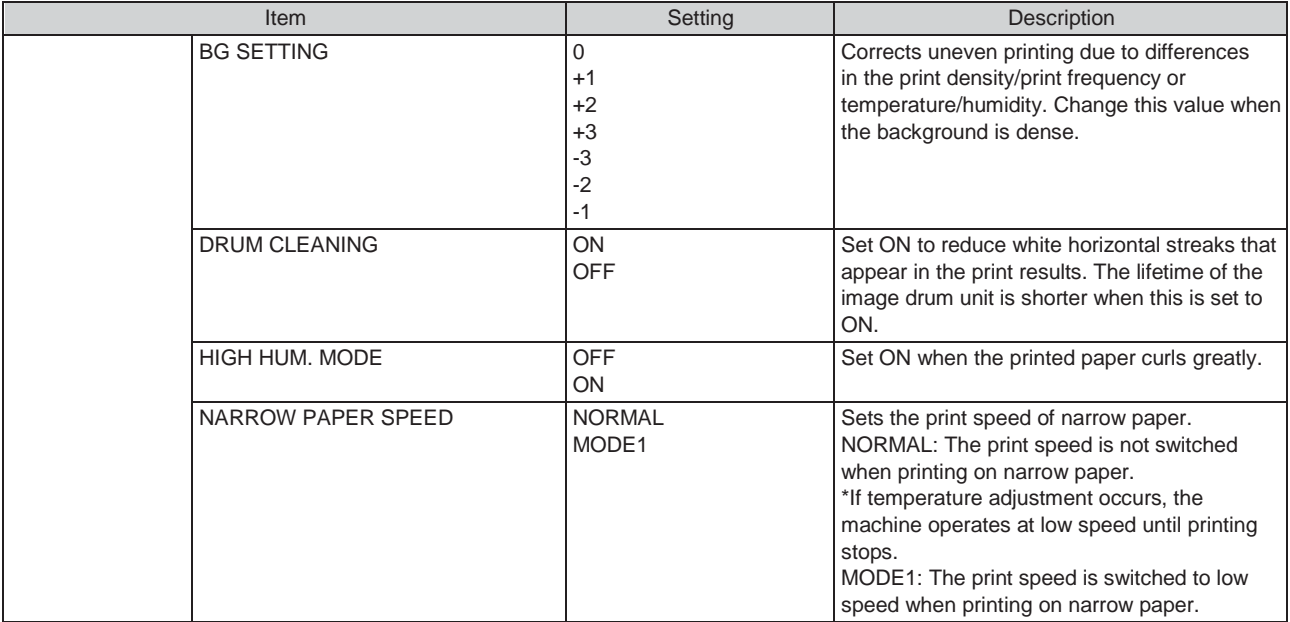

### ADMIN SETUP

The settings for the administrator of the machine. A password is required to enter this menu.

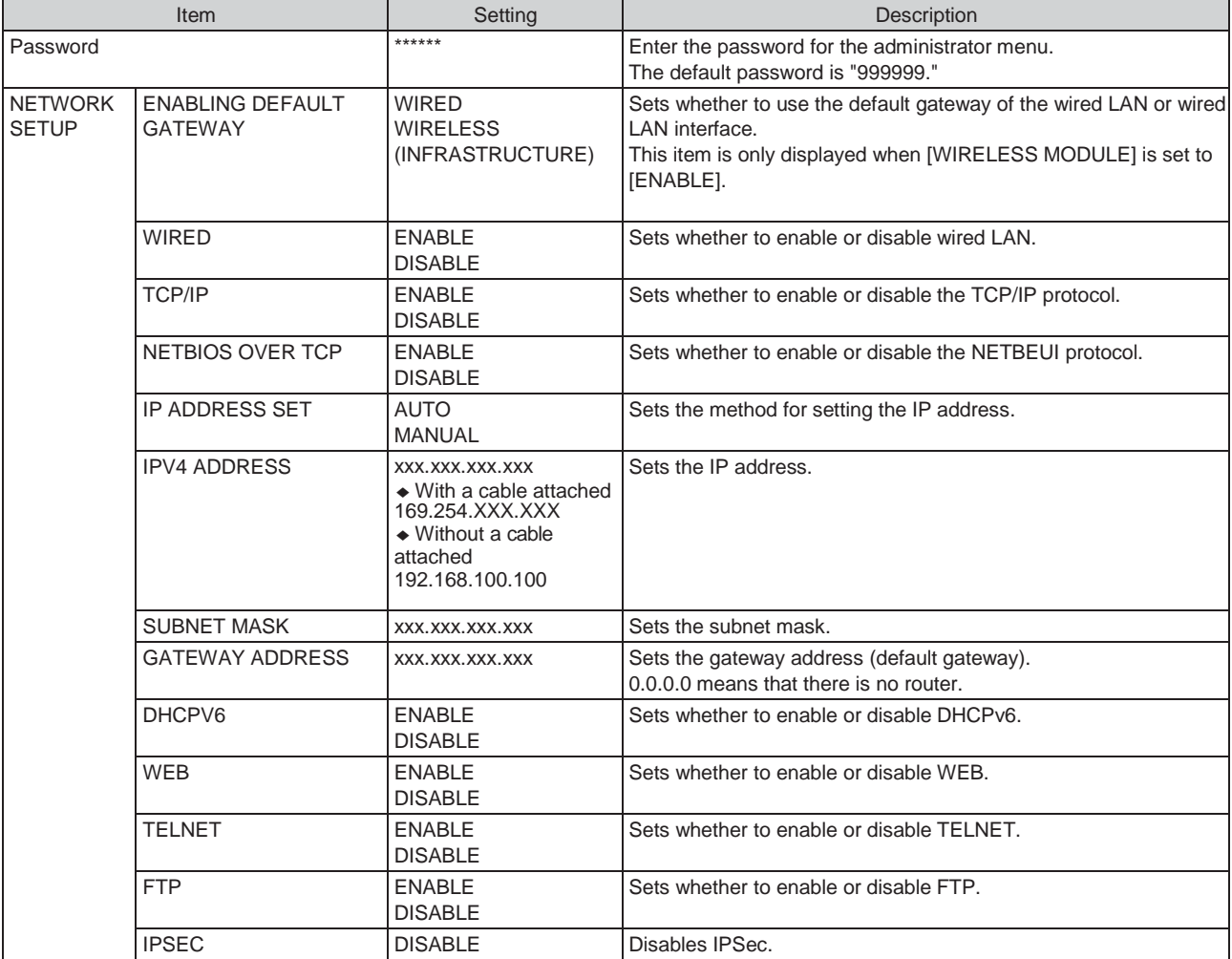

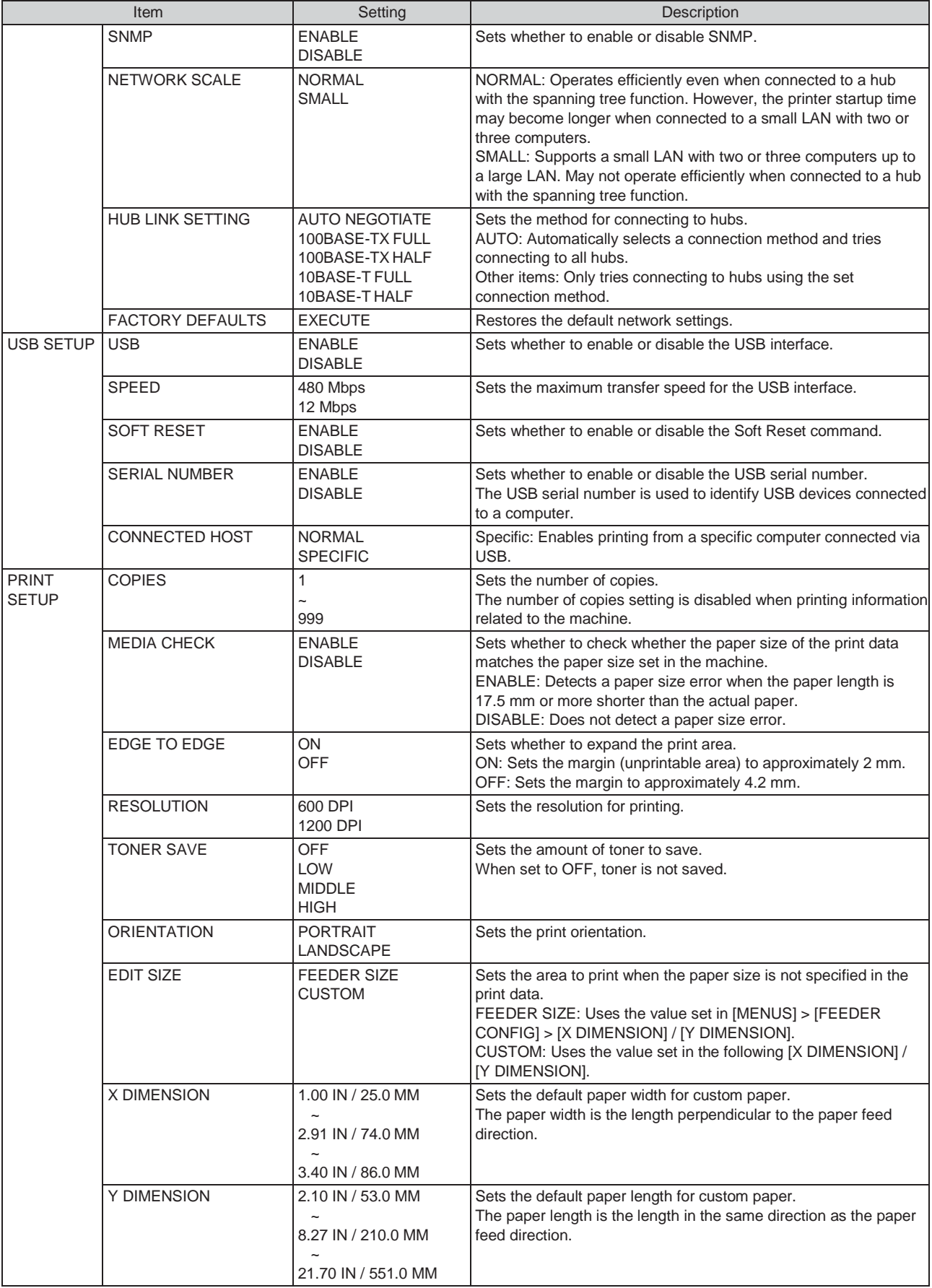

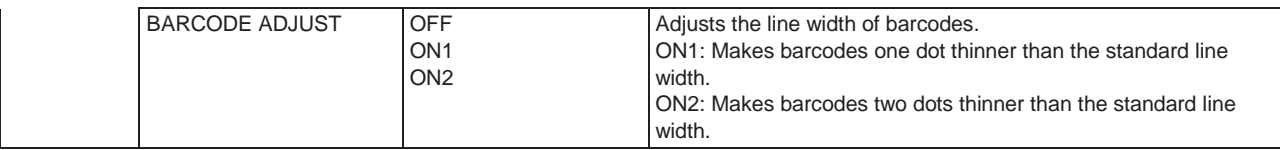

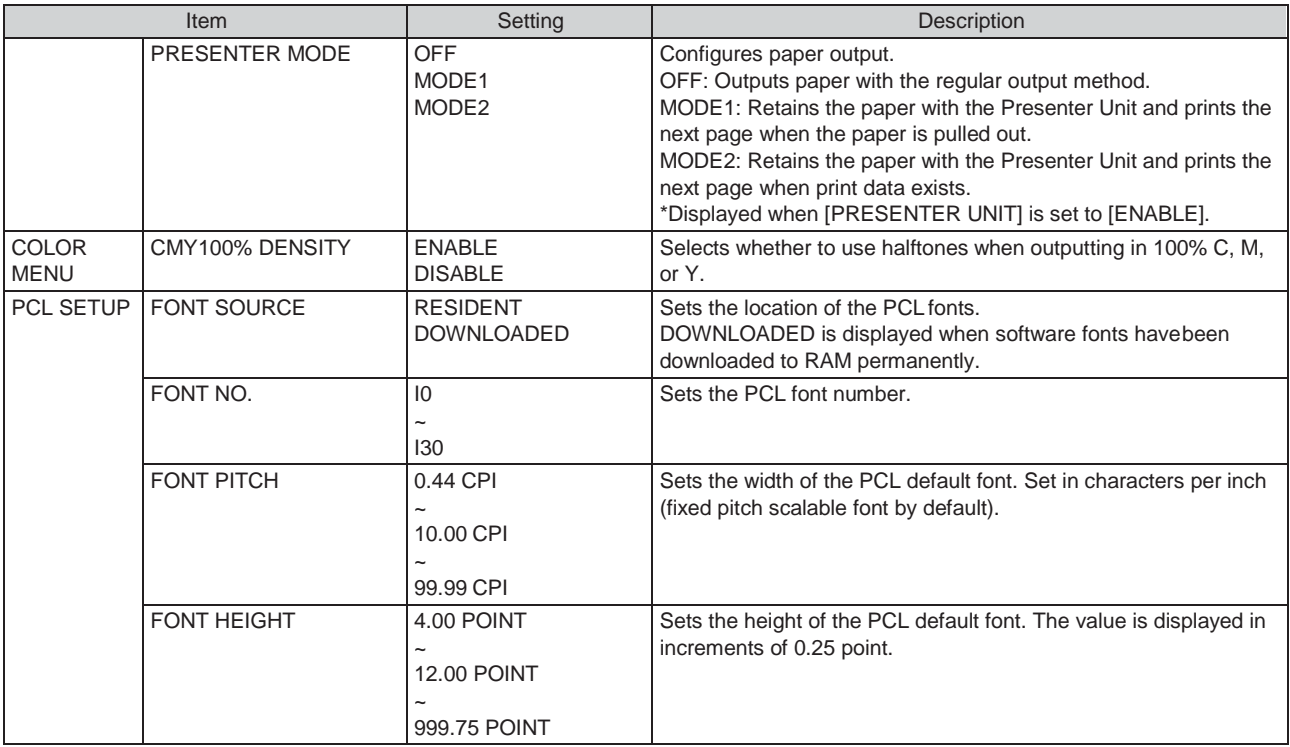

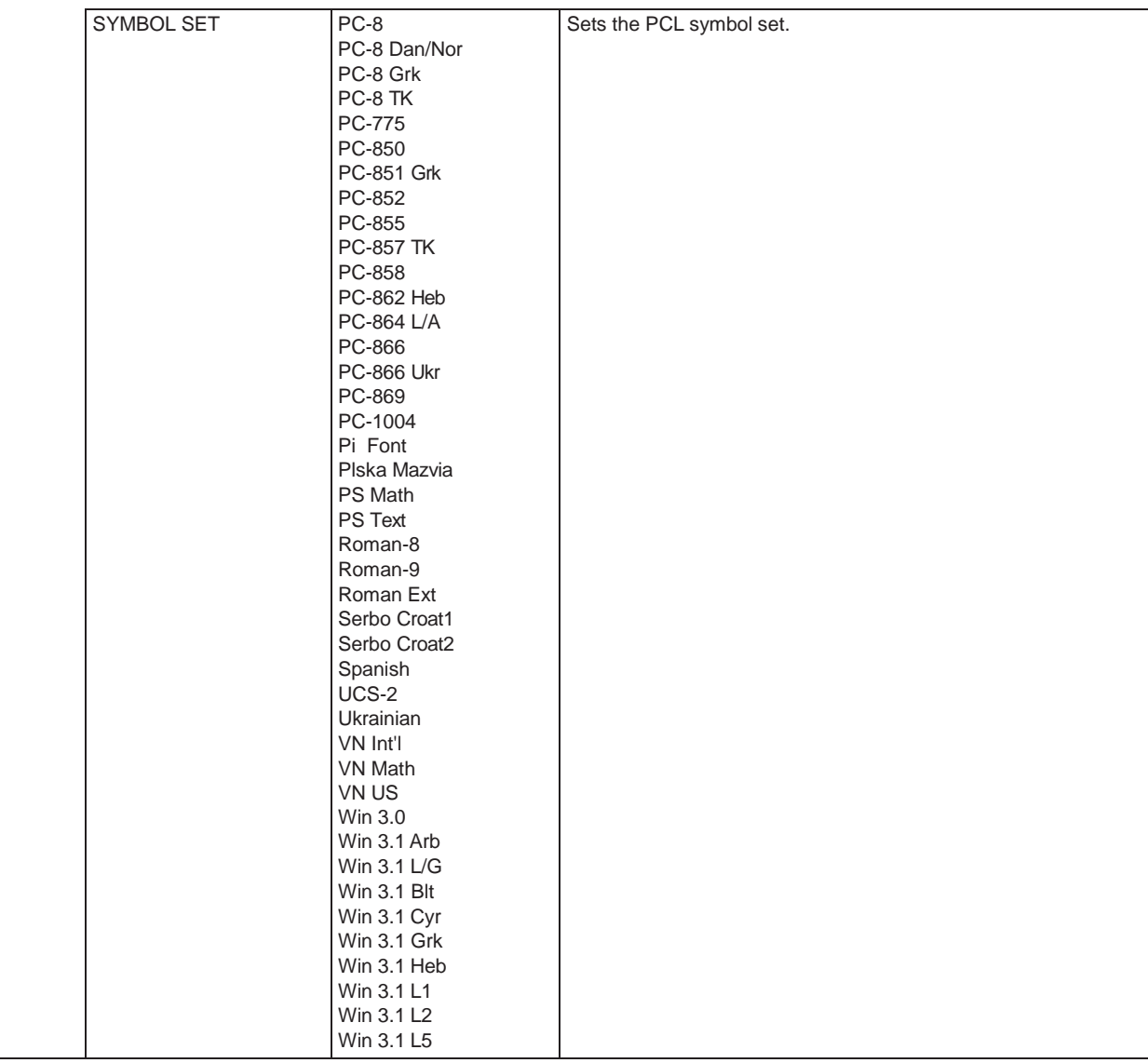

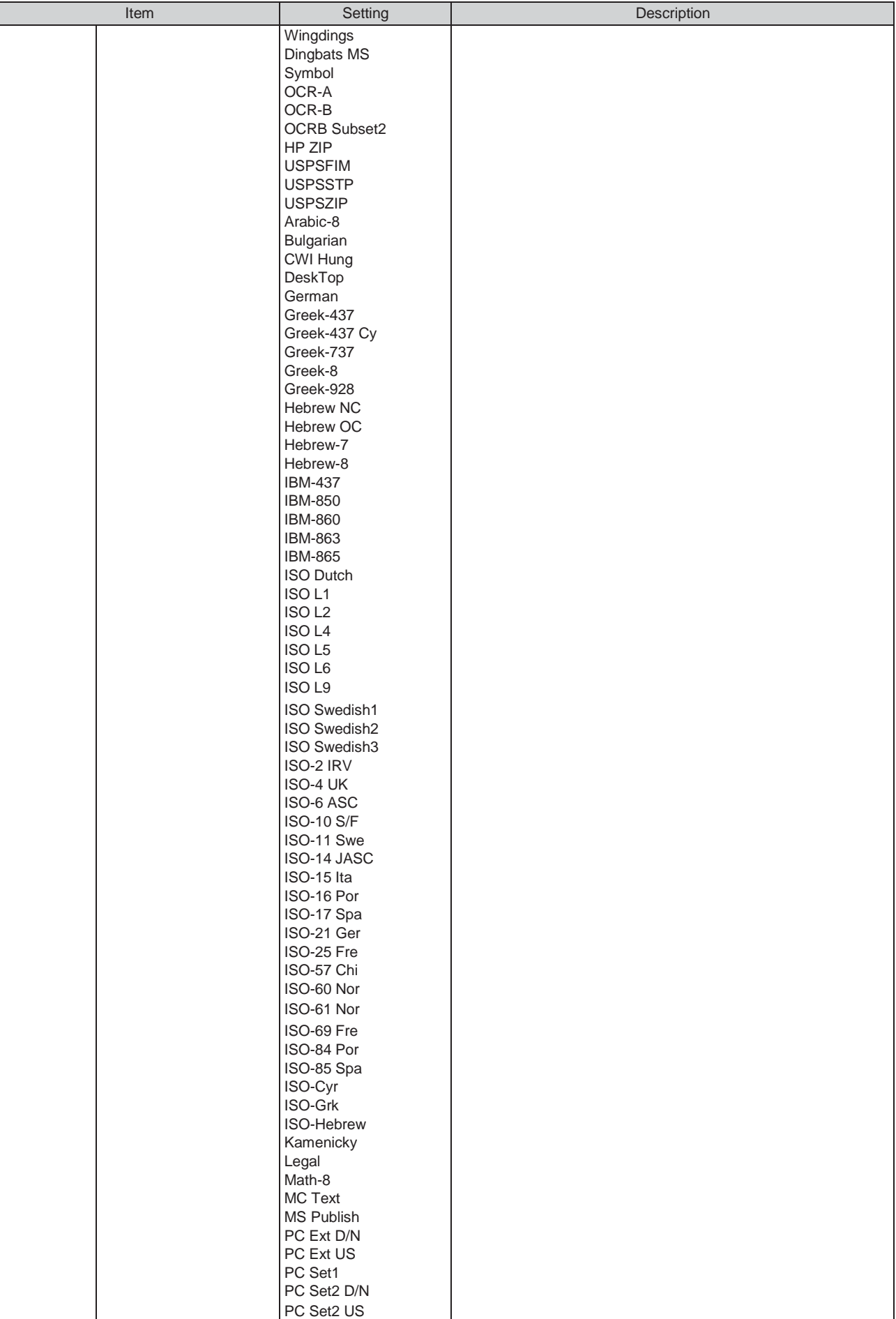

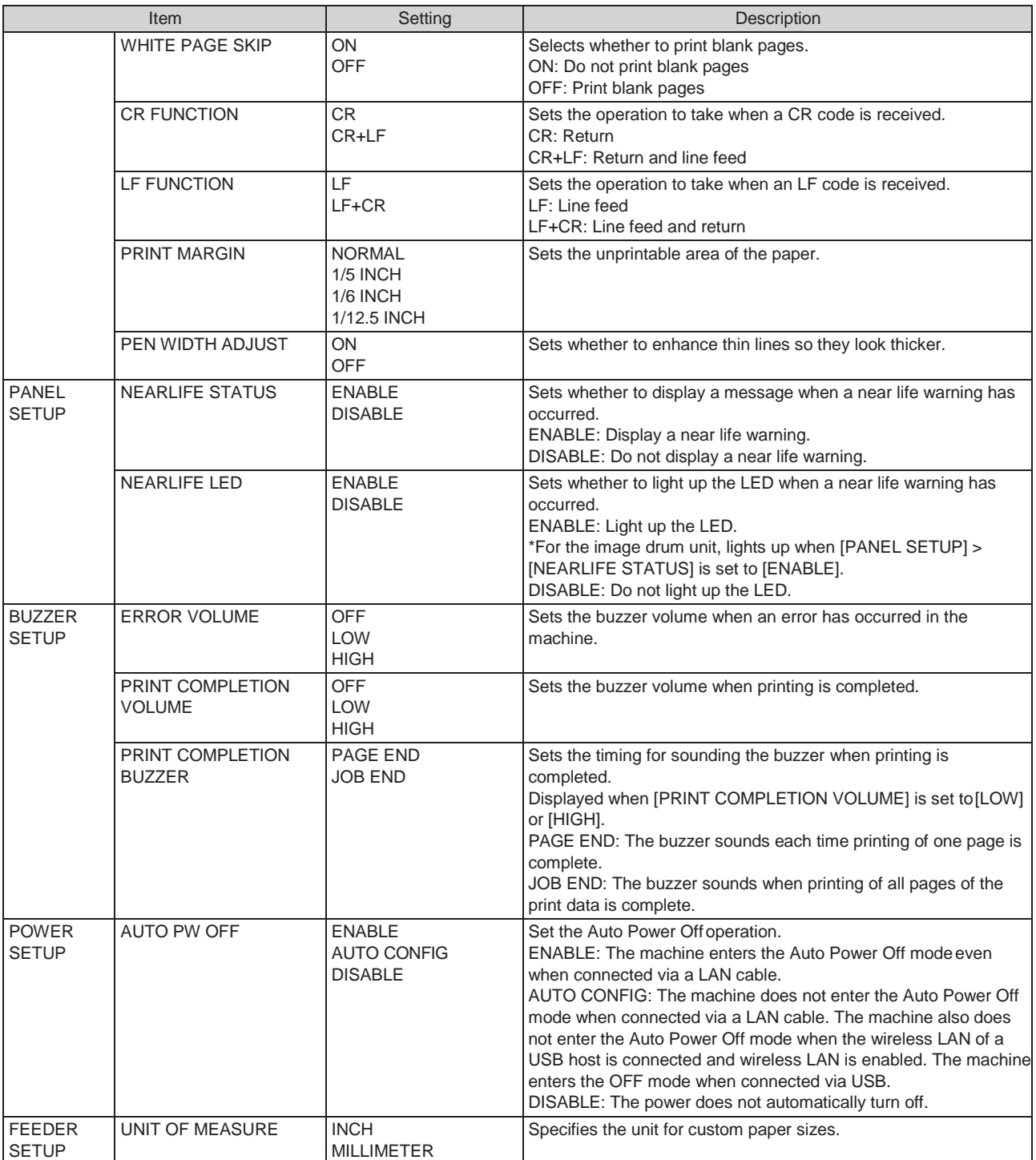

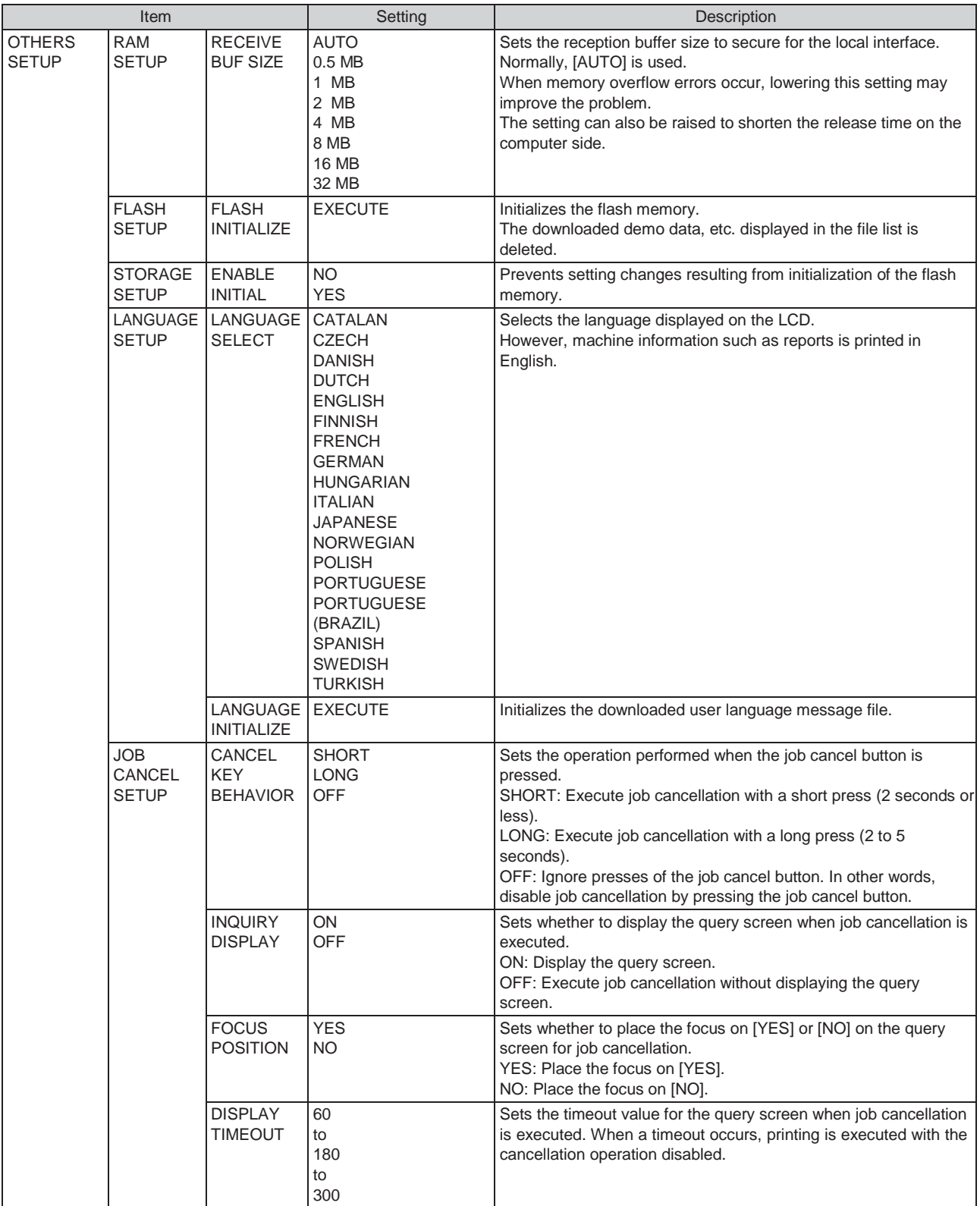

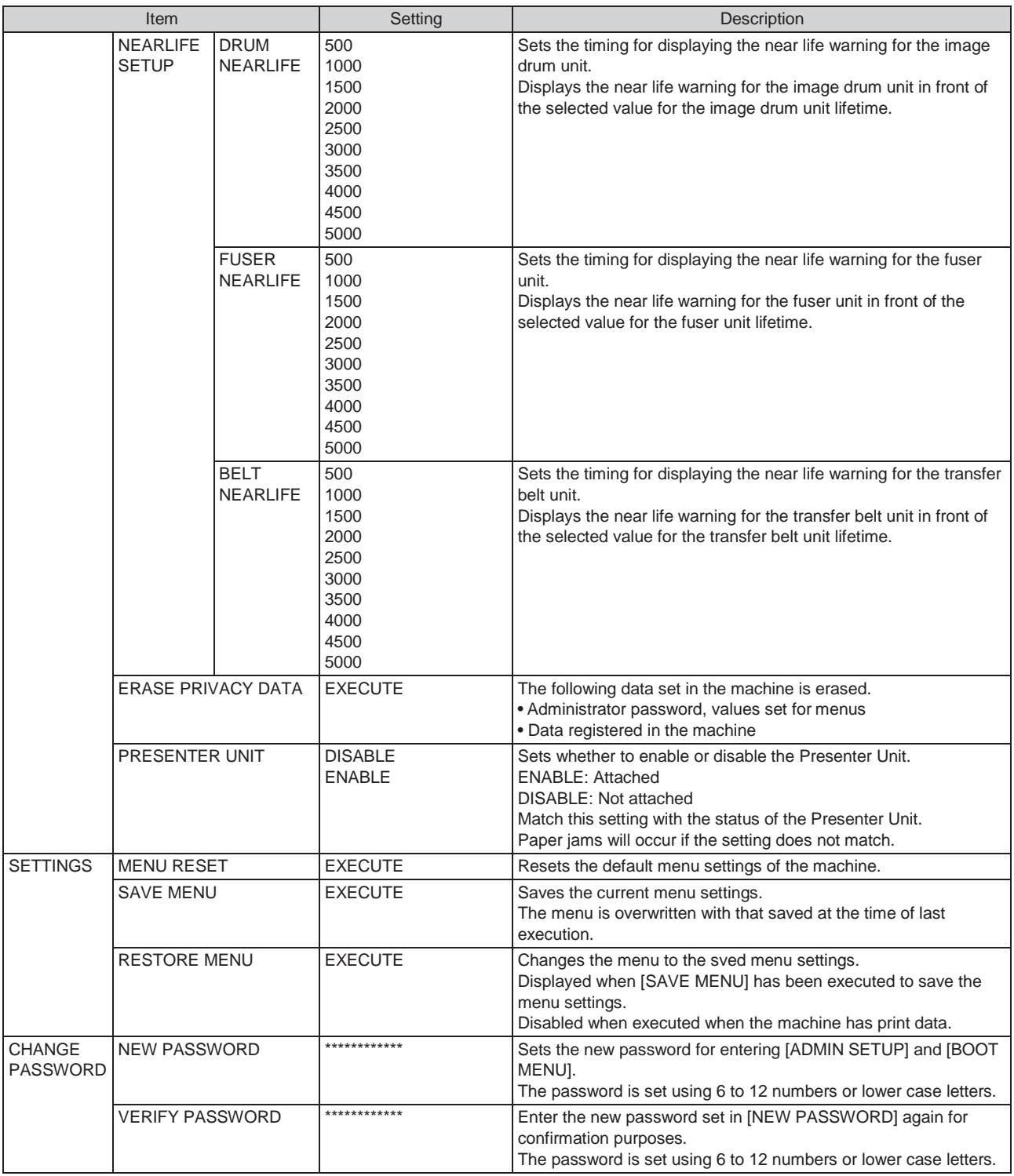

# PRINT STATISTICS

Settings related to print statistics.

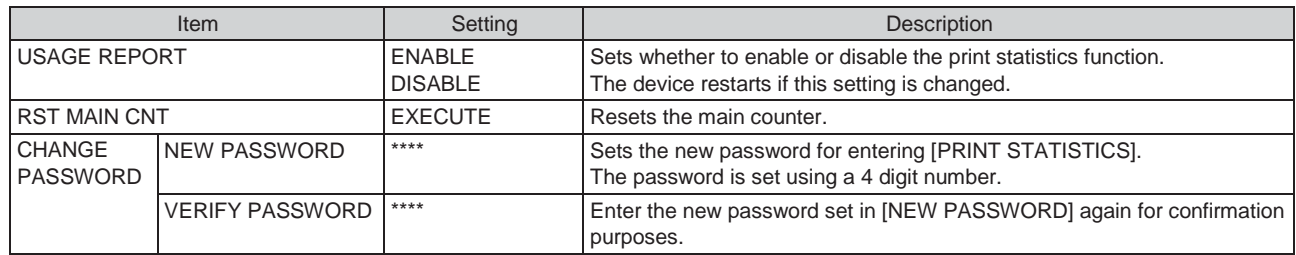

### **CALIBRATION**

Settings related to color.

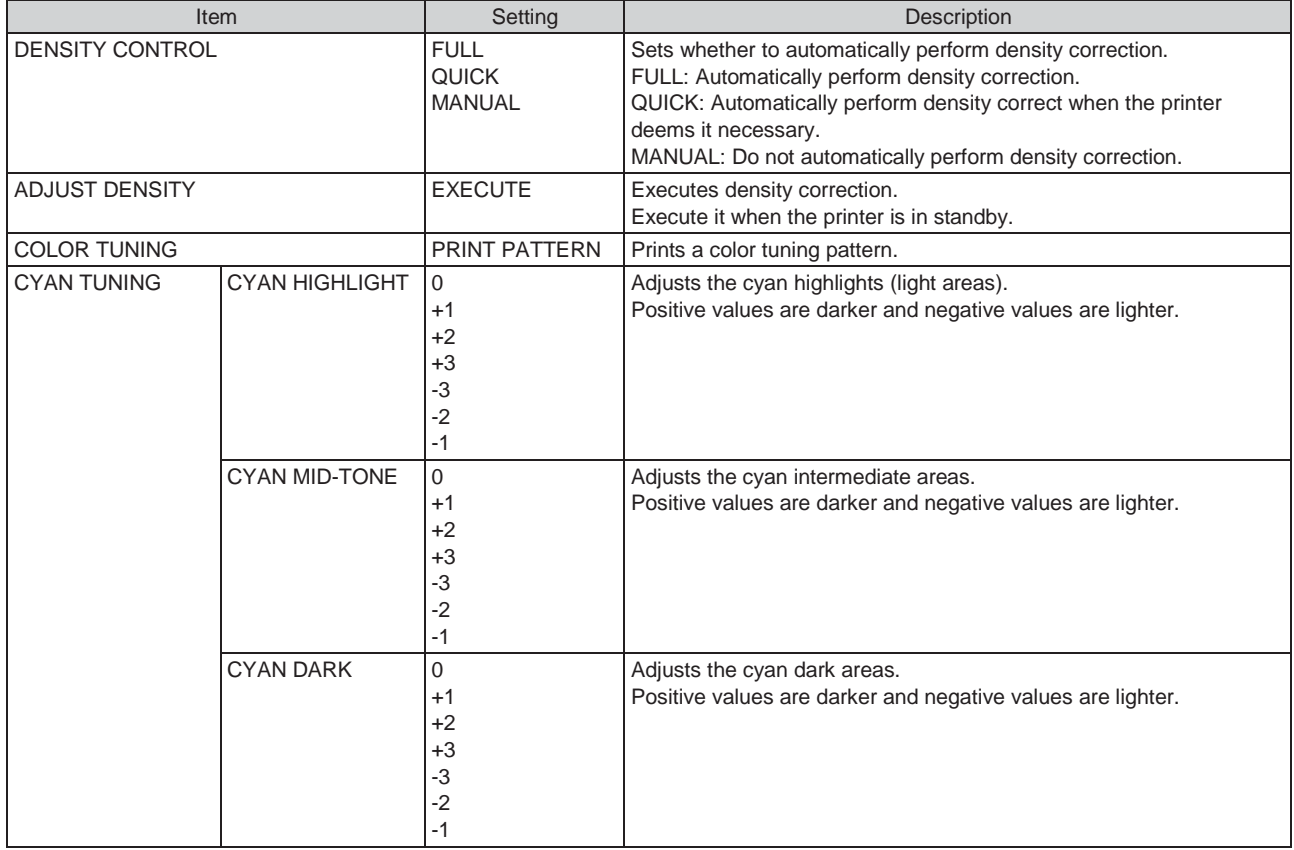

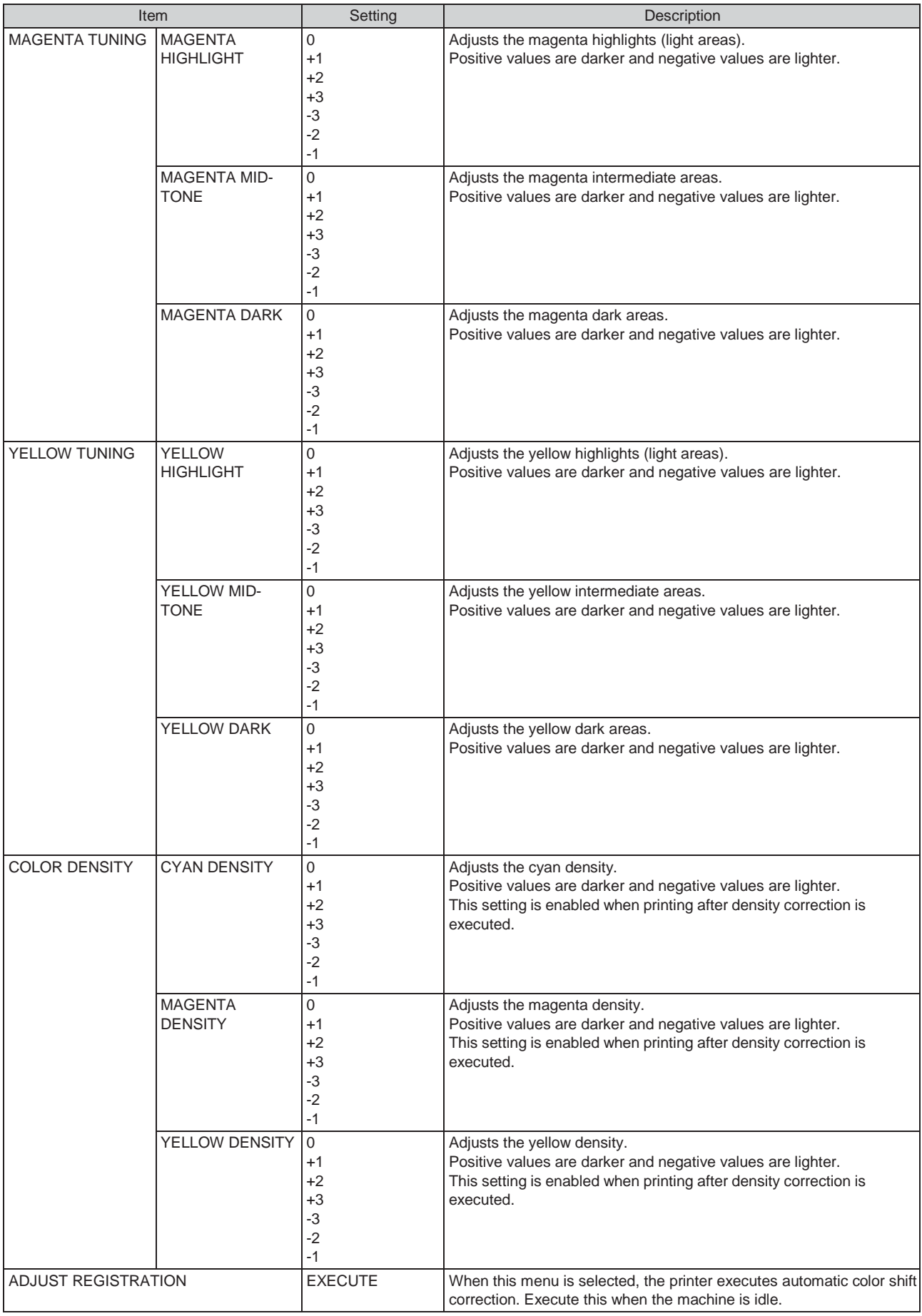

### WIRELESS SETTING

Settings related to wireless LAN.

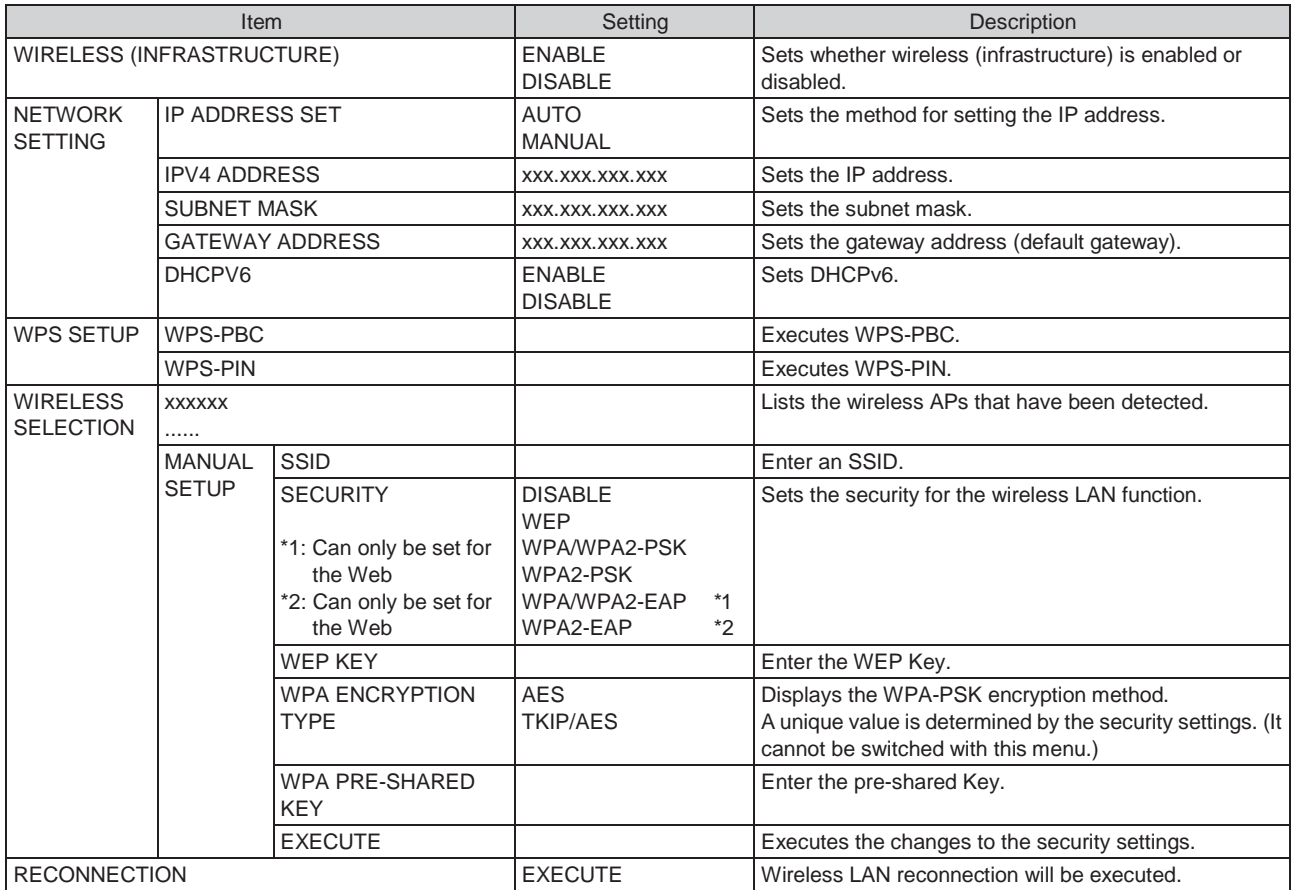

# WIRELESS (AP MODE) SETTING

Settings related to wireless LAN.

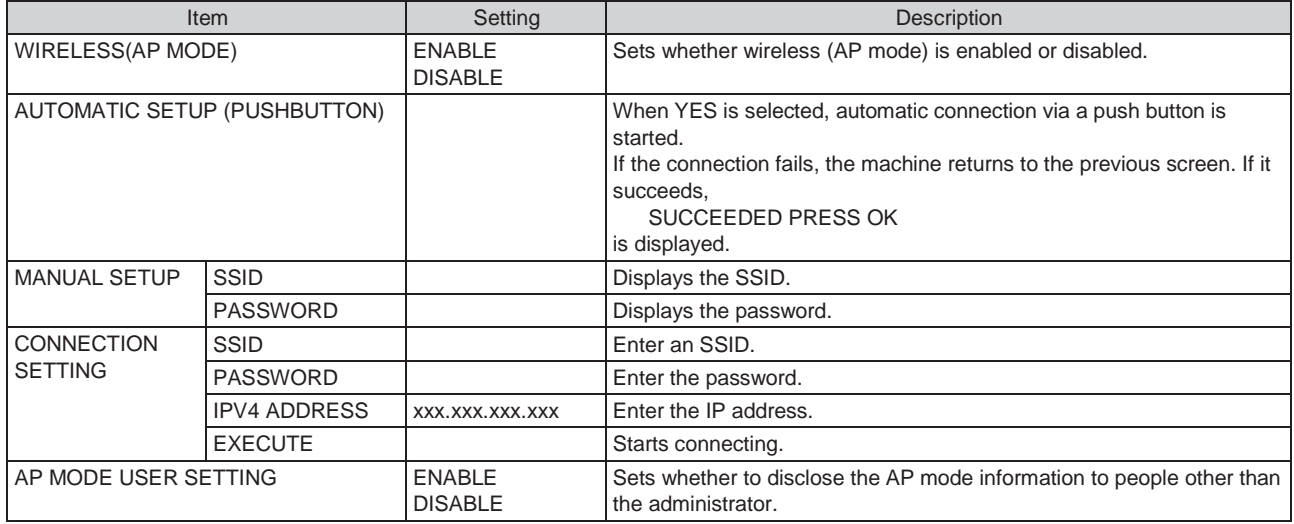

### BOOT MENU

Perform the following operation to display the BOOT MENU.

- 1. If the machine is on, turn it off.
- 2. Turn the machine on while holding «OK» button on the operation panel. Hold «OK» button until [BOOT MENU] is displayed on the screen.
- 3. When [BOOT MENU] is displayed, release your finger and press «OK» button again.
- 4. When the screen for entering the password is displayed, enter the password. The password is the same as that used to enter the [ADMIN SETUP] menu for the administrator.

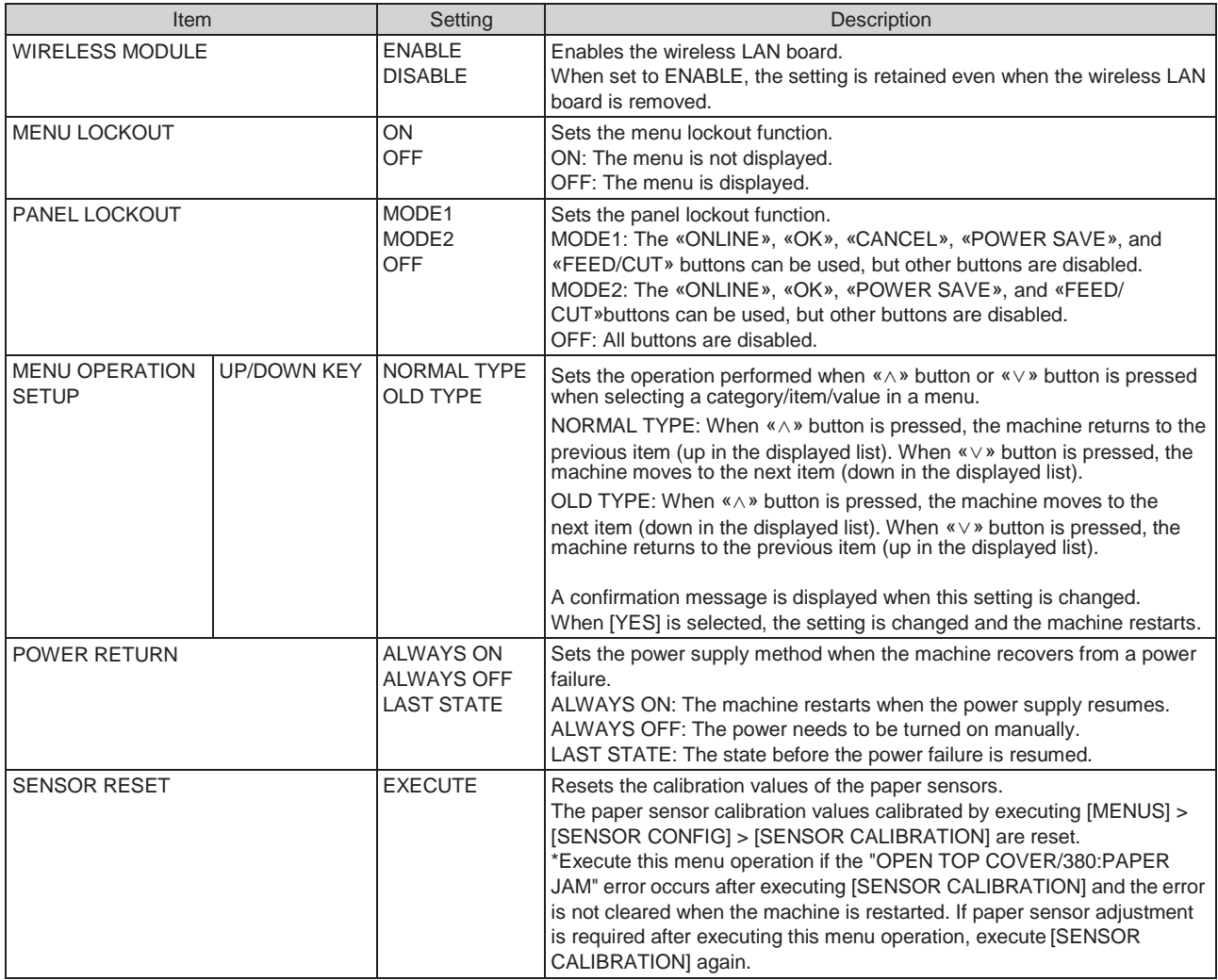

# Loading Paper 5

Available Paper Sizes Paper Storage Flow of Loading Paper Setting Paper Information on the Operation Panel Setting the Paper Sensors Attaching the Guide Ribs Loading Paper Feeding the Paper

# Available Paper Sizes

· Paper Format

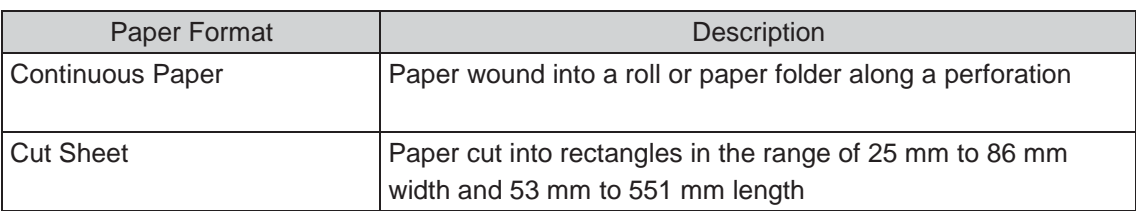

### · Paper Type

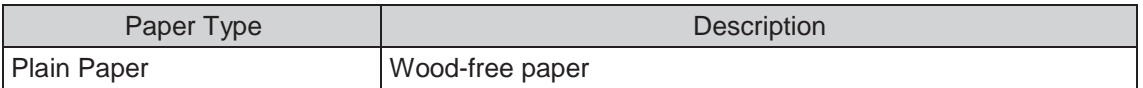

· Types of Marks Used for Cutting Paper

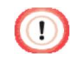

· Paper without a mark is cut at the specified length.

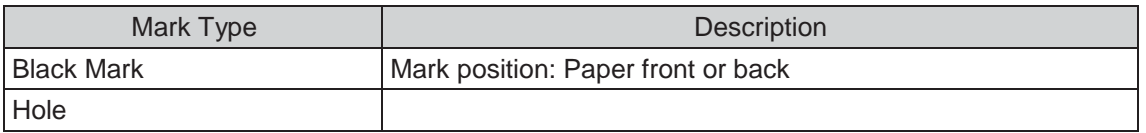

# Paper Specifications

· Continuous Paper: Without Mark

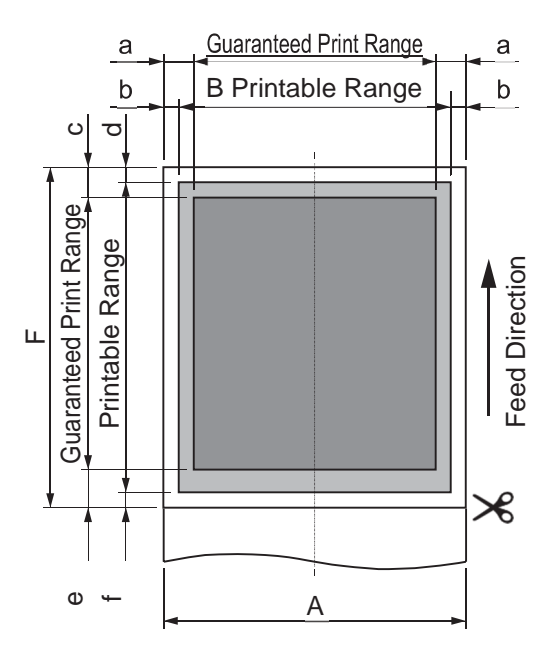

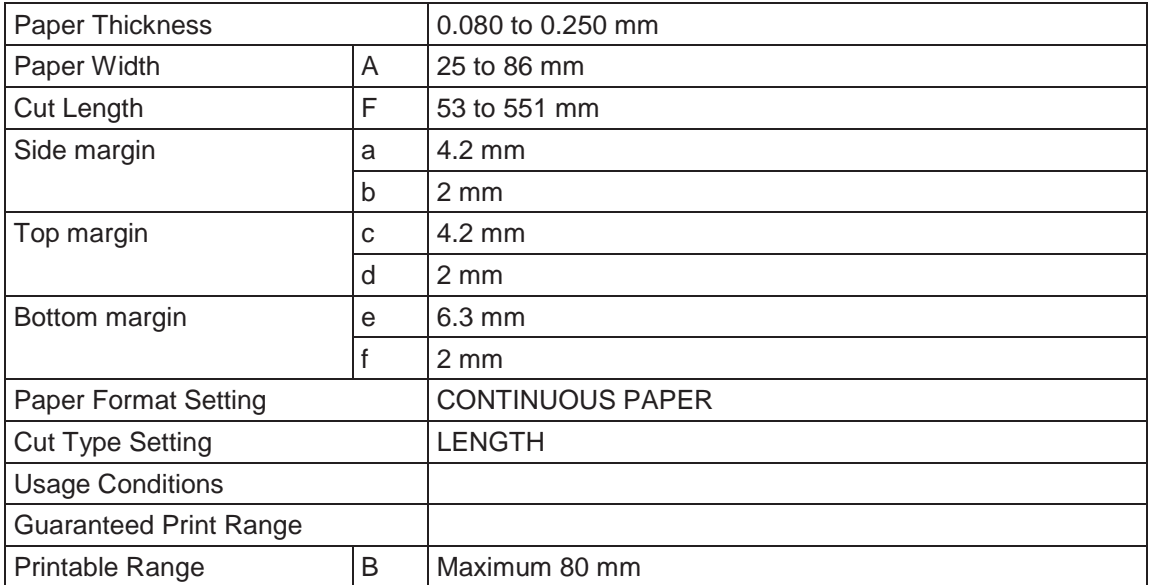

· Continuous Paper: With Black Mark

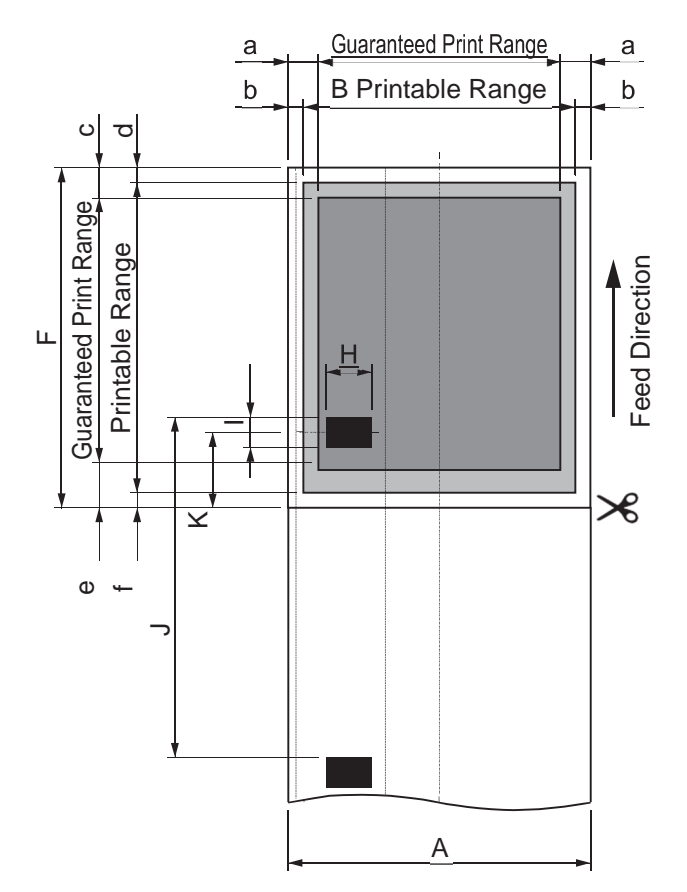

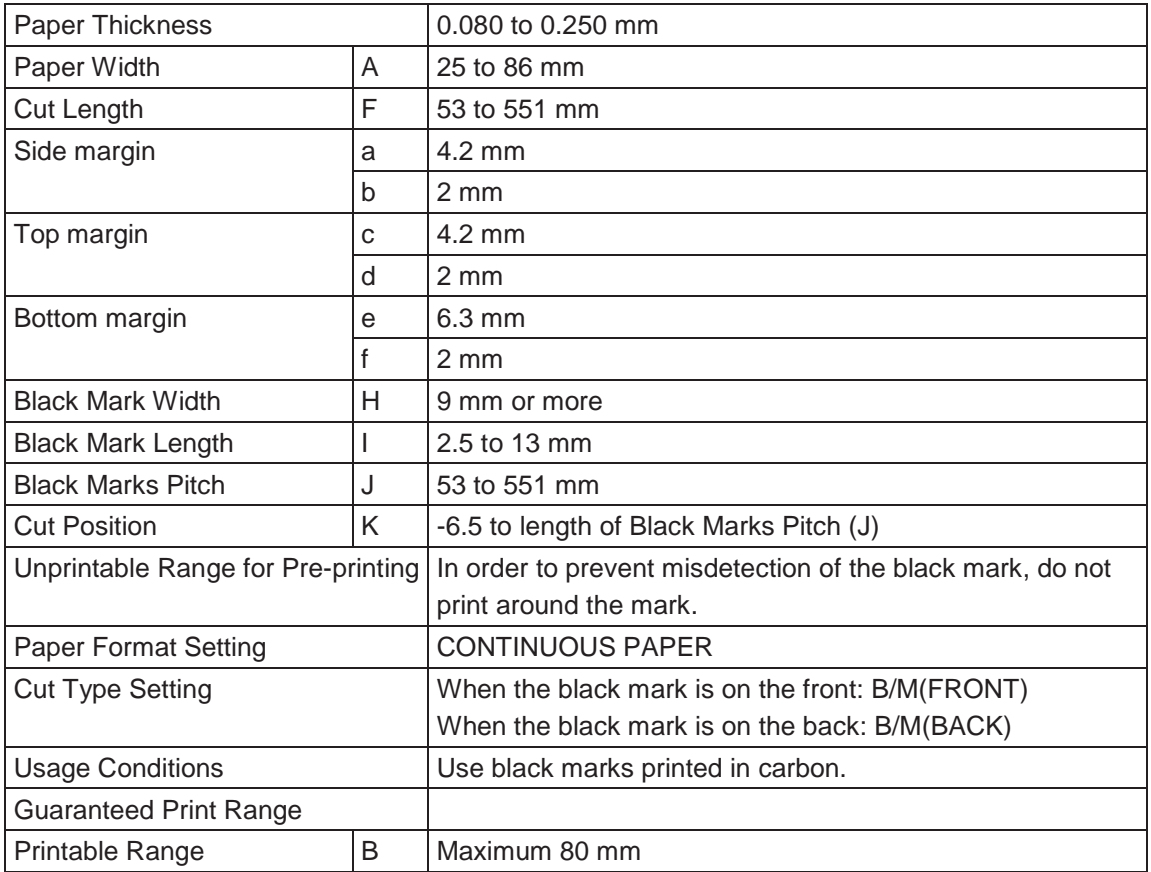

#### · Continuous Paper: With Holes

#### With holes in the paper center Without holes in the paper center

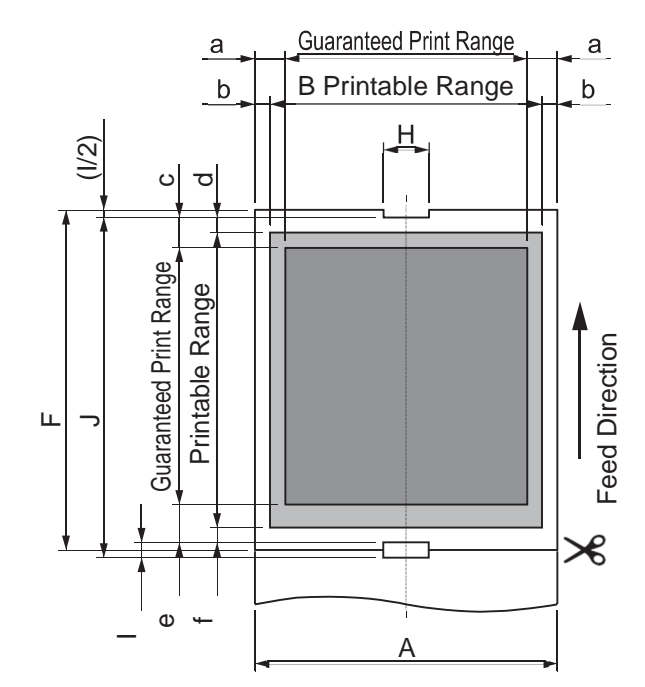

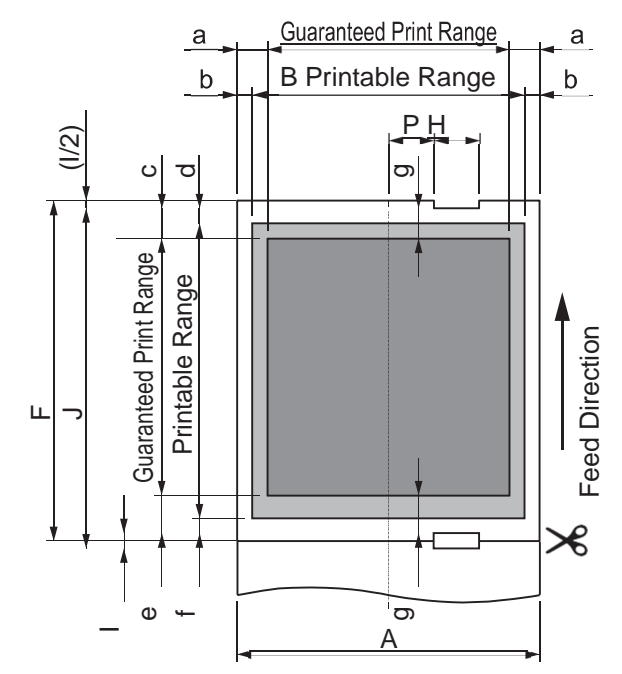

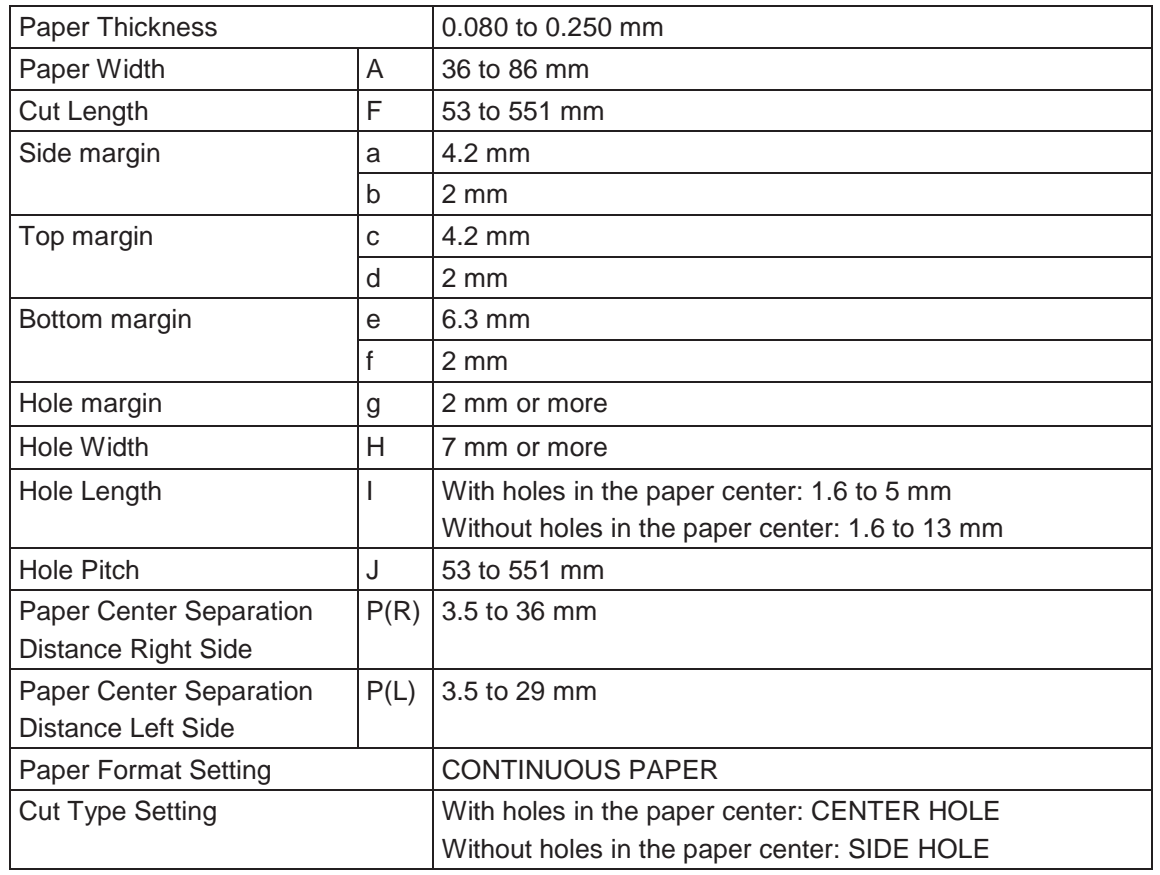

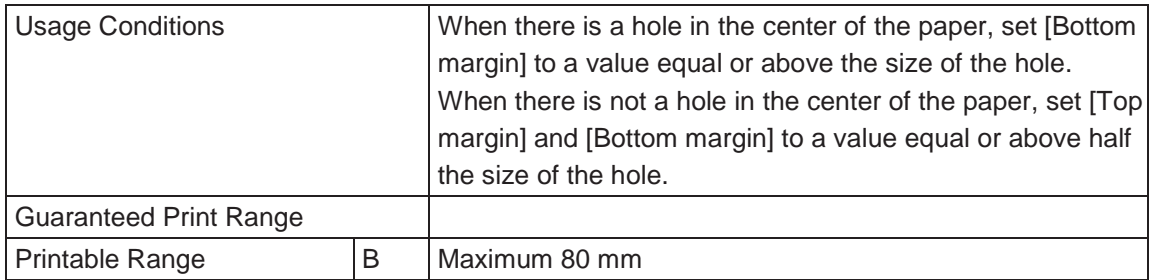

· Cut Sheet

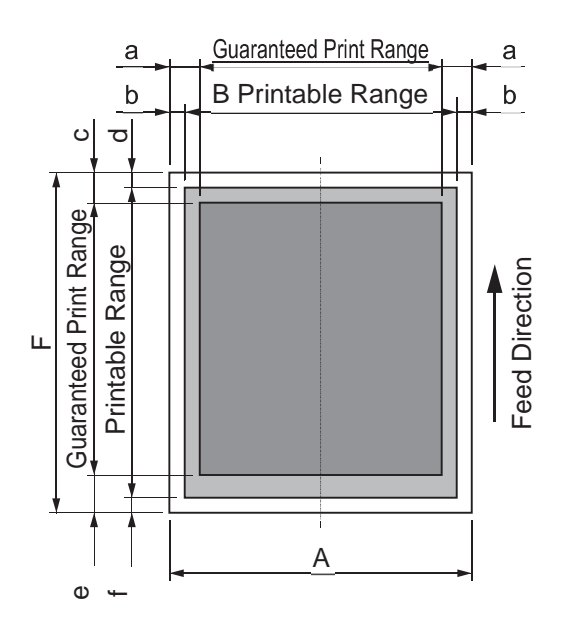

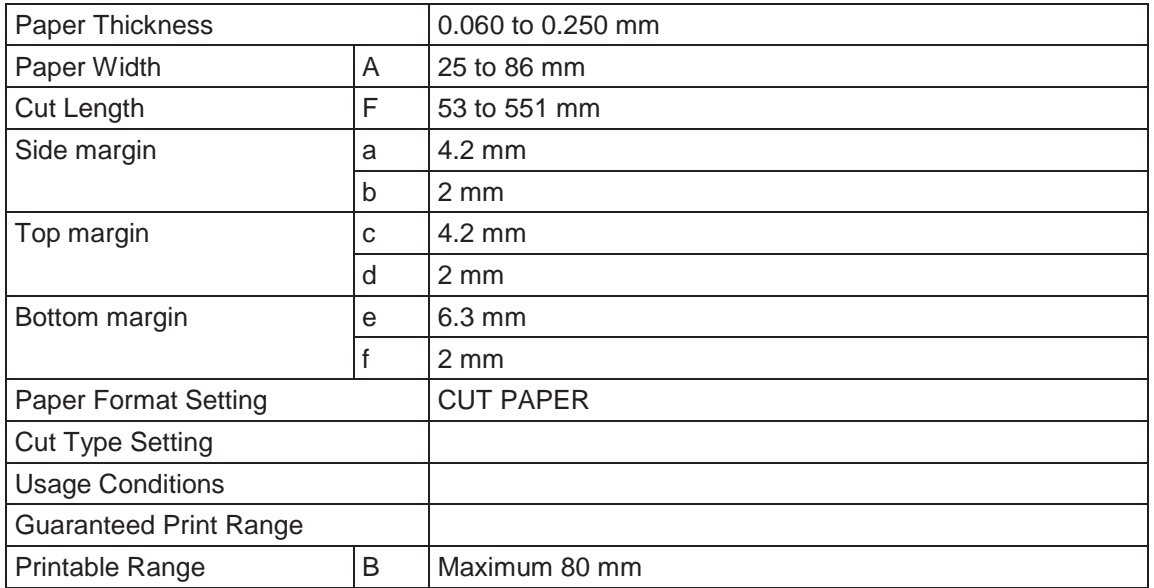

· Roll Paper

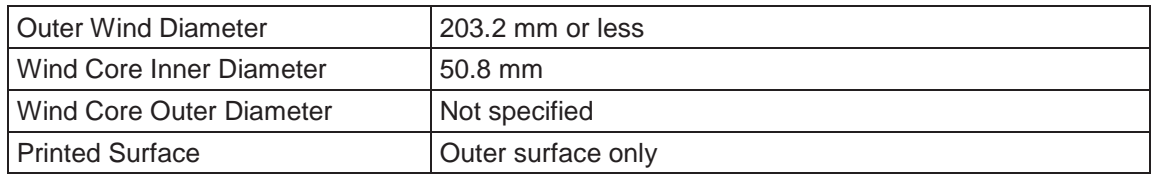

· Paper with Perforation

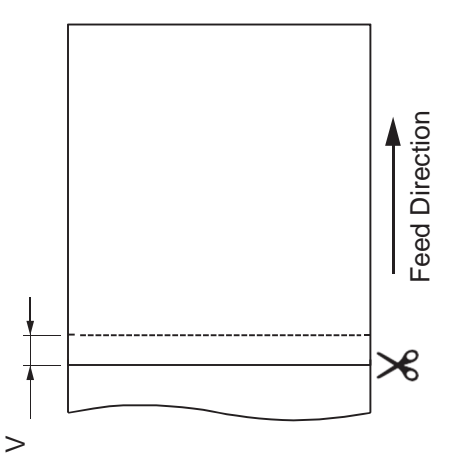

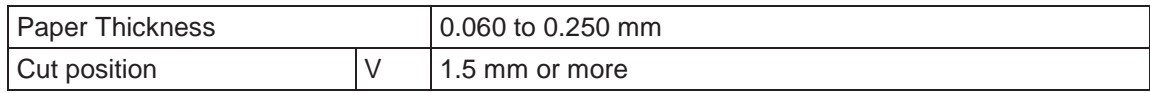

# $\odot$

· When cutting paper with perforation, cut the paper at a position at least 1.5 mm away from the perforation.

# Paper Storage

Store paper under the following conditions to maintain quality.

- In a dark, dry, and flat location such as inside a cabinet.
- · On a flat surface
- · Temperature: 20°C
- · Humidity: 50% RH (relative humidity)

Do not store paper in places such as the following:

- · Directly on the floor
- In a location exposed to direct sunlight
- · Near the inside of an exterior wall
- On an uneven surface
- · Where static electricity may be generated
- · Where temperature may become excessively high or change rapidly
- · Near a photocopier, air conditioner, heater, or duct

# $\odot$

- · Do not open the package of the paper until ready to use the paper.
- · Do not leave paper unwrapped for a long period. Doing so may result in printing problems.
- · Reduced print quality or paper curling may occur due to the paper type, usage conditions, or storage conditions.

# Flow of Loading Paper

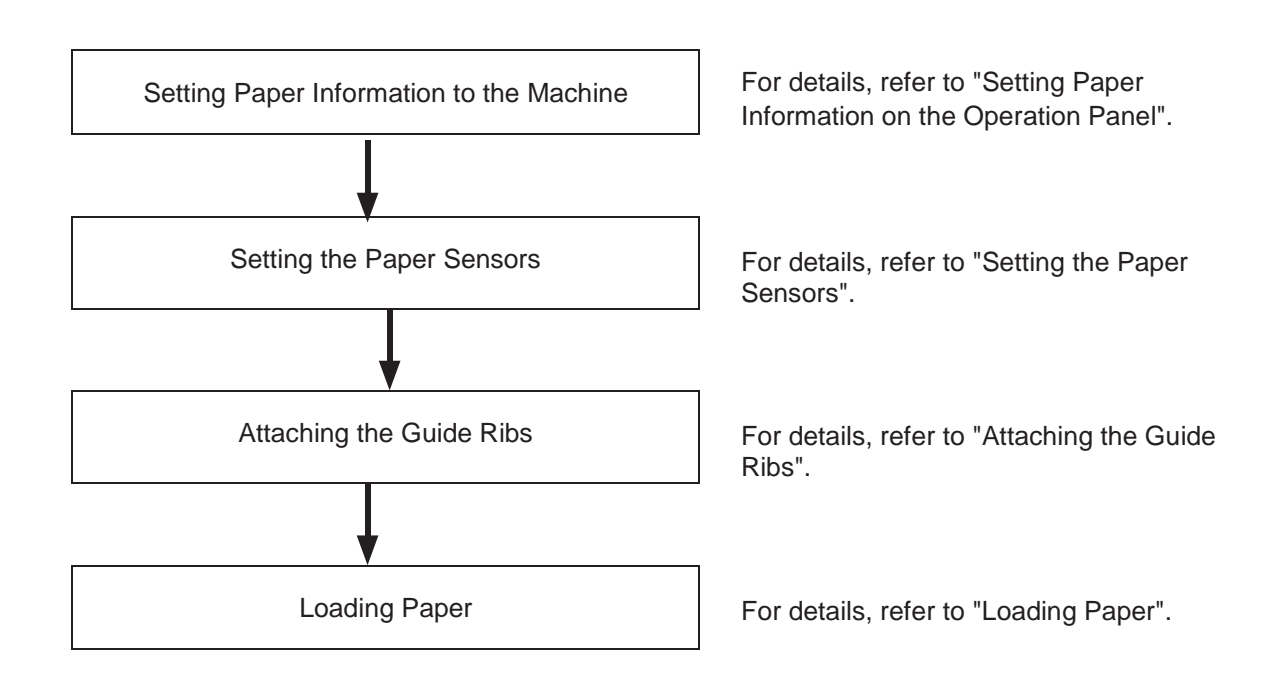

When loading of the paper is complete, start printing.

# Setting Paper Information on the Operation Panel

Use the operation panel to set the information for the paper to use to the machine.

Set the information in the following order: paper format  $\rightarrow$  paper size  $\rightarrow$  paper weight  $\rightarrow$  cut type  $\rightarrow$  cut position

#### · Paper Format

For roll paper or continuous paper folded along a perforation, set [CONTINUOUS PAPER]. For paper cut into rectangles, set [CUT PAPER].

- **1** Confirm that [READY TO PRINT] is displayed on the machine.
- **2** Press «∧» button or «∨» button several times to display [MENUS], and press «OK» button.
- **3** Press «∧» button or «∨» button to display [FEEDER CONFIG], and press «OK» button.
- **4** Press «∧» button or «∨» button to display [PAPER FORM], and press «OK» button.
- **5** With the setting flashing, press «∧» button or «∨» button to display the value you want to set, and press «OK» button.
- **6** Confirm that the setting stops flashing and "\*" is displayed to the right of the value you want to set.
	- Paper Size

You can set 25.0 mm to 86.0 mm (1.00 inches to 3.40 inches) for the width and 3.0 mm to 551 mm (2.10 inches to 21.70 inches) for the length.

- **7** Press «∨» button once to display [X DIMENSION], and press «OK» button.
- **8** With the setting flashing, press «∧» button or «∨» button to display the value you want to set, and press «OK» button.
- **9** Confirm that the setting stops flashing and "\*" is displayed to the right of the value you want to set.
- **10** Press «∨» button once to display [Y DIMENSION], and press «OK» button.
- **11** With the setting flashing, press «∧» button or «∨» button to display the value you want to set, and press «OK» button.
- **12** Confirm that the setting stops flashing and "\*" is displayed to the right of the value you want to set.

· Paper Weight

Set the weight of the paper to use. You can set LIGHT, MEDIUM LIGHT, MEDIUM, MEDIUM HEAVY, HEAVY, ULTRA HEAVY1, ULTRA HEAVY2.

- **13** Press «∨» button once to display [MEDIAWEIGHT], and press «OK» button.
- **14** With the setting flashing, press «∧» button or «∨» button to display the value you want to set, and press «OK» button.
- **15** Confirm that the setting stops flashing and "\*" is displayed to the right of the value you want to set.
	- Cut Type

Set the type of mark used for cutting the paper. Set it according to the paper to use. When the paper has a black mark on the surface that is printed on: B/M(FRONT) When the paper has a black mark on the surface that is not printed on: B/M(BACK) For paper with a hole in the center: CENTER HOLE For paper without a hole in the center: SIDE HOLE for paper without a mark: LENGTH

- **16** Press «∨» button once to display [CUT TYPE], and press «OK» button.
- **17** With the setting flashing, press «∧» button or «∨» button to display the value you want to set, and press «OK» button.
- **18** Confirm that the setting stops flashing and "\*" is displayed to the right of the value you want to set.
- **19** If you set [LENGTH], proceed to step 23. If you set something other than [LENGTH], proceed to step 20.
	- Cut Position

This setting specifies the cut position of paper with a black mark or hole. When set to 0 mm, the paper is cut at the center of the black mark or hole. The values that can be set are indicated below. Paper with a black mark: -6.5 mm (-0.25 inches) to the paper length Paper with a hole: -6.5 mm to 6.5 mm (-0.25 inches to 0.25 inches)

### $\circ$

- · Generally, set this to 0 mm when printing on paper with a hole. If the paper cannot be cut in the center of the hole, change the setting.
- **20** Press «∨» button twice to display [CUT POSITION SET], and press «OK» button.
- **21** With the setting flashing, press «∧» button or «∨» button to display the value you want to set, and press «OK» button.
- **22** Confirm that "\*" is displayed to the right of the value you want to set.
- **23** Press «ONLINE» button, or press «BACK» button until "READY TO PRINT" is displayed.

### Checking the Paper Sensor Position

The position for setting the paper sensors differs according to the paper to use. Adjust the paper sensors while checking the position based on the table below.

### $\odot$

· A paper jam will be incorrectly detected if the sensor position and cut type setting of the machine do not match. In this case, change the position of the top sensor and bottom sensor so that they do not overlap if their positions were matching or to match if their positions were overlapped.

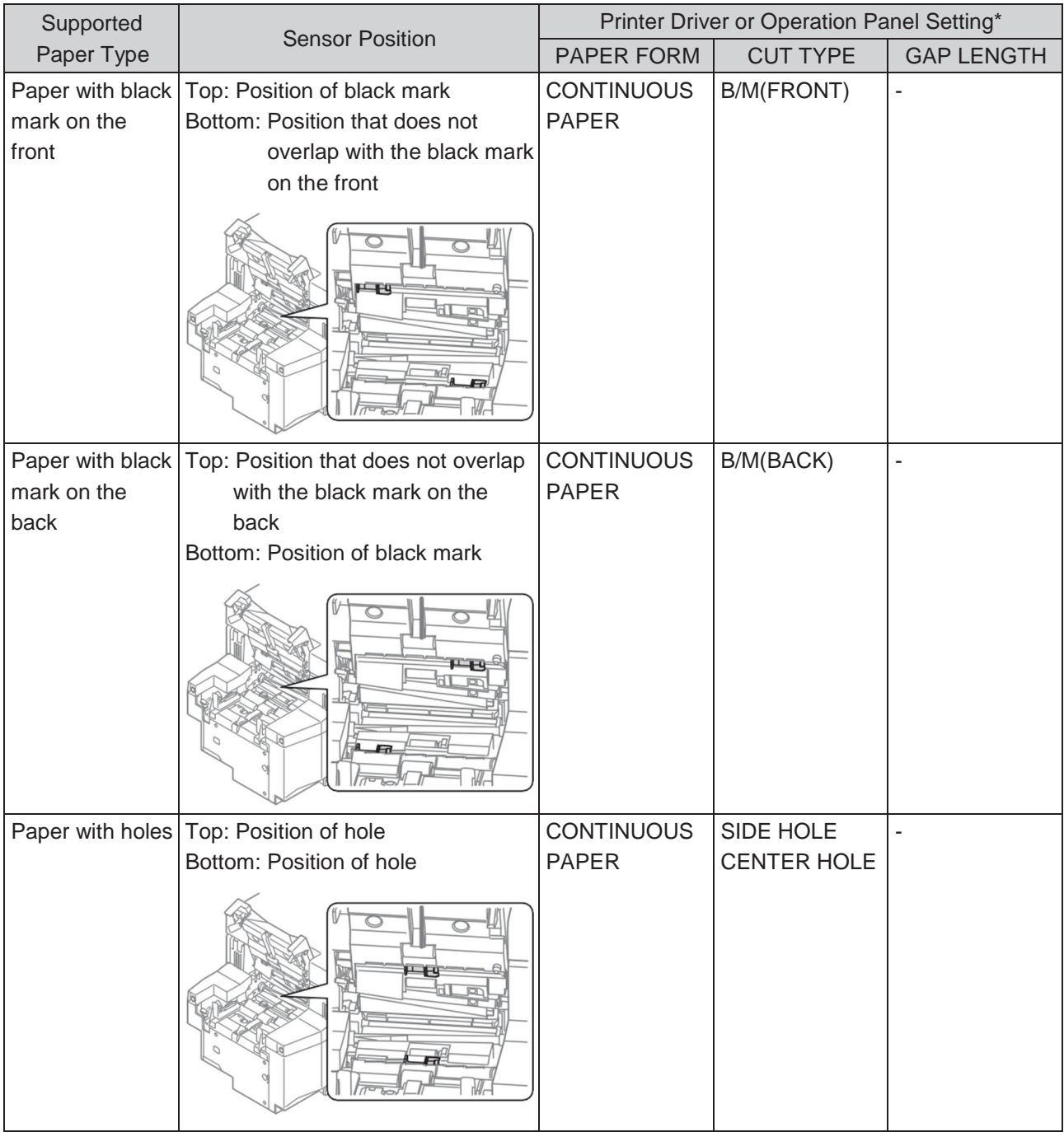

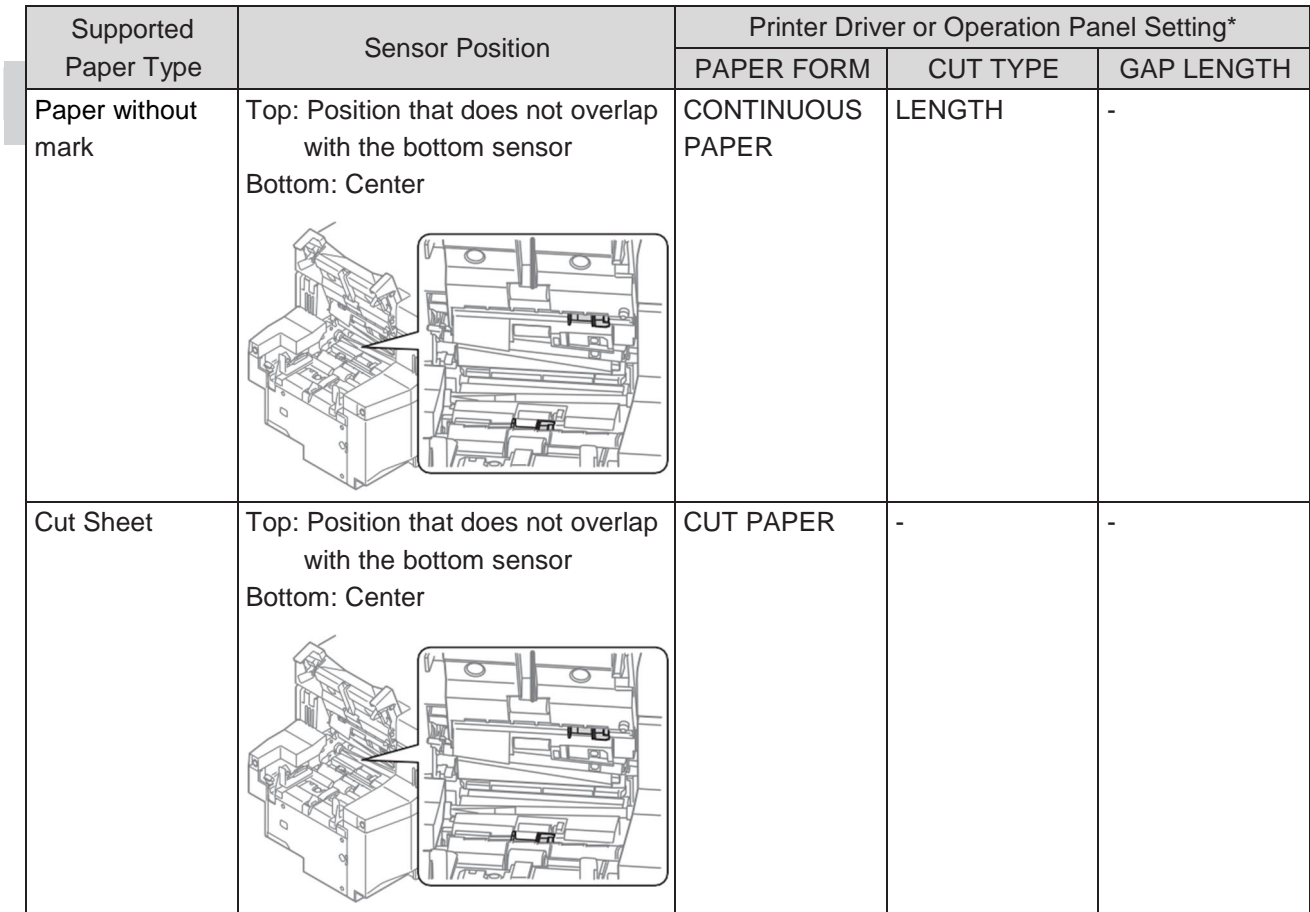

\*The setting of the printer driver is prioritized.

### Adjusting the Paper Sensor Position

 $\mathbf{D}$ 

If the guide ribs are attached, remove them before adjusting the position of the paper sensors. When the adjustment is complete, attach them again.

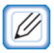

- · For information on attaching the guide ribs, refer to "Attaching the Guide Ribs."
- 1 Insert your finger below the gray lever on the left of the machine rear, and lift it up to open the feeder cover.

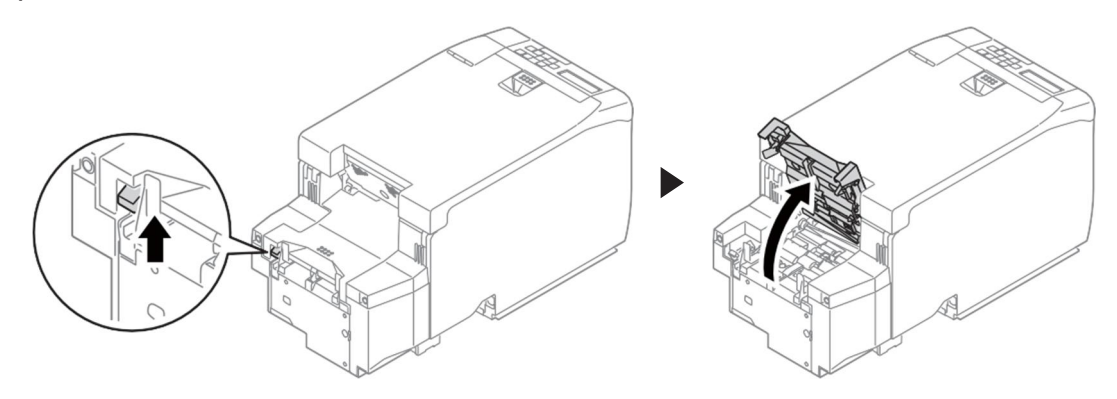

2 Insert a stick-shaped thing with a pointing tip (such as a ball-point pen) into the back of the metal part of the upper sensor on the back of the feeder cover, and pull it out to unlock it.

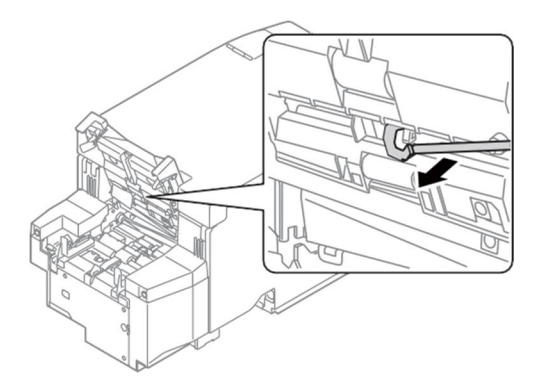

3 Hold the both ends of the upper sensor and move it to the correct position.

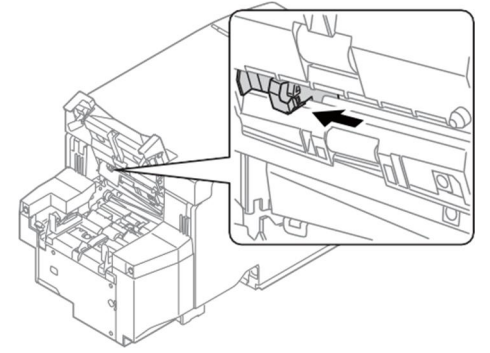

4 Push in the metal part of the upper sensor to fix the sensor.

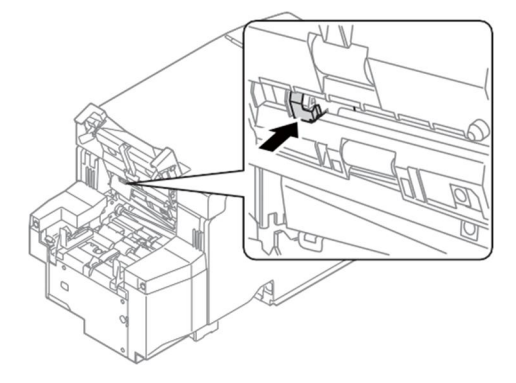

 Insert a stick-shaped thing with a pointing tip (such as a ball-point pen) below the metal part of the lower sensor, and pull it out to unlock it.

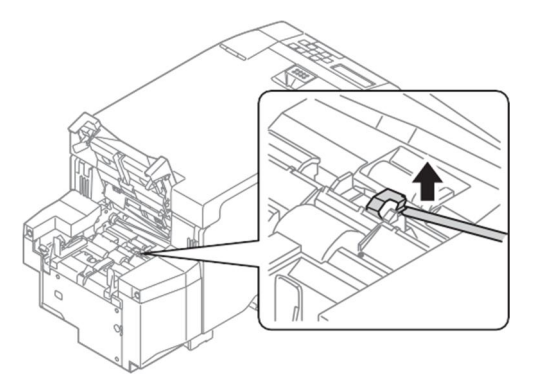

Hold the both ends of the lower sensor and move it to the correct position.

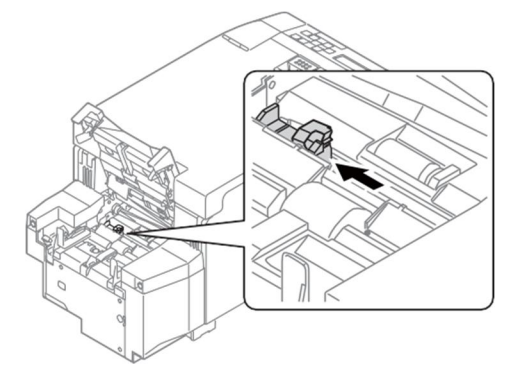

Push in the metal part of the lower sensor to fix the sensor.

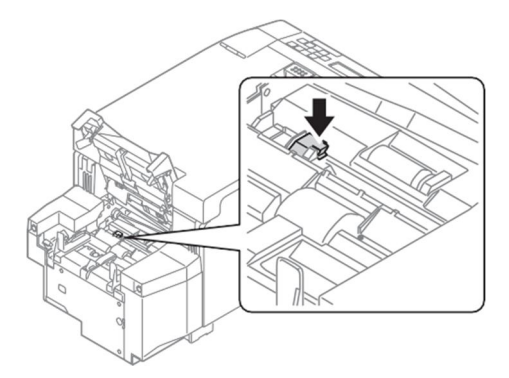
8 Close the feeder cover.

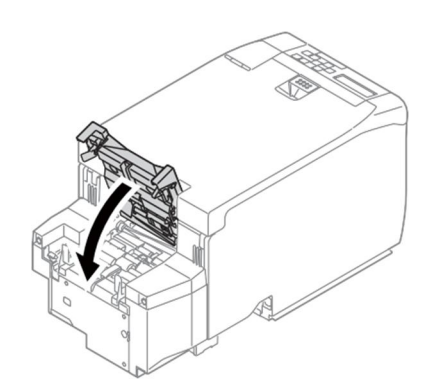

#### Attaching the Guide Ribs

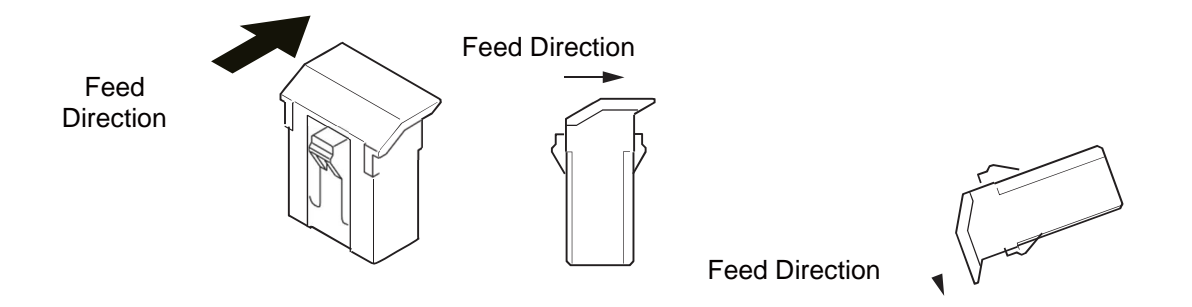

1 Turn the machine to make its rear side face to you.

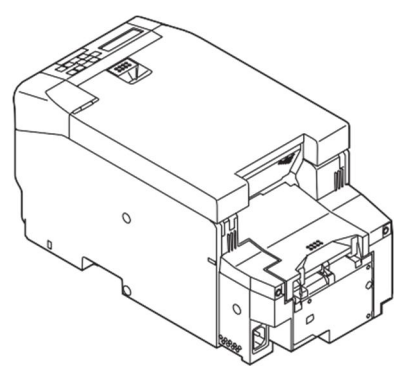

2 Insert your finger below the gray lever on the left of the machine rear, and lift it up to open the feeder cover.

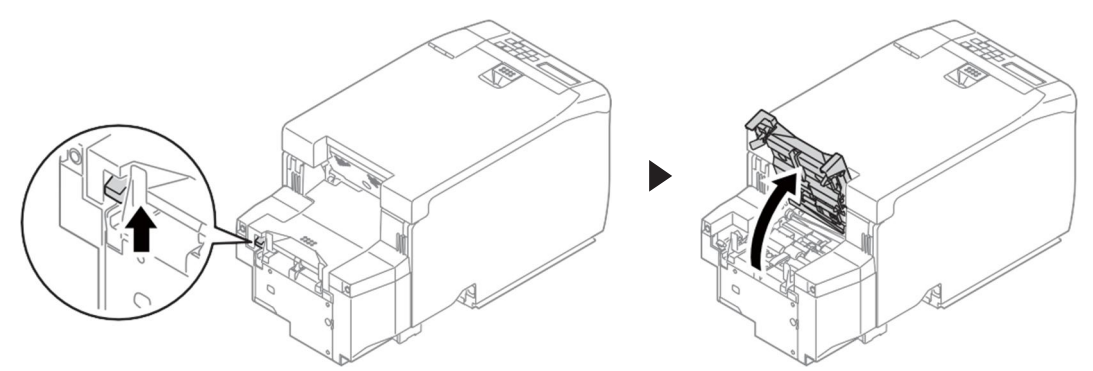

3 Attach the guide rib to the position where the paper edge will be retained of the groove where the paper sensors move.

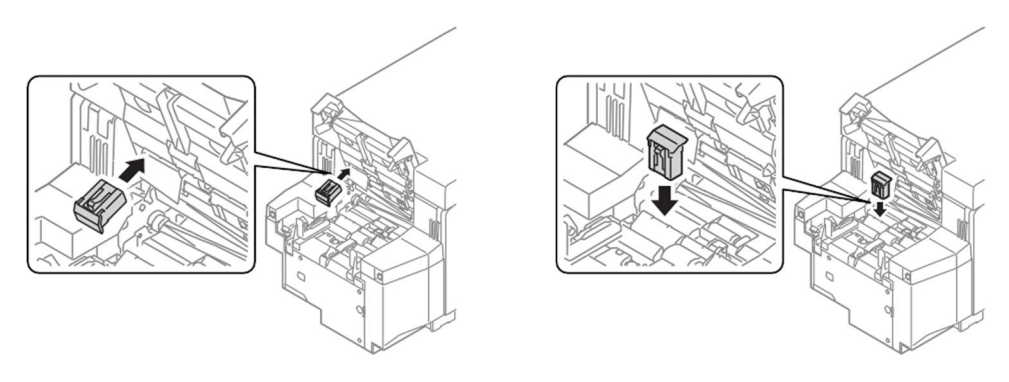

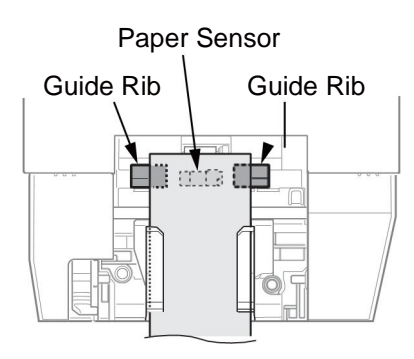

#### $\bigcirc$

- · Ensure that the paper sensors are not moved.
- · Take care of the orientation of the guide rib.
- · Ensure that you do not drop the guide rib inside the machine.

#### 4 Close the feeder cover.

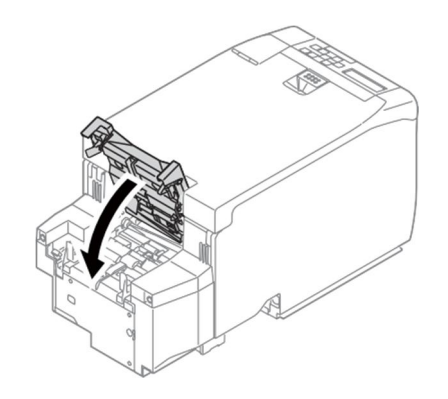

#### Loading Paper

Set the upper and lower paper sensors in the appropriate positions.

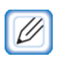

- For details, refer to "Setting the Paper Sensors".
- 1 Insert your finger below the gray lever on the left of the machine rear, and lift it up to open the feeder cover.

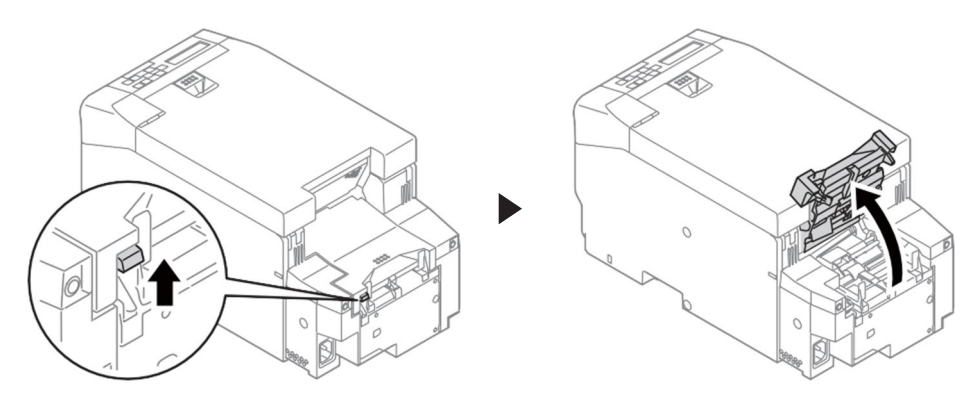

2 Turn up the paper guide lever on the left side on the front of the machine to unlock it.

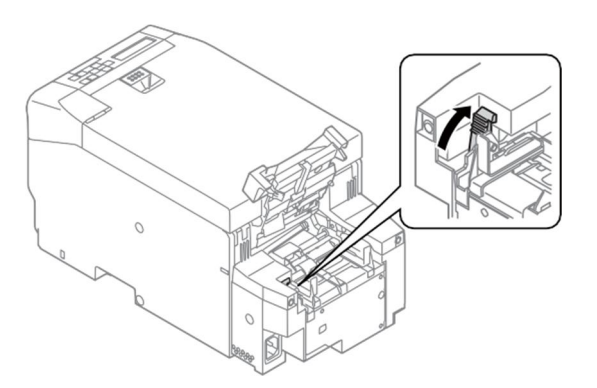

3 Align the paper guide with the paper width.

#### $\bigcirc$

Adjust the paper guide so that there is no gap between it and the paper.

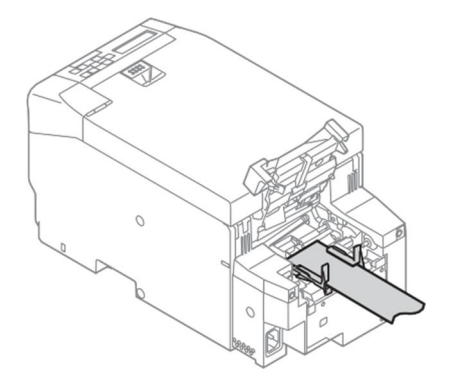

4 Turn down the paper guide lever toward you to lock it.

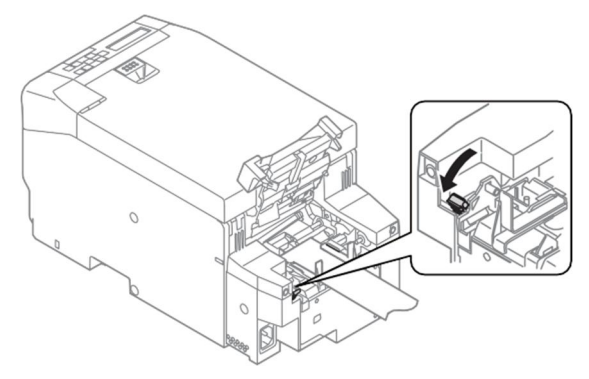

5 Remove the paper temporarily, and close the feeder cover.

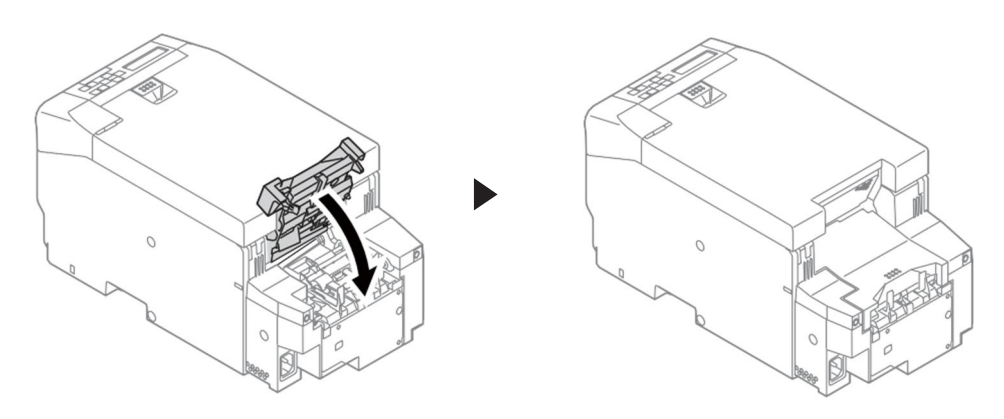

6 Insert the paper into the inlet until it stops. The paper is automatically loaded.

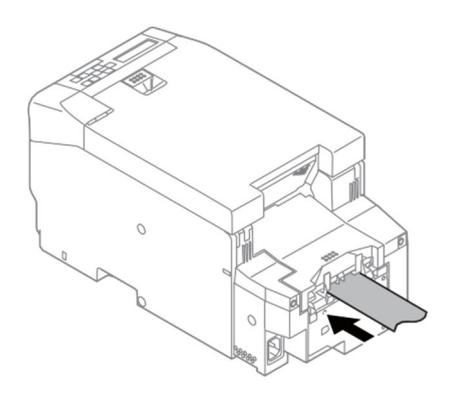

### Feeding the Paper

Feeding is performed for the paper set in the machine according to the machine settings.

Execute feeding in the following cases. Printing may not be able to be performed correctly unless feeding is performed.

- · When paper is set in the machine again because it had run out, etc.
- · When paper was cut at the appropriate position because of a paper jam, etc.
- · When the cut position setting is changed

 $\overline{\mathscr{U}}$ 

When the tip of the paper is dirty, performing paper feeding to cut off the dirty part with the paper still loaded in the machine.

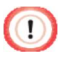

- · When the paper to print on has been changed to another paper type, execute sensor calibration.
- 1 Confirm that paper is loaded in the machine.
- 2 Confirm that [READY TO PRINT] is displayed on the machine.
- 3 Press «FEED/CUT» button.

When a paper jam occurs during printing, the paper may be removed from the machine in order to clear the paper jam.

When paper is set in the machine again after clearing a paper jam, a screen similar to the following is displayed.

Press «FEED/CUT» button while this screen is displayed to execute paper feeding.

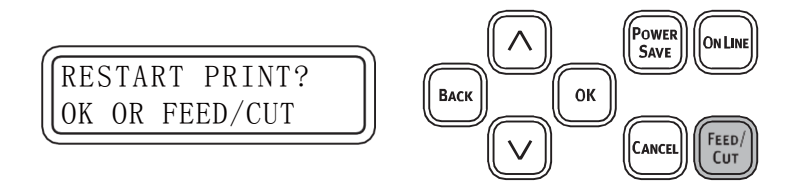

# **Printing** 6

Registering Paper Information to the Printer Driver Printing from a Computer Printer Driver Screens and Functions Registering Frequently Used Settings (Favorites) Specifying the Print Orientation Rotating the Print Result 180 Degrees Specifying the Number of Prints Printing from the Last Page Cutting Every Specified Number of Pages Changing the Print Quality Printing with the Photo Mode Correcting Barcodes for Printing Changing the Color Settings Reducing Toner Consumption When Printing Overlaying Text or Logos When Printing Registering Print Documents as New Forms Saving the Documents to Print as Files in the Form Format Printing Hidden Text (Watermarks) Printing with a Specified Font Adjusting the Rendering Position Reducing the Size of Spool Files (Disabling EMF) Keeping the Page Layout when Resizing a Document Correcting Faintness in Thin Lines and Small Text Executing Drum Cleaning Before Printing Skipping Blank Pages Printing Using the Presenter Unit Removing the Windows Printer Driver

## Registering Paper Information to the Printer Driver

Register the information for the paper to use.

- 1 Click [Start], and select [Control Panel] in [Windows System].
- 2 Click [View devices and printers].
- 3 Right-click the [Pro330 PCL6] icon, and select [Printing Preferences].
- 4 Click [User-defined paper] on the [Setup] tab.

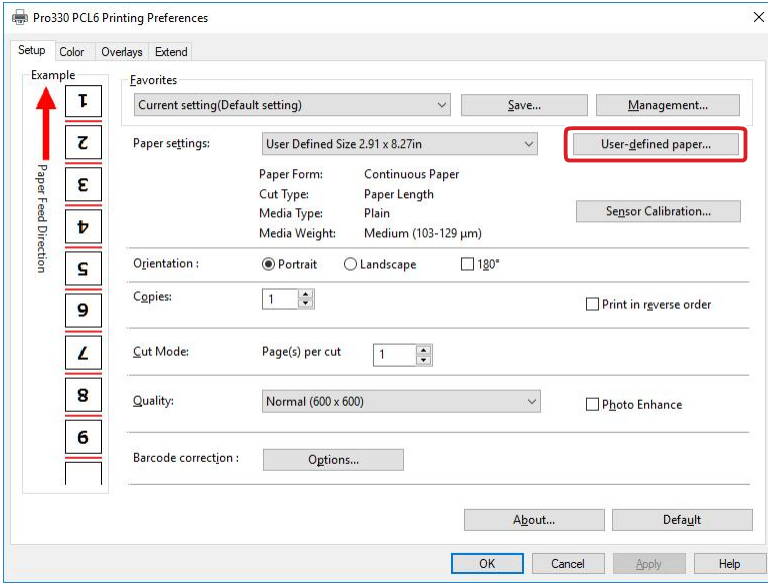

- 5 Enter the information for the paper to register.
	- 1) Select [New Paper] from [Registered User-defined paper].
	- 2) Enter the paper name in [Paper Name].
	- 3) Select the paper format.
	- 4) Select the cut type.
	- 5) Select the paper type.
	- 6) Select the paper weight.
	- 7) Enter the paper size information.

#### $\overline{\mathscr{U}}$

- · Enter the paper size information after measuring the paper with a ruler, where possible.
- · Select [Hole Position Center)] if the paper has a hole in the center.
- $6$  Click [Add] when all the information has been entered.

#### Adjusting the Paper Sensors (Sensor Calibration)

If paper jams or paper mark detection errors occur frequently, follow the procedure below to perform sensor calibration.

It adjusts the paper sensors to the position suitable for the paper to use.

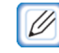

· For details, refer to "Setting the Paper Sensors".

#### $\circledcirc$

- · The paper sensors cannot be correctly calibrated unless they are in a suitable position.
- 1 Confirm that [READY TO PRINT] is displayed on the machine.
- 2 Click [Start] on the computer, and select [Control Panel] in [Windows System].
- **3** Click [View devices and printers].
- 4 Right-click the [Pro330 PCL6] icon, and select [Printing Preferences].
- 5 Click [Sensor Calibration...] on the [Setup] tab.
- $6<sup>6</sup>$  Remove the paper from the machine when [Would you like to execute sensor calibration] is displayed.
- 7 Click [Execute] on the printer driver screen of the computer.
- 8 Load the paper in the machine when [PLEASE LOAD PAPER] is displayed on the screen of the machine.
- $9$  The procedure is complete when [READY TO PRINT] is displayed.

#### $\odot$

- · Remove the paper in the machine when [PLEASE REMOVE PAPER] is displayed on the screen. Failing to do so will cause a paper detection error. The paper detection error can be cleared by opening and closing the cover.
- · Sensor calibration cannot be performed from the printer driver while the machine has print data or while [PLEASE LOAD PAPER] is displayed on the screen.
- An execution error occurs unless paper is loaded within one minute of [PLEASE LOAD PAPER] being displayed. The execution error can be cleared by opening and closing the cover.
- · When you change the paper to use, it is recommended that you execute sensor calibration.

## Printing from a Computer

Word pad is used here as an example.

1 Load the paper.

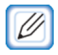

- · For details, refer to "Chapter 5 Loading Paper".
- 2 Open the file to print.
- 3 Select [Print] from the [File] menu.
- 4 Select [Pro330] as the printer, and click [Preferences].
- 5 Select the paper to use in [Paper Settings] on the [Setup] tab.

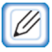

- · If the paper to use does not exist, click [User-defined paper] and register the paper. For details, refer to "Registering Paper Information to the Printer Driver".
- 6 Select the items to set on each tab, and click [OK].
- 7 Click [Print].

### Printer Driver Screens and Functions

This section describes the functions of the printer driver.

The printer driver screen is displayed by opening the file to print and clicking [Print] -[Preferences] in the [File] menu.

#### [Setup] Tab

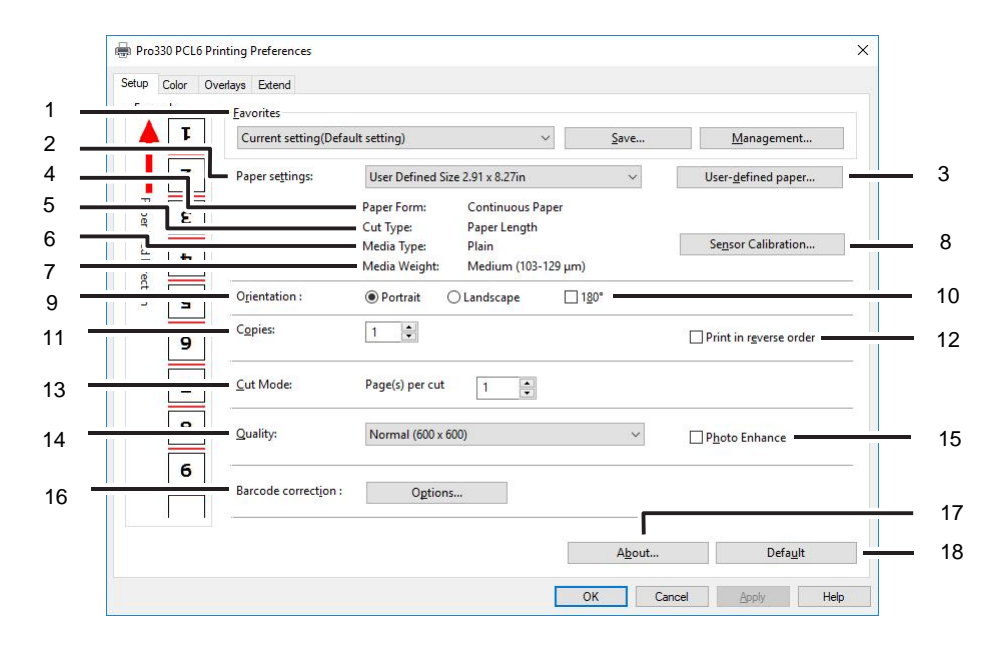

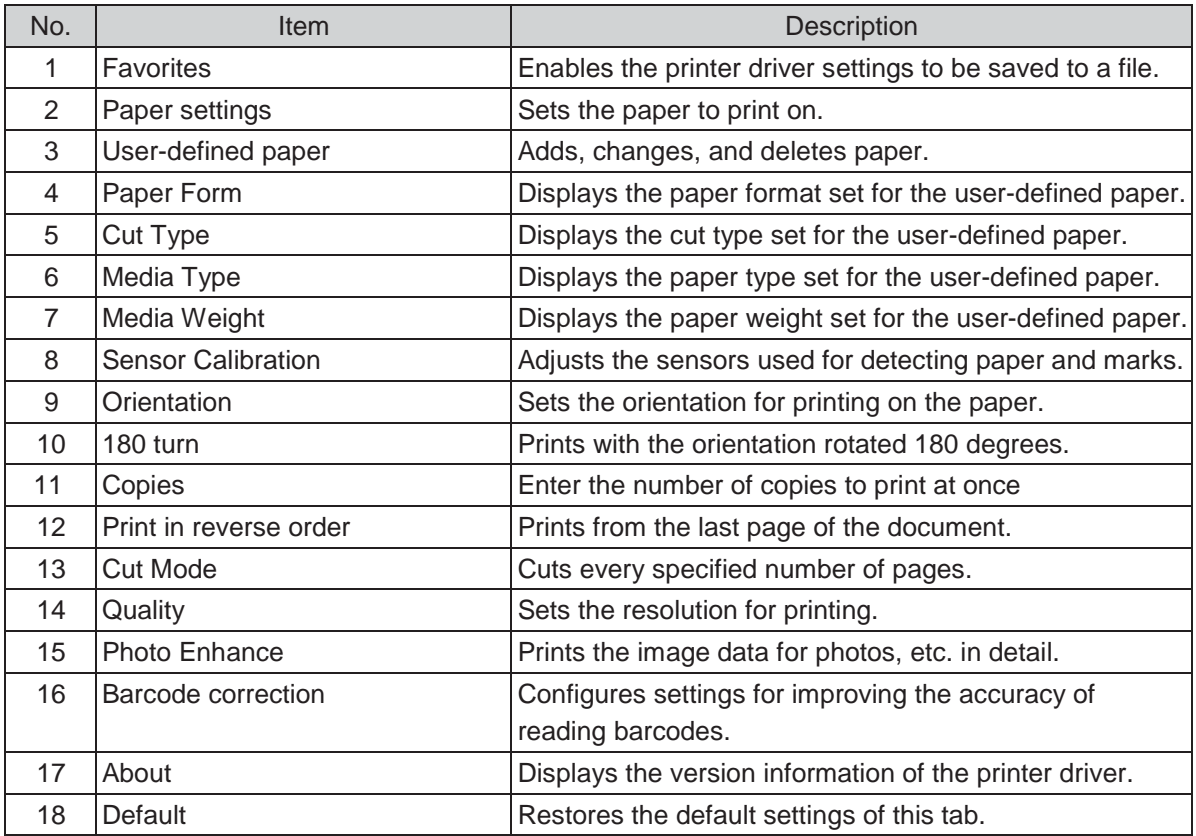

# [Color] Tab

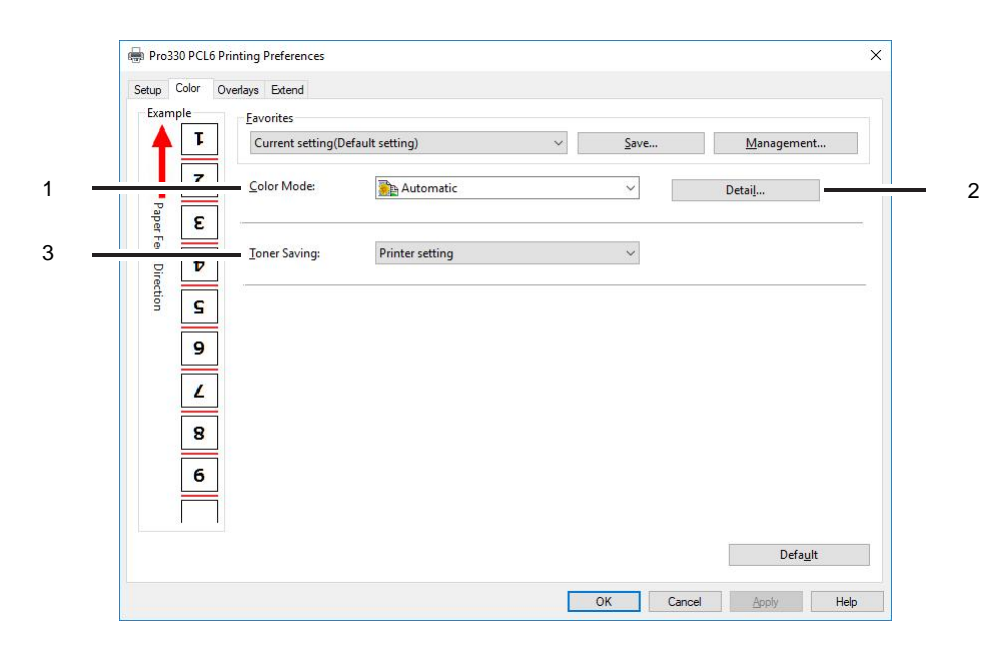

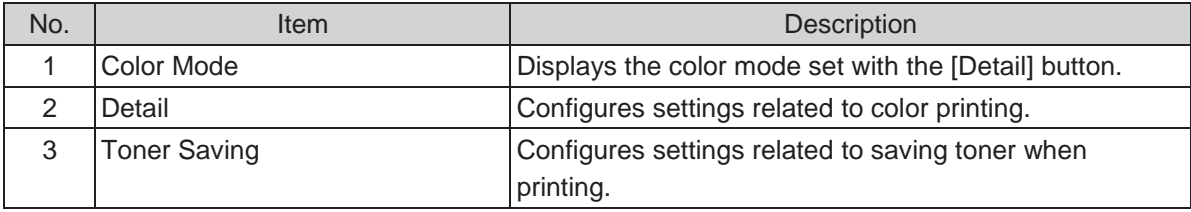

#### [Overlays] Tab

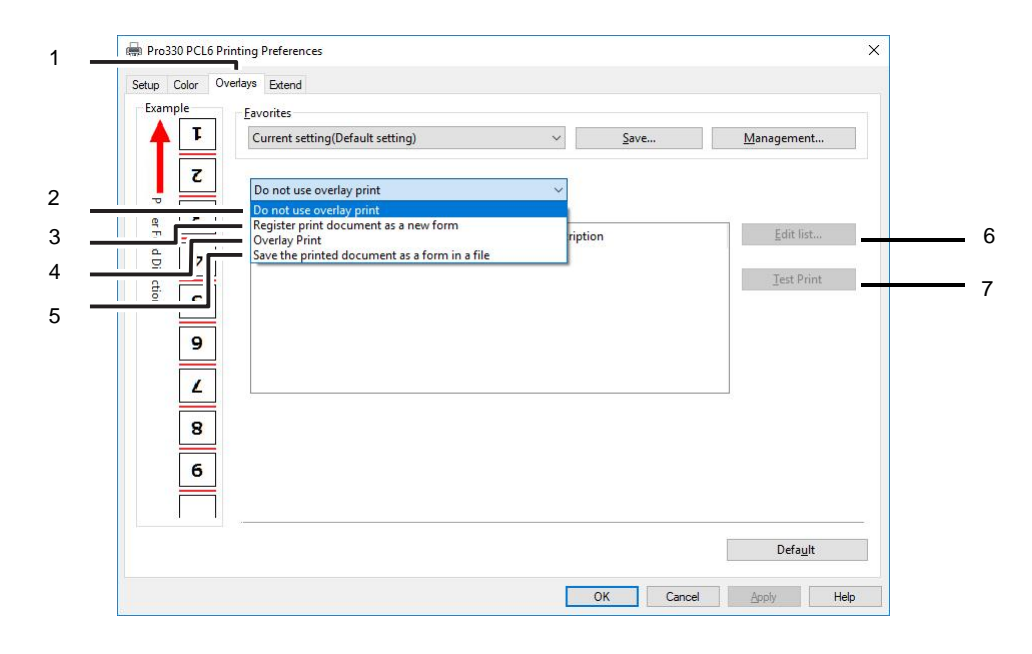

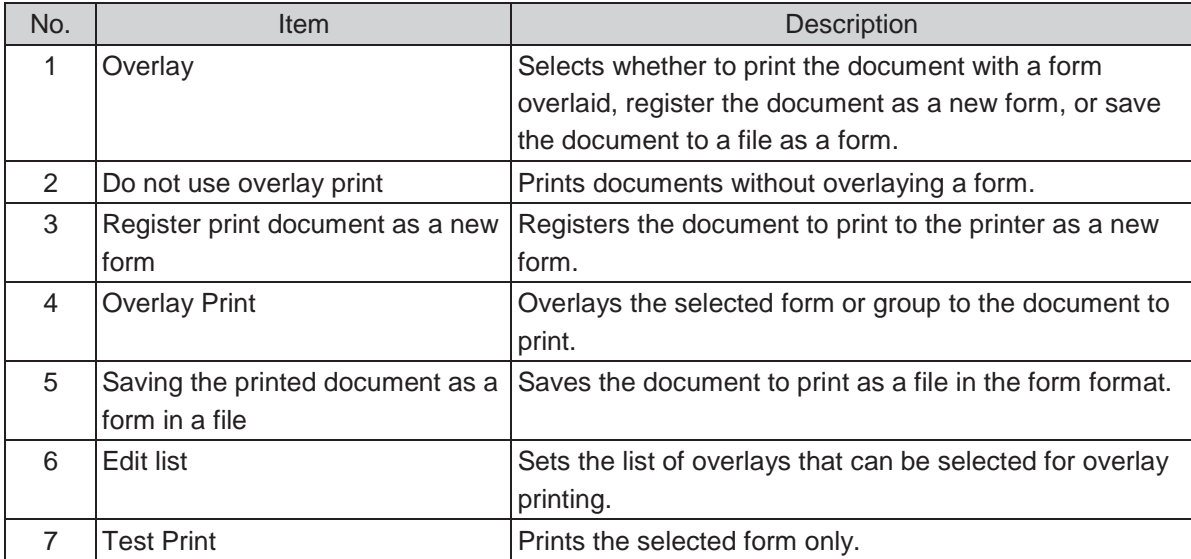

#### [Extend] Tab

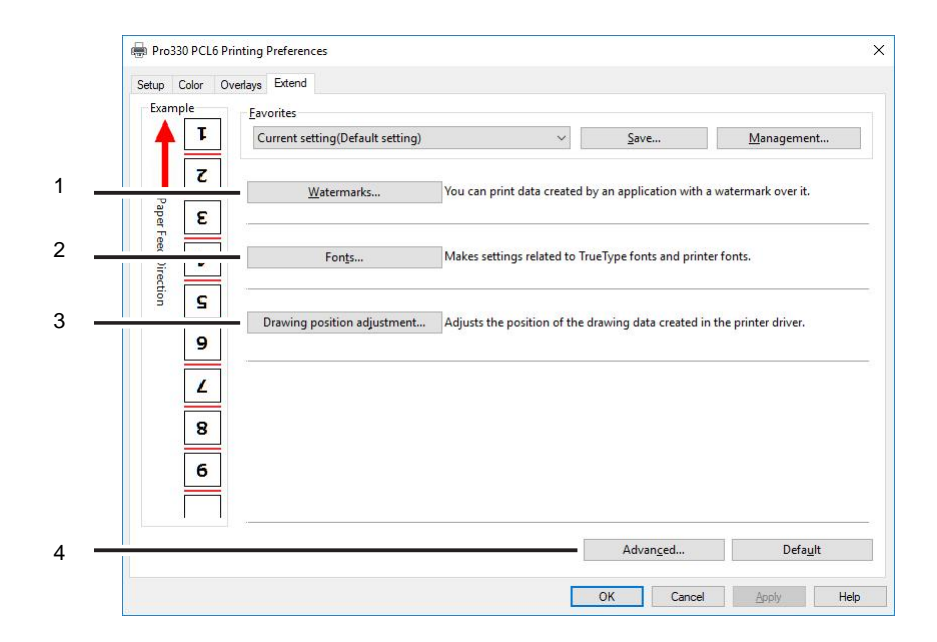

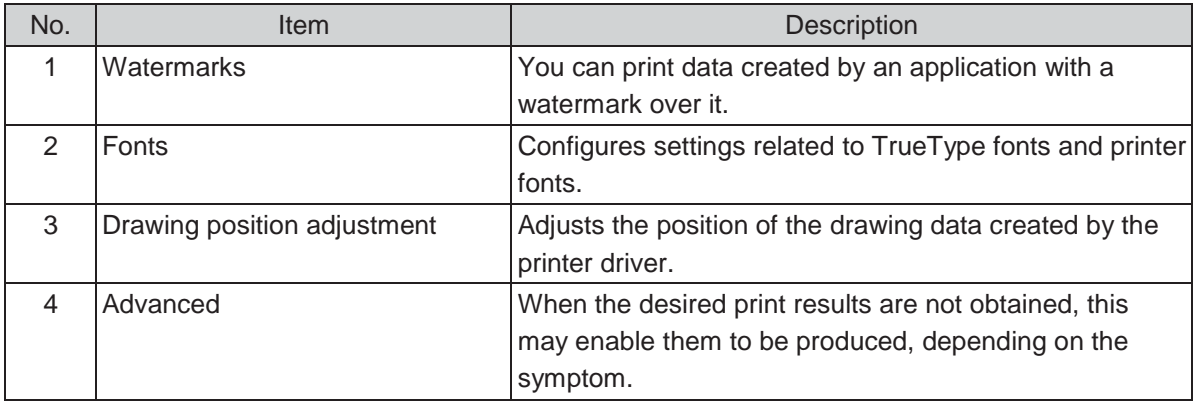

# Registering Frequently Used Settings (Favorites)

Registering frequently used settings to favorites with a name eliminates the need for changing the settings each time printing is performed. Select the registered name when printing.

- 1 Open the file to print.
- 2 Select [Print] from the [File] menu.
- 3 Click [Preferences].
- 4 Change the items on each tab to the values you want to set.
- 5 Click [Register].
- 6 Enter the setting name in [Setting Name], and click [OK].
- 7 Click [OK] to close the print settings dialog.

To print with the registered settings, select the name registered in [Favorites], and perform printing.

# Specifying the Print Orientation

Perform the procedure below to change the print orientation.

- 1 Open the file to print.
- 2 Select [Print] from the [File] menu.
- 3 Click [Preferences].
- 4 Select the desired print orientation in [Orientation] on the [Setup] tab.
- 5 Click [OK].
- 6 Click [Print].

You can change the settings of the printer driver to rotate the print result by 180 degrees, without changing the file to print.

- Open the file to print.
- Select [Print] from the [File] menu.
- Click [Preferences].
- Select [180°] in [Orientation] on the [Setup] tab.
- Click [OK].
- Click [Print].

## Specifying the Number of Prints

Available values are from 1 to 999.

- 1 Open the file to print.
- Select [Print] from the [File] menu.
- Click [Preferences].
- Enter the number of prints in [Copies] on the [Setup] tab.
- Click [OK].
- Click [Print].

The document will be in page order if the print results are stacked with the printed surface facing up.

- 1 Open the file to print.
- 2 Select [Print] from the [File] menu.
- 3 Click [Preferences].
- 4 Select [Print in reverse order] on the [Setup] tab.
- 5 Click [OK].
- 6 Click [Print].

# Cutting Every Specified Number of Pages

You can cut the paper every specified number of pages.

Specify the position to cut the paper when using continuous paper.

- 1 Open the file to print.
- 2 Select [Print] from the [File] menu.
- 3 Click [Preferences].
- 4 Enter the number of pages to cut the paper at in [Page(s) per cut] in [Cut Mode] on the [Setup] tab.
- 5 Click [OK].
- 6 Click [Print].

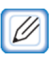

- · When [Hole] is selected in [Cut Type], [Cut by Page] is always set to [1].
- · You cannot specify a number of pages that exceeds a total of 551 mm in paperlength.

## Changing the Print Quality

Perform the procedure below to change the print quality.

- 1 Open the file to print.
- Select [Print] from the [File] menu.
- Click [Preferences].
- Select a value of your choice in [Quality] on the [Setup] tab.
- Click [OK].
- Click [Print].

### Printing with the Photo Mode

Perform the procedure below to print the image data of photos in detail.

- 1 Open the file to print.
- 2 Select [Print] from the [File] menu.
- 3 Click [Preferences].
- 4 Select [Photo Enhance] on the [Setup] tab.
- 5 Click [OK].
- 6 Click [Print].

Perform the procedure below to improve the accuracy of reading barcodes.

- 1 Open the file to print.
- 2 Select [Print] from the [File] menu.
- 3 Click [Preferences].
- 4 Click [Preferences] in [Barcode Correction] on the [Setup] tab.
- 5 Select a value in [Bar Width Adjustment].

#### $\circ$

- · The print results of images and illustrations other than barcodes may become thinner.
- · If selected, colors may overlap or unintended colors may be printed when printing in color.
- 6 Select [Replace mono barcode with cyan] as necessary.

#### $\odot$

- · Black or grey parts may be replaced by cyan when printing images or figures other than barcodes.
- · If selected, colors may overlap or unintended colors may be printed when printing in color.
- · May become disabled when greyscale is set from the application.

#### 7 Click [OK].

8 Click [Print].

## Changing the Color Settings

You can adjust color printing.

- Open the file to print.
- Select [Print] from the [File] menu.
- Click [Preferences].
- Select a value of your choice in [Color Mode] on the [Color Settings] tab.
- Click [OK].
- Click [Print].

# Reducing Toner Consumption When Printing

You can reduce the toner consumption when performing test prints, etc.

- 1 Open the file to print.
- 2 Select [Print] from the [File] menu.
- 3 Click [Preferences].
- 4 Select a value in [Toner Saving] on the [Color Settings] tab.
- 5 Click [OK].
- 6 Click [Print].

# Overlaying Text or Logos When Printing

You can print on forms registered in the machine in advance.

1 Register the forms to the machine.

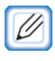

- · For details, refer to "Saving Documents to Print as Files in the Form Format".
- 2 Open the file to print.
- 3 Select [Print] from the [File] menu.
- 4 Click [Preferences].
- 5 Select the [Overlays] tab.
- 6 Select [Overlay Print] from the pull-down menu, and select the form to use for overlay printing from the drop-down list.

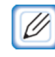

· When adding a form registered in the Configuration Tool or overlaying multiple forms as a group, click [Edit List] to add them to the list.

To add a form registered in the Configuration Tool: Click [Add a registered form], enter the form name in [Form name] and the form ID registered in the Storage Manager plug-in of the Configuration Tool in [ID], select the pages to apply that form to in [Print on Pages], and click [OK].

- 7 Click [OK].
- 8 Configure the settings as required, and click [OK].
- 9 Click [Print] on the [Print] screen.

#### Registering Print Documents as New Forms

Before performing overlay printing, perform the procedure below to register

the forms. You can register up to 32 forms.

- 1 Create the forms to register to the printer in an application.
- 2 Select [Print] from the [File] menu.
- 3 Click [Preferences].
- 4 Select [Register print document as a new form] from the pull-down menu on the [Overlays] tab.
- 5 Click [OK].
- $6$  Configure the settings as required, and click  $[OK]$ .
- 7 Click [Print] on the [Print] screen.
- 8 Enter the [Form name] and [ID] to register to the printer in [New Form].

 $\overline{\mathscr{U}}$ 

- · The position for performing overlay printing can also be specified.
- 9 Select the page to apply the overlay to in [Print on Pages] as the registration information for the printer driver.

To specify the pages to apply, select [Custom], and enter the pages to apply in [Custom Pages].

10 Click [OK].

### Saving the Documents to Print as Files in the Form Format

You can save the documents to print as files in the form format.

- 1 Create the forms to register to the printer in an application.
- 2 Select [Print] from the [File] menu.
- 3 Click [Preferences].
- 4 Select [Save the printed document as a form in a file] from the pull-down menu on the [Overlays] tab.
- 5 Click [Use] and select the destination.
- 6 Click [OK].
- 7 Configure the settings as required, and click [OK].
- 8 Click [Print] on the [Print] screen.
- 9 In [Save the form with a name], enter [ID] and click [OK].

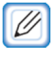

- · The position for performing overlay printing can also be specified.
- 10 Click [OK].

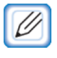

Forms do not include a watermark.

You can overlay user-defined text over files to print.

- 1 Open the file to print.
- 2 Select [Print] from the [File] menu.
- 3 Click [Preferences].
- 4 Click [Watermark] on the [Extend] tab.
- 5 Click [New].
- 6 Enter the characters to print in [Text] on the [Watermarks] screen.
- 7 Configure [Font], [Size], and the other settings as required, and click [OK].
- 8 Confirm that the watermark to print is selected, and click [OK].
- 9 Configure the settings as required, and click [OK].
- 10 Click [Print] on the [Print] screen.

## Printing with a Specified Font

You can print by specifying a font in a computer or the machine.

- 1 Open the file to print.
- 2 Select [Print] from the [File] menu.
- 3 Click [Preferences].
- 4 Select the [Extend] tab.
- 5 Click [Font].
- 6 Select the print method in [TrueType Font Output Type].
- 7 Click [OK].
- 8 Configure the settings as required, and click [OK].
- 9 Click [Print] on the [Print] screen.

Perform the procedure below to adjust the position of the render data.

- 1 Open the file to print.
- 2 Select [Print] from the [File] menu.
- 3 Click [Preferences].
- 4 Click [Adjustment] on the [Extend] tab.
- 5 Enter the vertical (Y) and horizontal (X) values on the [Adjustment] screen, and click [OK].
- 6 Click [OK].
- 7 Click [Print] on the [Print] screen.

## Reducing the Size of Spool Files (Disabling EMF)

The following procedure may be effective for reducing the time until processing is returned to the application after printing starts.

- 1 Open the file to print.
- 2 Select [Print] from the [File] menu.
- 3 Click [Preferences].
- 4 Click [Advanced] on the [Extend] tab.
- 5 On the [Advanced] screen, click [Reduce Size of Spool File], and select [ON] from the [Settings] drop-down box.
- 6 Click [OK].
- 7 Click [OK].
- 8 Click [Print].

#### Keeping the Page Layout when Resizing a Document

The following procedure may be effective for maintaining the page layout when printing with a zoom ratio.

- 1 Open the file to print.
- 2 Select [Print] from the [File] menu.
- 3 Click [Preferences].
- 4 Click [Advanced] on the [Extend] tab.
- 5 On the [Advanced] screen, click [Keep page layout when resizing document], and select [ON] from the [Settings] drop-down box.
- 6 Click [OK].
- 7 Click [OK].
- 8 Click [Print].

## Correcting Faintness in Thin Lines and Small Text

Perform the procedure below to improve faintness in thin lines and small text.

- 1 Open the file to print.
- 2 Select [Print] from the [File] menu.
- 3 Click [Preferences].
- 4 Click [Advanced] on the [Extend] tab.
- 5 On the [Advanced] screen, click [Adjust ultra-fine lines], and select [ON] from the [Settings] drop-down box.
- 6 Click [OK].
- 7 Click [OK].
- 8 Click [Print].

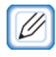

If the expansion of curved lines causes barcodes to become smudged, setting this to [OFF] may improve the problem.

# Executing Drum Cleaning Before Printing

Perform the procedure below to execute drum cleaning before printing.

- 1 Open the file to print.
- 2 Select [Print] from the [File] menu.
- 3 Click [Preferences].
- 4 Click [Advanced] on the [Extend] tab.
- 5 On the [Advanced] screen, click [Run maintenance cycle before printing], and select [ON] from the [Settings] drop-down box.
- 6 Click [OK].
- 7 Click [OK].
- 8 Click [Print].

# Skipping Blank Pages

You can skip the printing of blank pages to save paper.

- 1 Open the file to print.
- 2 Select [Print] from the [File] menu.
- 3 Click [Preferences].
- 4 Click [Advanced] on the [Extend] tab.
- 5 On the [Advanced] screen, click [Skip White Pages], and select [ON] from the [Settings] dropdown box.
- 6 Click [OK].
- 7 Click [OK].
- 8 Click [Print].

#### Printing Using the Presenter Unit

Using the optional Presenter Unit enables printed paper to be retained in the outlet without

being output. The following operation modes exist.

- MODE1: Retain the printed paper in the outlet. Printing of the next paper starts when the printed paper is removed.
- MODE2: The last printed paper is retained in the outlet and output when the next printing starts. The last paper is retained in the outlet until the next printing starts.
- OFF : Output the printed paper without retaining it.
- Setting the Mode
- 1 Install the Presenter Unit.

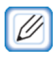

- · For details, refer to "Installing the Presenter Unit".
- 2 Turn on the machine.

Ø

- · For information on turning on the machine, refer to "Turning On the Machine".
- 3 Confirm that [READY TO PRINT] is displayed on the machine.
- 4 Press «∧» button or «∨» button several times to display [ADMIN SETUP], and press «OK» button.
- 5 When [ENTER PASSWORD] is displayed, enter the password.

 $\boxed{\mathscr{D}}$ 

- · The default password is "999999."
- 6 When the password has been entered, press «OK» button.
- 7 Press «∧» button or «∨» button several times to display [PRINT SETUP], and press «OK» button.
- 8 Press «∧» button or «∨» button several times to display [PRESENTER MODE], and press «OK» button.
- 9 With the setting flashing, press «∧» button or «∨» button to display the value you want to set, and press «OK» button.
- 10 Press «ONLINE» button, or press «BACK» button until [READY TO PRINT] is displayed.
- When Set to MODE1
- 1 Open the file to print.
- 2 Select [Print] from the [File] menu.
- 3 Click [Preferences].
- 4 Select the items to set on each tab, and click [OK].
- 5 Click [Print].
- 6 When the printed paper stops near the Presenter Unit, check the operation panel and pull out the paper.
- 7 Repeat step 6 until all pages have been printed.
- 8 Pull out the final page that has stopped near the Presenter Unit.
- When Set to MODE2
- 1 Open the file to print.
- 2 Select [Print] from the [File] menu.
- 3 Click [Preferences].
- 4 Select the items to set on each tab, and click [OK].
- 5 Click [Print].
- 6 Pull out the final page that has stopped near the Presenter Unit.

#### $\odot$

- The machine does not enter the Power Save mode when it is retaining the printed paper.
- · If the printed paper is not fully ejected, check whether the settings in [PRESENTER MODE] and [PRESENTER UNIT] on the operation panel match your environment.

 $\odot$ 

- · You must log in as the administrator to perform this procedure.
- 1 Restart the computer.
- 2 Click [Devices and Printers].
- $3$  Right-click the icon for the printer to delete, and select [Remove device]. If the icons are grouped, select [Remove Print Queue] > [Pro330 PCL6].
- 4 When a confirmation message is displayed, click [Yes].
	- $\circledcirc$
	- When a message is displayed to inform you of the device in use, repeat steps 1 to 3.
- 5 Select an icon in [Printers], and click [Print server properties] on the top bar.
- 6 Select the [Driver] tab.
- 7 If [Change Driver Settings] is displayed, click it.
- 8 Select the printer driver to be removed, and click [Delete].
- 9 If the [Remove Driver and Package] screen is displayed, select [Remove driver and driver package], and click [OK].
- $10$  When a confirmation message is displayed, click [Yes].
- 11 When the [Remove Driver Package] screen is displayed, click [Delete] > [OK].

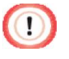

- · If removal is rejected, restart the computer, and then repeat steps 4 to 10.
- 12 Click [Close] in the [Print Server Properties] screen.
- 13 Restart the computer.

# Replacing Consumables 7

Cautions for Replacing Consumables Replacing the Toner Cartridge Replacing the Image Drum Unit Replacing the Fuser Unit Replacing the Transfer Belt Unit Replacing the Feed Roller Replacing the Paper Feed Roller

## Cautions for Replacing Consumables

Observe the following cautions when replacing consumables.

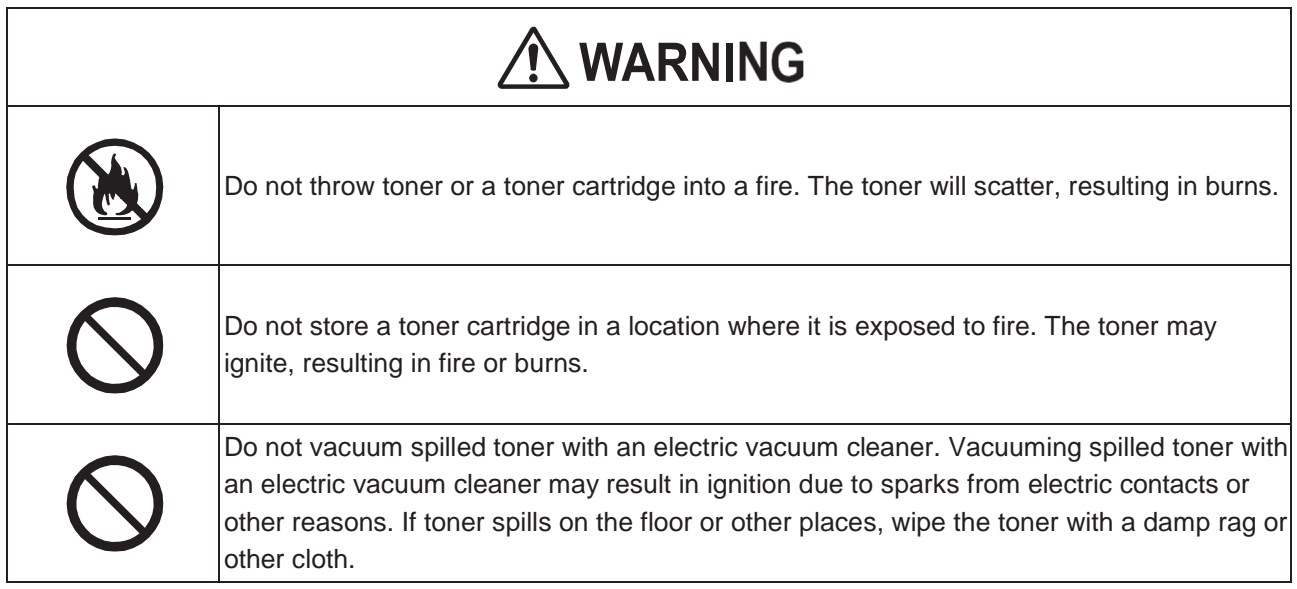

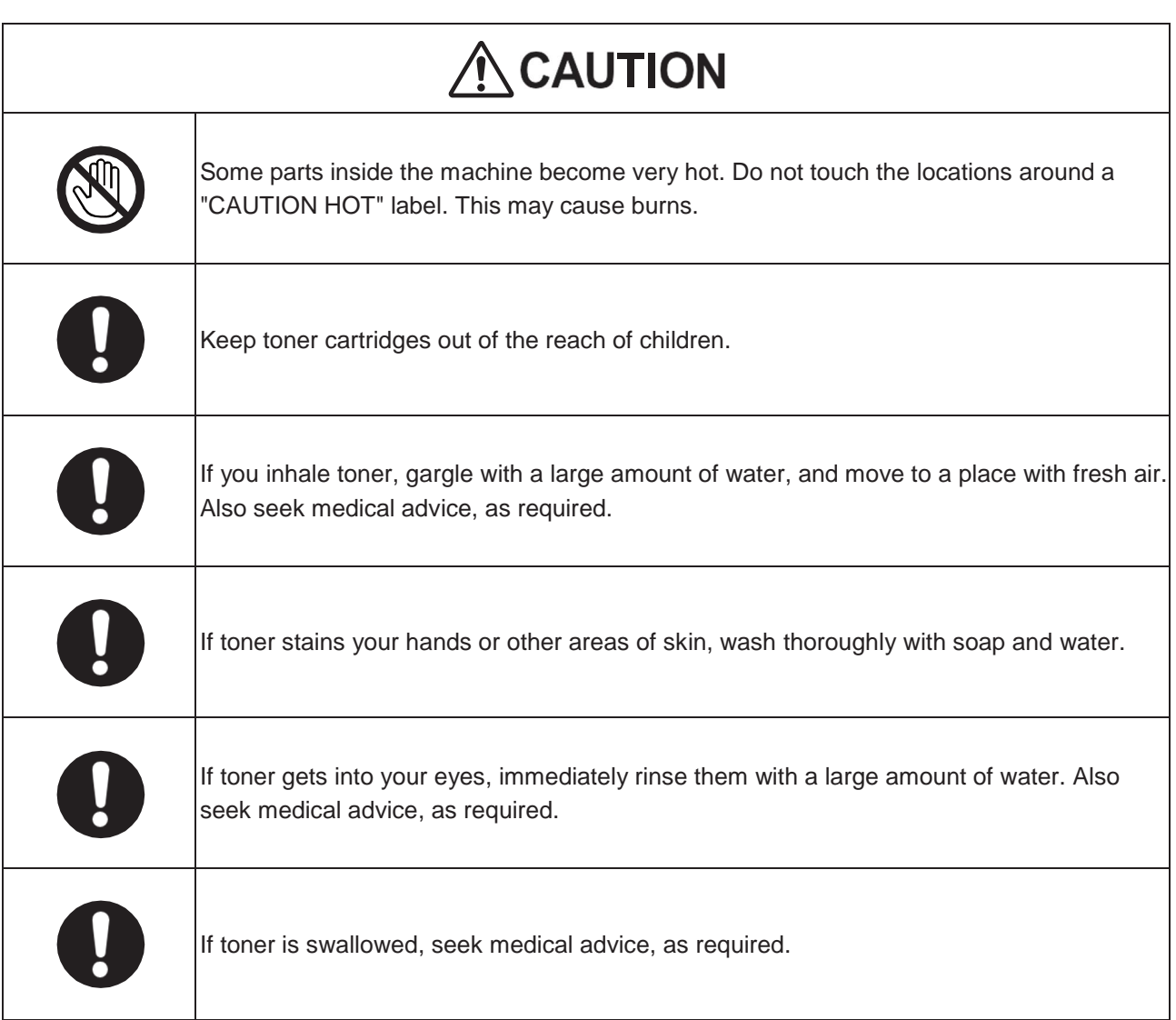

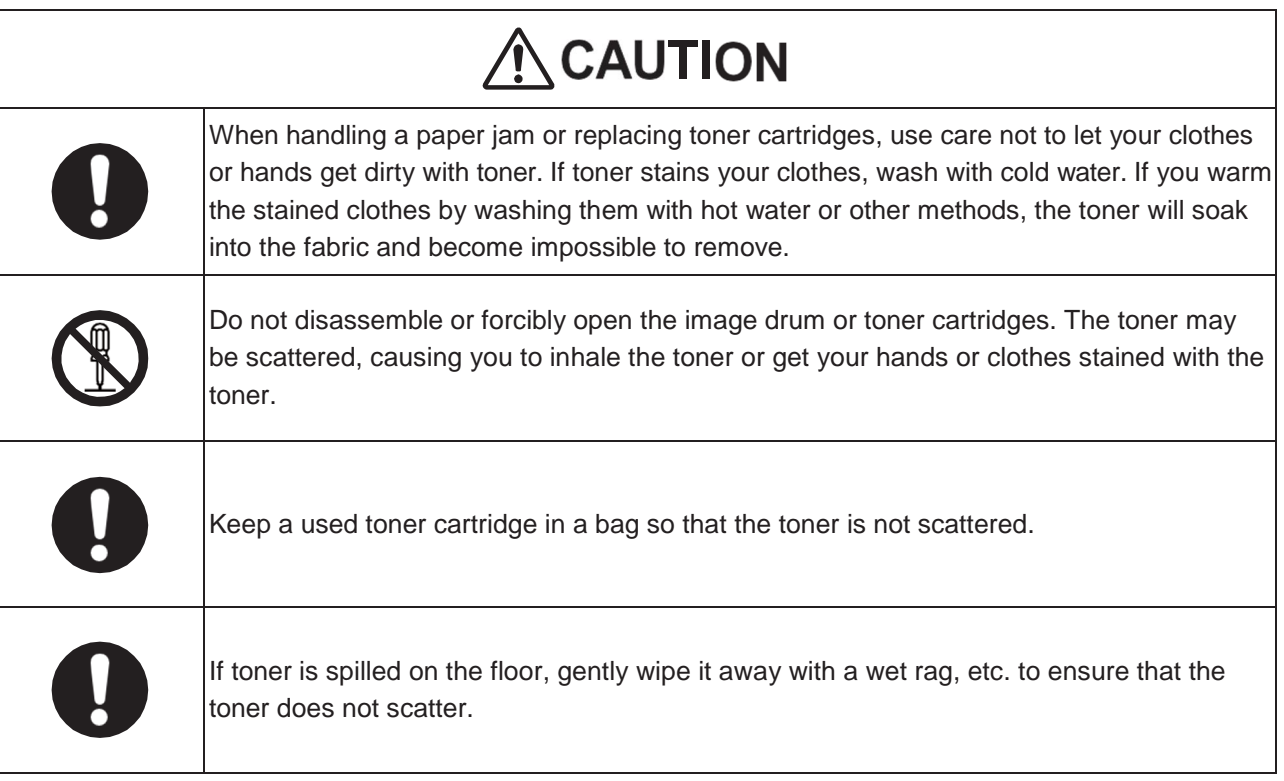

 $\odot$ 

- · Use genuine Oki Data consumables to ensure product performance.
- · Problems caused by using non-genuine consumables require a payment, regardless of the warrant or maintenance contract. (Although use of non-genuine consumables does not always result in problems, be extremely careful when using them.)

#### Replacing the Toner Cartridge

When "ORDER TONER" is displayed on the screen of the operation panel, prepare a replacement toner cartridge.

When "REPLACE TONER" is displayed and printing is stopped, replace the toner cartridge.

- T The print quality deteriorates after one year or more passes since you open the toner cartridge. In this case, prepare a new toner cartridge for replacement.
- If you replace the toner cartridge/image drum unit while it is being used, the amount of toner used will not be counted accurately.
- 1 Open the toner cartridge cover.

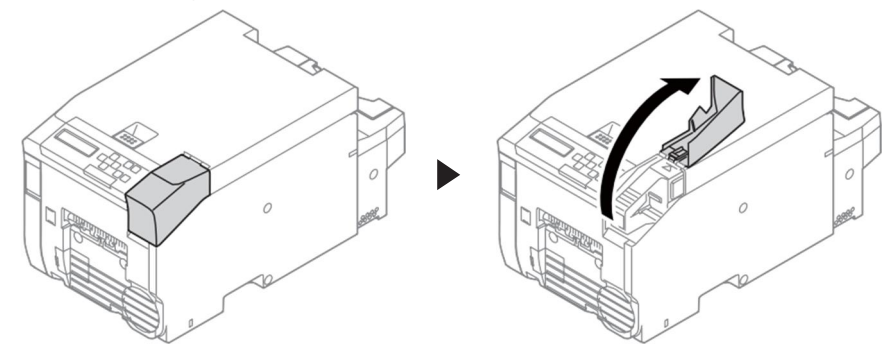

2 Pull out the toner cartridge.

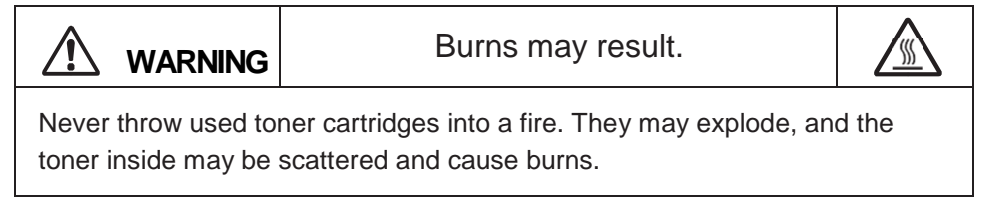

Place paper under the removed toner cartridge, as toner may leak from the bottom.

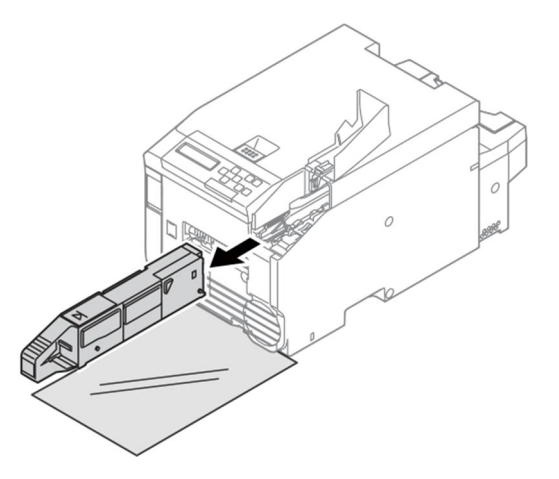

Take out the new toner cartridge, and shake it several times vertically and horizontally.

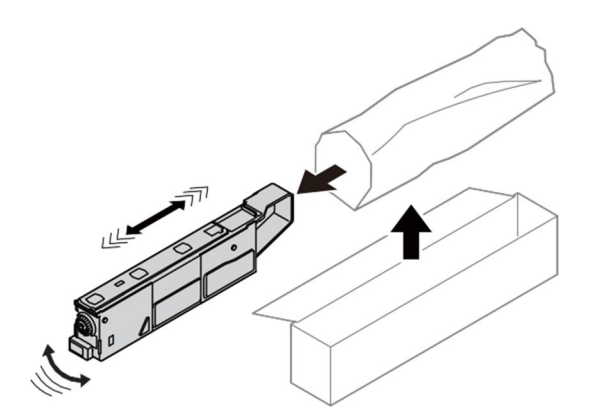

4 Place the toner cartridge in the direction that it will be attached to the machine.

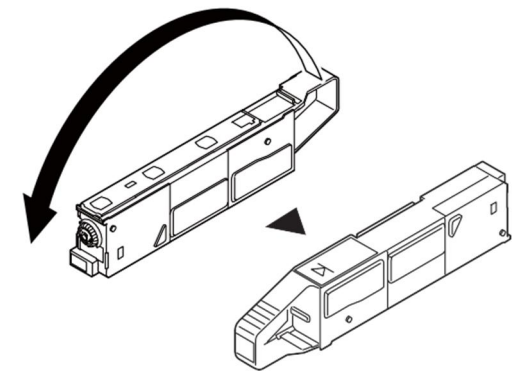

Attach the toner cartridge.

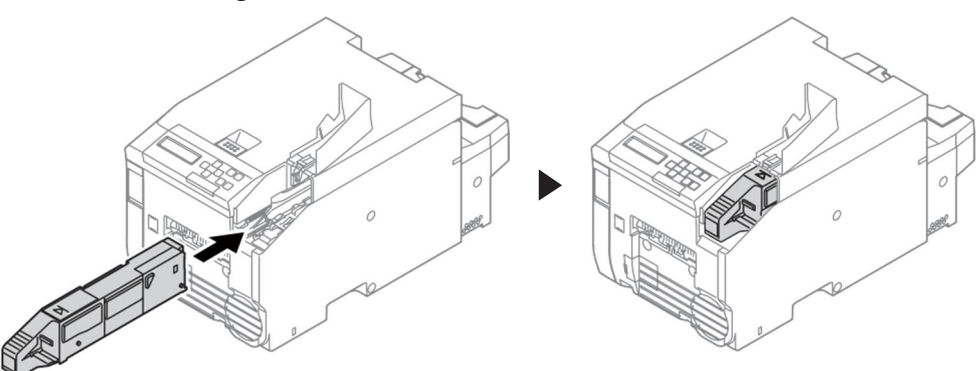

Close the toner cartridge cover.

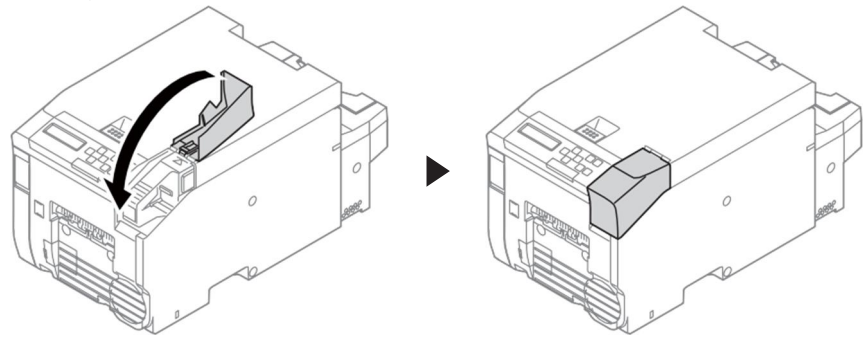

## Replacing the Image Drum Unit

When "ORDER IMAGE DRUM" is displayed on the screen of the operation panel, prepare a replacement image drum unit.

If you continue printing, "IMAGE DRUM LIFE" is displayed and printing stops.

When "IMAGE DRUM LIFE" is displayed and printing stops, replace the image drum unit.

The estimated replacement cycle of an image drum unit is approximately 25,000 pages for 216 mm simplex printing (one page per job).

## $\circ$

- The actual number of pages you can print with the image drum unit depends on how you use the machine. It may be less than half the above estimation depending on the printing conditions.
- Printing quality of the toner cartridge may deteriorate after one year has passed since unpacking. Replace the image drum unit with a new one.
- § Even after "IMAGE DRUM LIFE" is displayed, you can continue printing, but we recommend you replace the unit immediately when "REPLACE IMAGE DRUM" is displayed.
- § The "ORDER IMAGE DRUM" message is not displayed when [ADMIN SETUP] > [PANEL SETUP] > [NEARLIFE STATUS] is set to [DISABLE].
- Use genuine Oki Data consumables to ensure product performance.
- **•** Problems caused by using non-genuine consumables require a payment, regardless of the warrant or maintenance contract. (Although use of non-genuine consumables does not always result in problems, be extremely careful when using them.)

## $\circledcirc$

- Use extra care when handling the image drum (the glossy cylinder), because it is fragile.
- § Do not expose the image drum unit to direct sunlight or strong light (approximately 1,500 lux or more). Do not leave the image drum unit exposed for 5 minutes or more, even under room lighting. When the image drum unit will be left alone for 5 minutes or more, cover it with black paper, etc. to prevent it from being exposed to light.
- § You can change the timing for displaying the "ORDER IMAGE DRUM" message. Set it using [ADMIN SETUP] > [OTHERS SETUP] [NEARLIFE SETUP] > [DRUM NEARLIFE] on the operation panel. Available values are from 500 to 5,000 (in 500 increments).
- **1** Turn off the machine.

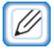

• For information on turning off the machine, refer to "Turning Off the Machine".

2 Insert your finger into the recess on the top of the machine and pull up the lever.

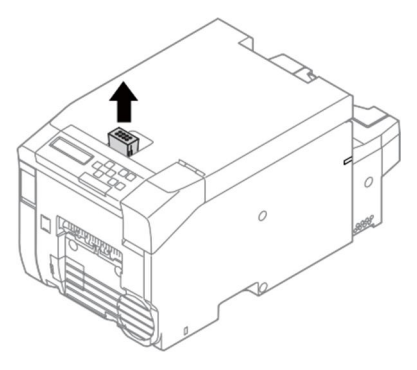

3 Open the top cover until it stops.

 $\odot$ 

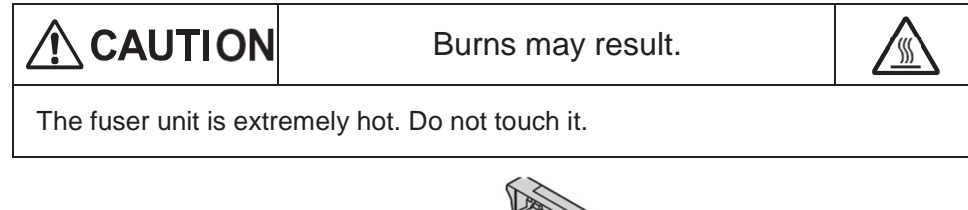

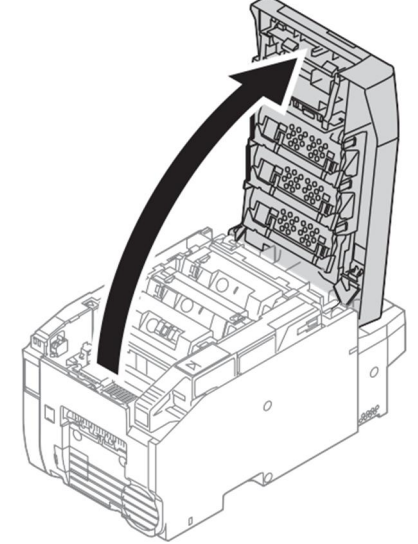

4 Hold the blue handle and pull out the image drum unit vertically.

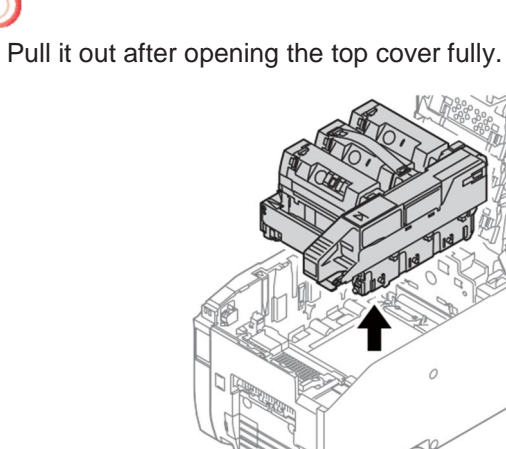

 Hold the blue handle of a new image drum unit, confirm the position to install it to the machine, and lower it vertically.

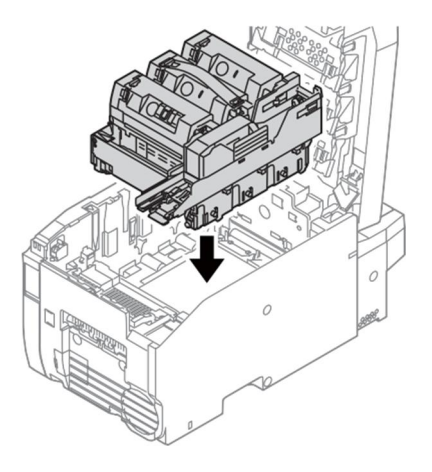

Peel off the protective tape.

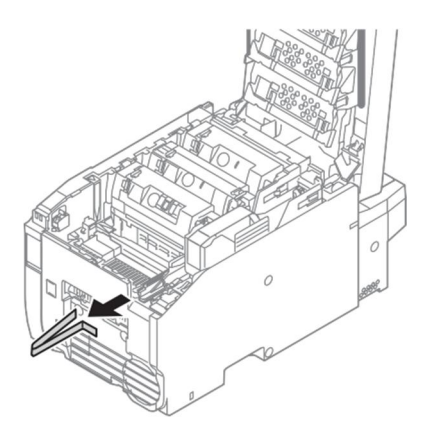

Peel off the protective tape, and remove the desiccant.

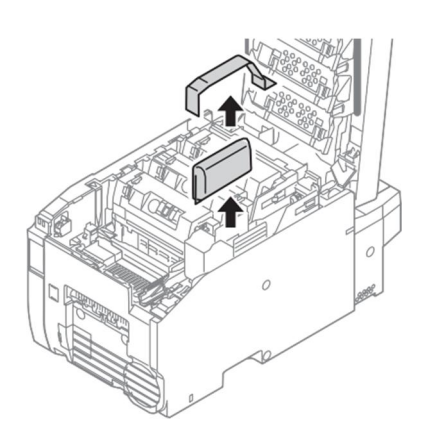

#### 8 Remove the cover toner.

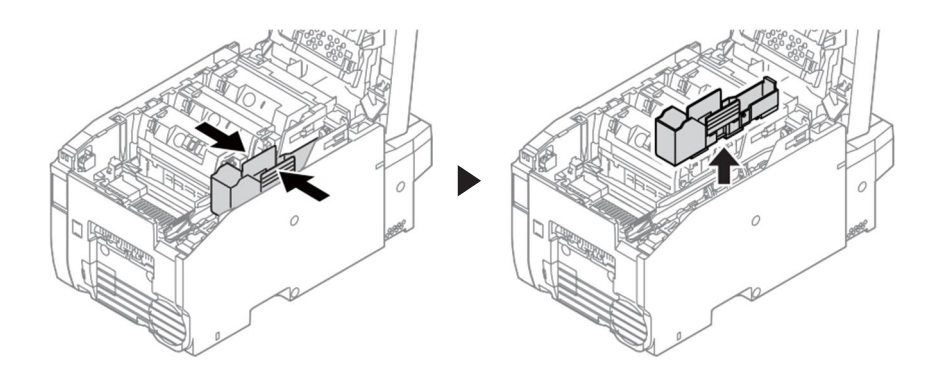

9 Close the top cover.

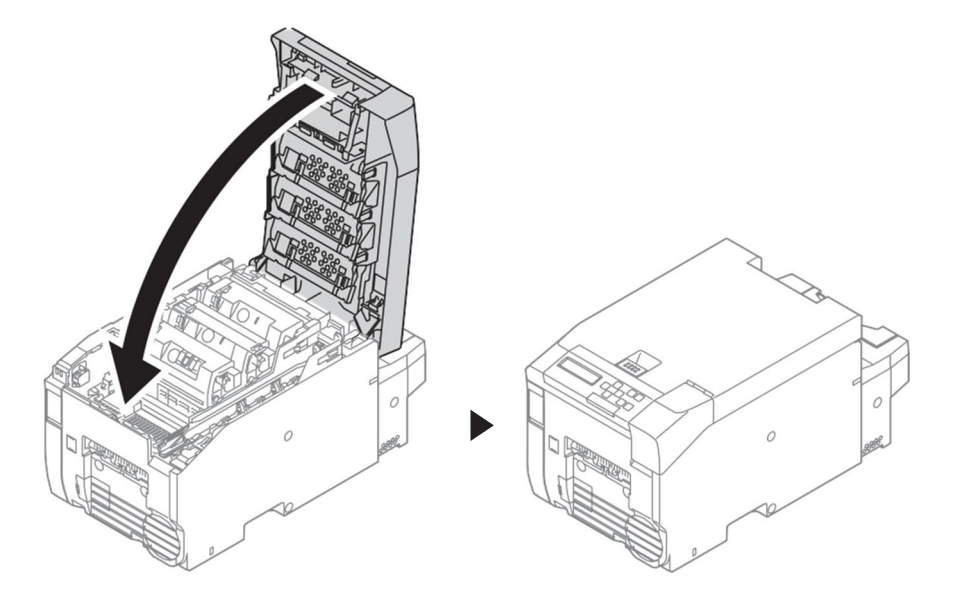

10 Open the toner cartridge cover.

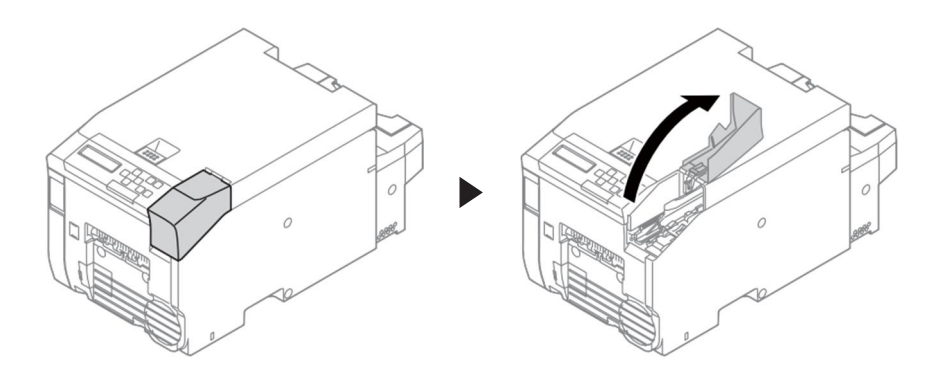

11 Take out the new toner cartridge from the packaging bag, and shake it several times vertically and horizontally.

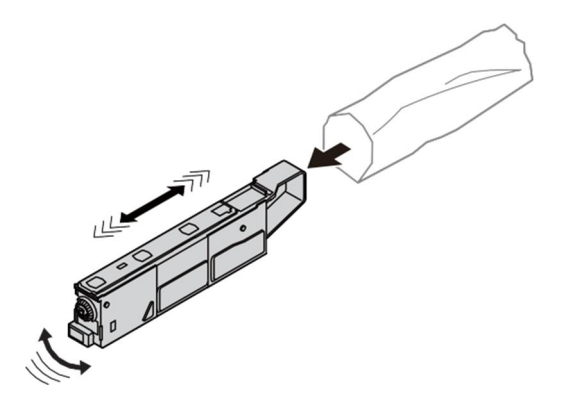

12 Place the toner cartridge in the direction that it will be attached to the machine.

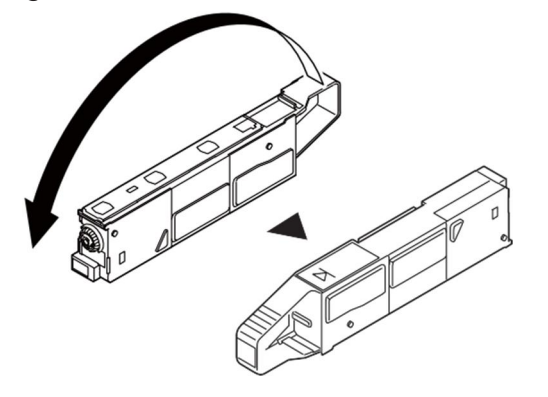

13 Attach the toner cartridge.

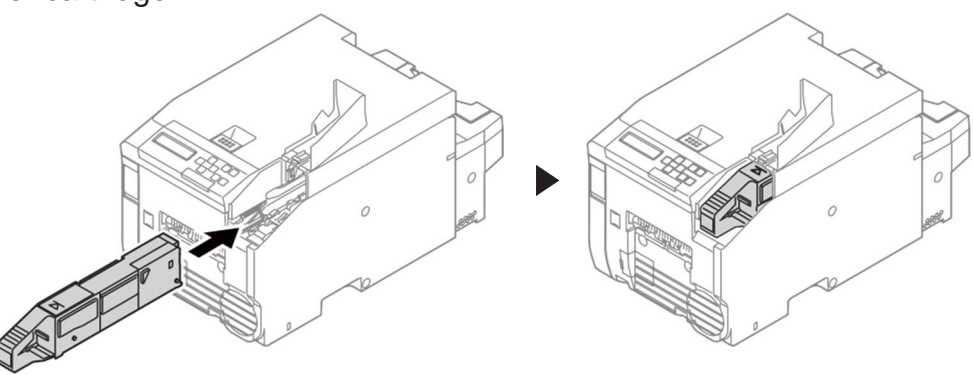

14 Close the toner cartridge cover.

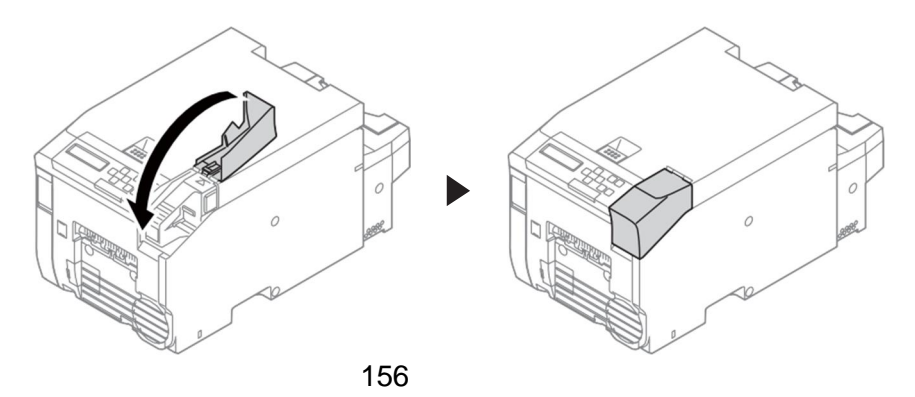

#### 15 Turn on the machine.

 $\boxed{\mathscr{D}}$ 

• For information on turning on the machine, refer to "Turning On the Machine".

When the lightproof film of the image drum unit is dirty, wipe it clean with a soft tissue.

1 Insert your finger into the recess on the top of the machine and pull up the lever.

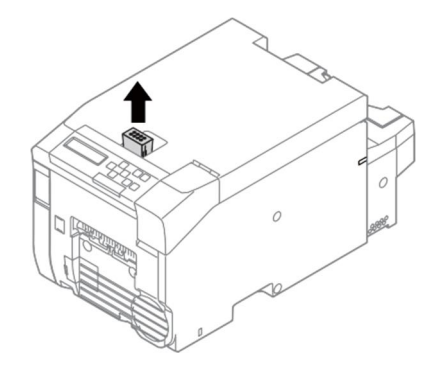

2 Open the top cover until it stops.

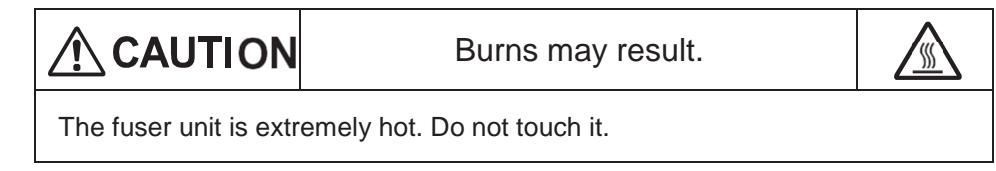

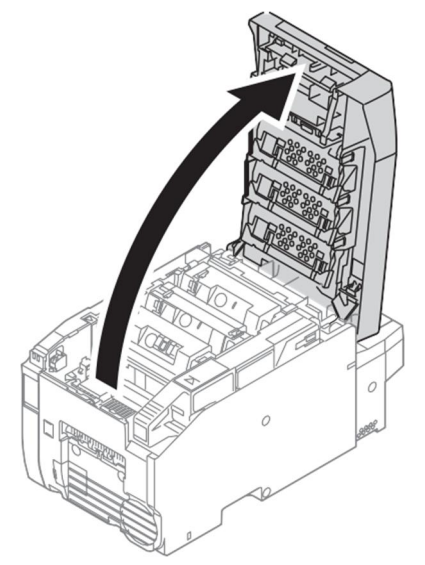

3 Wipe the lightproof film with a soft tissue paper lightly.

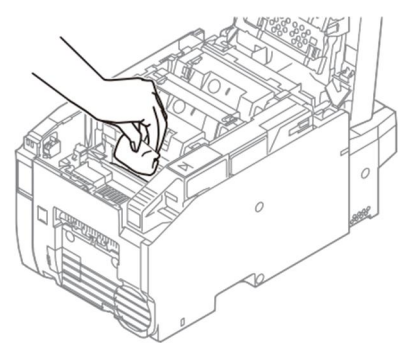

#### Replacing the Fuser Unit

When "ORDER FUSER UNIT" is displayed on the screen of the operation panel, prepare a replacement fuser unit. The estimated timing for the next message to be displayed is when printing approximately 5,000 pages.

When "FUSER UNIT LIFE" is displayed, replace the fuser unit.

The estimated replacement cycle of the fuser unit is approximately 100,000 pages for 216 mm simplex printing (one page per job).

 $\odot$ 

- The actual number of pages you can print with the fuser unit before replacement depends on how you use it.
- Even after "FUSER UNIT LIFE" is displayed, you can extend the lifetime of the fuser unit somewhat by opening and closing the cover, etc., but we recommend you replace the fuser unit soon to prevent malfunction.
- Replace the fuser unit after you use it up to the end of its lifetime. If you use the removed fuser unit with another device, its lifetime will not be displayed correctly.
- "ORDER FUSER UNIT" is not displayed when [ADMIN SETUP] > [PANEL SETUP] > [NEARLIFE STATUS] is set to [DISABLE].
- Do not expose the image drum unit to direct sunlight or strong light (approximately 1,500 lux or more). Do not leave the image drum unit exposed for 5 minutes or more, even under room lighting.

Ű

• You can change the timing for displaying the "ORDER FUSER UNIT" message. Set it using [ADMIN SETUP] > [OTHERS SETUP]

[NEARLIFE SETUP] > [FUSER NEARLIFE] on the operation panel. Available values are from 500 to 5,000 (in 500 increments).

1 Insert your finger into the recess on the top of the machine and pull up the lever.

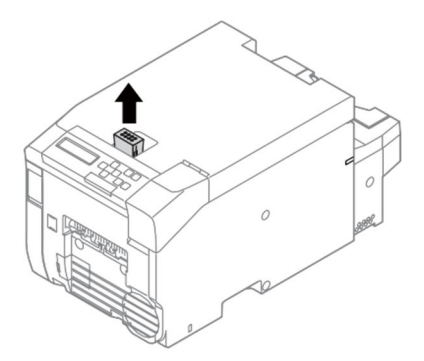

#### 2 Open the top cover until it stops.

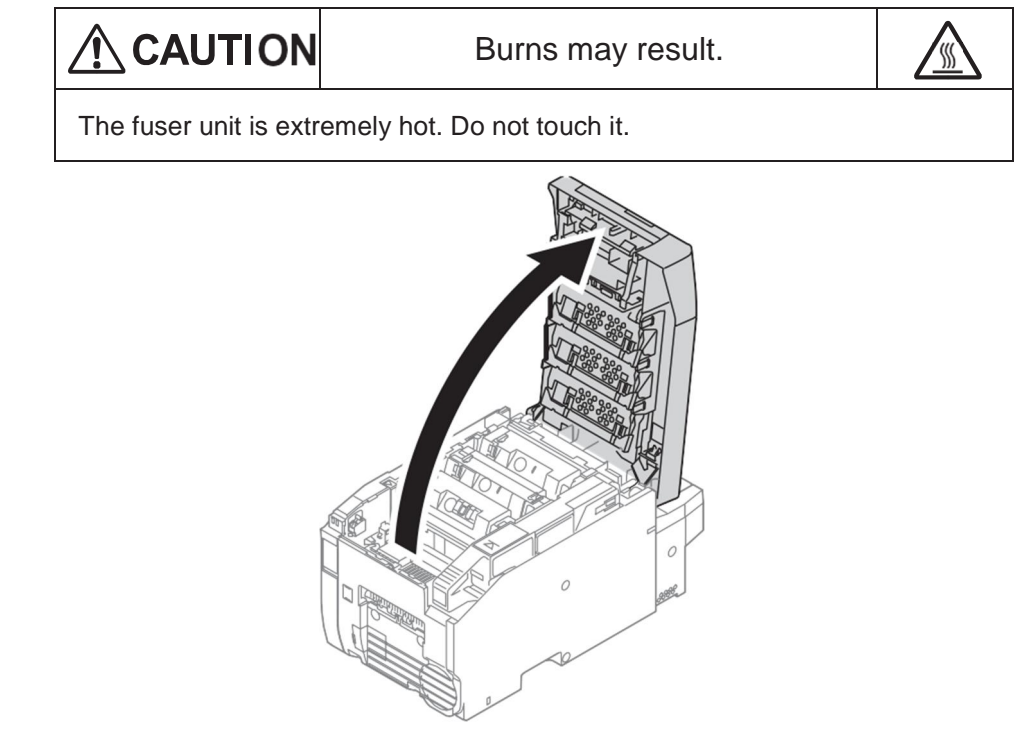

\Hold the blue handle and pull out the image drum unit vertically.

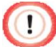

Pull it out after opening the top cover fully.

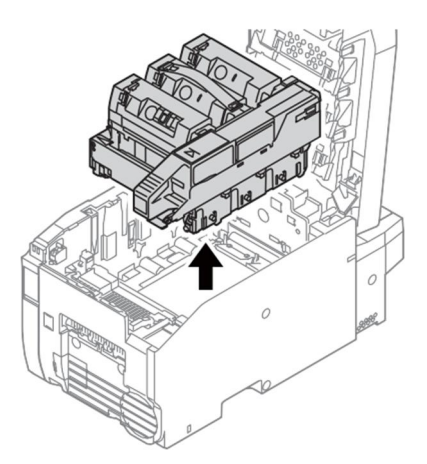

3 Place the image drum unit you took out on a flat surface and cover it with black paper, etc. so that the image drums are not exposed to light.

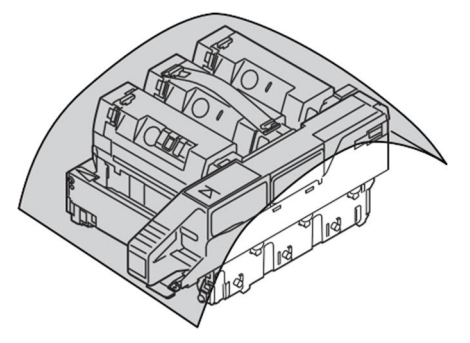

4 Pull up the blue handle at the front of the machine interior and pull out the fuser unit vertically.

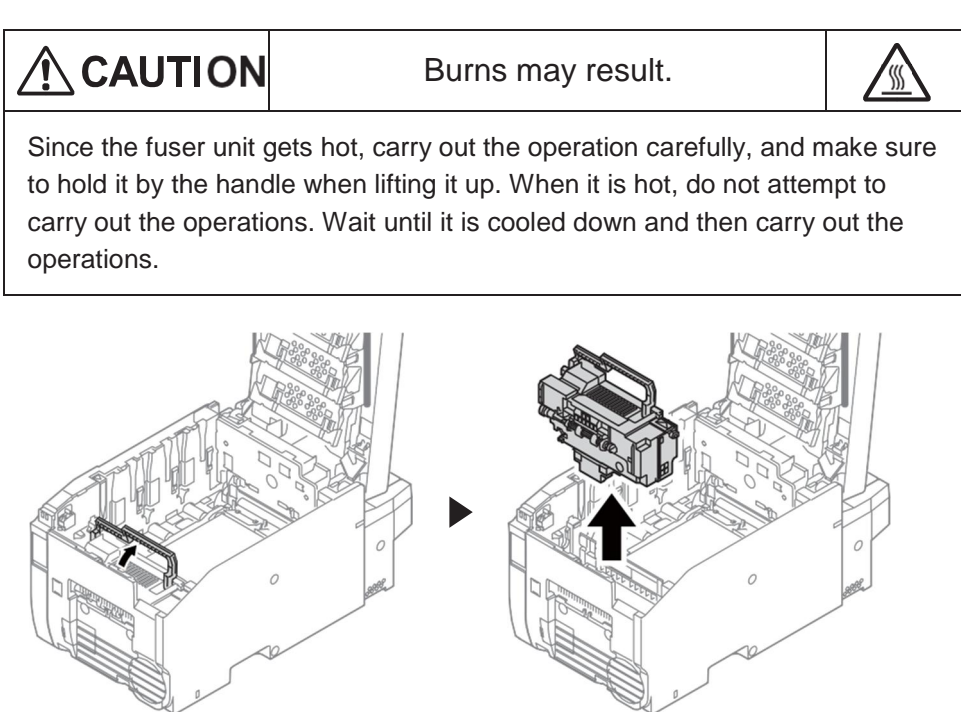

5 Hold the blue handle of a new fuser unit, align the red  $\blacktriangle$  on the right side and the red  $\blacktriangledown$  in the machine, and lower it vertically to set the unit in the machine.

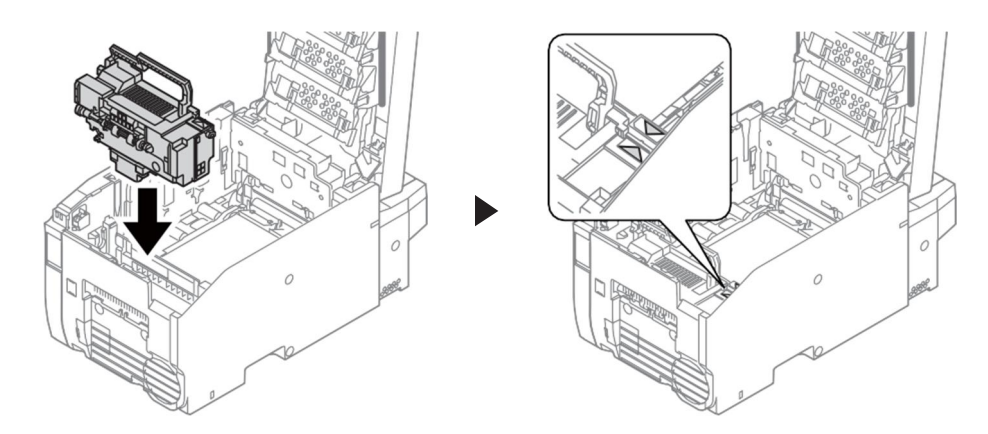

6 Turn down the blue handle of the fuser unit toward you to put it away.

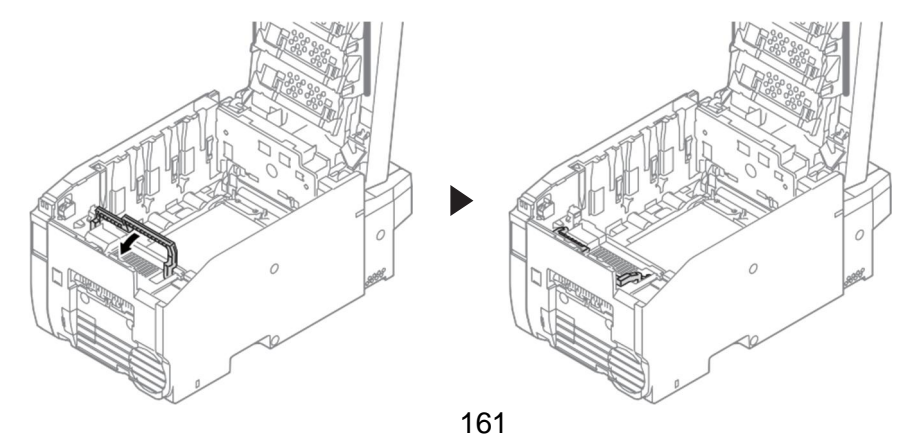

 $7$  Hold the blue handle of an image drum unit, confirm the position to install it to the machine, and lower it vertically.

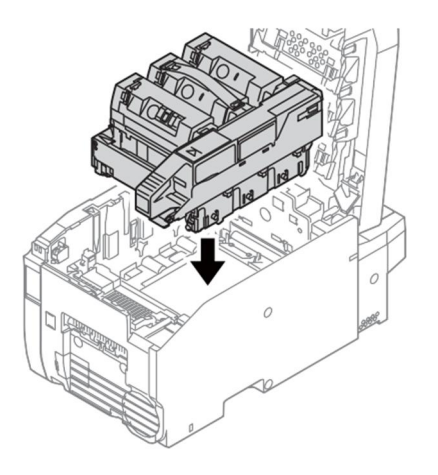

8 Close the top cover.

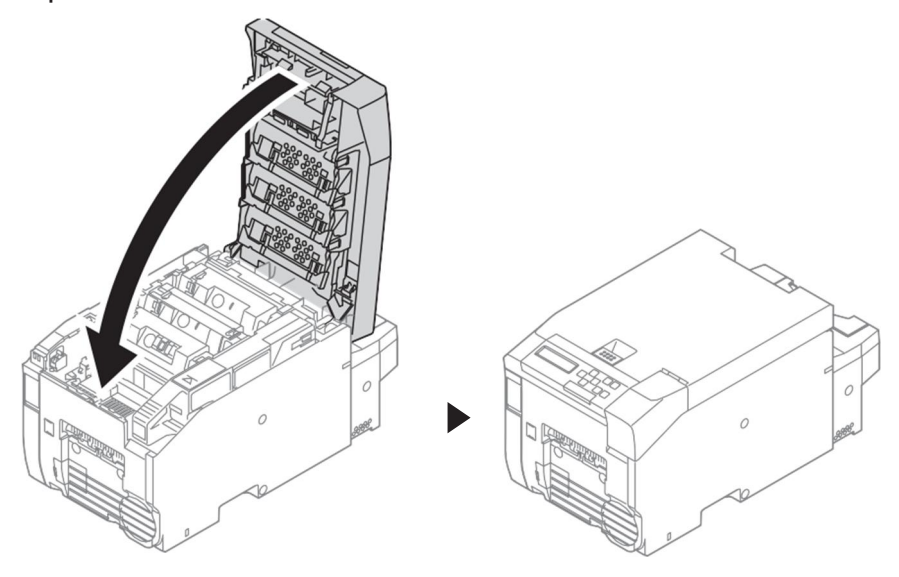

### Replacing the Transfer Belt Unit

When "ORDER BELT UNIT" is displayed on the screen of the operation panel, prepare a replacement transfer belt unit. The estimated timing for the next message to be displayed is when printing approximately 5,000 pages.

When "BELT UNIT LIFE" is displayed, replace the transfer belt unit.

The estimated replacement cycle of the transfer belt unit is approximately 100,000 pages for 216 mm simplex printing (one page per job).

#### $\left( \Gamma\right)$

- The actual number of pages you can print with the transfer belt unit depends on how you use it.
- Even after "BELT UNIT LIFE" is displayed, you can extend the lifetime of the transfer belt unit somewhat by opening and closing the cover, etc., but we recommend you replace the transfer belt unit soon to prevent malfunction.
- Replace the transfer belt unit after you use it up to the end of its lifetime. If you use the removed transfer belt unit with another device, its lifetime will not be displayed correctly.
- "ORDER BELT UNIT" is not displayed when [ADMIN SETUP] > [PANEL SETUP] > [NEARLIFE STATUS] is set to [DISABLE] on the operation panel.
- Use extra care when handling the image drum (the glossy cylinder), because it is fragile.
- Do not expose the image drum unit to direct sunlight or strong light (approximately 1,500 lux or more). Do not leave the image drum unit exposed for 5 minutes or more, even under room lighting.

U

• You can change the timing for displaying the "ORDER BELT UNIT" message. Set it using [ADMIN SETUP] > [OTHERS SETUP] > [NEARLIFE SETUP] > [BELT NEARLIFE] on the operation panel. Available values are from 500 to 5,000 (in 500 increments).

1 Insert your finger into the recess on the top of the machine and pull up the lever.

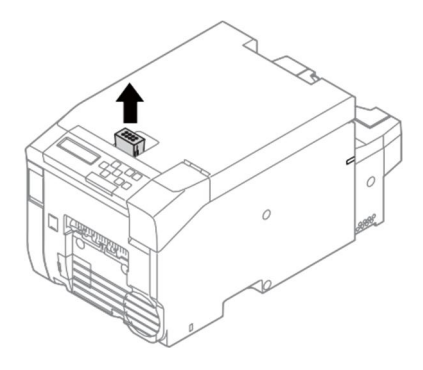

#### 2 Open the top cover until it stops.

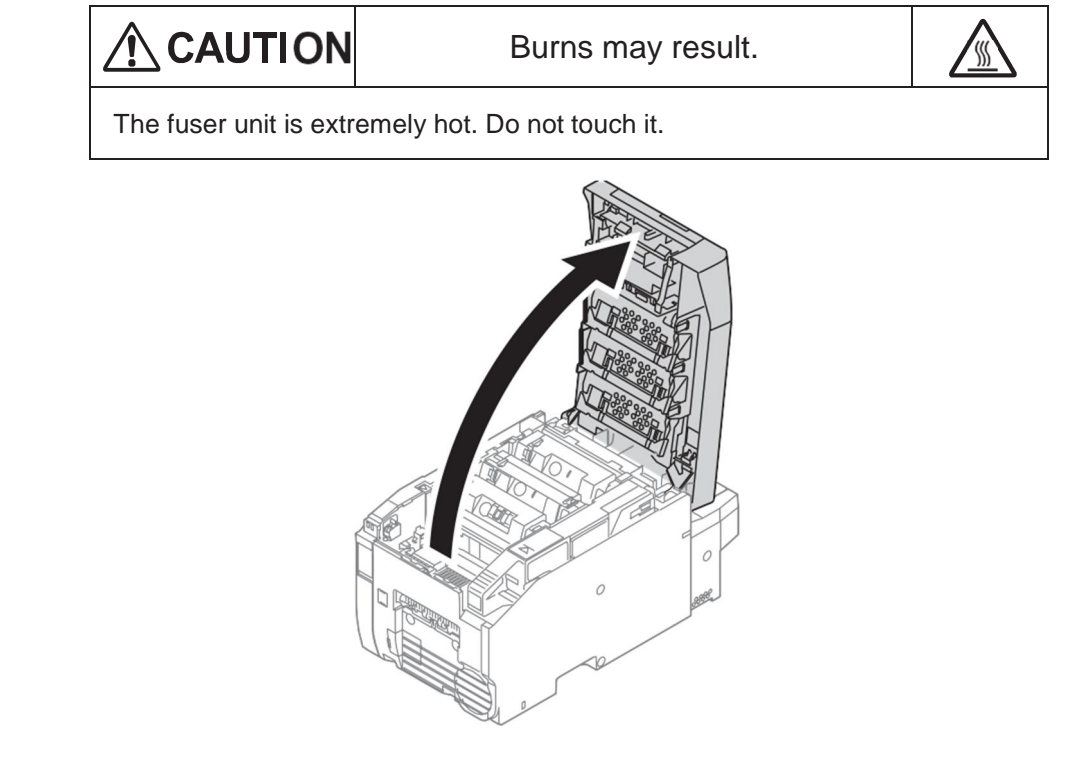

- 3 Hold the blue handle and pull out the image drum unit vertically.
	- $\bigcirc$
	- · Pull it out after opening the top cover fully.

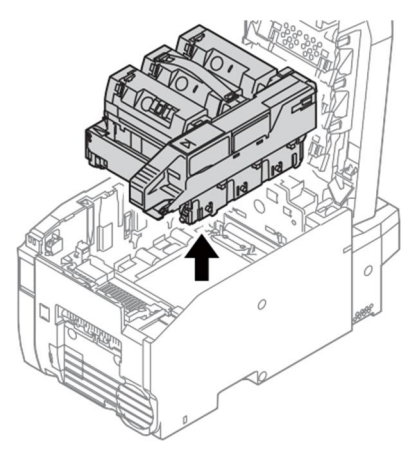

4 Place the image drum unit you took out on a flat surface and cover it with black paper, etc. so that the image drums are not exposed to light.

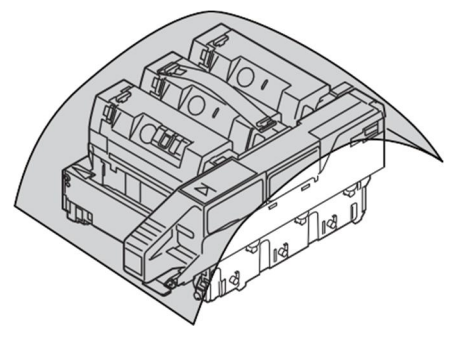

 $5$  Hold the handle (black) of the transfer belt unit and pull it out vertically.

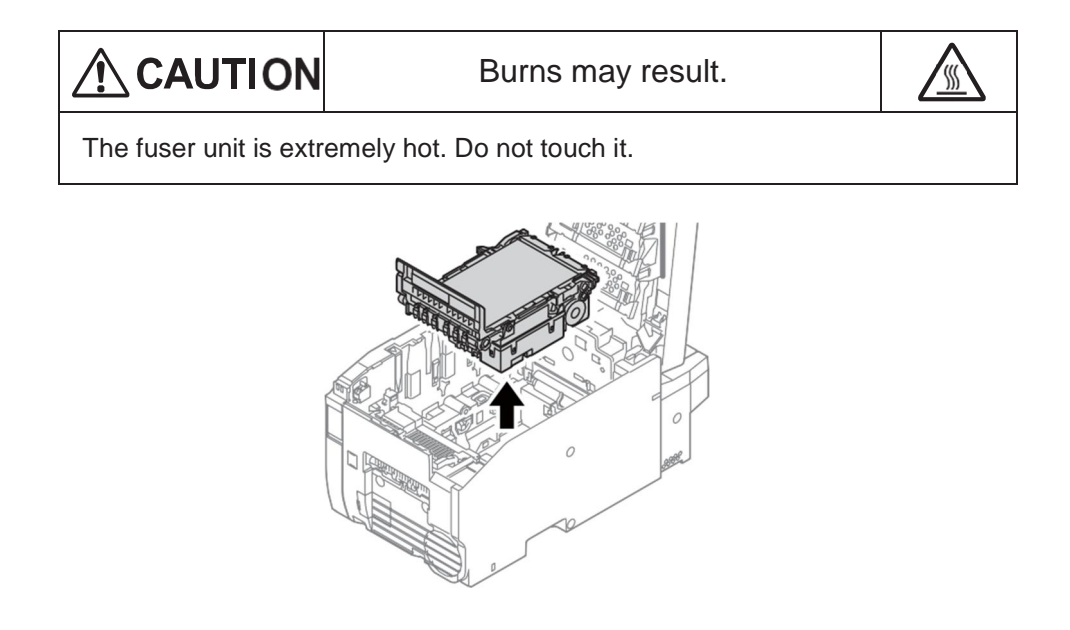

 $6$  Hold the handle (black) of a new transfer belt unit, and lower it vertically to set the unit into the machine.

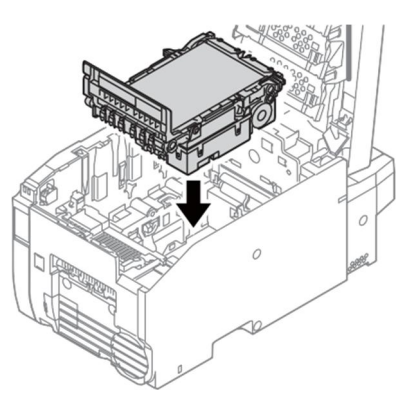

7 Hold the blue handle of the image drum unit, confirm the position to install it to the machine, and lower it vertically.

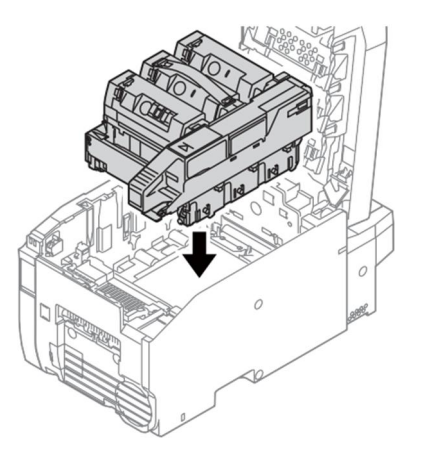

8 Close the top cover.

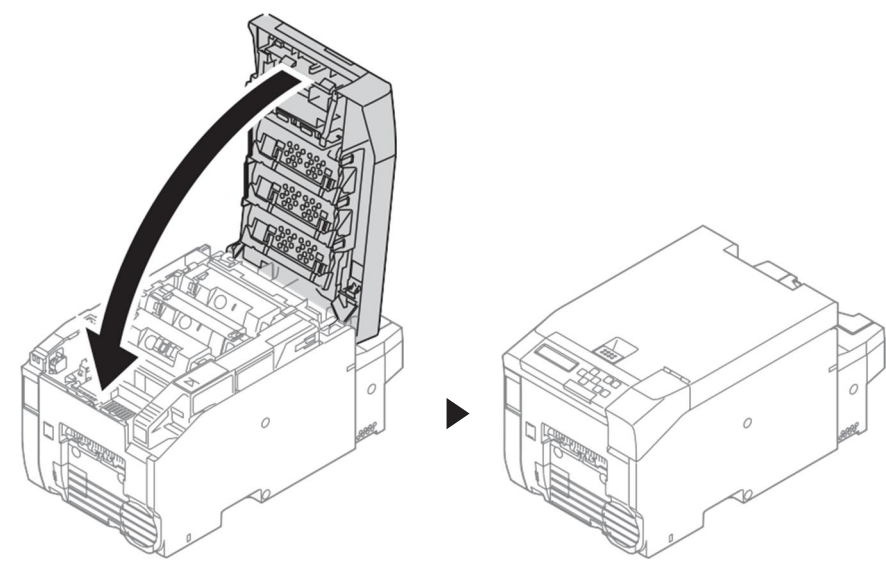

## Replacing the Feed Roller

When paper jams frequently occur or the color is shifted, replace the feed

roller. The feed roller should be replaced after approximately 60 km of

printing.

- 
- The actual lifetime of a feed roller depends on environment and paper.
- If paper jams persist even after cleaning the feed roller, we recommend that you replace the feed roller.
- 1 Insert your finger into the recess on the top of the machine and pull up the lever.

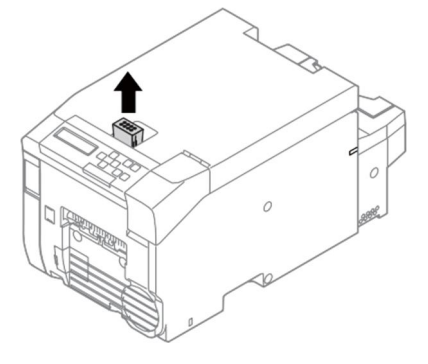

2 Open the top cover until it stops.

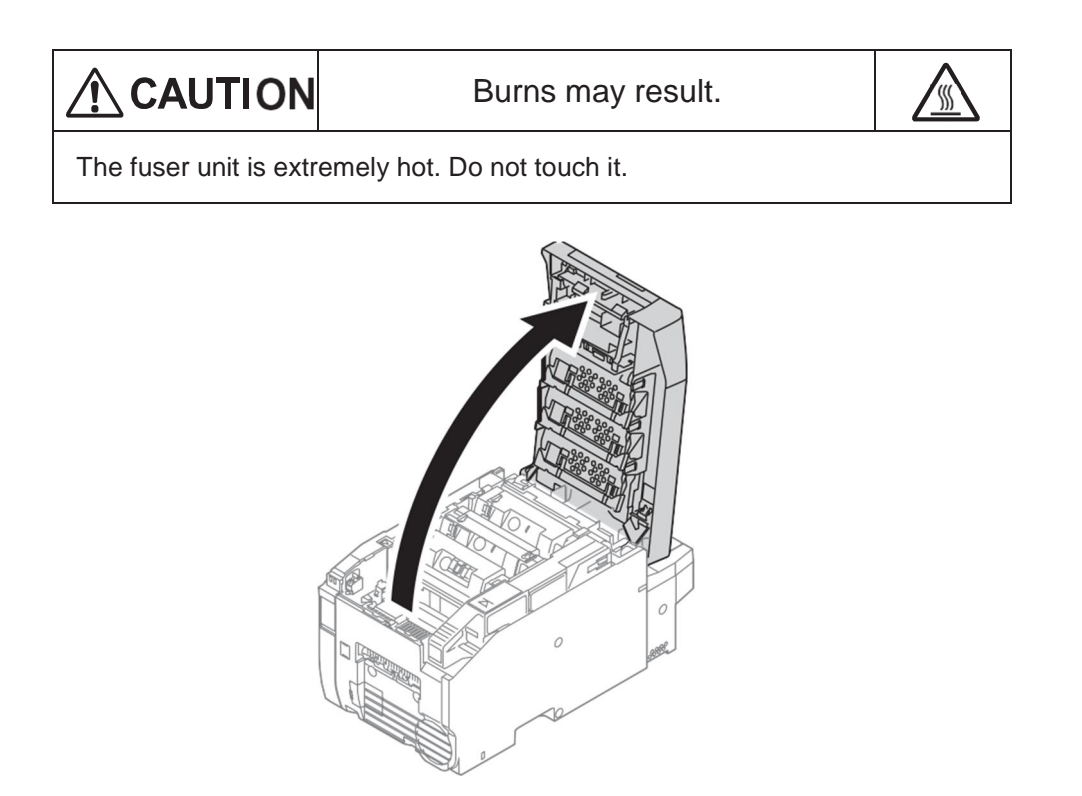

- 3 Hold the blue handle and pull out the image drum unit vertically.
	- $\odot$
	- · Pull it out after opening the top cover fully.

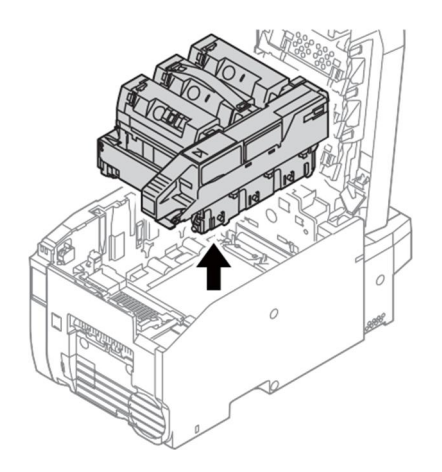

4 Place the image drum unit you took out on a flat surface and cover it with black paper, etc. so that the image drums are not exposed to light.

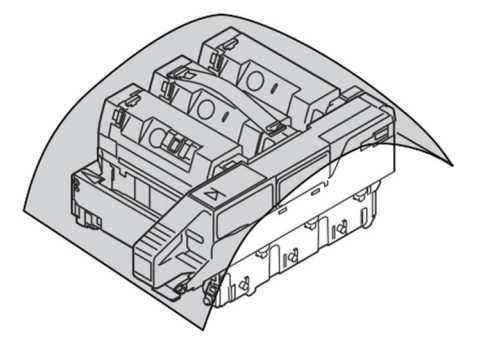

5 Hold the handle (black) of the transfer belt unit and pull it out vertically.

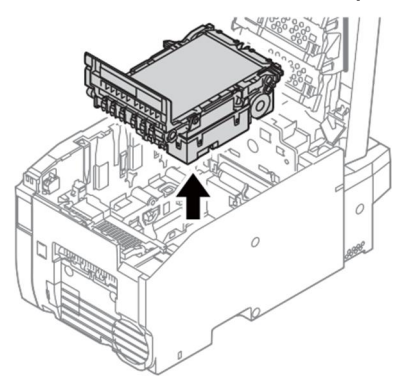

 Insert your fingers in the both ends of the recess in the center bottom of the back of the machine interior, and turn down the sensor lever towards yourself.

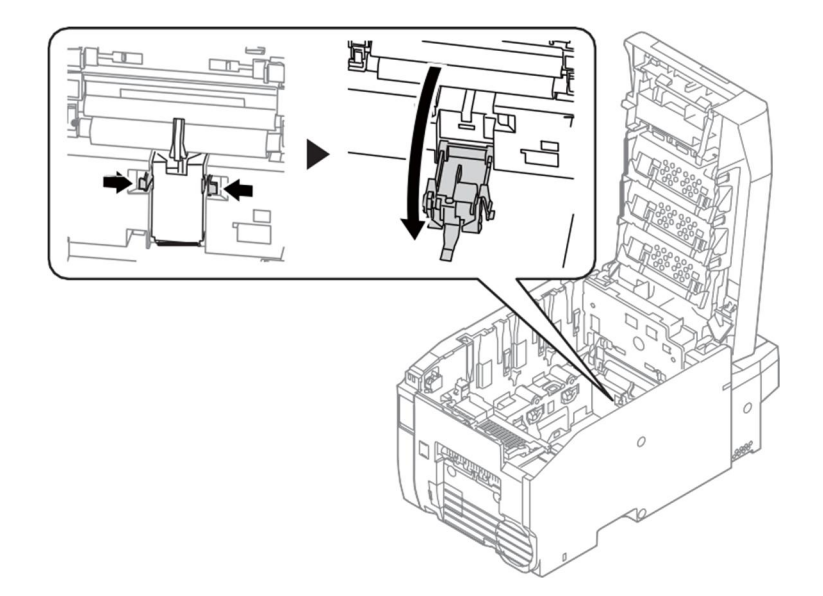

Slide the blue levers (two locations) inside the machine inward to unlock it.

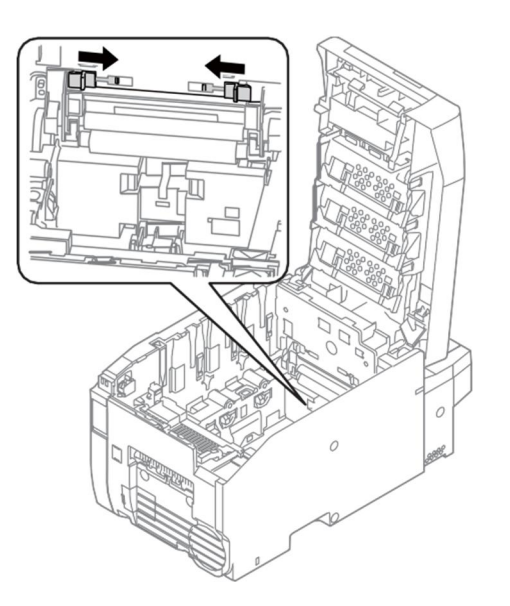

8 Hold the tabs (white and black) on the right and left sides of the feed roller and pull it out.

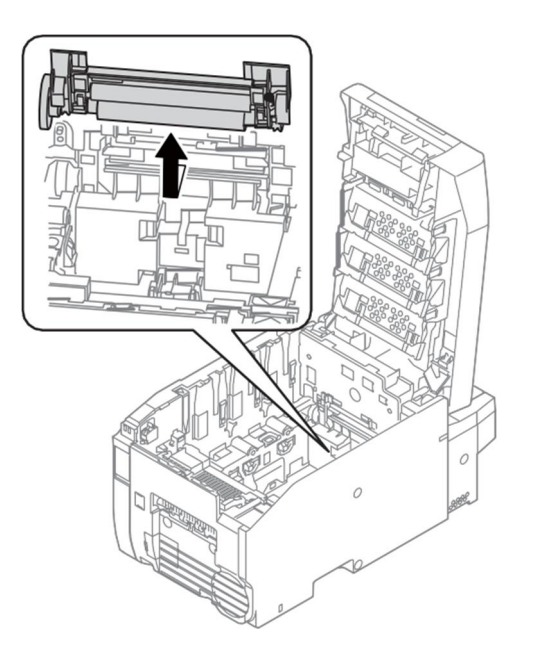

9 Attach a new feed roller into the machine. Set it so that it is on the same surface as the blue lock.

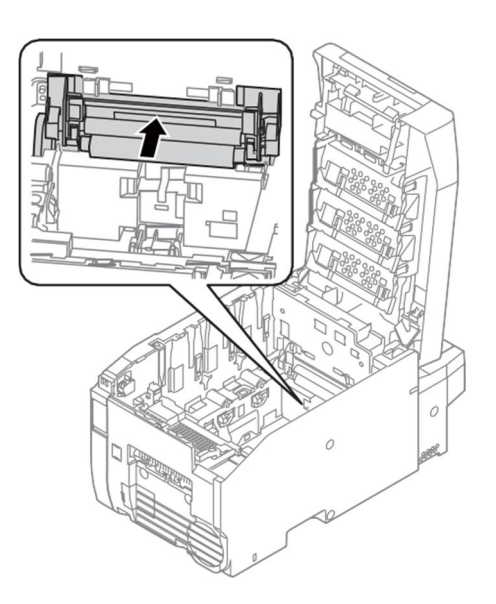

10 Slide the blue levers (two locations) outward to fix the feed roller. Ensure that the blue lock is over the black knob on the right and that the blue lock is over the left knob.

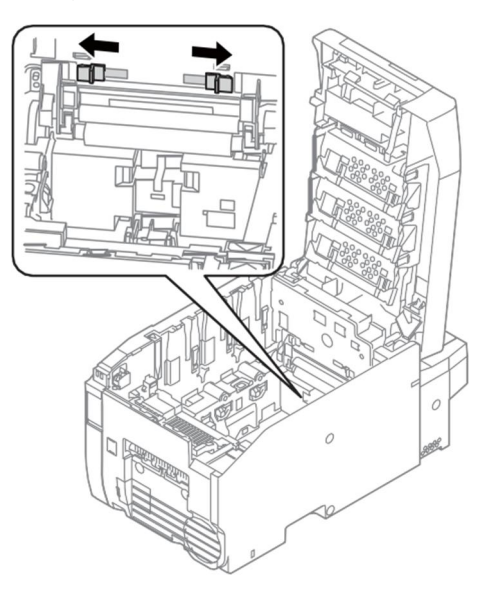

11 Push the sensor lever into the machine. Return it to its original position.

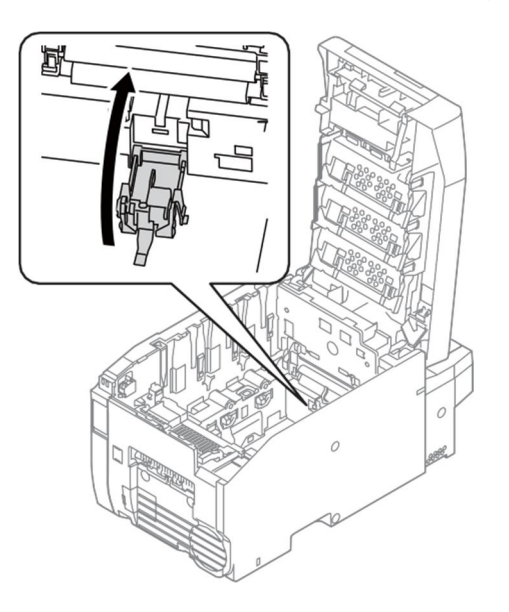

12 Return the transfer belt unit to its original position in the machine.

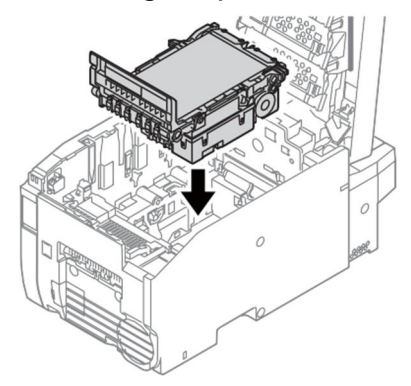

13 Return the image drum unit to its original position in the machine.

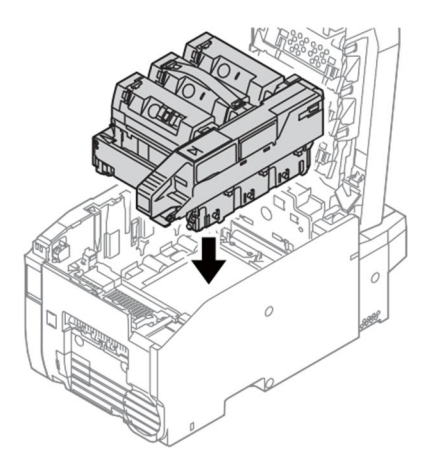

14 Close the top cover.

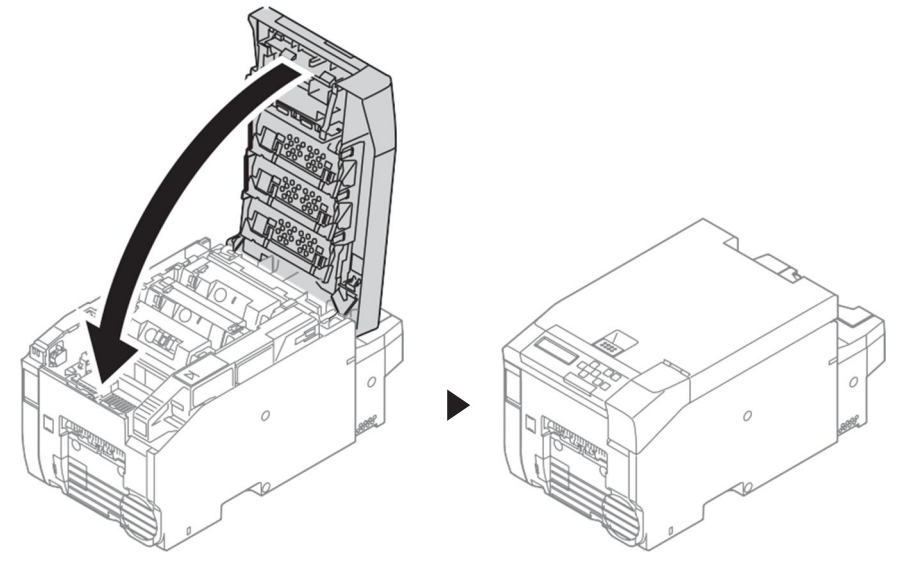

### Replacing the Paper Feed Roller

When paper jams frequently occur, replace the paper feed roller.

The paper feed roller should be replaced after approximately 60 km of printing.

1 Turn the machine to make its rear side face to you.

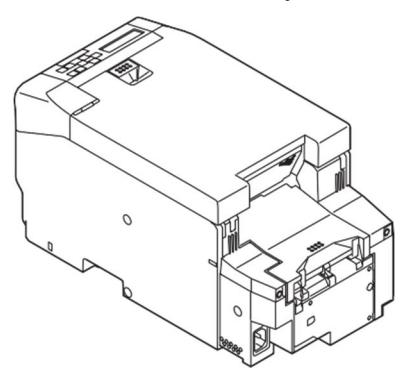

2 Insert your finger below the gray lever on the left, and lift it up to open the feeder cover.

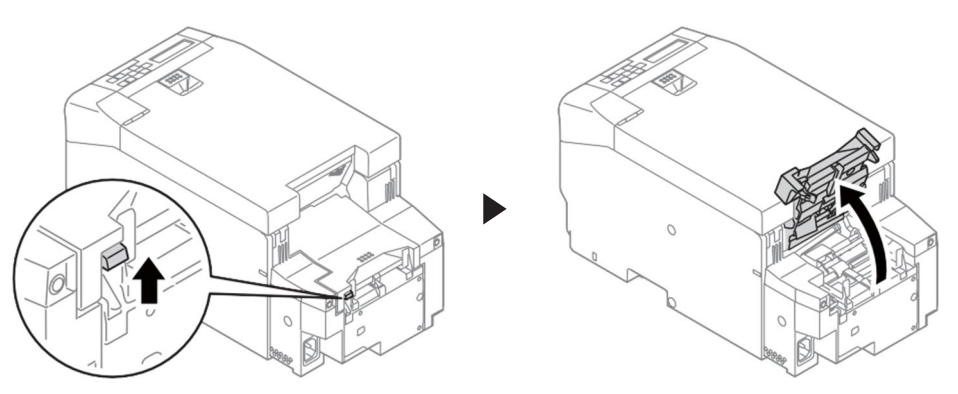

3 Loosen the right screw with a driver.

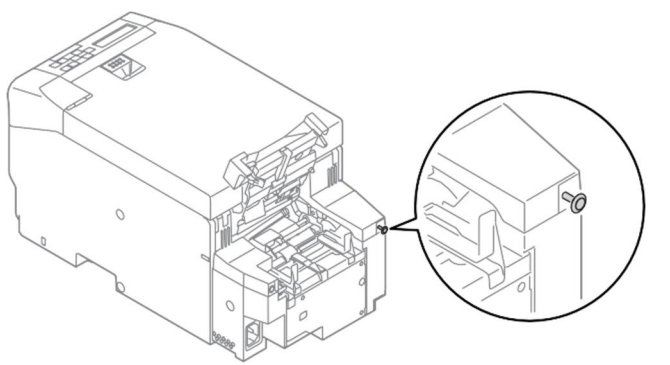

Lift up the right-side side cover to remove it.

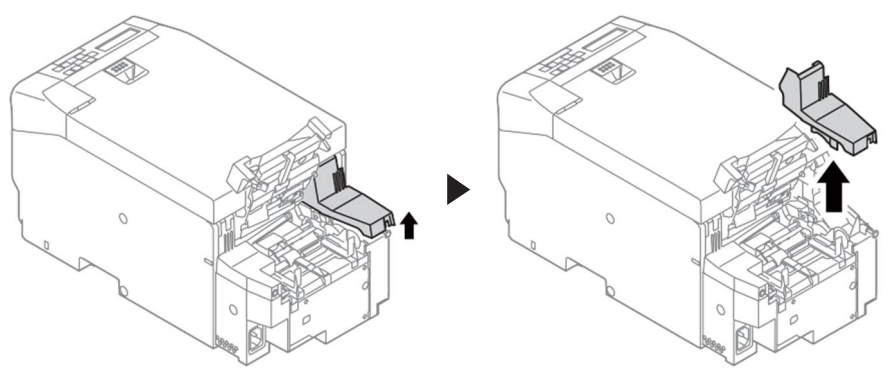

Loosen the left screw with a driver.

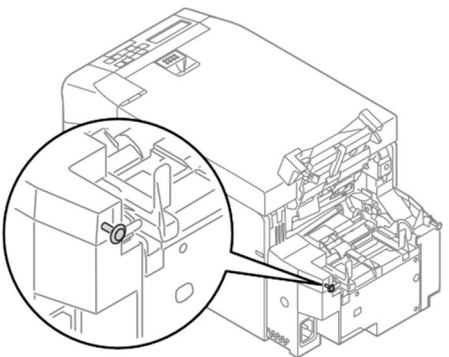

Lift up the left-side side cover to remove it. Lift the front up and pull it out forwards.

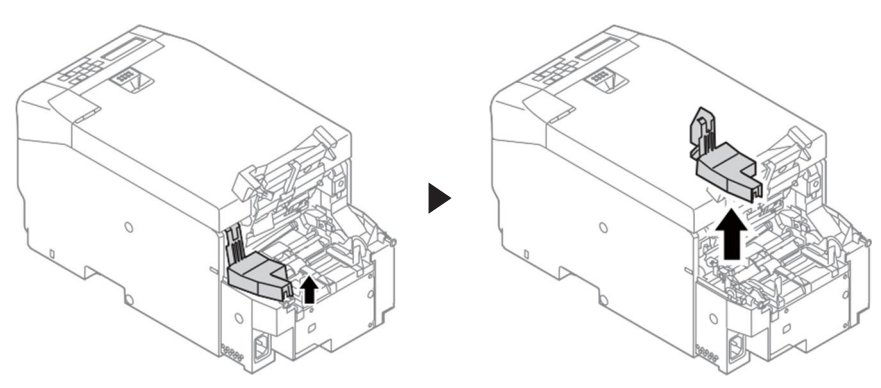

Turn up the left lever of the paper feed roller to unlock it.

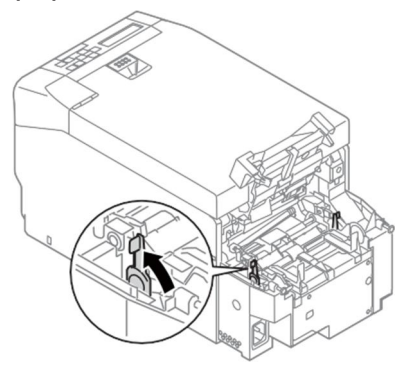

8 Turn up the right lever of the paper feed roller to unlock it.

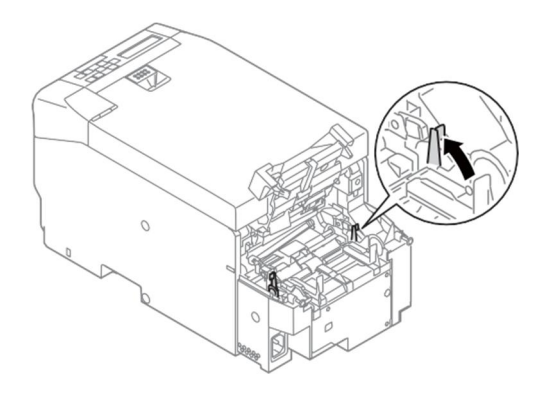

9 Hold the right and left levers of the paper feed roller and lift it directly up.

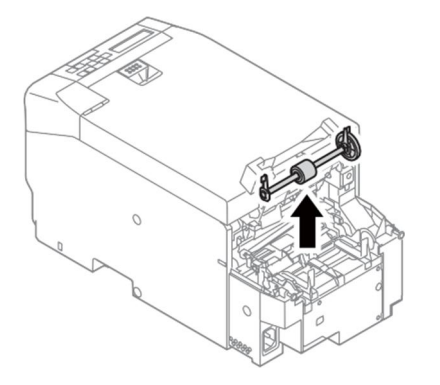

10 Hold the right and left levers of a new paper feed roller and insert the rollervertically. With the side with the white gear on the right, hold the blue levers on both ends and insert it from directly above.

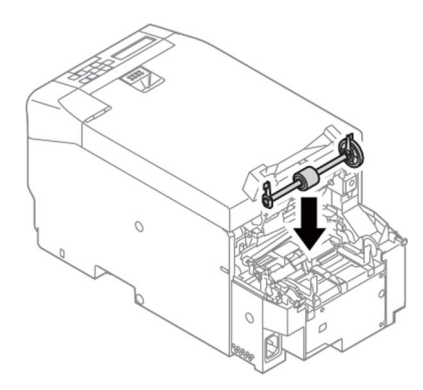

11 Turn down the left lever of the paper feed roller until it stops to lock it.

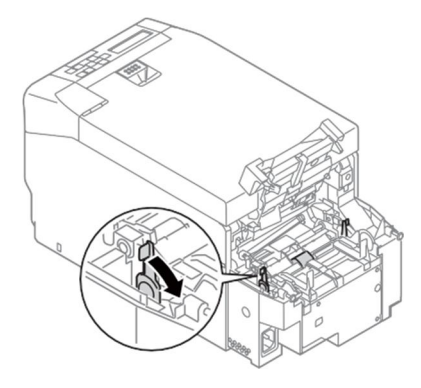

12 Turn down the right lever of the paper feed roller until it stops to lock it.

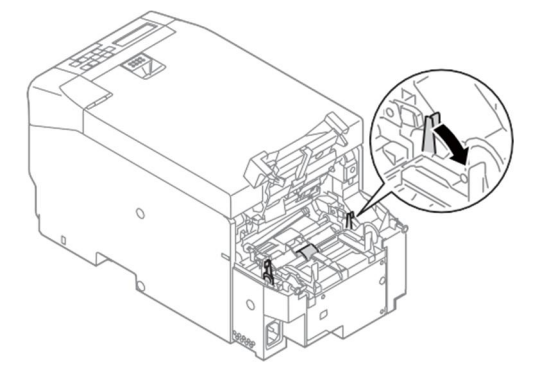

13 Attach the left-side side cover over the top and tighten the screw.

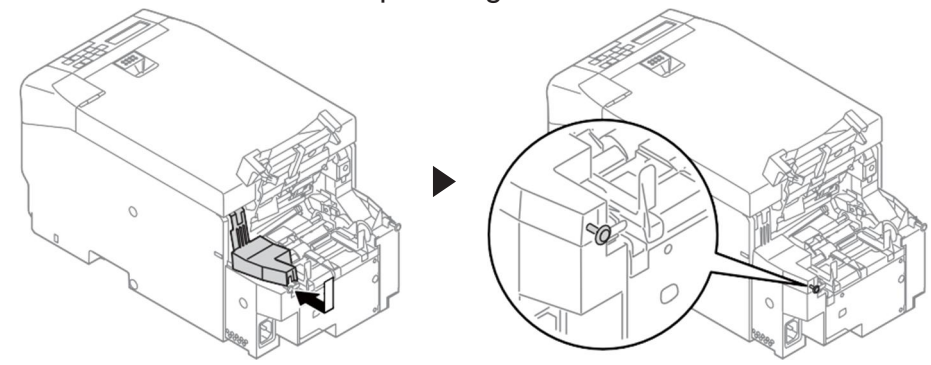

14 Attach the right-side side cover over the top and tighten the screw.

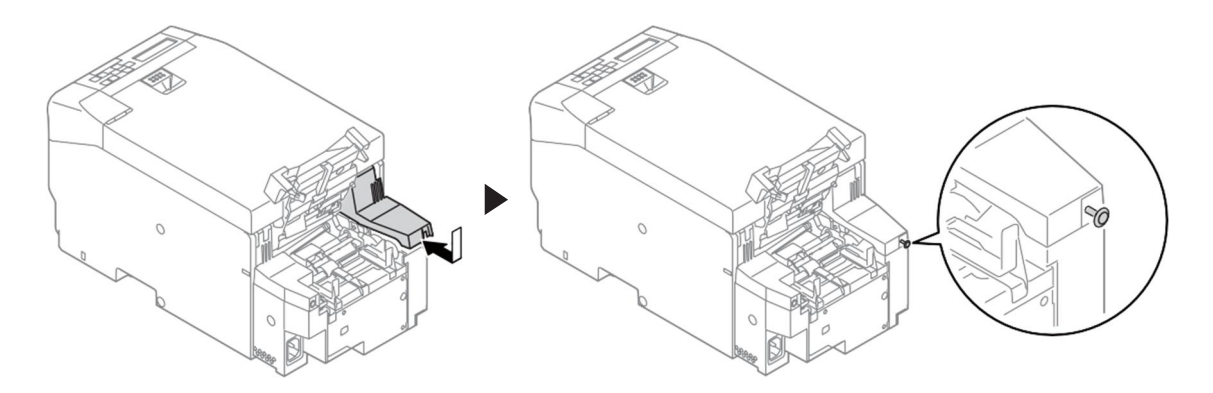

15 Close the feeder cover until it clicks.

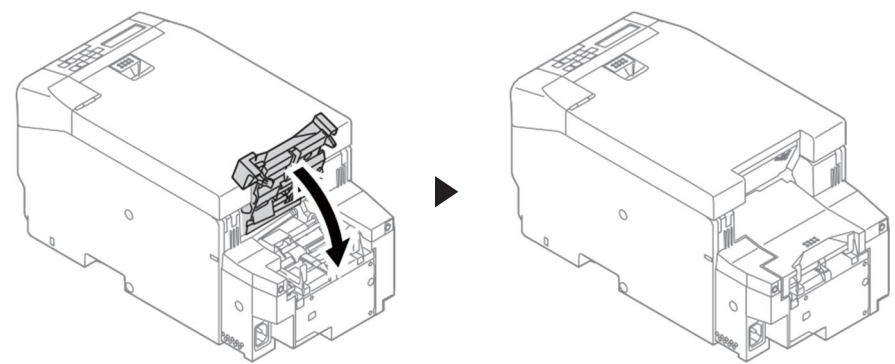

## Cleaning the Machine 8

Cleaning the Surface of the Machine Cleaning Cleaning the LED Head Cleaning the Feed Rollers Cleaning the Paper Feed Rollers
1 Turn off the machine.

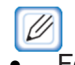

· For information on turning off the machine, refer to "Turning Off the Machine".

2 Wipe the surface of the machine with a cloth that has been moistened with water or neutral detergent and squeezed well.

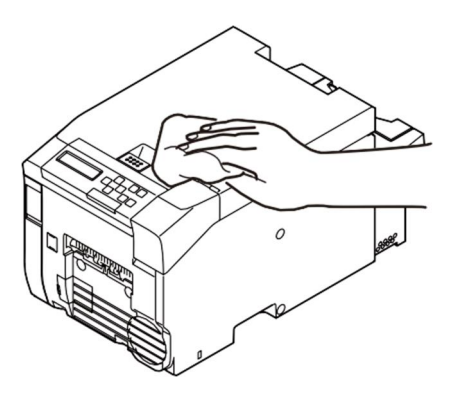

3 Wipe the surface of the machine with a dry soft cloth.

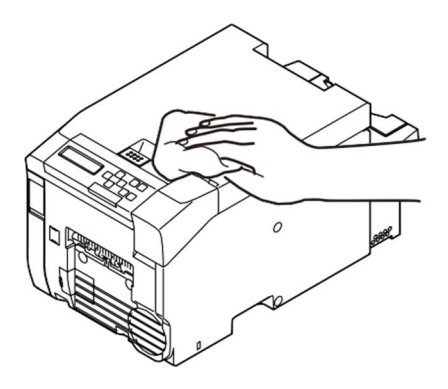

# Cleaning the LED Head

Clean the LED head if white lines or black lines appear, images are faded, or the periphery of letters are smudged in the printouts.

 $\circ$ 

- Do not use solvents, such as methyl alcohol or thinners. They may damage the LED head.
- · Do not expose the image drum unit to direct sunlight or strong light (approximately 1,500 lux or more). When leaving the image drum unit under room lighting for five minutes or more or leaving the top cover open, cover it with a black cloth or paper to prevent it from being exposed to light.
- 1 Insert your finger into the recess on the top of the machine and pull up the lever.

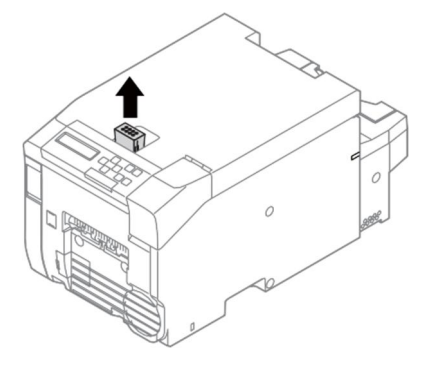

2 Open the top cover until it stops.

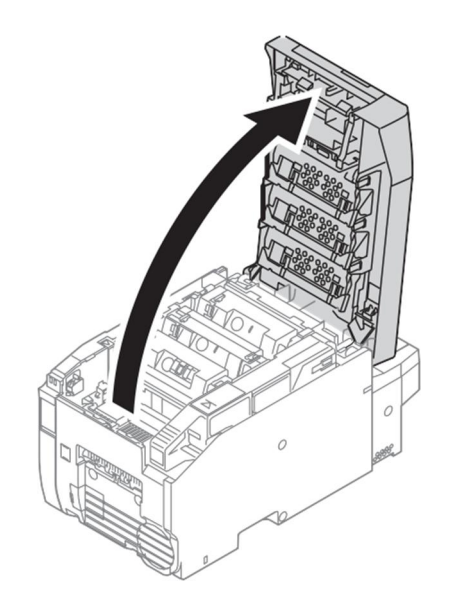

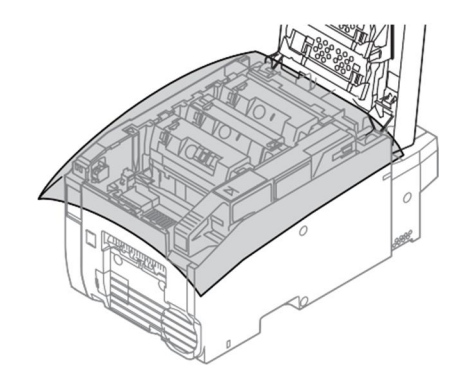

- 3 Cover the image drum unit with black paper, etc. so that it is not exposed to light.
- 4 Wipe the three lenses of the LED heads with a soft tissue lightly.

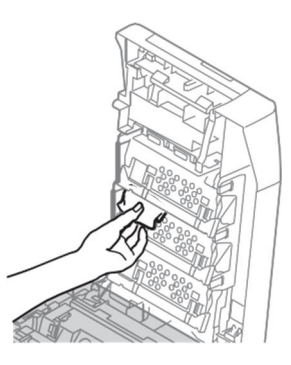

5 Remove the black paper, etc. on the image drum unit, and close the top cover.

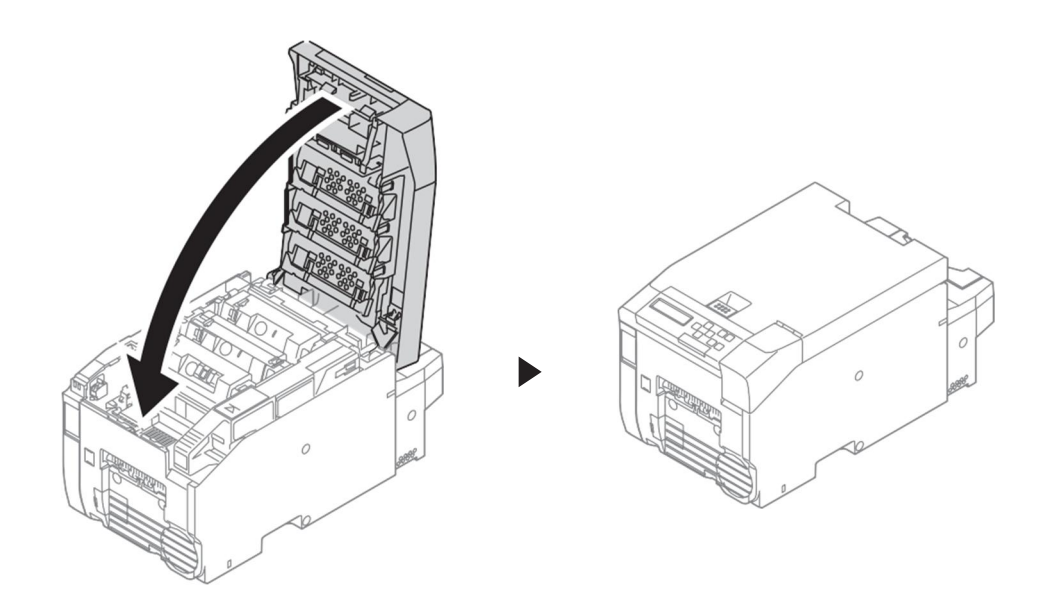

1 Insert your finger into the recess on the top of the machine and pull up the lever.

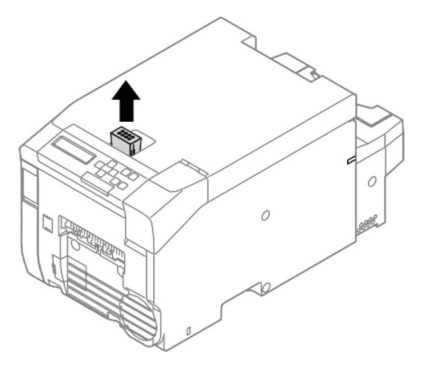

2 Open the top cover until it stops.

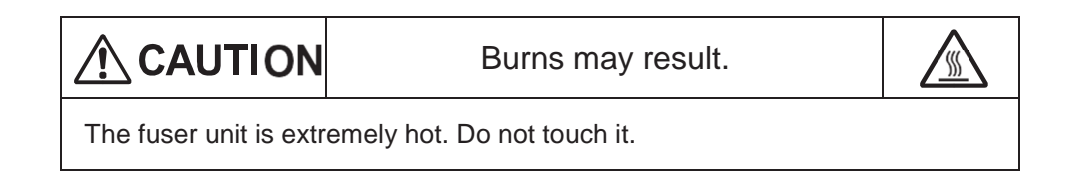

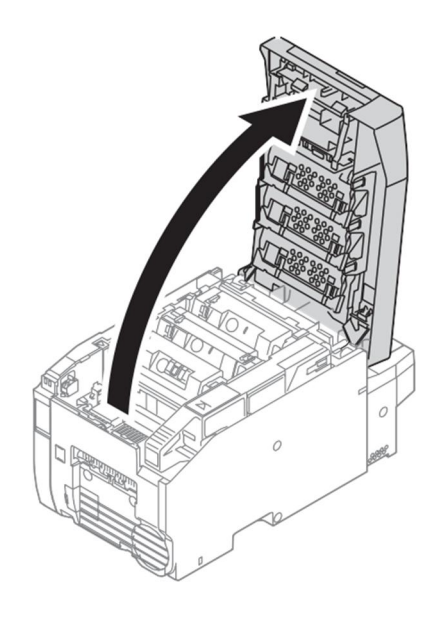

- 3 Hold the blue handle and pull out the image drum unit vertically.
	- $\odot$
	- · Pull it out after opening the top cover fully.

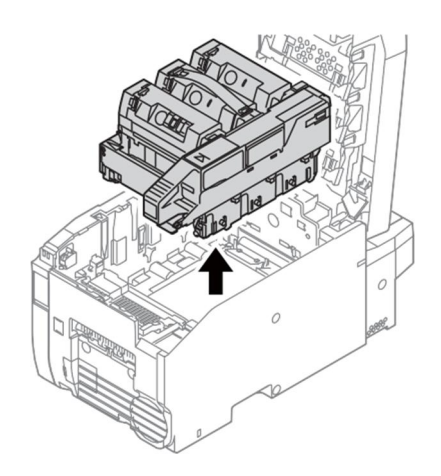

4 Place the image drum unit you took out on a flat surface and cover it with black paper, etc. so that the image drums are not exposed to light.

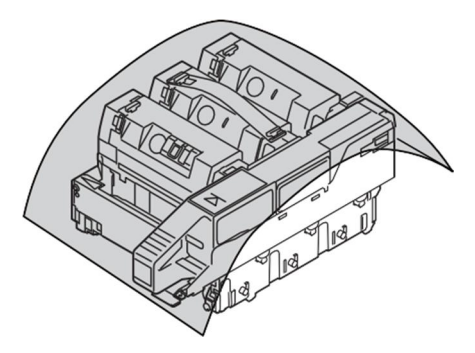

5 Hold the handle (black) of the transfer belt unit and pull it out vertically.

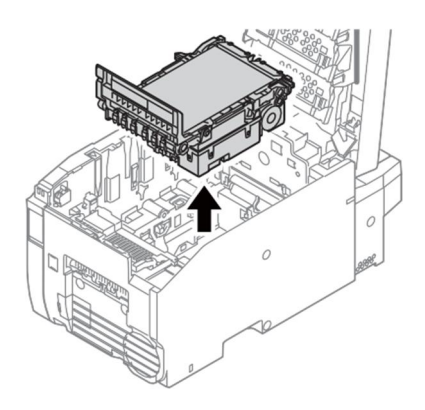

 $6$  Insert your fingers in the both ends of the recess in the center bottom of the back of the machine interior, and turn down the sensor lever towards yourself.

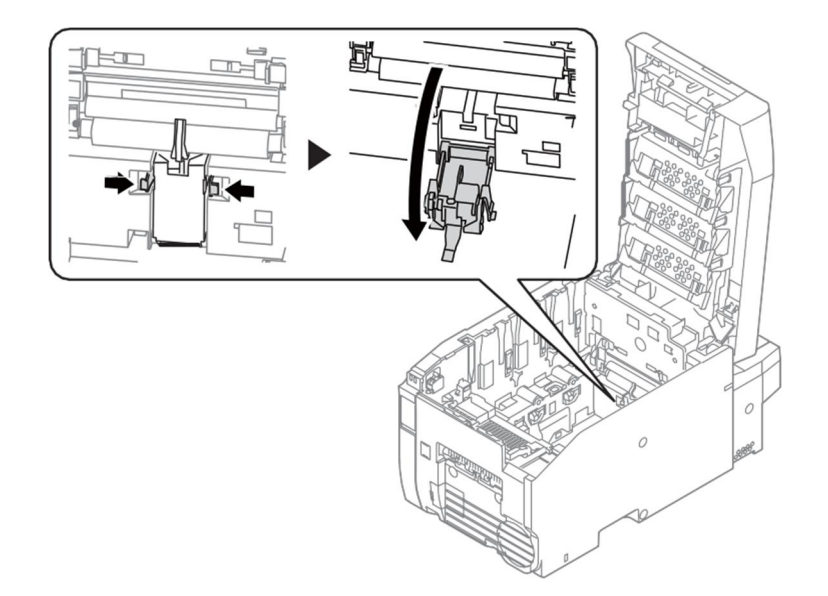

7 Wipe the feed roller with a soft cloth that has been moistened with water and then squeezed well.

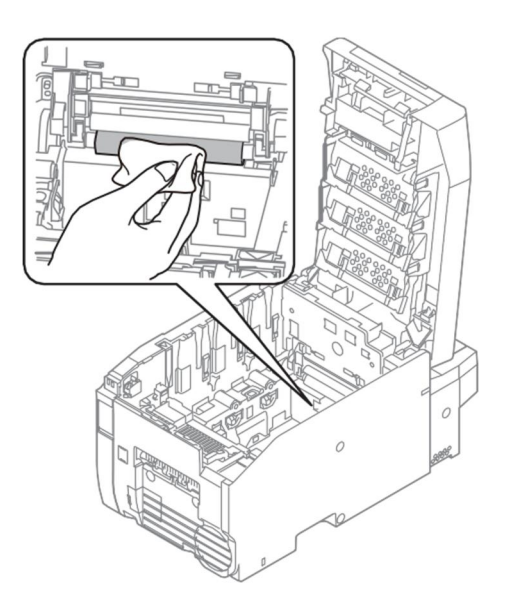

**1** Turn the machine to make its rear side face to you.

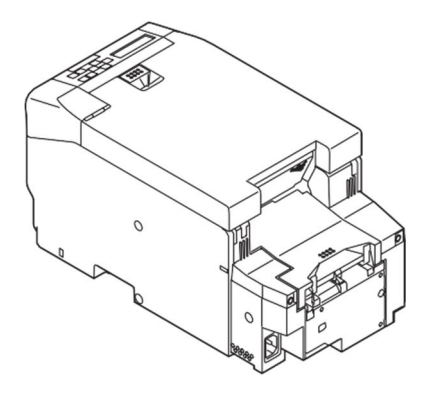

2 Insert your finger below the gray lever on the left, and lift it up to open the feeder cover.

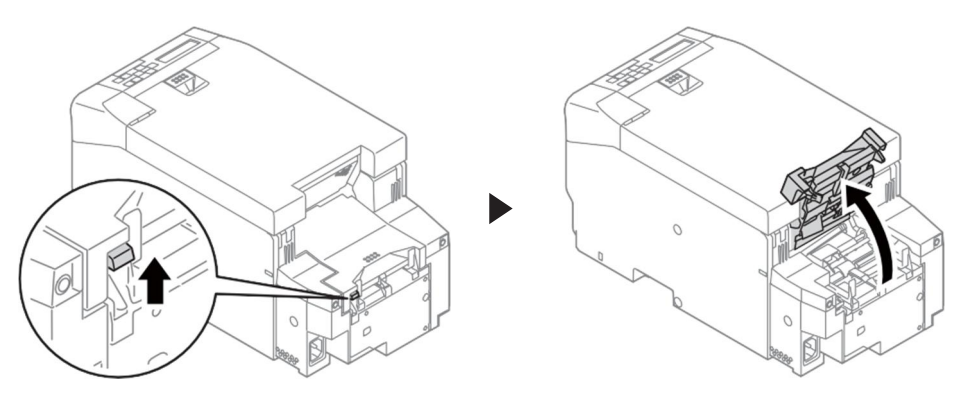

3 Wipe the paper feed roller with a soft cloth that has been moistened with water and then squeezed well.

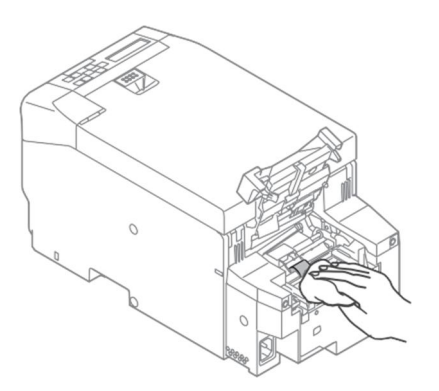

# 9

# Troubleshooting

When the LED Lights Up When the Paper Is Jammed Canceling Printing Cannot Print List of Messages Connection Problems Print Result Problems Software Problems Machine Problems Paper Problems When a Power Failure Occurs Moving the Machine Transporting the Machine Before Leaving the Machine

# When the LED Lights Up

When a problem occurs in the machine, the ERROR LED or WARNING LED lights up or flashes and a message is displayed on the screen.

Check the message and perform the remedy. For details, refer to "List of Messages".

# Error 381 (Paper on the Transfer Belt Unit)

1 Insert your finger into the recess on the top of the machine and pull up the lever.

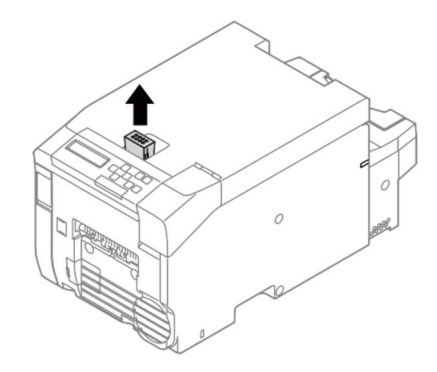

2 Open the top cover until it stops.

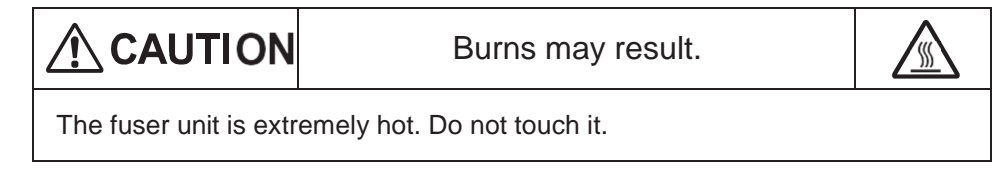

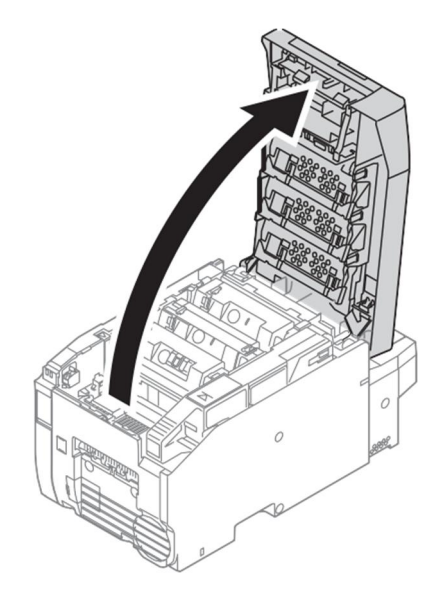

- 3 Hold the blue handle and pull out the image drum unit vertically.
	- $\odot$

U

Pull it out after opening the top cover fully.

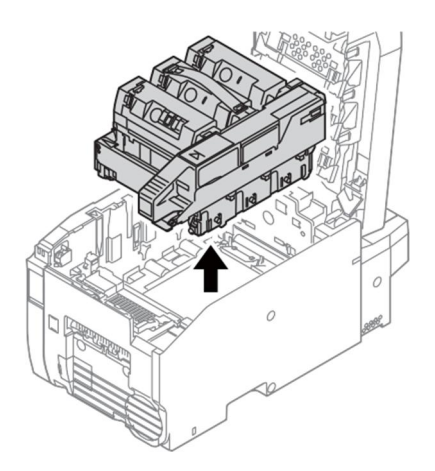

4 Place the image drum unit you took out on a flat surface and cover it with black paper, etc. so that the image drums are not exposed to light.

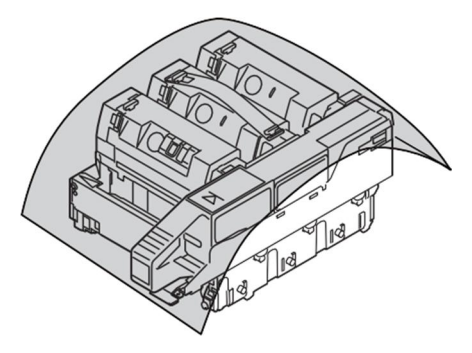

5 If the tip of the paper is visible, gently pull it out to the front.

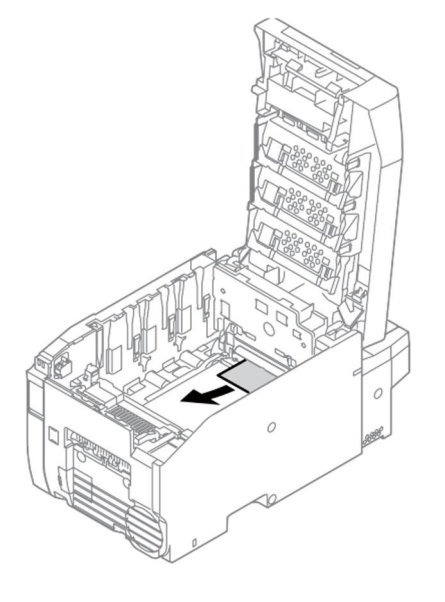

· If paper is jammed in the fuser unit, refer to "Error 382 (Paper Jammed in the Fuser Unit)".

Return the image drum unit to its original position in the machine.

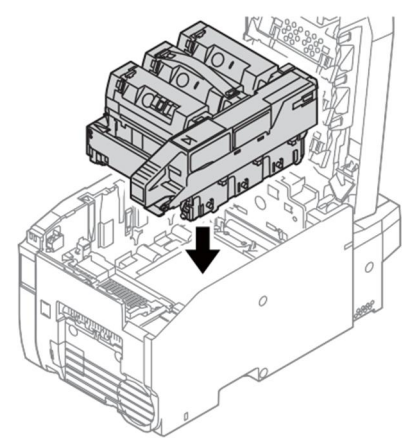

Close the top cover.

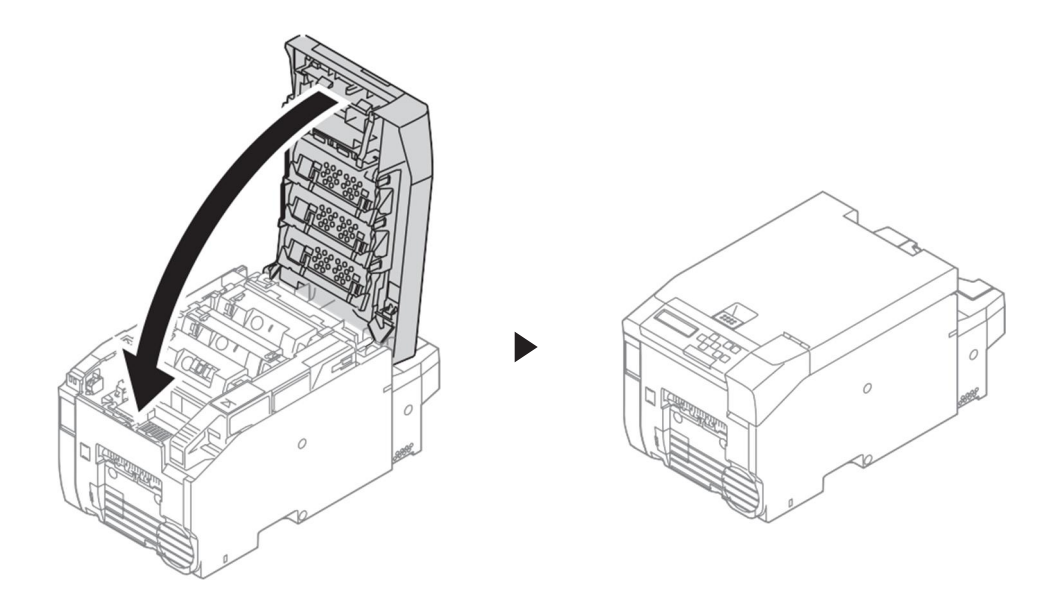

#### Error 382 (Paper Jammed in the Fuser Unit)

1 Insert your finger into the recess on the top of the machine and pull up the lever.

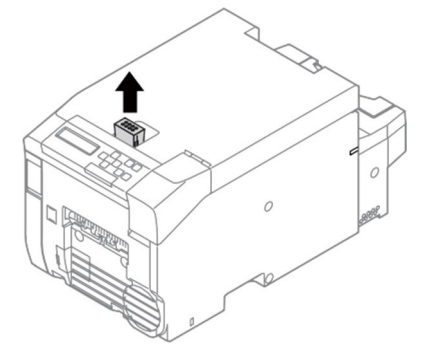

2 Open the top cover until it stops.

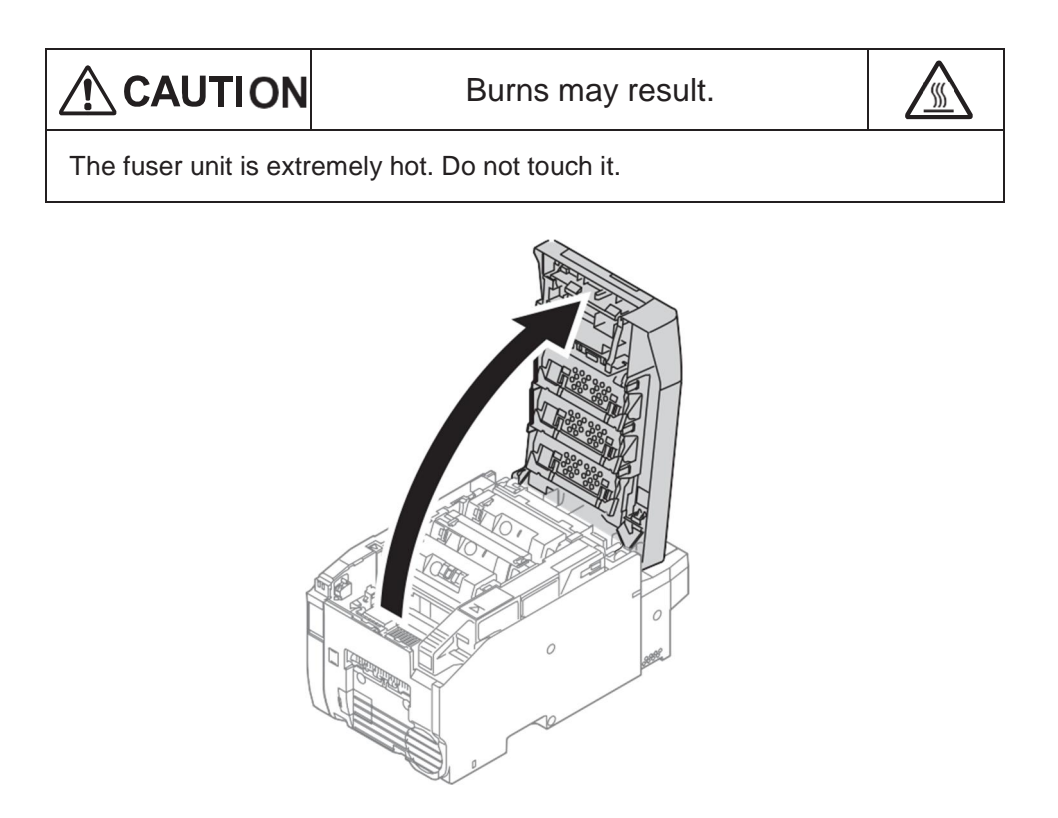

- 3 Hold the blue handle and pull out the image drum unit vertically.
	- $\bigcirc$ 
		- Pull it out after opening the top cover fully.

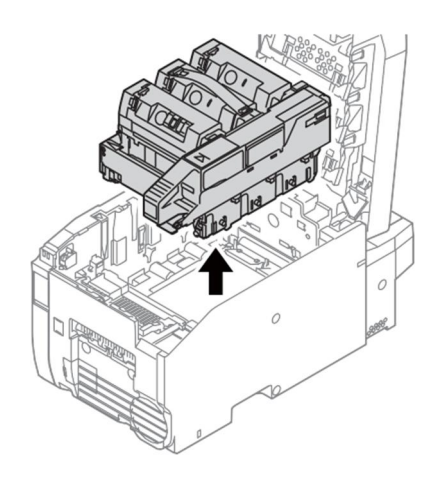

 $4$  Place the image drum unit you took out on a flat surface and cover it with black paper, etc. so that the image drums are not exposed to light.

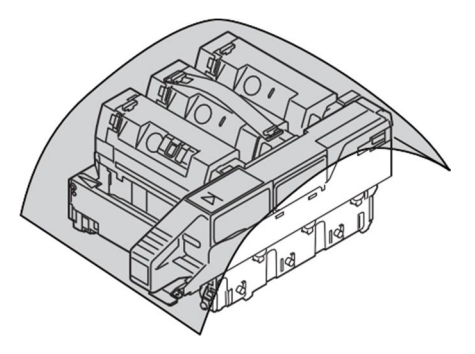

5 Take out the fuser unit.

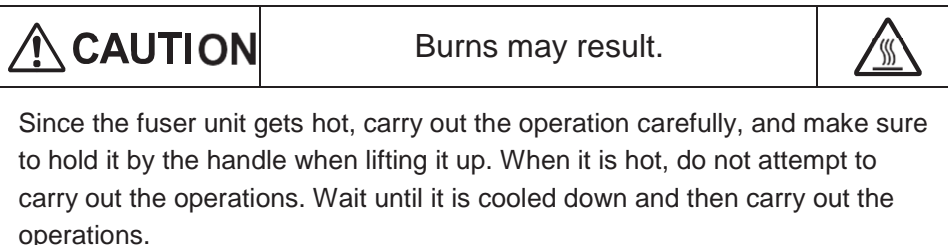

6 Gently pull the paper out to the back of the fuser unit (the opposite direction from the paper feed direction).

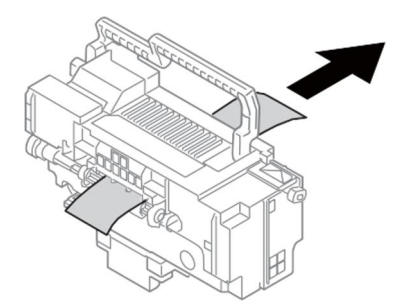

7 Hold the blue handle of a new fuser unit, align the red ▲ on the right side and the red ▼ in the machine, and lower it vertically to set the unit in the machine.

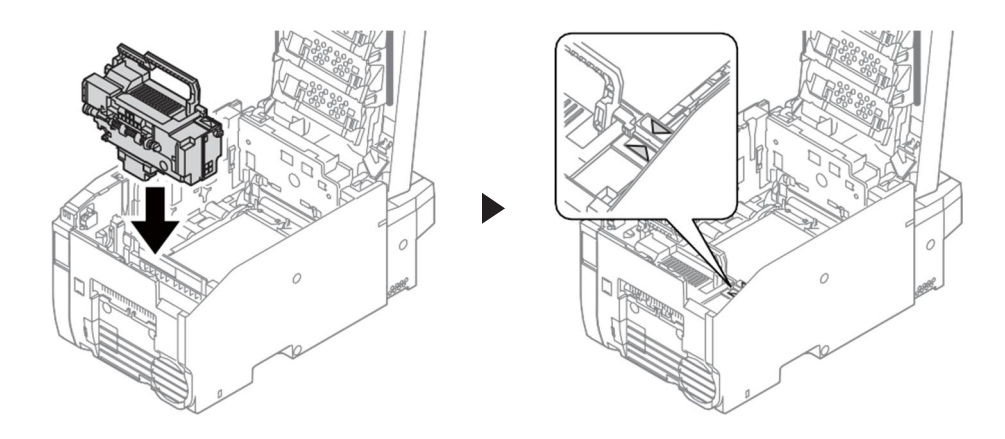

8 Return the fuser unit to its original position in the machine.

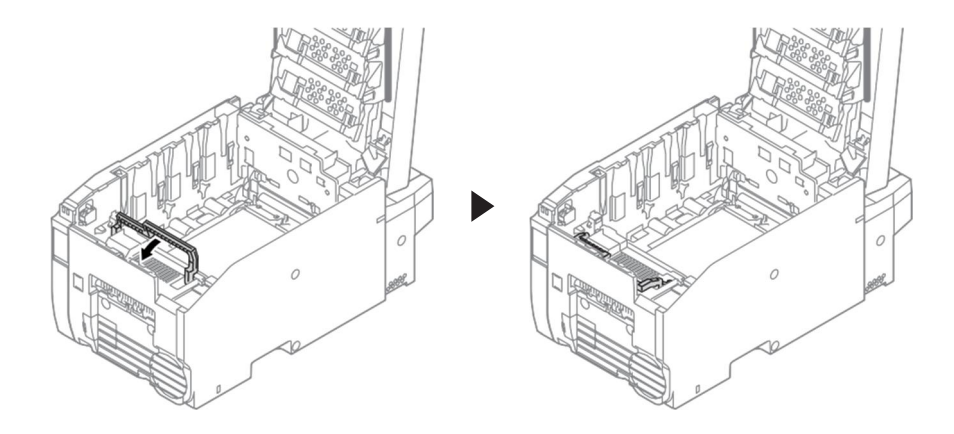

Return the image drum unit to its original position in the machine.

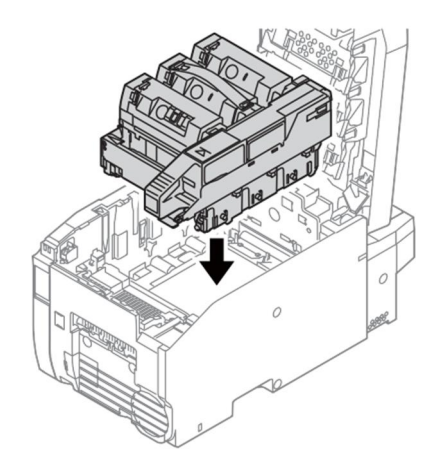

10 Close the top cover.

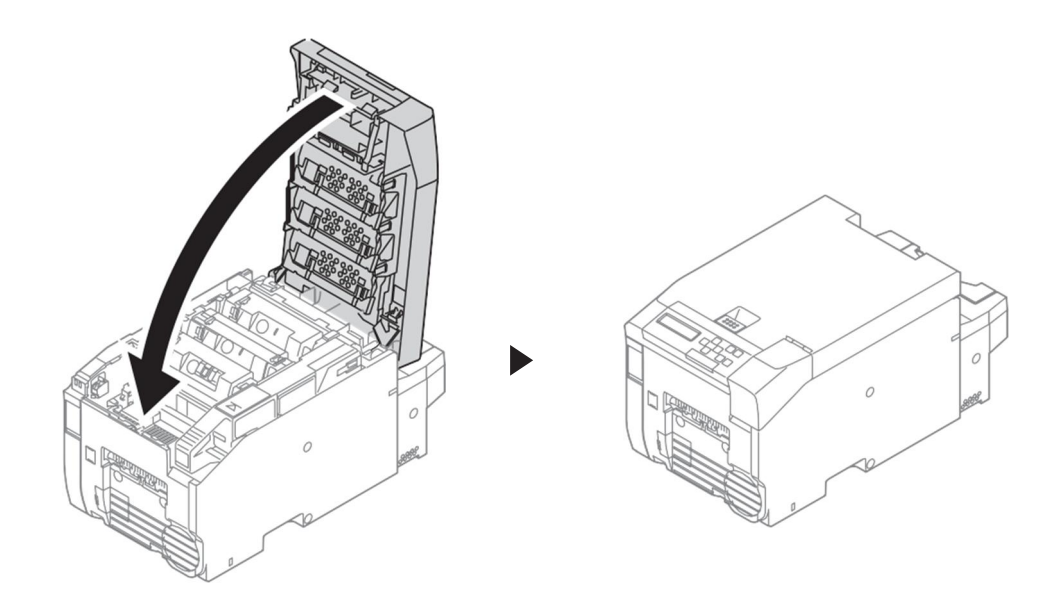

#### Error 380/390 (Paper Jammed Near the Cutter)

Turn the machine to make its rear side face to you.

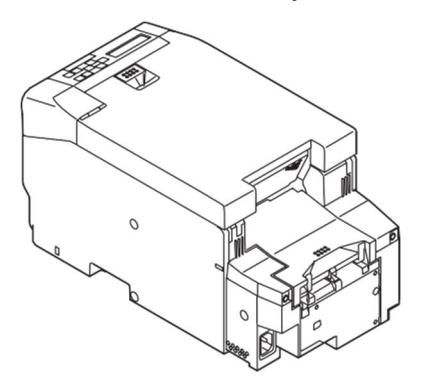

 Insert your finger below the gray lever on the left, and lift it up to open the feeder cover.

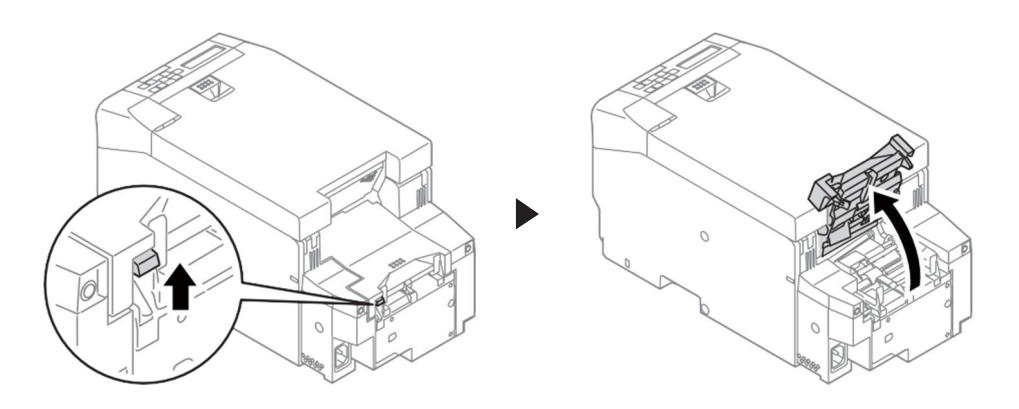

Gently pull out the jammed paper.

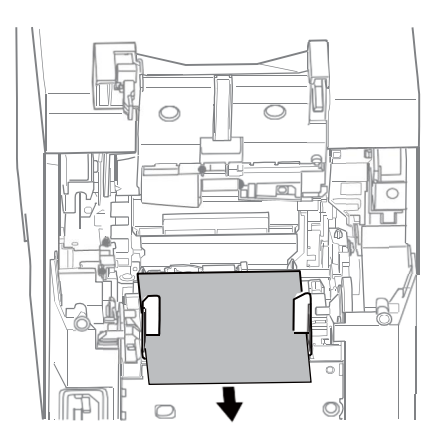

4 Close the feeder cover until it clicks.

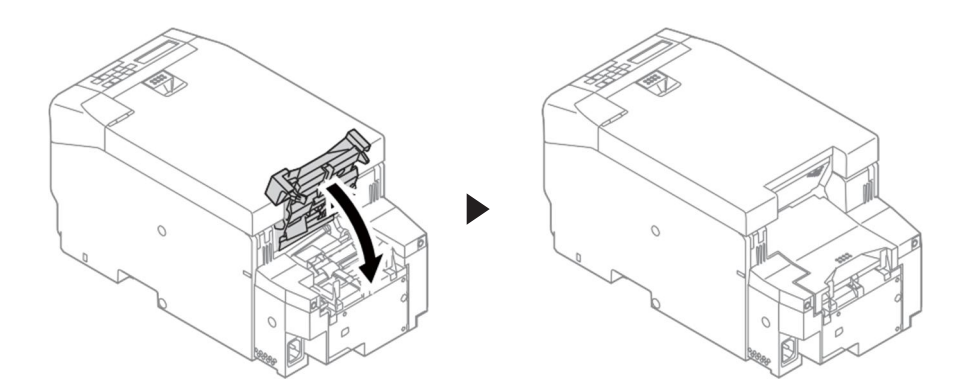

# Canceling Printing

#### Pressing «CANCEL» Button

1 Press «CANCEL» button on the operation panel to cancel printing.

#### Canceling from a Computer

You can cancel printing from a computer when a large amount of data has been accidentally sent to the printer.

- 1 Click [Devices and Printers].
- 2 Right-click the icon for the printer, and select [See print jobs].
- 3 Select the file name to cancel printing for.
- 4 Press the <Delete> key on the keyboard.
- 5 Check the display of the control panel.
- 6 Printing can be canceled from the operation panel of the machine when "PROCESSING" or "DATA" is displayed.

# Cannot Print

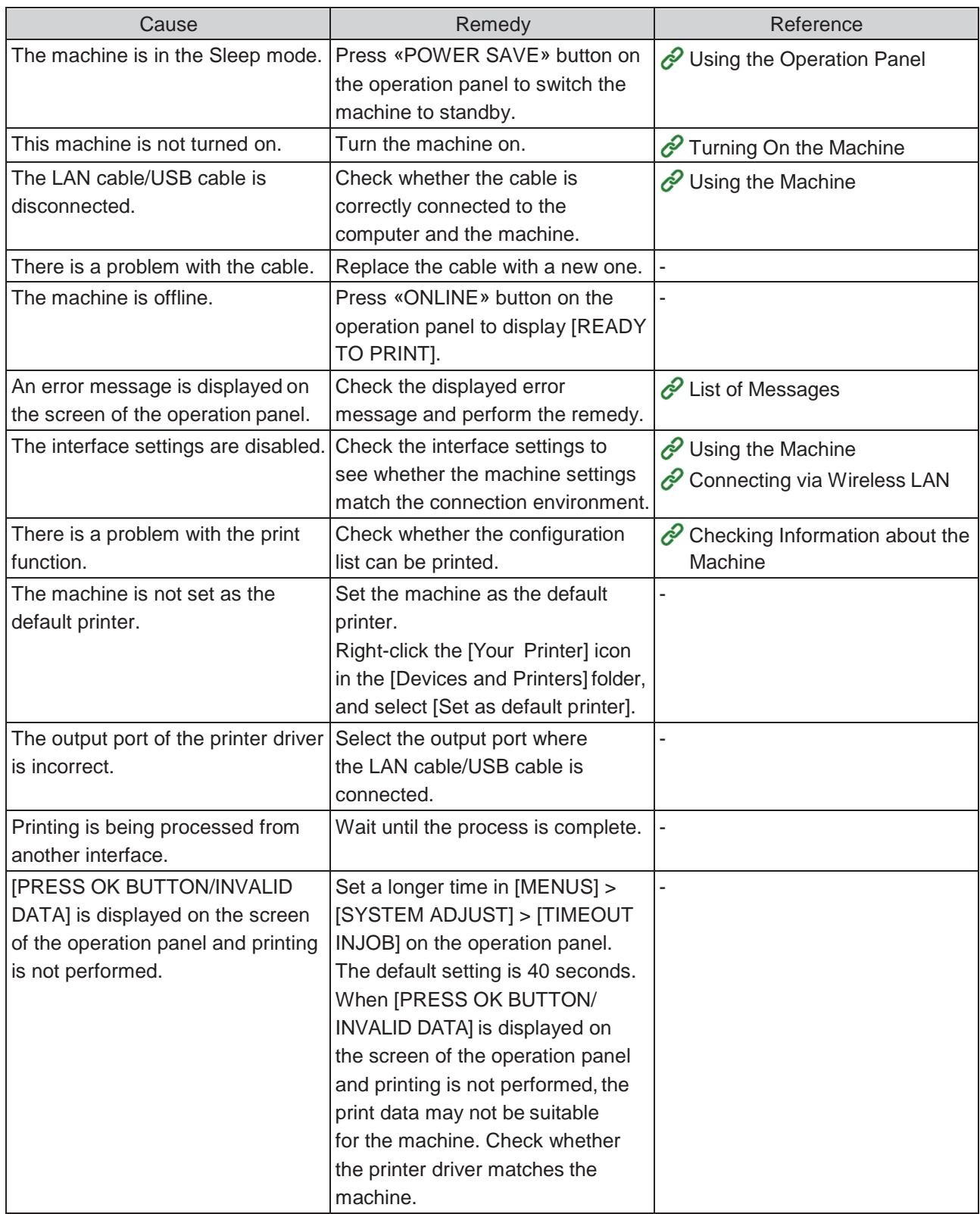

# List of Messages

This section describes the messages displayed on the operation panel.

□ : Means that an arbitrary message is displayed on the top. [CODE] : Displays an arbitrary numeric value. [INFO] : Displays an arbitrary message. [FS\_ERROR] : Displays an arbitrary numeric value. [ERRERROR] : Displays an arbitrary numeric value. [SUBCODE] : Displays an arbitrary numeric value. [COVER] : Indicates the top cover or feeder cover.

Message Description PLEASE WAIT **Wait until the machine becomes ready to print.**  $\vert$  INITIALIZING The machine is initializing. Wait until the machine becomes ready to print. MENU RESETTING The menu items are being reset. Wait until the machine becomes ready to print. WAIT A MOMENT NETWORK INITIAL The network settings are being initialized. Wait until the machine becomes ready to print. DETECTED AN ABNORMALITY OF INTERNAL **DATABASE** AFTER PRESSING [OK] THE DATA WILL BE DELETED AND THEN REBOOT An error occurred in the internal database of the machine. Press «OK» button to delete the data. The machine then restarts. PU FLASH ERROR The machine cannot start. Contact your dealer. READY TO PRINT PRINT READY TO PRINT OFFLINE The machine is offline. Press «ONLINE» button to turn the machine online. FILE ACCESSING The internal file system of the machine is being accessed. Wait until the machine becomes ready to print. DATA ARRIVE **DATA** ARRIVE PROCESSING Data is being processed. DATA **DATA** Unprinted data remains in the machine. PRINTING The machine is printing. PRINT DEMO PAGE A demonstration page is being printed. PRINT CONFIGURATION The settings of the machine are being printed. PRINT FILE LIST THE IST THE IST THE ISS OF FILE SYSTEM OF THE ISS OF FILE SYSTEM OF THE ISSUED THE ISSUED OF THE ISSUED OF THE ISSUED OF THE ISSUED OF THE ISSUED OF THE ISSUED OF THE ISSUED OF THE ISSUED OF THE ISSUED OF T machine is being printed. PRINT ERROR LOG An error log is being printed. □ COPY kkk/lll A copy is being printed. [kkk] indicates the number of pages being printed and [lll] indicates the total number of pages. CANCELING JOB **Printing is being canceled.** 

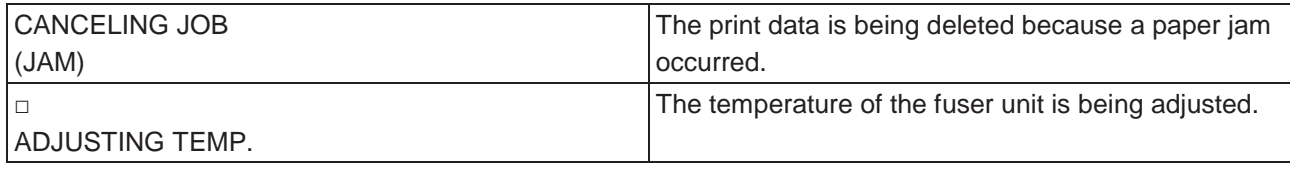

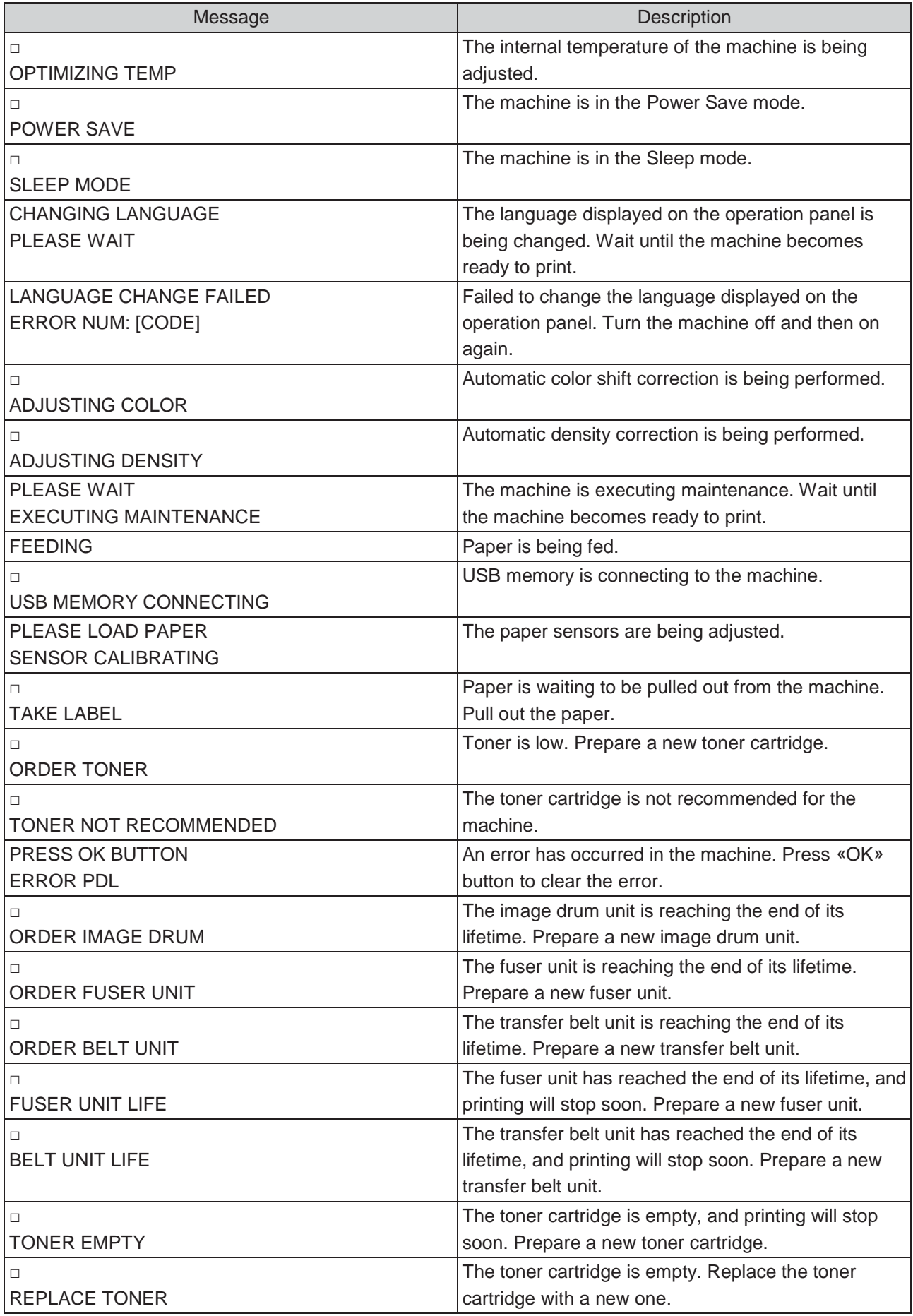

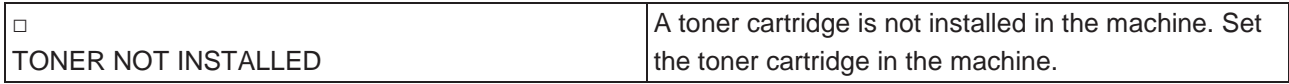

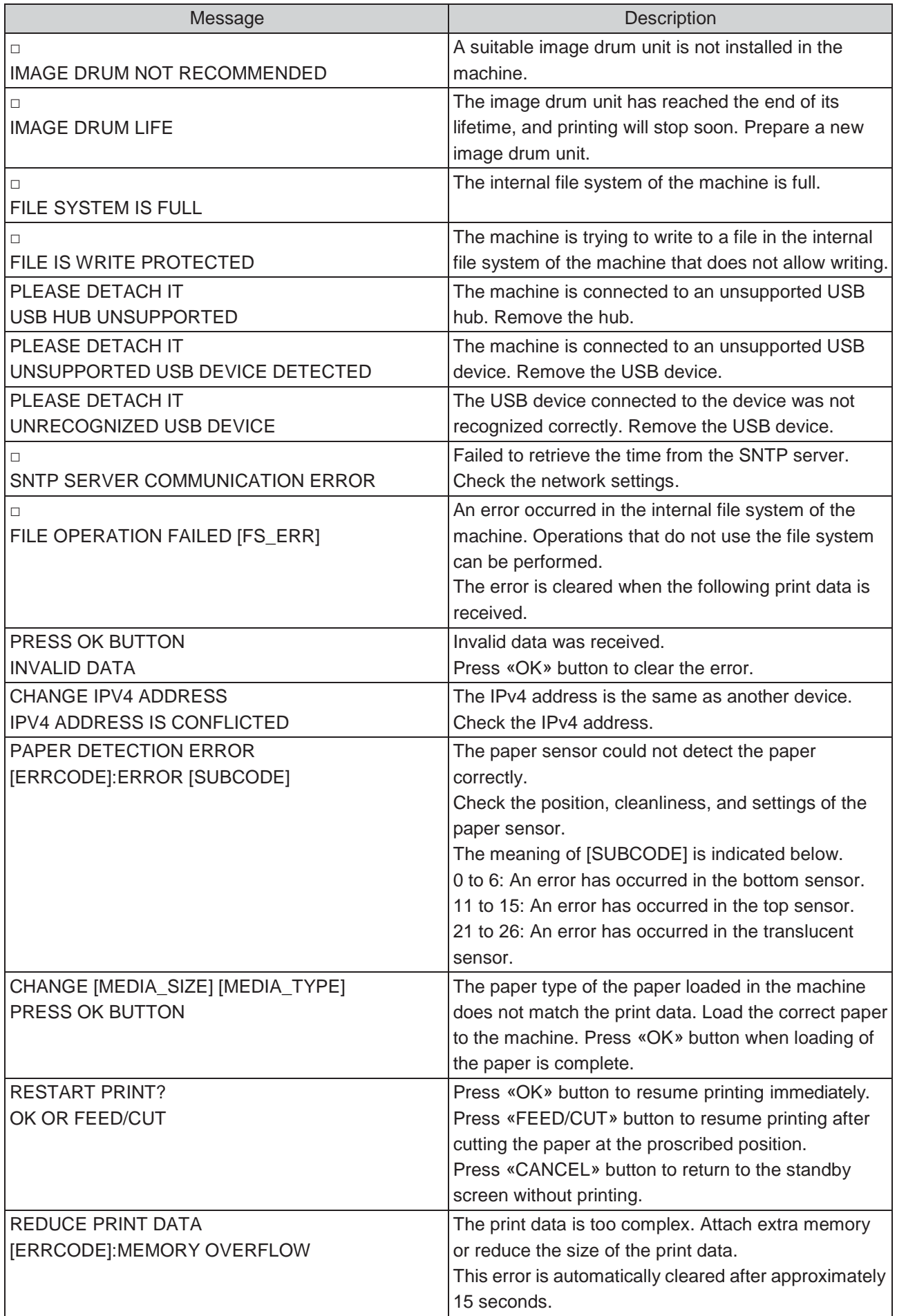

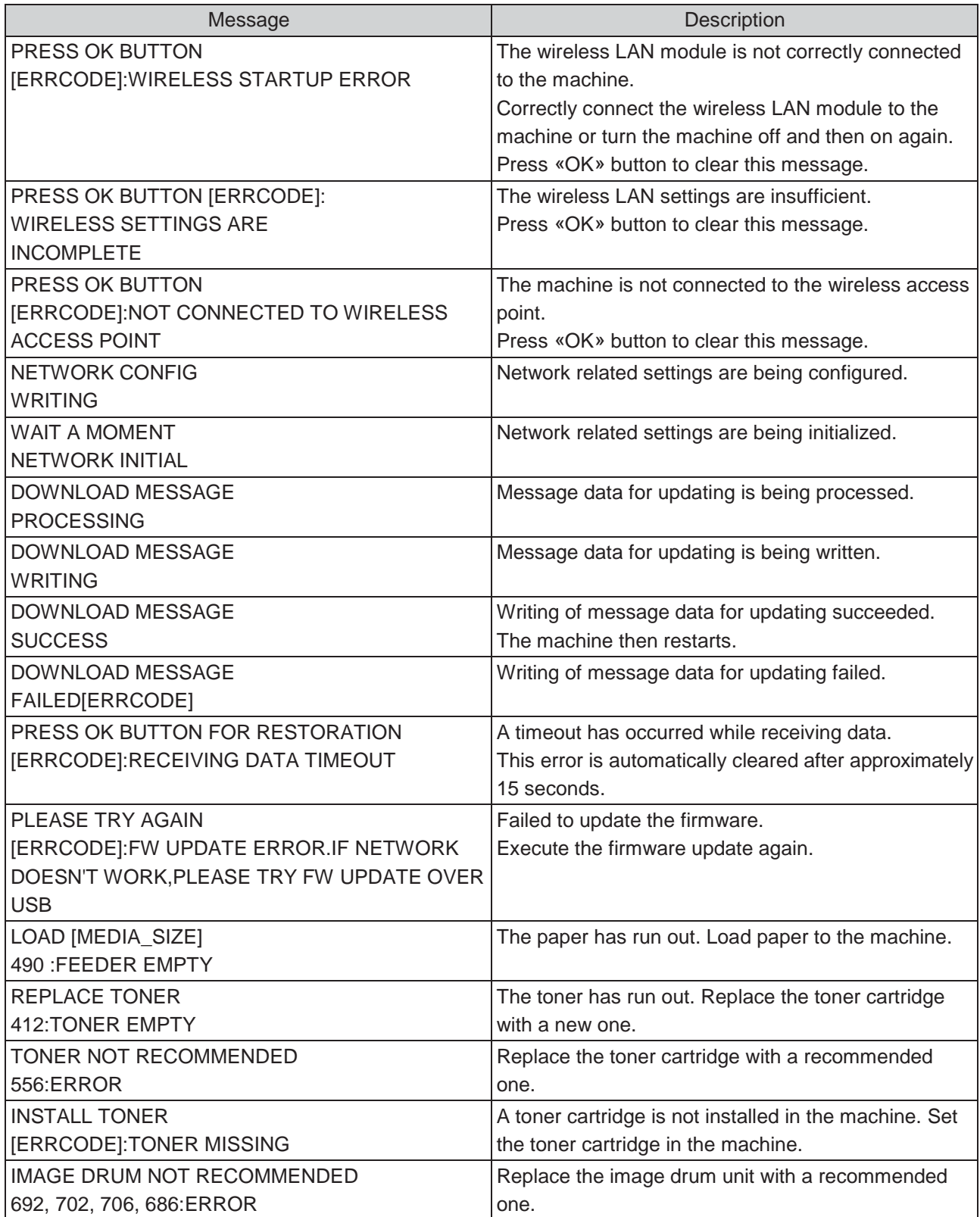

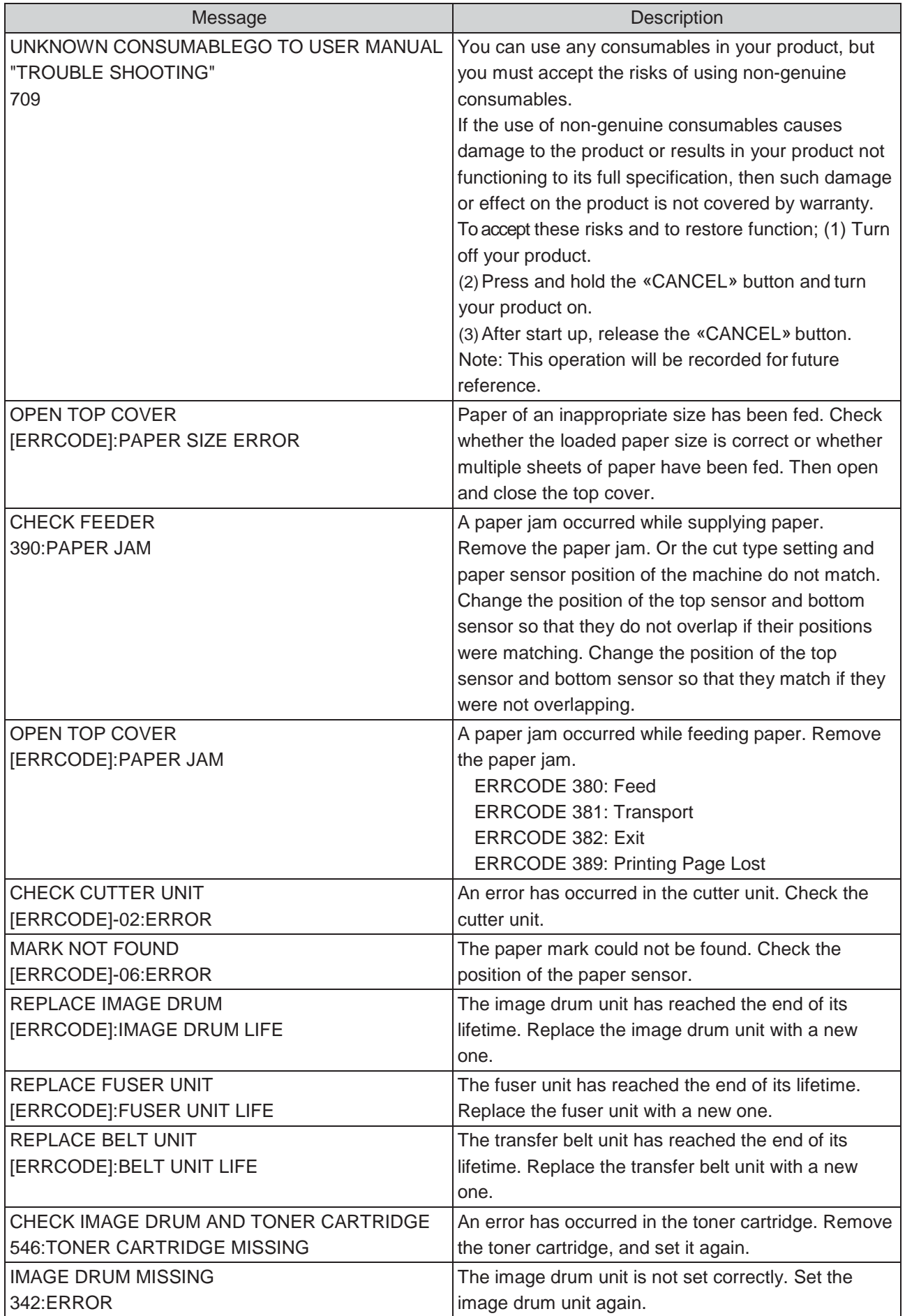

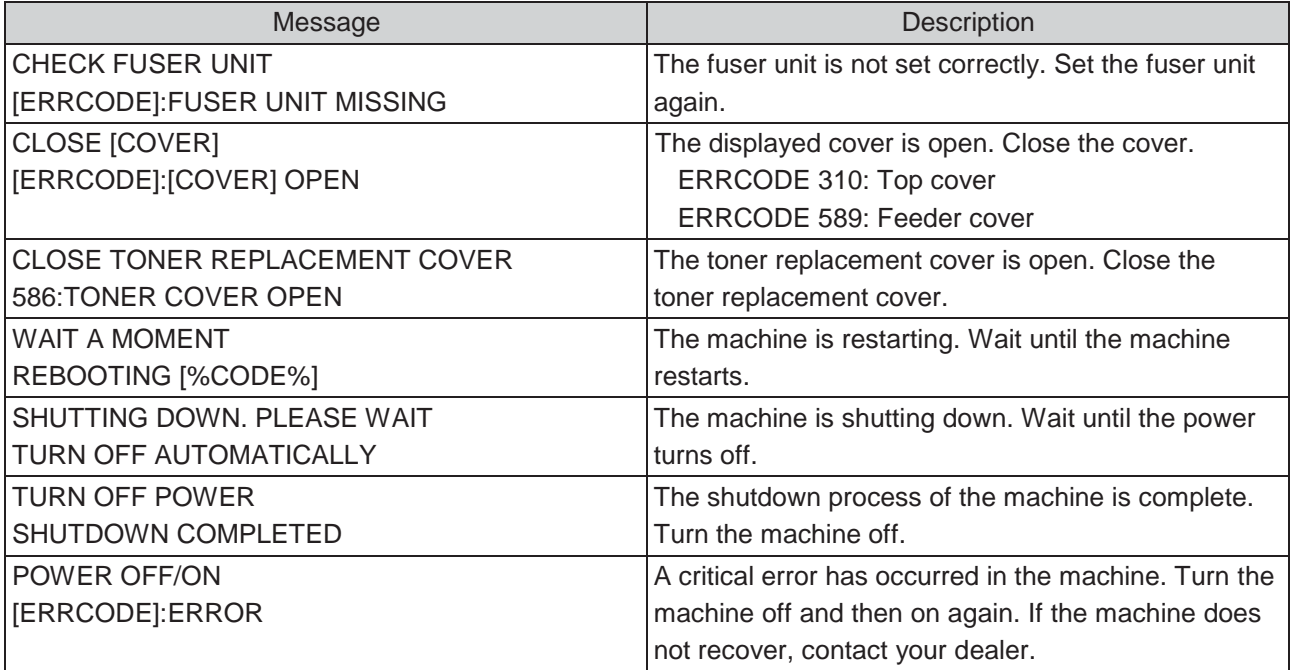

#### Network Connection Problems

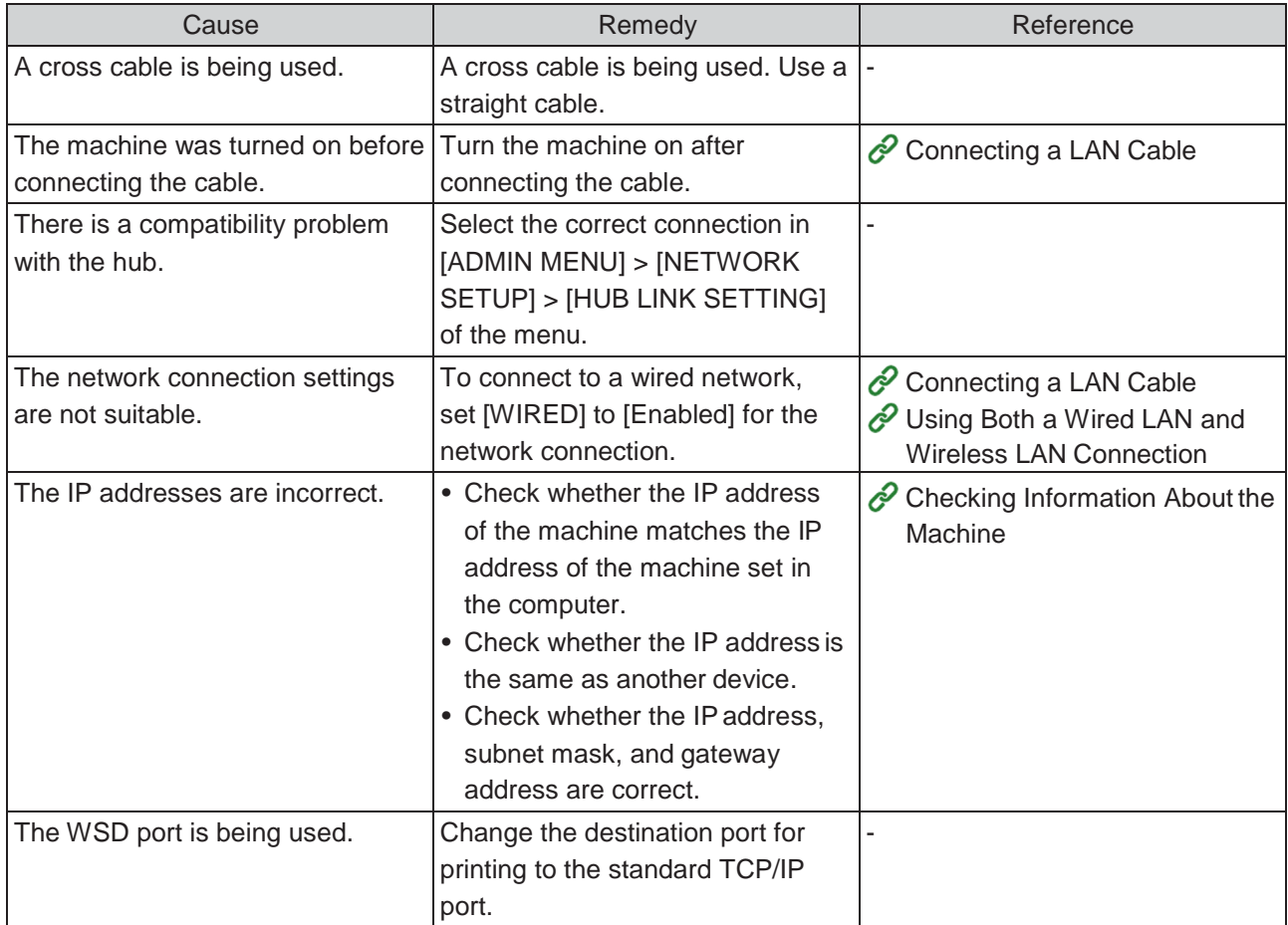

#### Wireless LAN Connection Problems

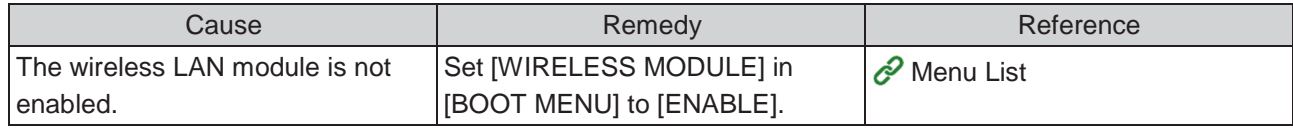

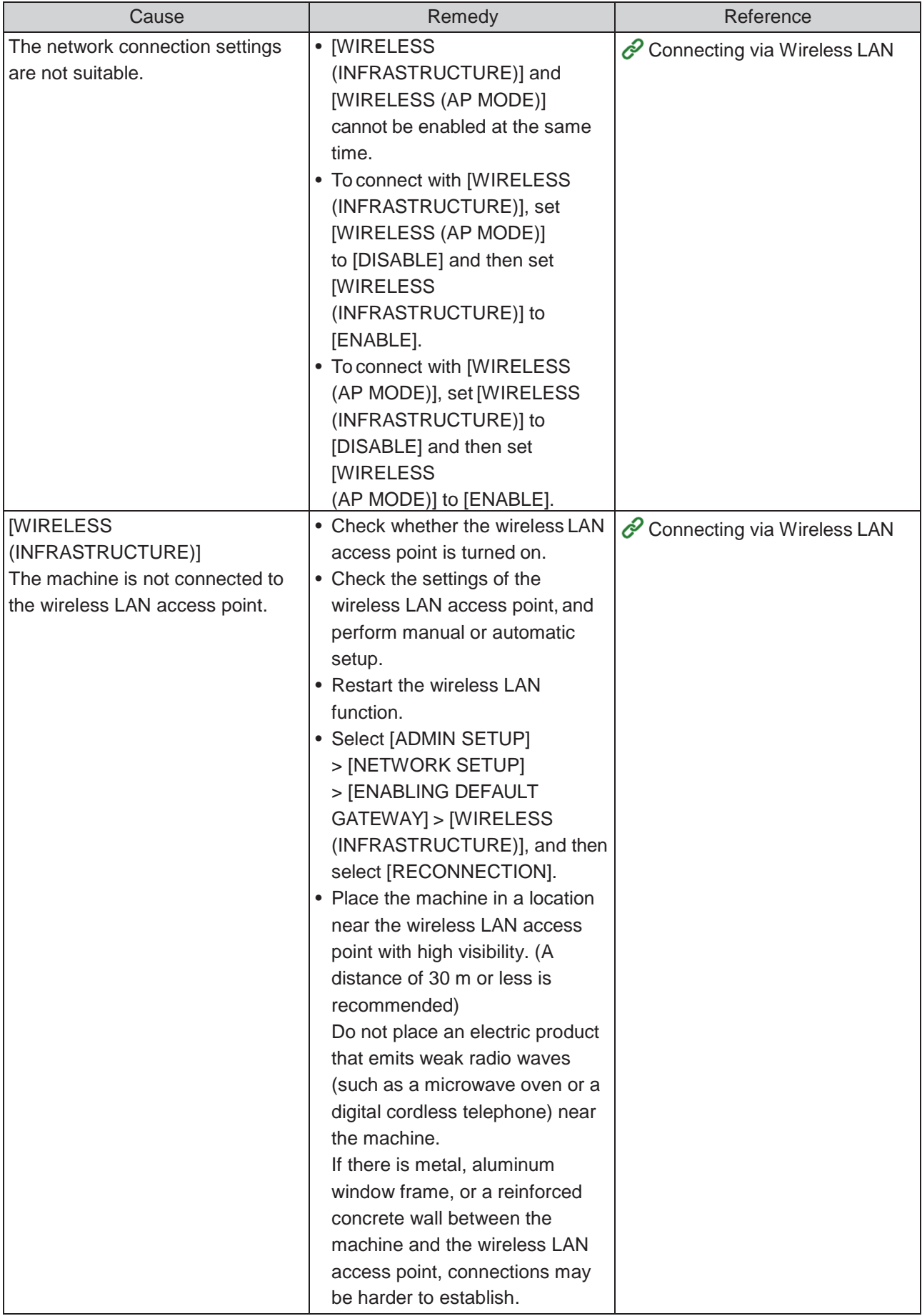

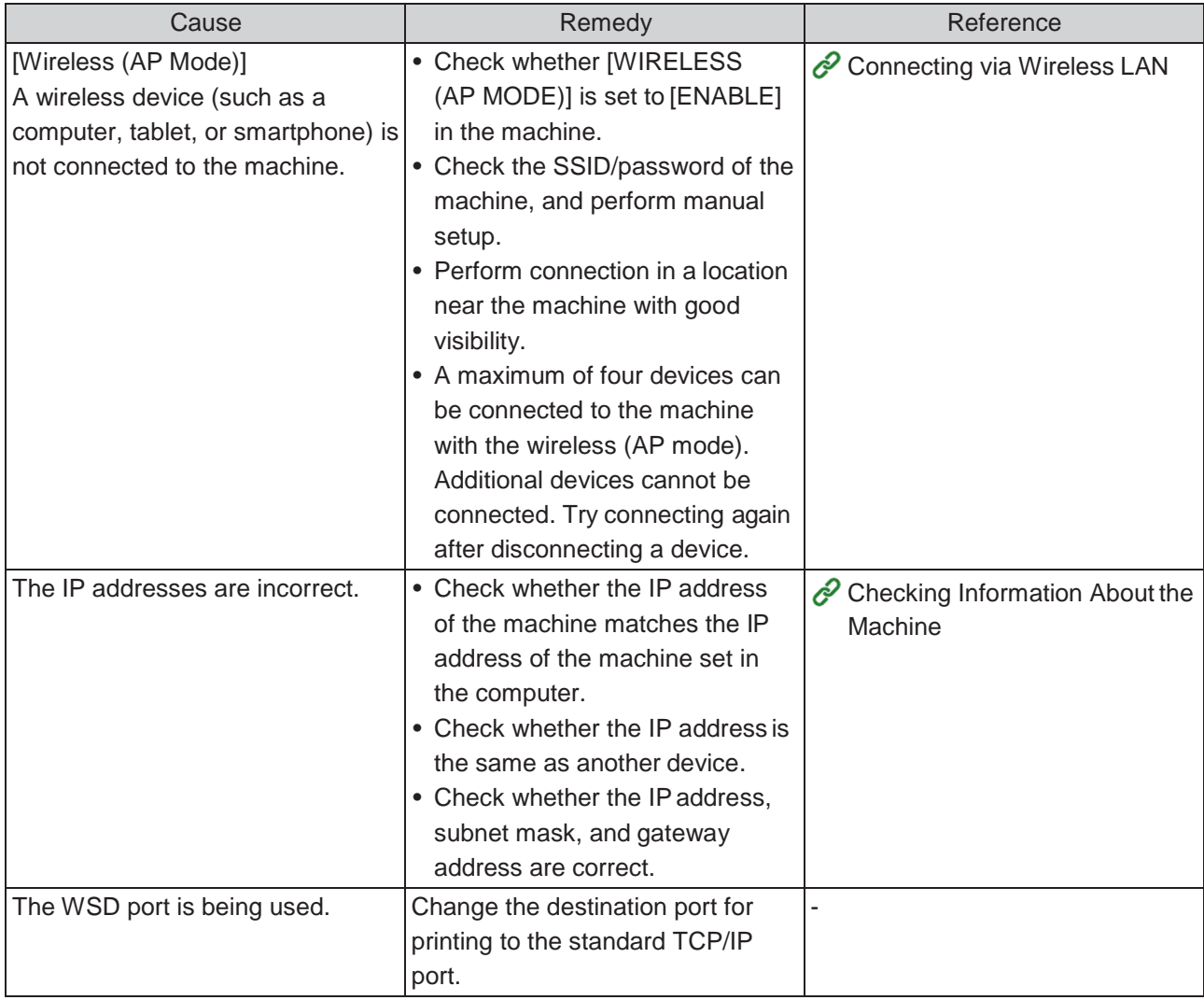

## USB Connection Problems

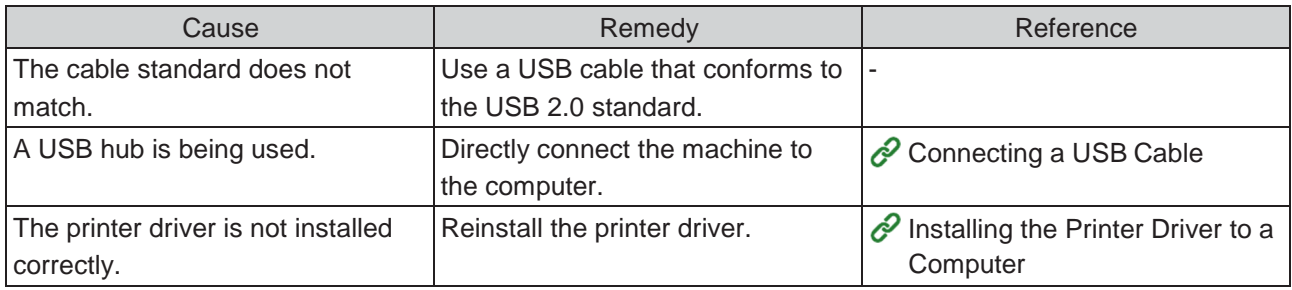

## List of Print Result Problems

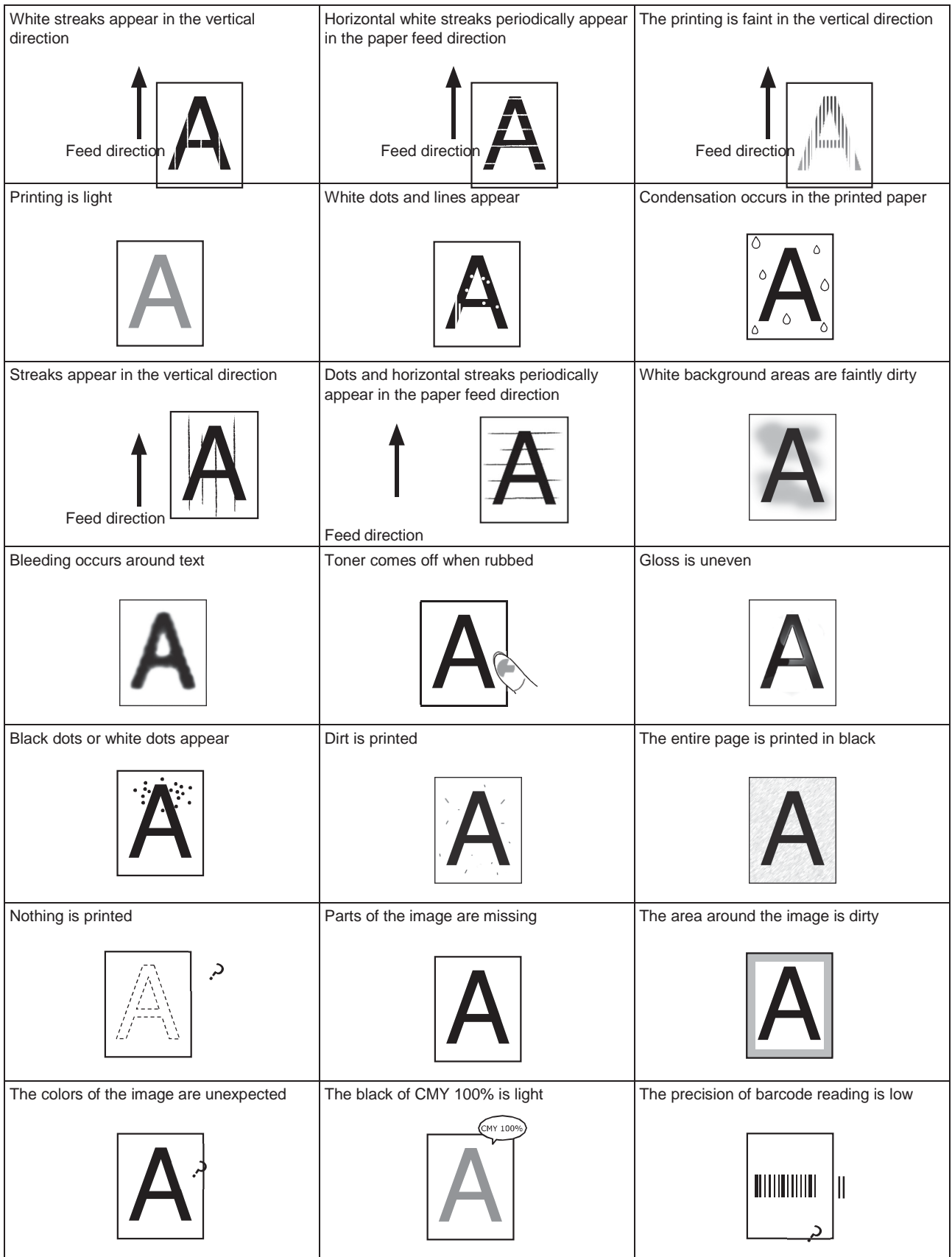

# White Streaks Appear in the Vertical Direction

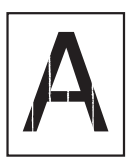

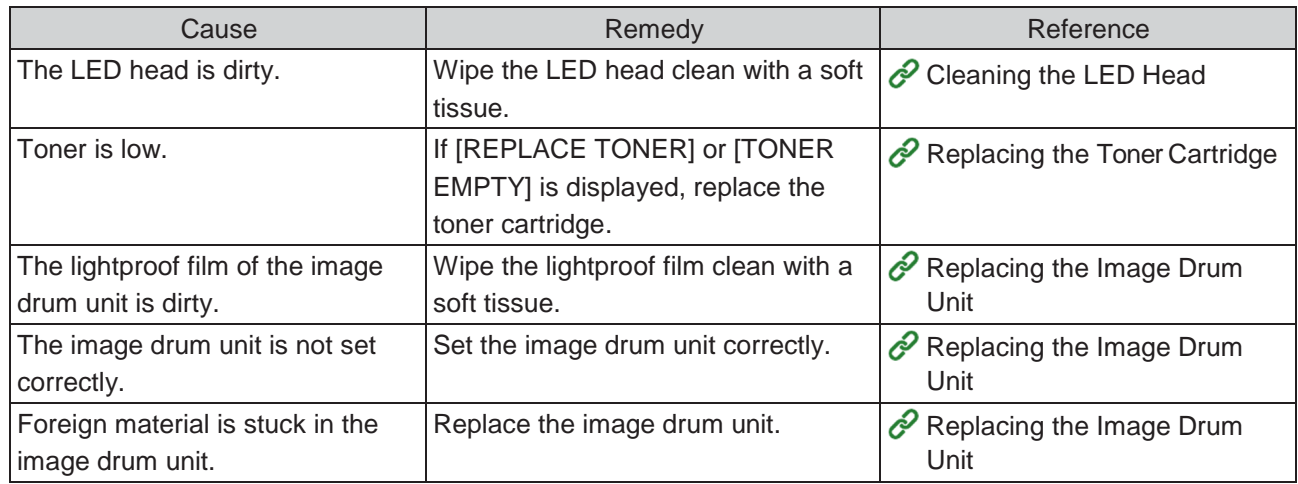

 Horizontal White Streaks Periodically Appear in the Paper Feed **Direction** 

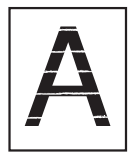

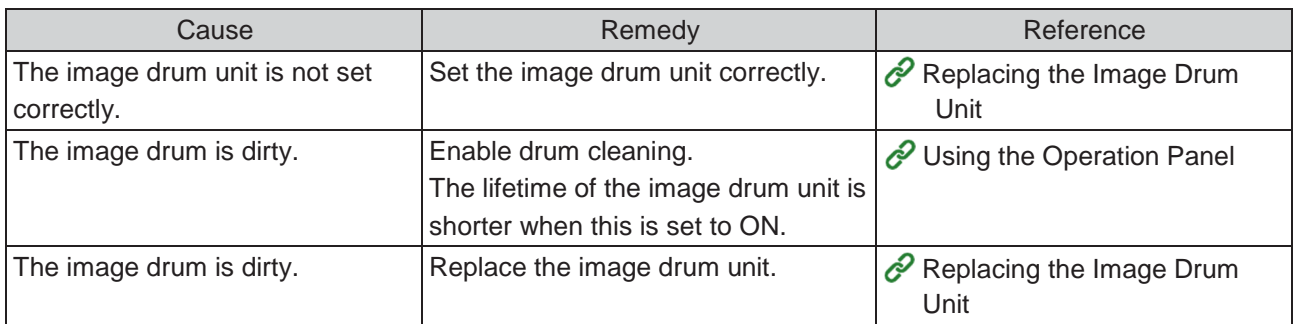

# The Printing Is Faint in the Vertical Direction

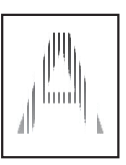

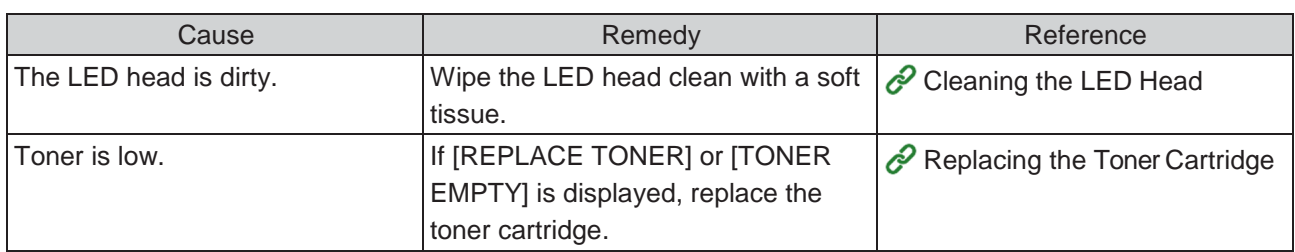

# Printing Is Light

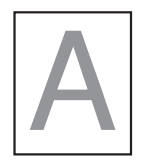

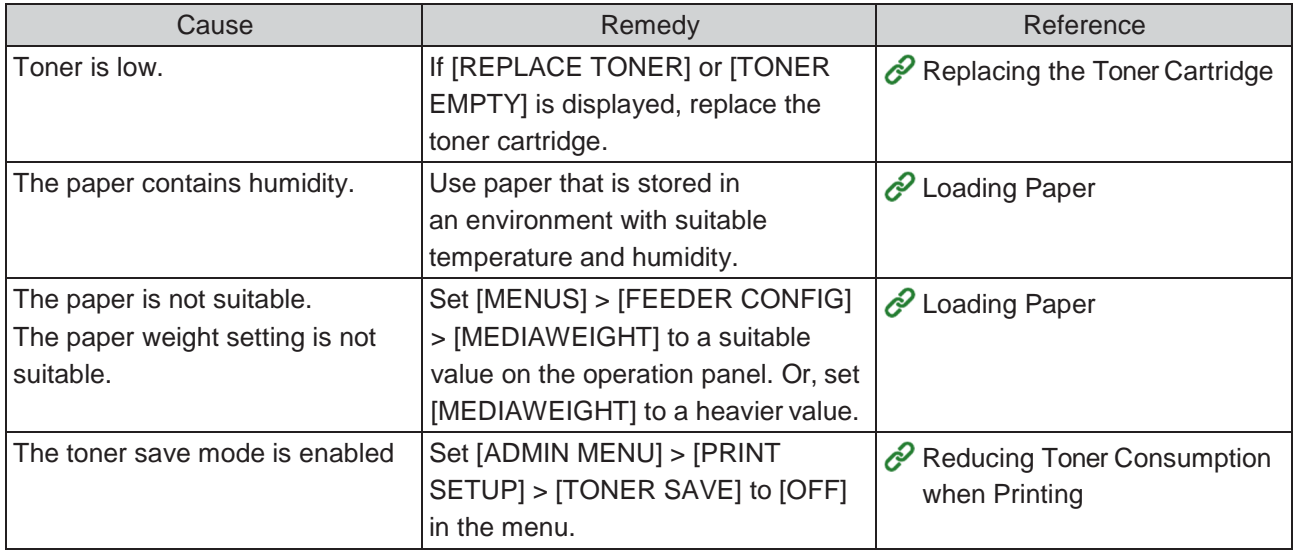

# White Dots and Lines Appear

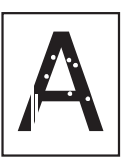

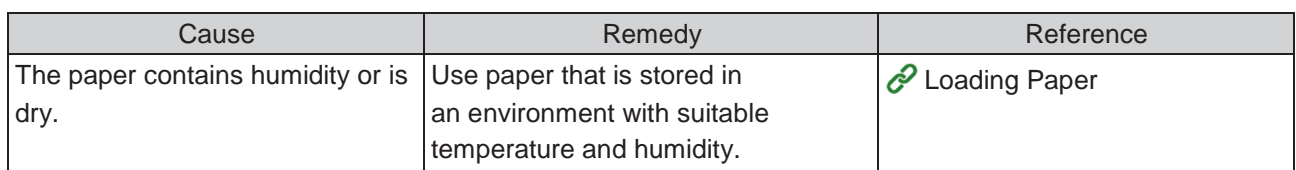

# Condensation Occurs in the Printed Paper

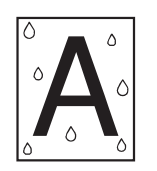

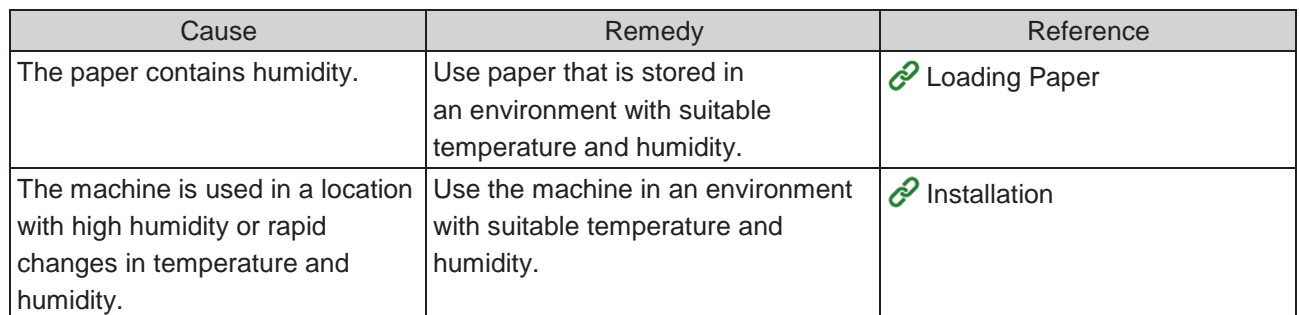

# Streaks Appear in the Vertical Direction

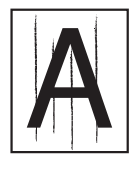

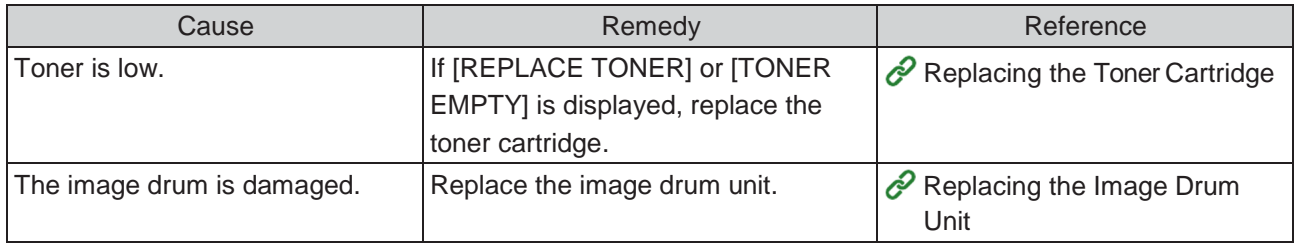

 Dots and Horizontal Streaks Periodically Appear in the Paper Feed **Direction** 

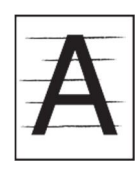

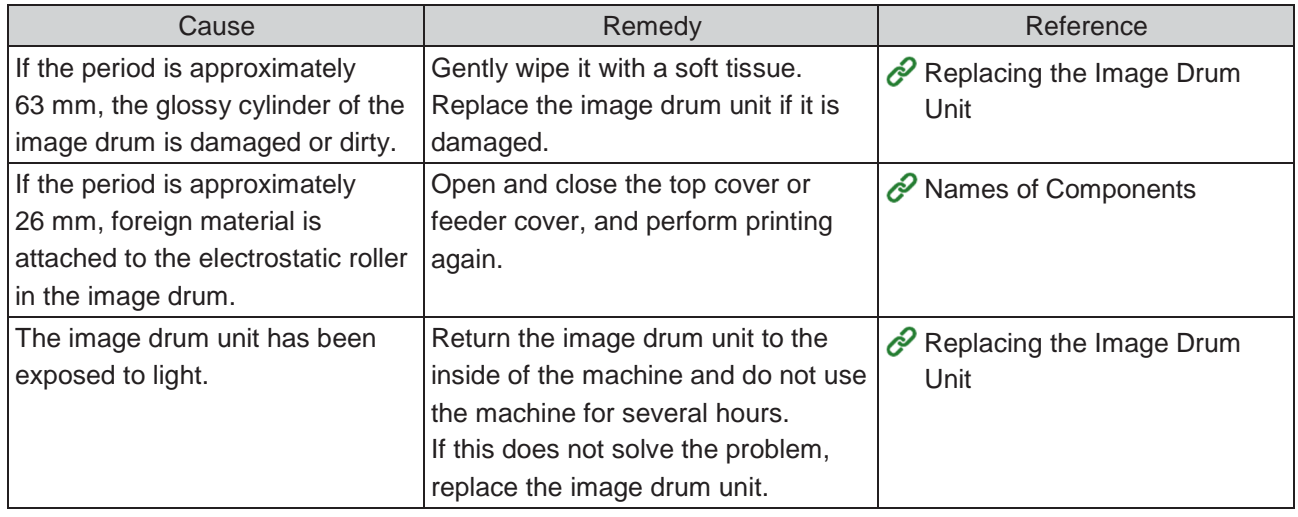

# White Background Areas Are Faintly Dirty

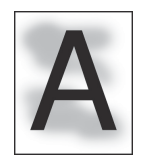

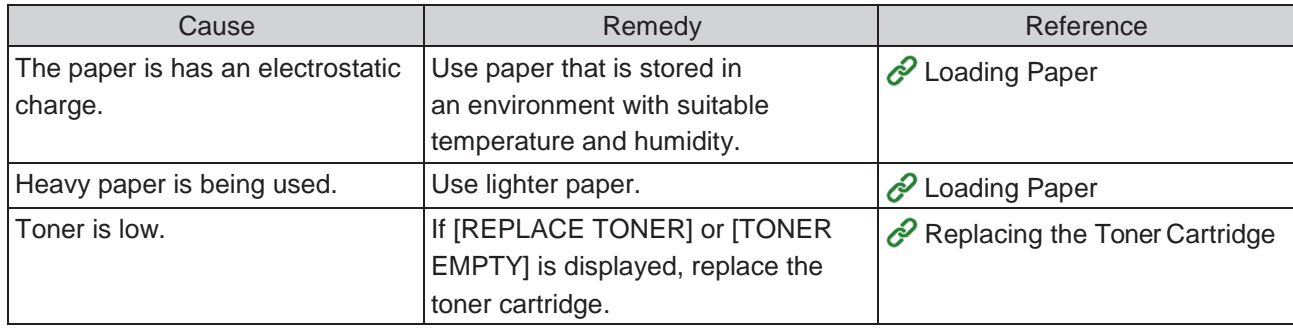
# Bleeding Occurs Around Text

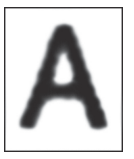

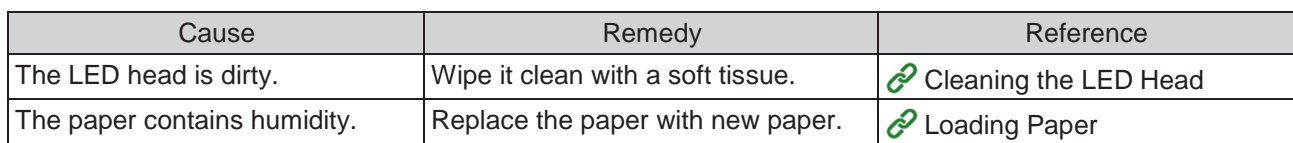

#### Toner Comes off When Rubbed

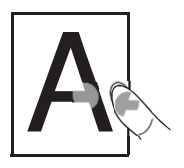

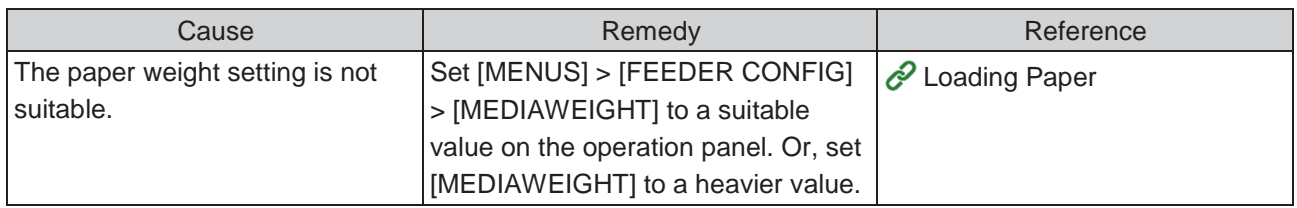

## Gloss Is Uneven

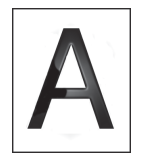

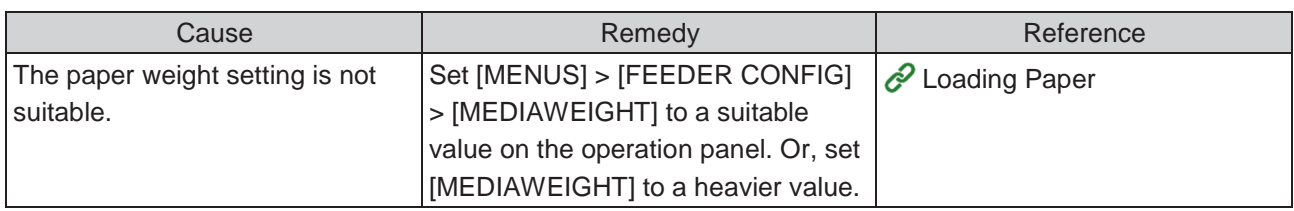

# Black Dots or White Dots Appear

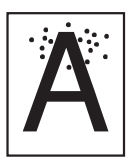

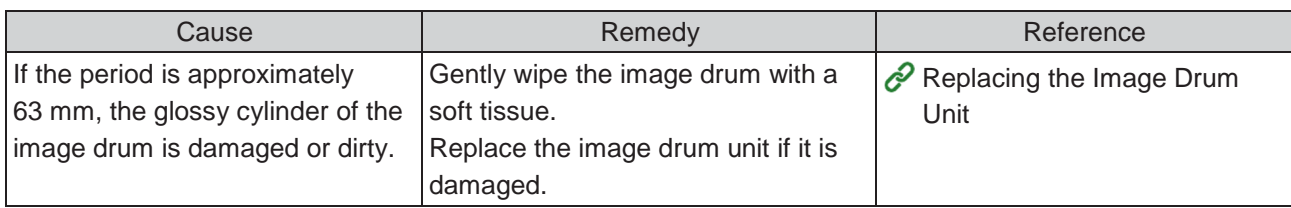

### Dirt Is Printed

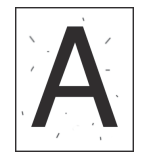

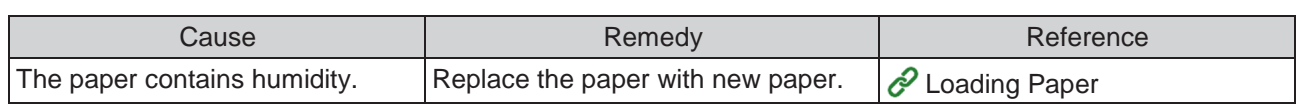

# The Entire Page Is Printed in Black

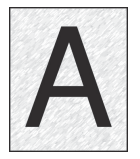

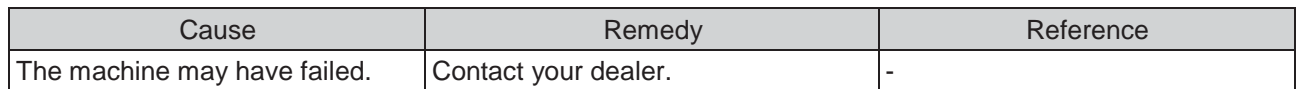

# Nothing Is Printed

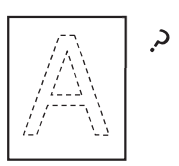

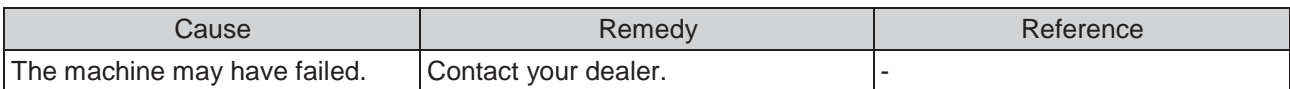

# Parts of the Image Are Missing

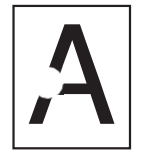

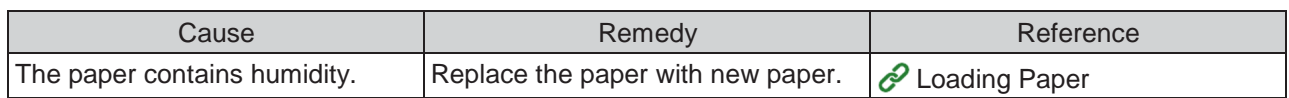

# The Area Around the Image Is Dirty

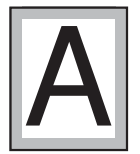

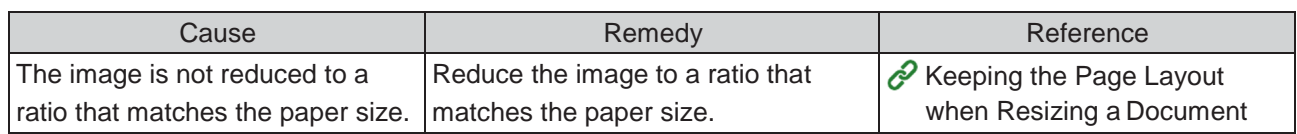

# The Colors of the Image Are Unexpected

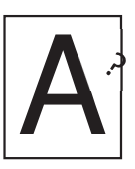

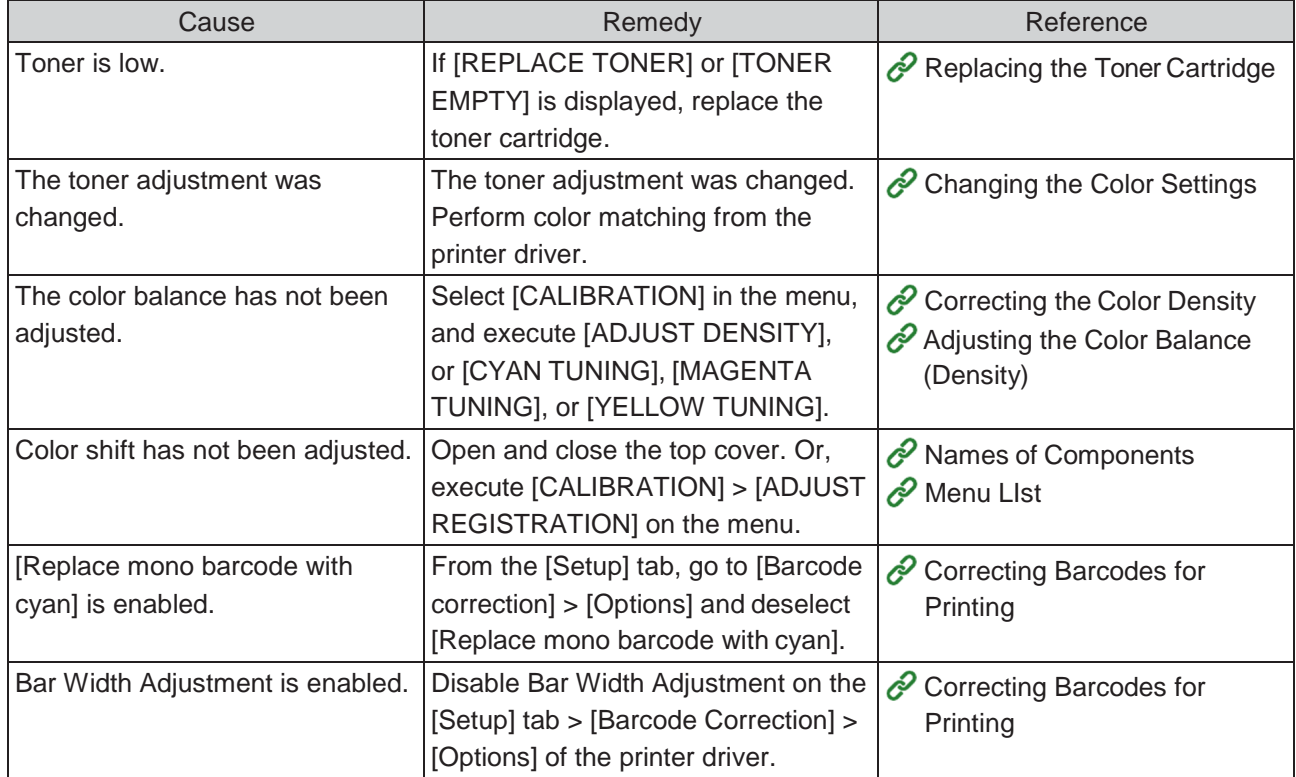

# The Black of CMY 100% Is Light

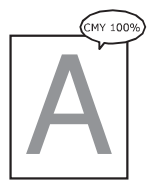

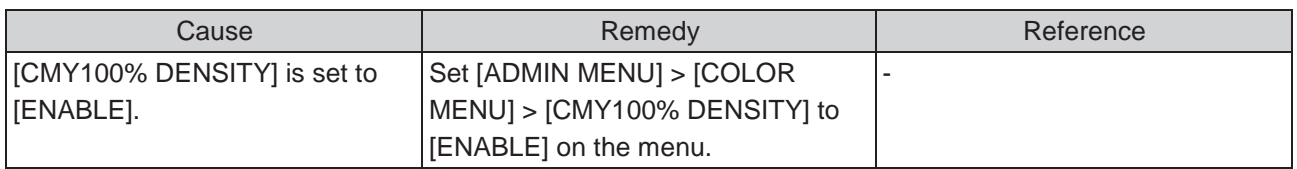

# The Precision of the Barcode Reading Is Low

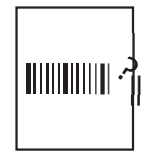

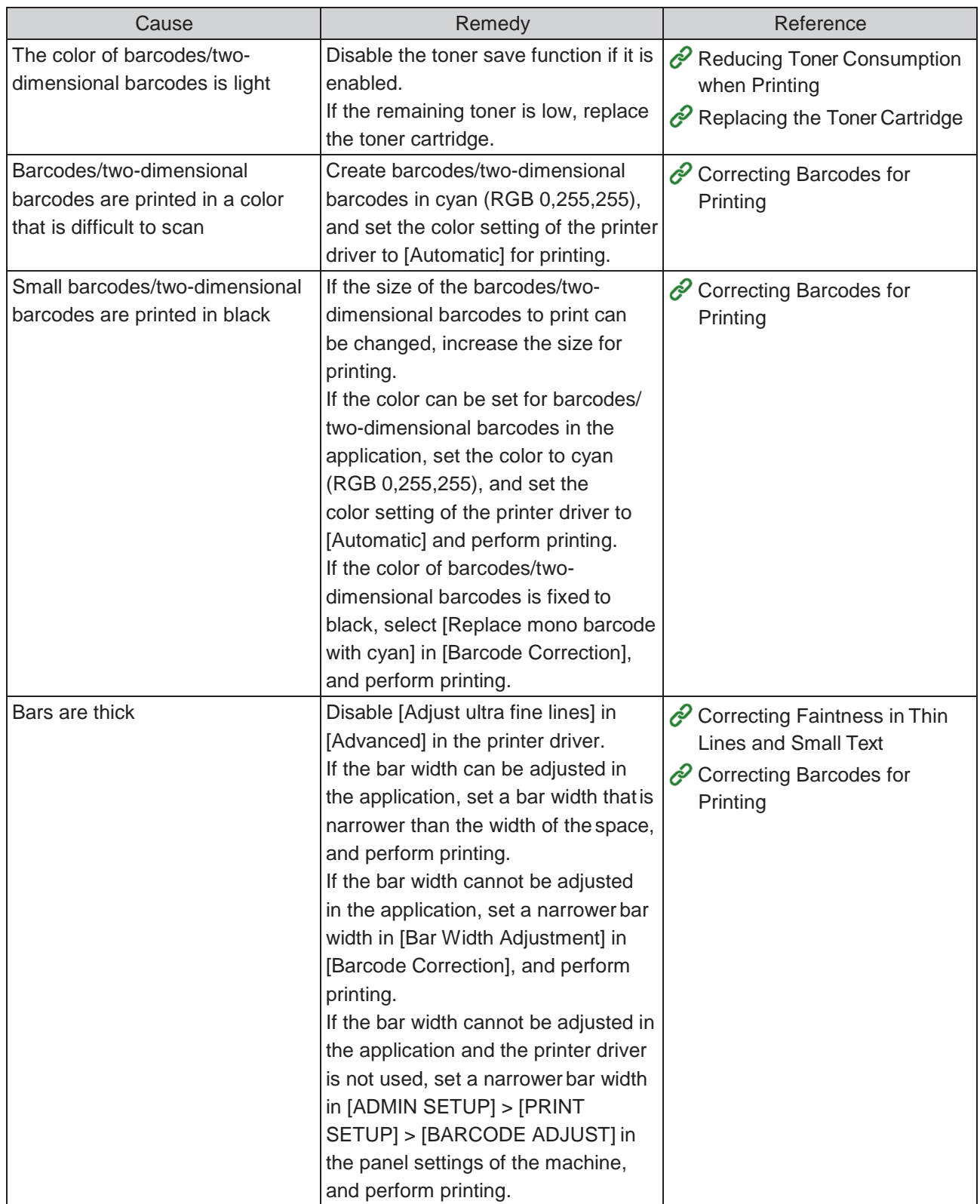

#### Web Browser Problems

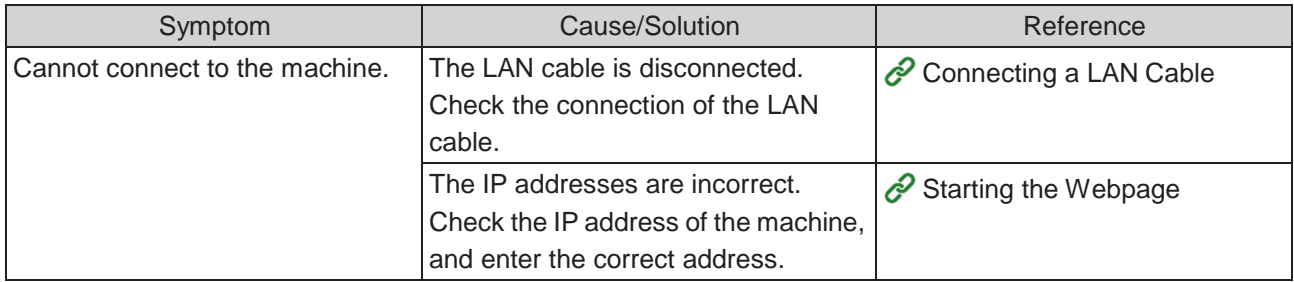

#### Windows Problems

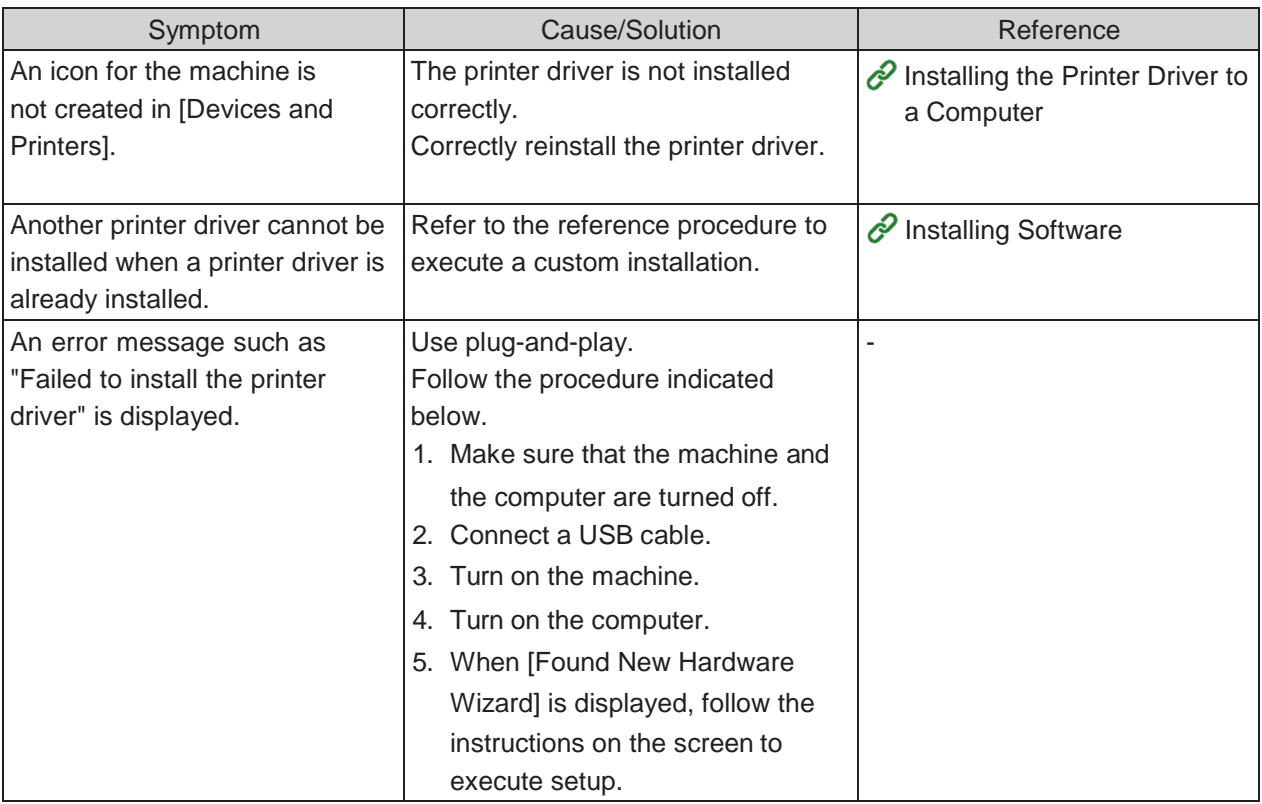

· USB Connection Problems

· Problems Common to the Printer Driver and Utilities

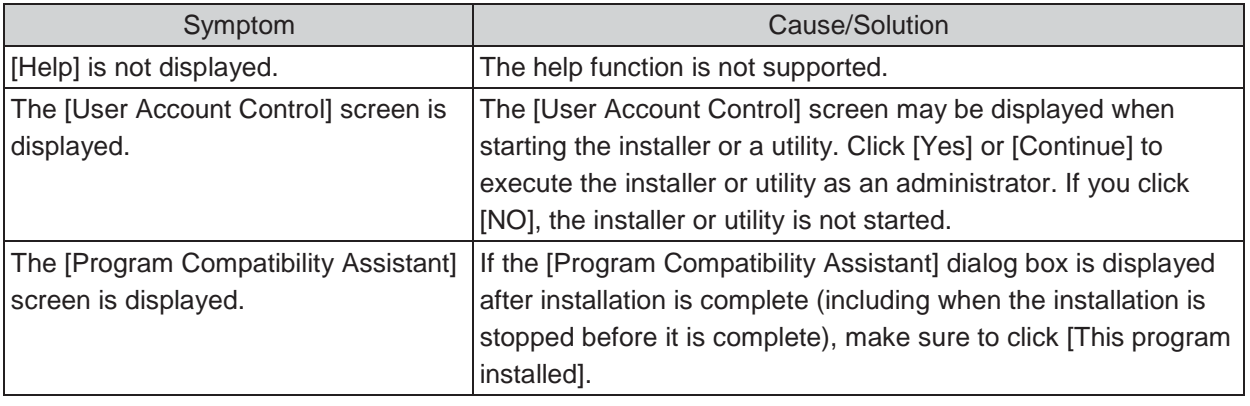

# The Machine Does Not Operate

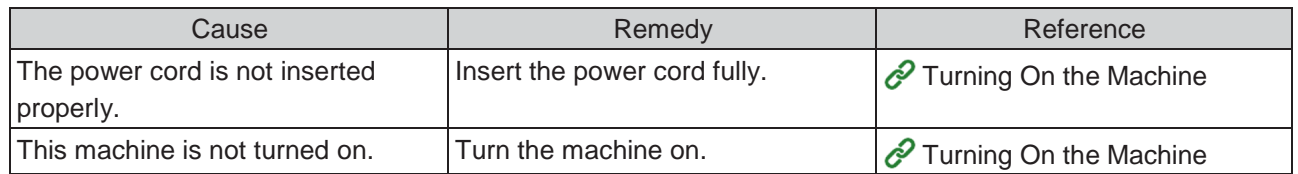

#### Nothing Is Displayed on the Screen when the Power Is Turned On

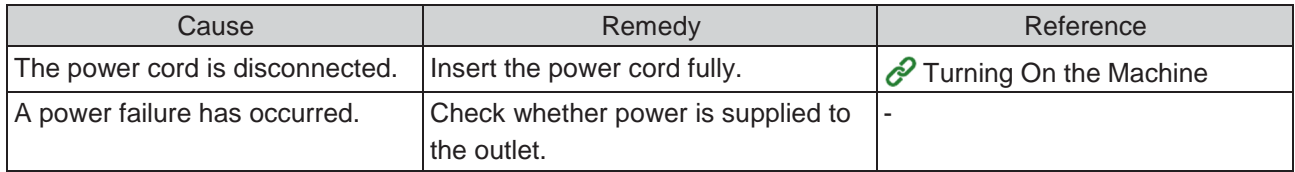

#### Printing Does Not Start

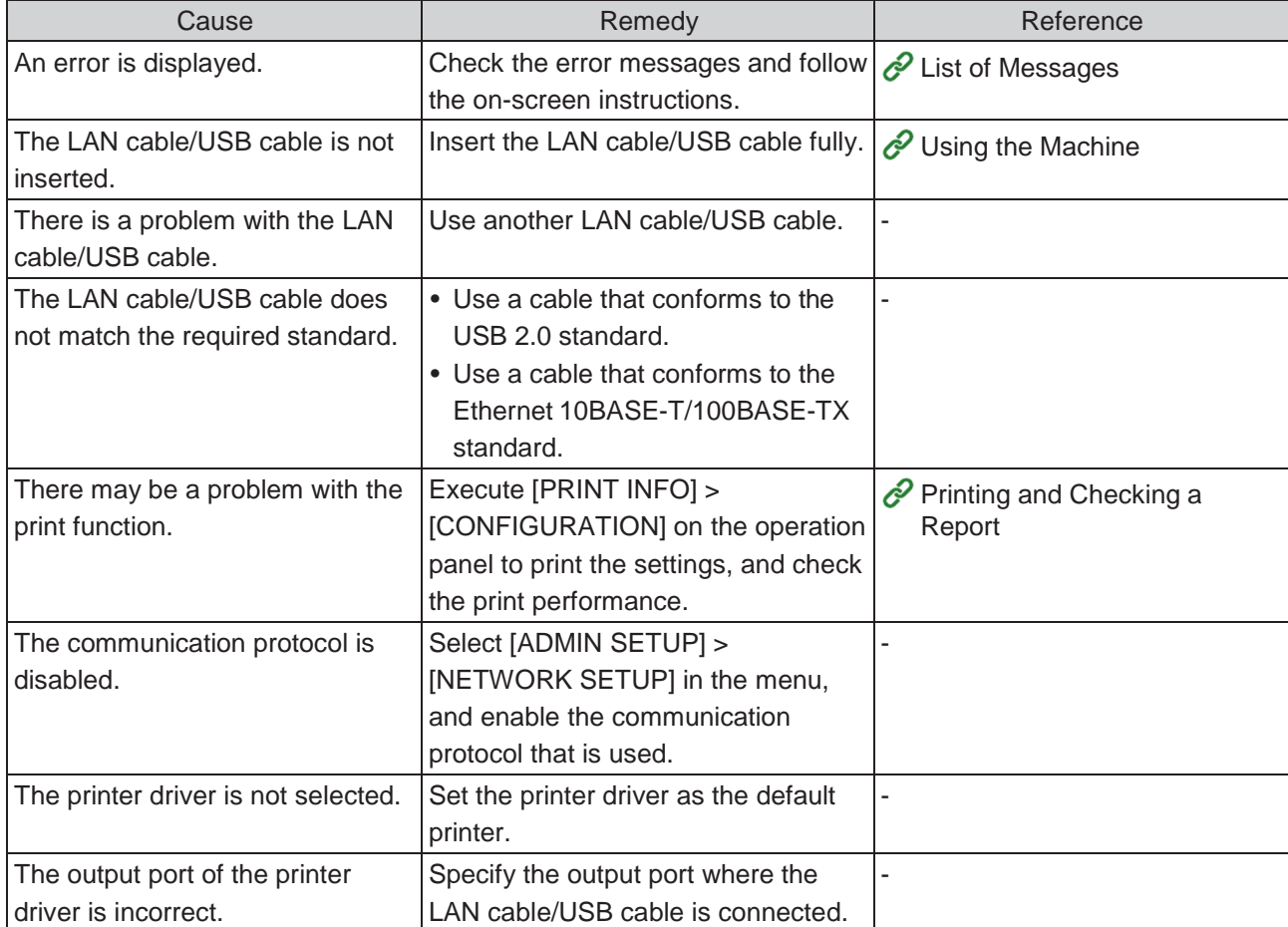

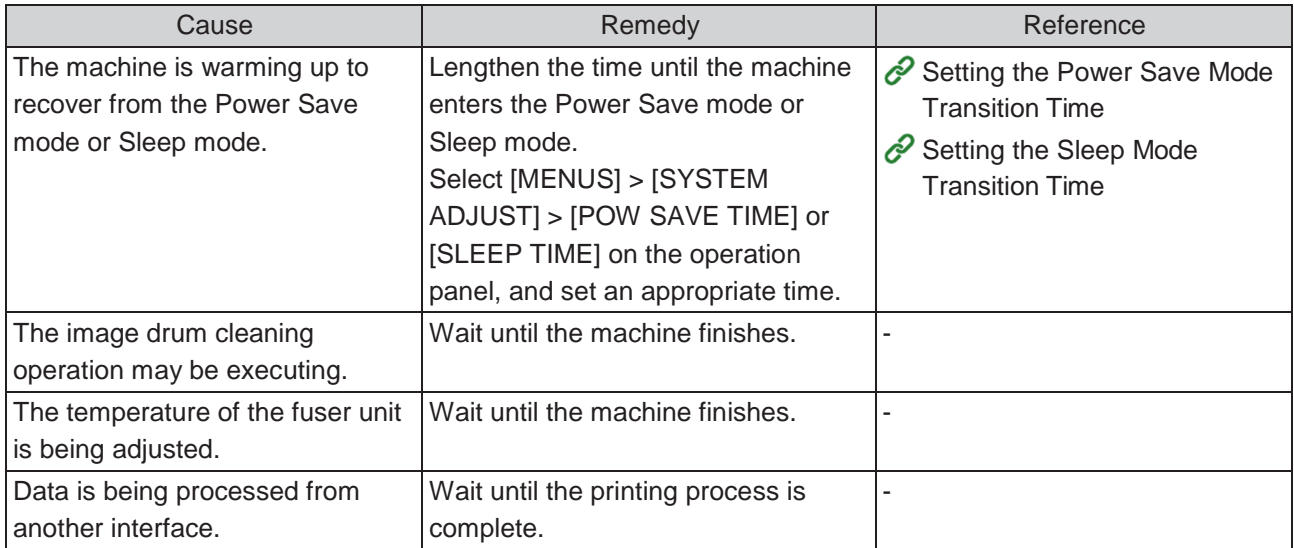

### Print Data Is Not Sent

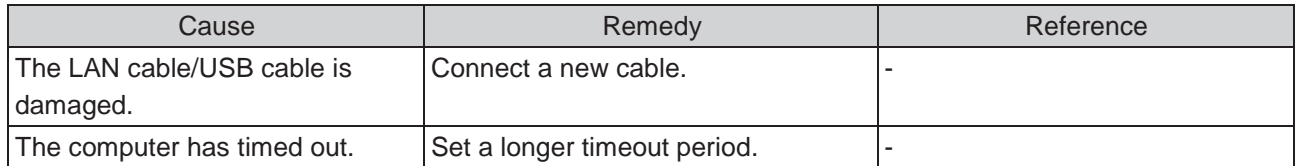

#### An Abnormal Smell Is Emitted

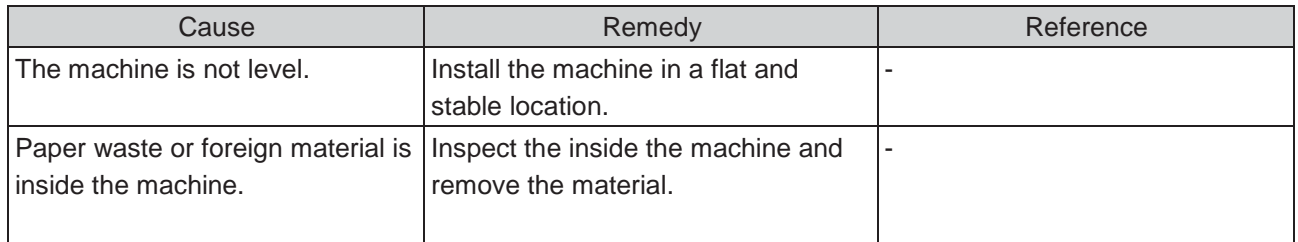

## A Resonant Sound Is Emitted

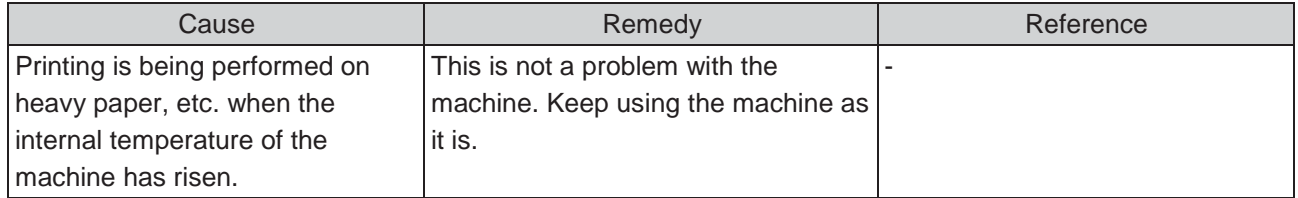

#### Printing Stops Before It Is Complete

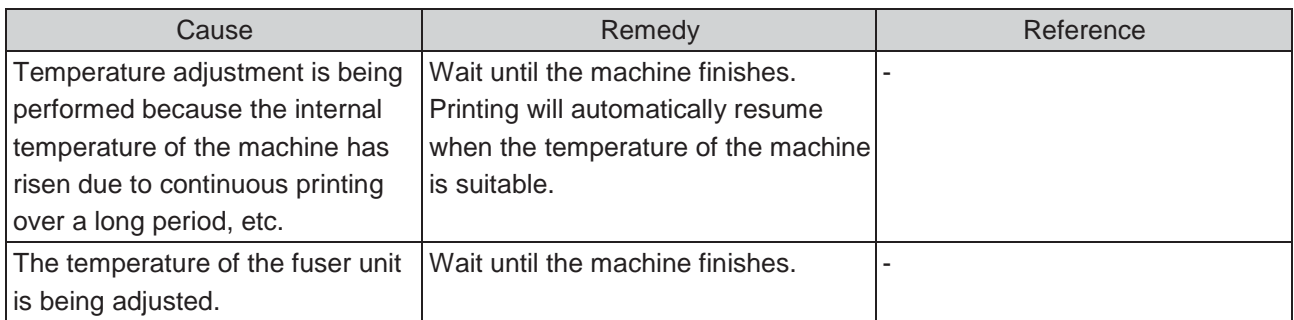

## Memory Runs Out

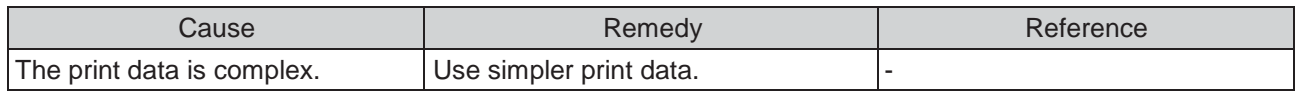

#### Printing Is Slow

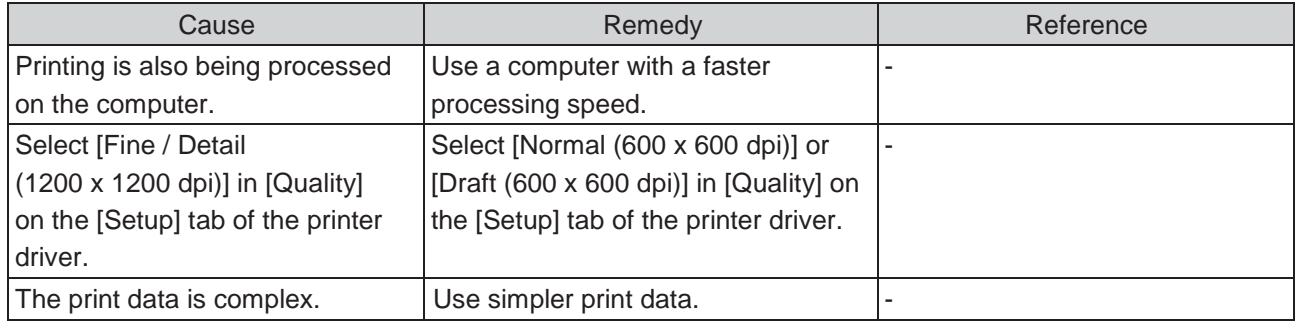

# The Power Turns Off Automatically

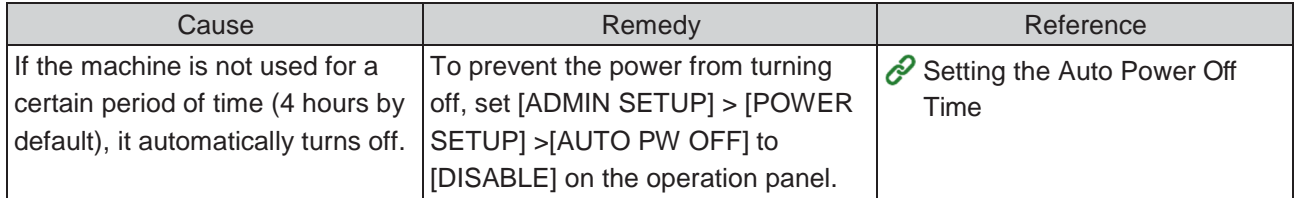

#### Paper Jams Frequently Occur/The Paper Is Pulled in at an Angle

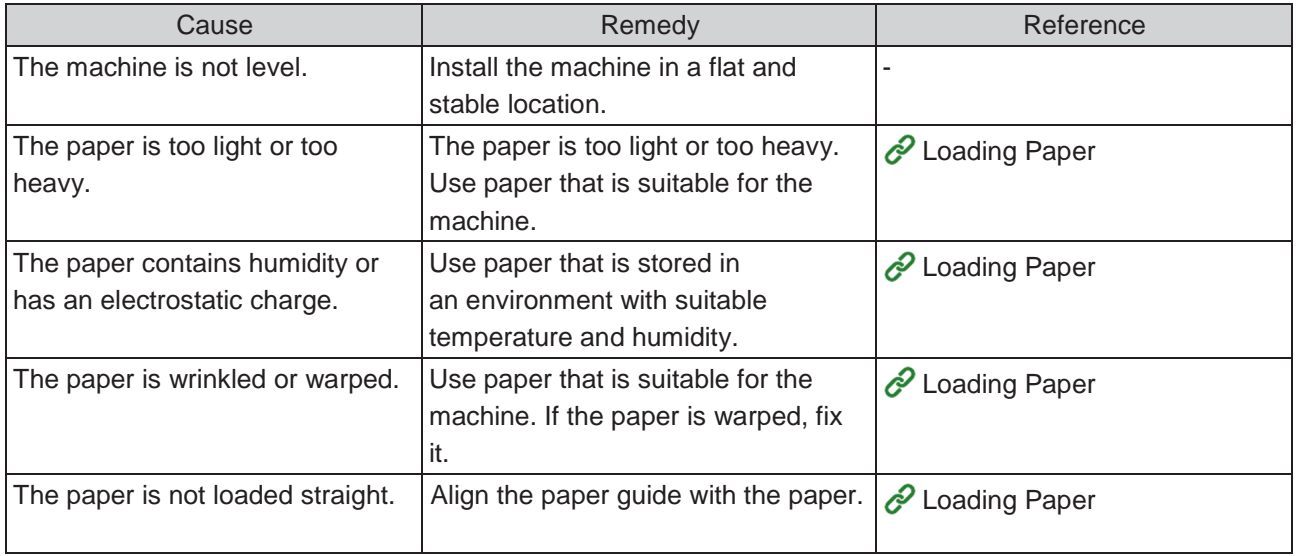

#### The Machine Does Not Recover When the Paper Jam Is Removed

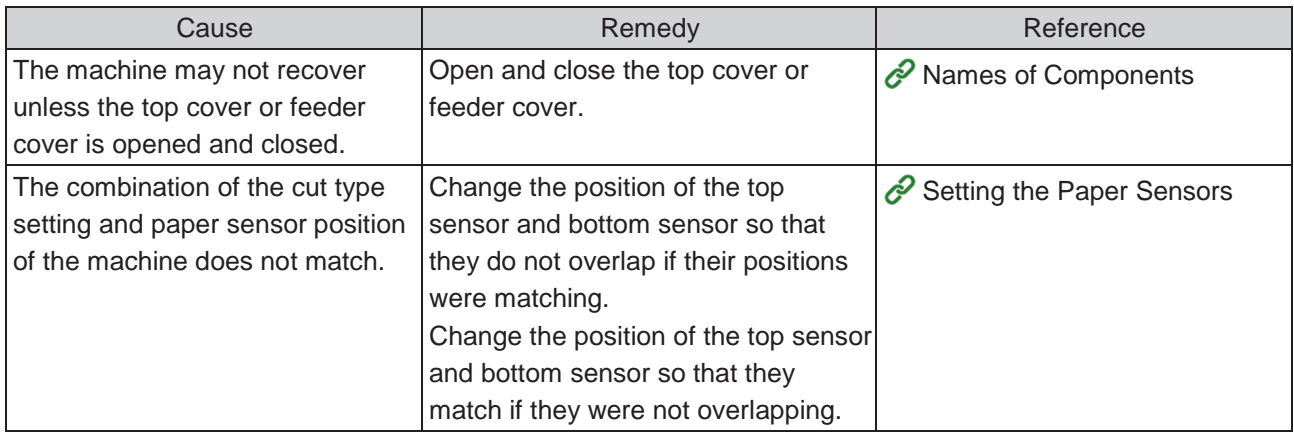

#### The Paper Curls/The Paper Wrinkles

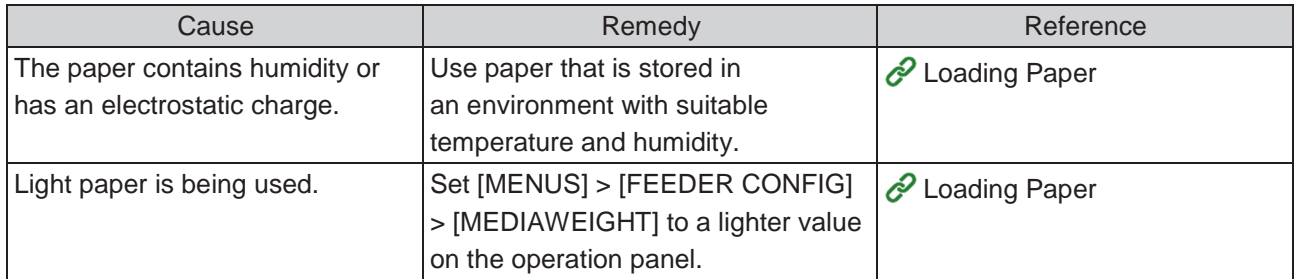

#### The Paper Gets Stuck in the Roller of the Fuser Unit

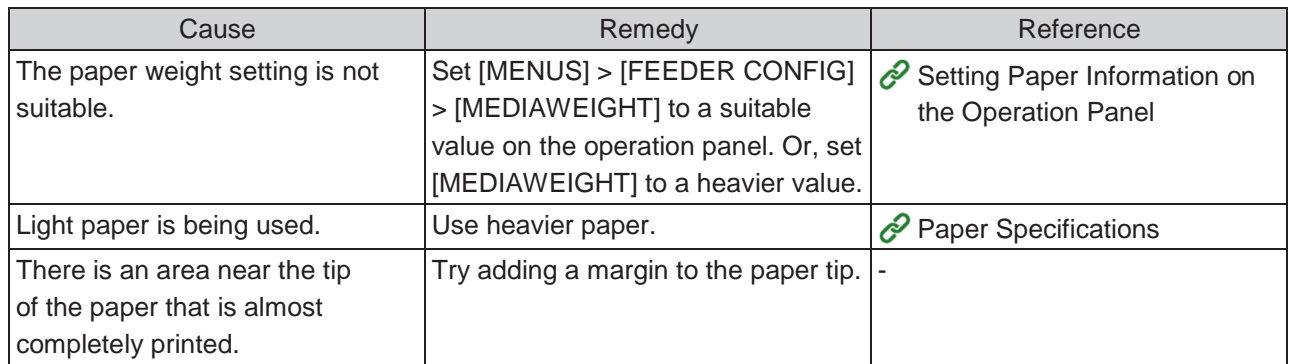

#### Paper Sticks to the Transfer Belt Unit

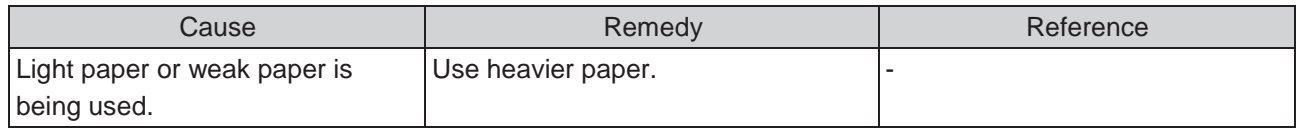

#### Paper Corners Are Folded

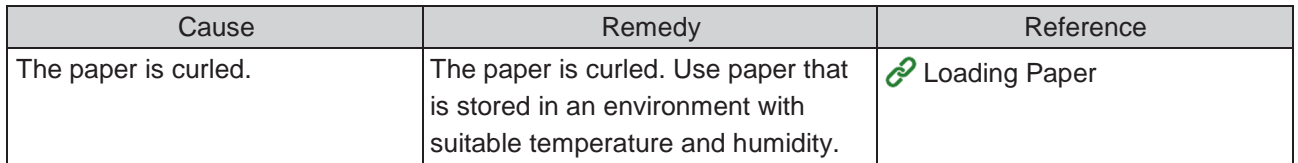

## The "308:PAPER JAM" error occurs when paper is not loaded

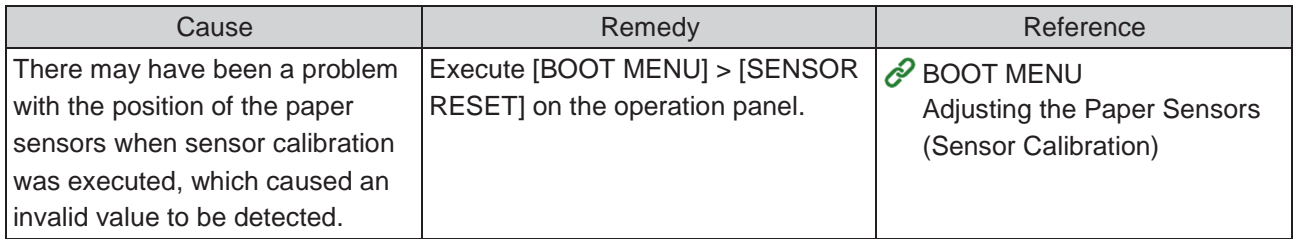

# When a Power Failure Occurs

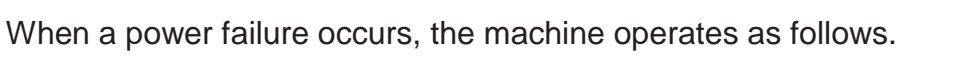

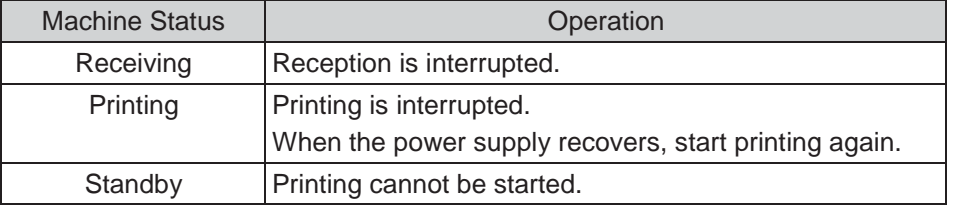

#### $\odot$

- · If a power failure occurs while the machine is turned on, the machine does not turn on when the power supply resumes.
- · If you want the machine to automatically turn on when the power supply resumes after a power failure, set [BOOT MENU] > [POWER RETURN] to [ALWAYS ON] or [LAST STATE].
- · Operation is not guaranteed if an uninterruptible power supply (UPS) or inverter is used. Do not use an uninterruptible power supply (UPS) or inverter.

# Moving the Machine

1 Turn off the machine.

 $\boxed{\mathscr{D}}$ 

- · For information on turning off the machine, refer to "Turning Off the Machine".
- 2 Unplug all the cables.
	- · Power cord
	- · LAN cable/USB cable
- 3 Remove the loaded paper.
- 4 Lift up the machine and move it to the destination.

# Transporting the Machine

 $\odot$ 

- · Use the packaging, cushioning material, and cover toner that came with the machine when the product was purchased.
- 1 Turn off the machine.

 $\overline{\mathscr{U}}$ 

- · For information on turning off the machine, refer to "Turning Off the Machine".
- 2 Unplug all the cables.
	- · Power cable
	- · LAN cable/USB cable
- 3 Remove the loaded paper.
- 4 If a wireless LAN module is attached, remove it.
- 5 Remove the toner cartridge.
- 6 Attach the cover toners that were stored to replace the removed toner cartridge.
- 7 Attach the cushioning materials.
- 8 Insert the machine into the packaging.

# Before Leaving the Machine

Before leaving the machine, it is strongly recommended that you erase the information registered or saved to the machine.

To delete the information, execute [ADMIN SETUP] > [OTHERS SETUP] > [ERASE

PRIVACY DATA]. The information saved in the machine includes the following items.

- · Administrator password
- · Values registered to menus
- · Demonstration page data registered by users
- · Form data registered by users
- · Saved menu settings
- · Certificate

# 10 Management Software

Type of Software Installing Software Web Page Configuration Tool Status Monitor

# Type of Software

• System Requirements

Windows 10/Windows 8.1/Windows 8/Windows 7

Windows Server 2016/Windows Server 2012 R2/Windows

Server 2012 Windows Server 2008 R2/Windows Server 2008

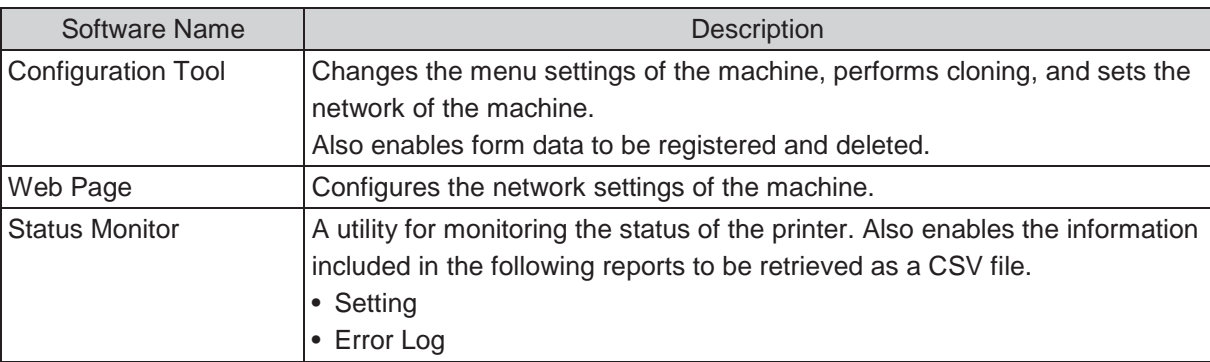

# Installing Software

Obtain the "Software DVD-ROM" or the software you want to install from the provider of your machine, and install the required software.

When using the "Software DVD-ROM," select the software to install from the following list of software.

- PCL6 Printer Driver
- Configuration Tool
- Status Monitor

Connect the machine to the Internet or connect to a computer with a USB cable, and start installing.

# Web Page

Configures the network settings of the machine.

#### Web Page Settings

• System

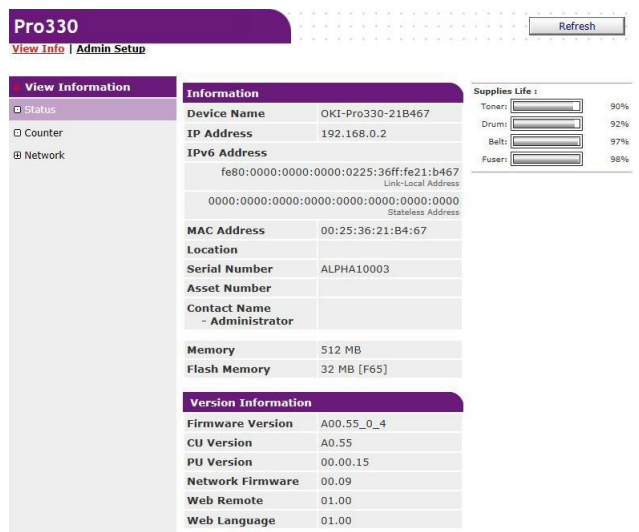

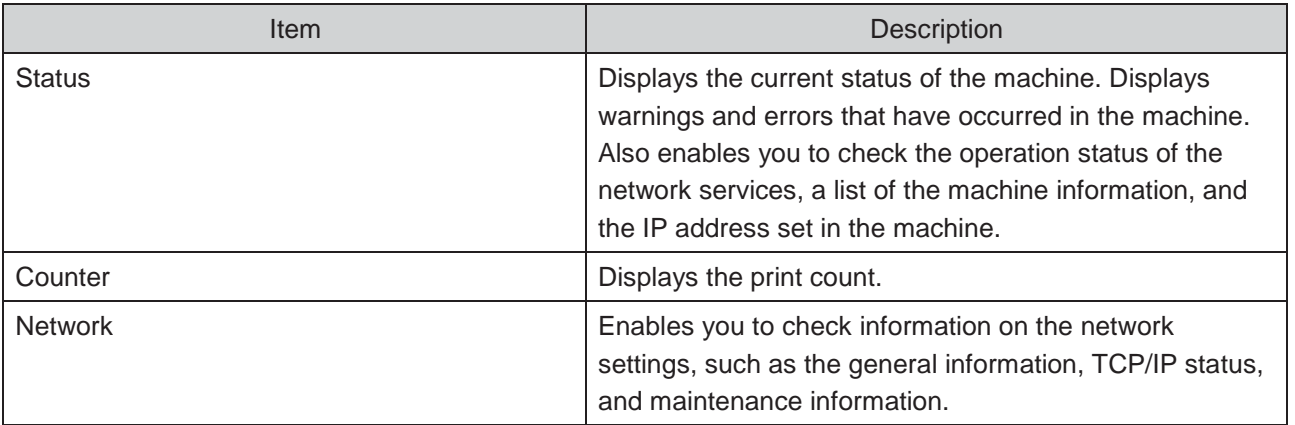

• Admin Setup

This function is displayed when you are logged in to the machine as an administrator.

• Network Management

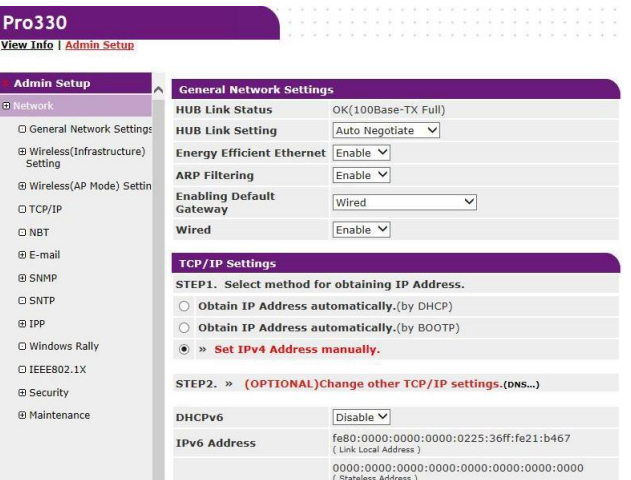

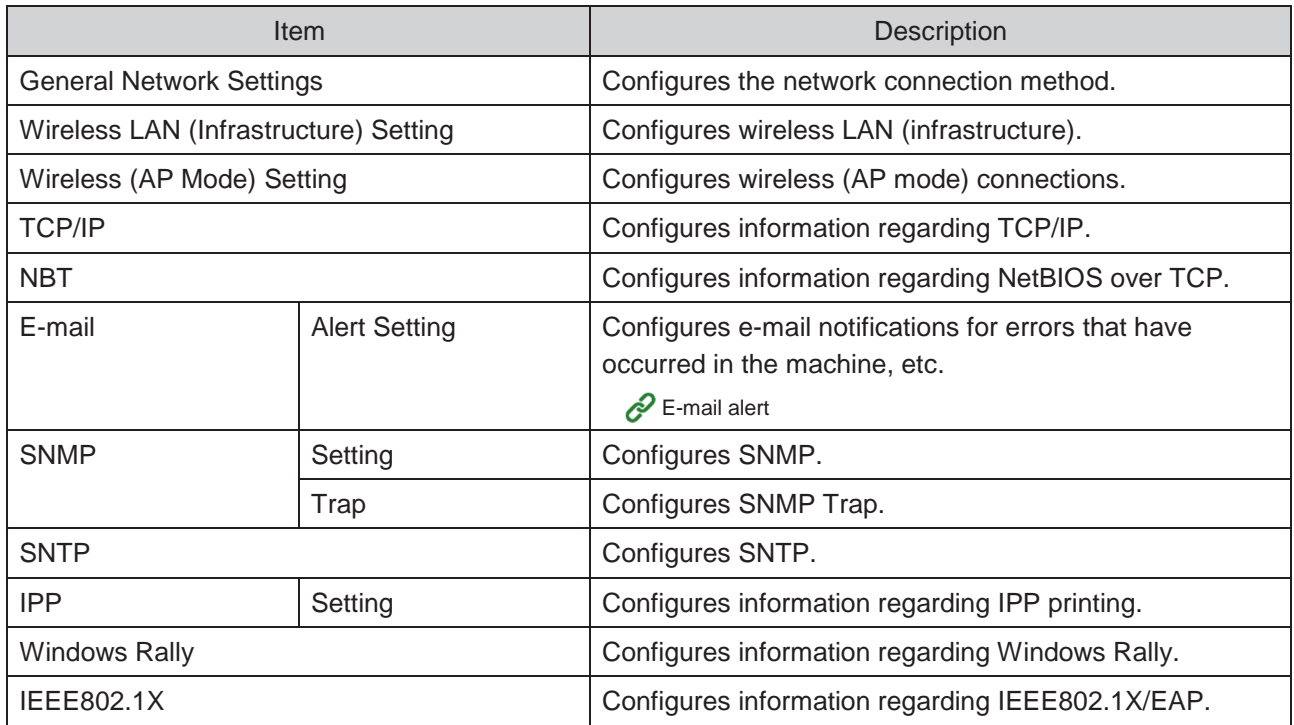

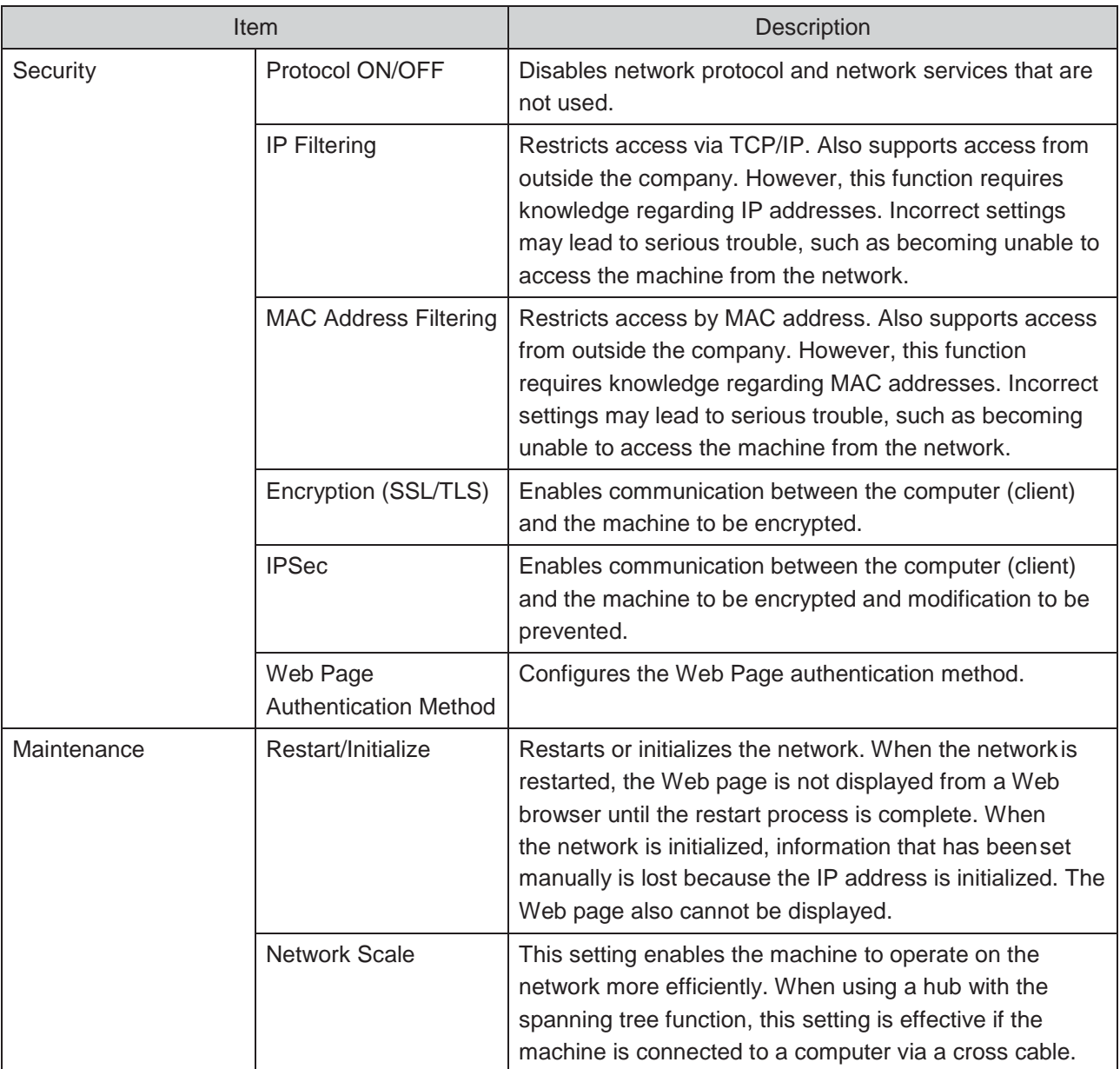

#### Starting the Web Page

U

- Set the security of your browser to the medium level or enable cookies.
- · A password is required to enter the [Admin Setup] menu. The default password is "999999."
- · You must log in as the administrator to change the settings of the machine via the Web page.

The example environment used in the following description is indicated below.

- Machine name: Pro330
- Machine IP address: 192.168.0.2
- 1 Start the Web browser.
- 2 Enter the URL ("http://(IP address of the machine)") in the address bar, and press the <Enter> key.

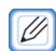

· For information on checking the IP address of the machine, refer to "Printing and Checking a Report".

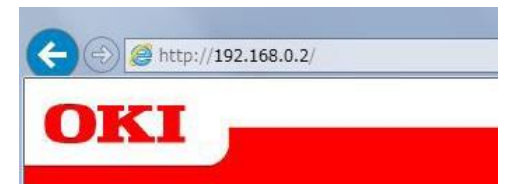

#### $\mathbf{D}$

- · When including a one digit or two-digit number in the IP address, do not enter zeros before the number. Doing so may prevent communication from being performed correctly.
- Correct: [http://192.168.0.2/](http://192.168.0.2/ )
- Incorrect: [http://192.168.000.002/](http://192.168.000.002/ )

#### Logging In as the Administrator

You must log in as the administrator to change the settings of the machine via a Web browser.

1 Click [Admin Login].

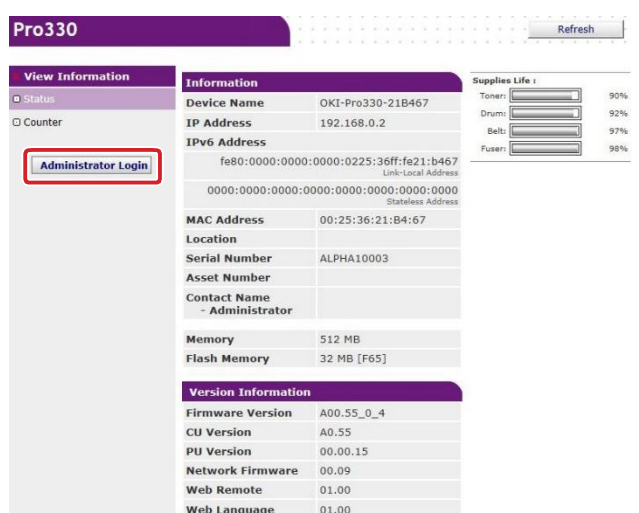

2 Enter "admin" in [User Name] and the current password in [Password], and click [OK].

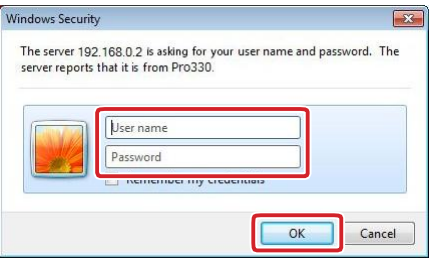

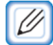

- · The password is the same as the administrator password for the operation panel.
- · The default administrator password is "999999." If the administrator password has been changed, enter the changed password.

3 Set the printer information that can be checked on the network, and click [OK] or [SKIP].

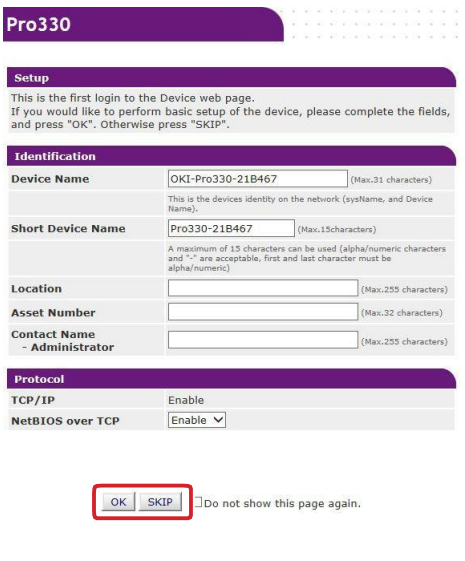

#### $\mathbb{D}% _{t}$

- Settings can be omitted by clicking [SKIP].
- · Select [Do not show this page again] and click [OK] or [SKIP] to prevent this from being displayed again.
- 4 The following screen is displayed.

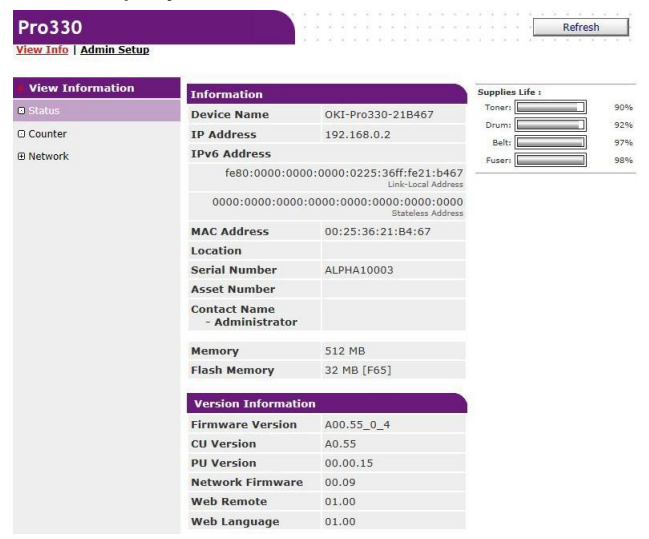

#### Checking or Changing the Status of the Machine

The following operations can be executed from the Web page on a computer.

- · Displaying the machine status
- · Configuring the machine

#### System Requirements

 $\overline{\mathscr{D}}$ 

- Set the security of your browser to the medium level or enable cookies.
- · A password is required to enter the [Admin Setup] menu. The default password is "999999."
- · You must log in as the administrator to change the settings of the machine via the Web page.

#### Configuring the Network

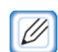

- · To connect via a LAN cable, refer to "Connecting a LAN Cable".
- · To connect via a USB cable, refer to "Connecting a USB Cable".
- · To connect via wireless LAN, refer to "Connecting via Wireless LAN".

The example environment used in the following description is indicated below.

- · Machine name: Pro330
- · Machine IP address: 192.168.0.2
- · Displaying the machine status
- 1 Open the Web page of this machine.

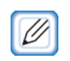

- · For information on starting the Web page, refer to "Starting the Web Page".
- 2 Log in as the administrator.
- 3 The following screen is displayed. You can check the counter information and network information of the machine.

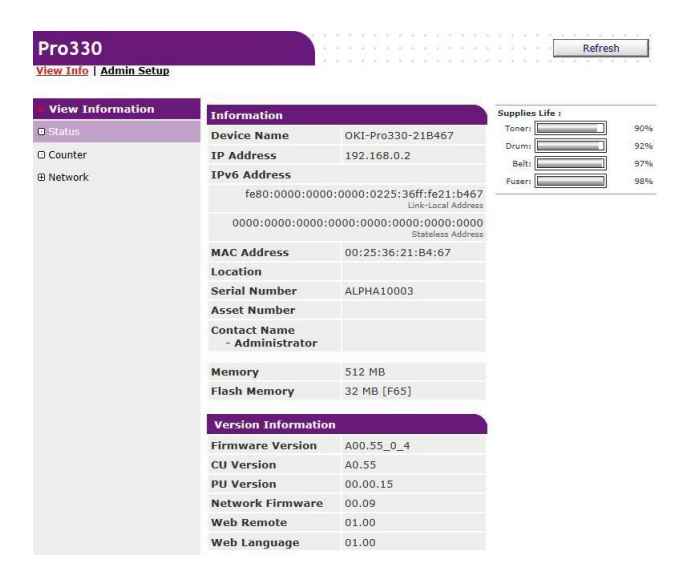

The settings of the machine can be changed from the [Admin Setup] tab.

# Encrypting Communication (SSL/TLS)

You can encrypt the communication between the computer and the machine. Communication is encrypted via SSL/TLS in the following cases. A certificate is installed in the machine by default, which enables communication using HTTPS to be performed.

• Creating a Certificate

A certificate can be used when sending data to the machine on the network. This section describes how to create a certificate using the Web page.

The following two types of certificates can be created.

• Self-signed certificate

A certificate issued by the machine.

• CA certificate

A certificate issued and signed by an external certificate authority for the CSR (certificate signature request) created by the machine.

 $\circ$ 

- · Confirm that the previously installed certificate has been deleted before creating a new certificate.
- · If an IP address was set in the [Common Name] of the certificate, the certificate is disabled if the IP address of the printer is changed after creating the certificate. Create the certificate again.
- 1 Open the Web page of this machine.
	- $\overline{\mathscr{U}}$
	- · For information on starting the Web page, refer to "Starting the Web Page".
- $2$  Log in as the administrator.
- 3 Select [Admin Setup].
- 4 Select [Network] > [Security] > [SSL/TLS]
	- Ű
	- To delete a certificate that is already installed, click [Delete Certificate].
- $5$  Follow the on-screen instructions to configure the detailed settings.
- 6 Confirm the settings, and click [OK].
	- · If the certificate is a self-signed certificate, follow the on-screen instructions to close the Web page, and proceed to "Enabling Encryption."
	- · To retrieve a certificate issued by a certificate authority, proceed to step 7.
- 7 Follow the on-screen instructions to send the CSR to the certificate authority.
- 8 Click [OK].
- 9 Follow the on-screen instructions to install the certificate from the certificate authority.
- 10 Click [Submit].

Proceed to "Enabling Encryption."

• Importing a Certificate and Private Key

This section describes how to import a certificate and private key using the Web page.

A certificate and private key that have been issued can be imported in order to use a certificate issued by an external certificate authority.

1 Open the Web page of this machine.

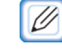

- · For information on starting the Web page, refer to "Starting the Web Page".
- 2 Log in as the administrator.
- 3 Select [Admin Setup].
- 4 Select [Network] > [Security] > [SSL/TLS]
- 5 Select [Using Certificate and Private Key after imported] and import the certificate.
	- U
	- · Certificates in the PKCS#12 format can be imported.

Proceed to "Enabling Encryption."

• Enabling Encryption

Encryption can be enabled after creating a certificate. This section describes how to enable encryption using the Web page.

When encryption is enabled, the communication is immediately encrypted after the setting is changed from the Web page.

1 Open the Web page of this machine.

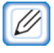

- · For information on starting the Web page, refer to "Starting the Web Page".
- $2$  Log in as the administrator.
- 3 Select [Admin Setup].
- 4 Select [Network] > [Security] > [SSL/TLS]
- 5 Select [Enabled] for the protocol to encrypt.
- 6 Click [Submit].
	- Exporting a Certificate

This section describes how to export a certificate using the Web page.

The computer may request the certificate of the machine, depending on the function performing communication via SSL/TLS.

In order to enable the computer to request the certificate of the machine, import the certificate of the machine that has been exported to the certificate store of the computer.

1 Open the Web page of this machine.

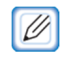

- · For information on starting the Web page, refer to "Starting the Web Page".
- 2 Log in as the administrator.
- 3 Select [Admin Setup].
- 4 Select [Network] > [Security] > [SSL/TLS]
- 5 Select [Export Certificate] to export the certificate.

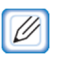

· The certificate is exported in the PEM format.

### Using IPP

The machine can be added to a computer as an IPP printer.

When IPP printing is enabled, data can be sent to the machine via the Internet.

- Adding the Machine as an IPP Printer
- 1 Click [Start], and select [Devices and Printers] > [Add a Printer].
- 2 Select [Add a network, wireless or Bluetooth printer] in the [Add a Printer] wizard.
- 3 Select [The printer is not in the list] in the list of available printers.
- 4 Select [Select the shared printer by name].
- 5 Enter "http://(The IP address of this machine)/ipp" or "http://(The IP address of this machine)/ipp/lp," and click [Next].
- 6 Click [Have Disk].
- 7 Insert the included "Software DVD-ROM" into a computer.
- 8 Enter the following value in [Copy manufacturer's files from], and click [Use]. To install the PCL printer driver: "D:¥Drivers¥\_PCL"
	- $\overline{\mathscr{D}}$
	- · The DVD-ROM drive is set to the D drive in the above example.
- 9 Select the INF file, and click [Open].
- 10 Click [OK].
- 11 Select the model, and click [OK].
- 12 Click [Next].
- 13 Click [Complete].
- 14 When installation is complete, print a test page.

# Encrypting Communication (IPSec)

You can encrypt the communication between the computer and the machine.

The communication is encrypted with IPSec. When IPSec is enabled, all applications use IPSec for encryption.

50 hosts can be specified with an IP address. Access to the machine from unregistered hosts is refused. Access to unregistered hosts is also disabled.

Configure the computer after configuring the machine.

 $\overline{\mathscr{U}}$ 

- The pre-shared key must be prepared in advance.
- · Configuring the Machine In order to enable IPSec, the Web page must first be used to configure the machine.

#### $\circ$

- IPSec communication is performed when IPSec is configured for both the printer and the host. IPSec communication is not performed unless IPSec is configured for the host.
- **■** Make a note of the value specified in this procedure. It is required for configuring IPSec on the computer.
- 1 Open the Web page of this machine.

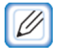

- · For information on starting the Web page, refer to "Starting the Web Page".
- 2 Log in as the administrator.
- 3 Select [Admin Setup].
- 4 Select [Network] > [Security] > [IPSec].
- $5<sup>-5</sup>$  Follow the on-screen instructions to configure the detailed settings.

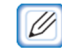

Either [AH] or [ESP] must be enabled in "Phase2 Proposal."

#### 6 Click [Submit].

The new setting is enabled after the network function of the machine is restarted.

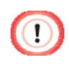

· If IPSec cannot be set up because the specified parameter is incorrect, the Web page cannot be accessed. In this case, disable IPSec from the operation panel of the machine or initialize the network settings.

Proceed to "Configuring the Computer."

· Configuring the Computer

Creating an IP Security Policy

- Setting Key Exchange
- Setting the IP Filter
- Setting the Filter Operations
- Assigning an IP Security Policy

Configure IPSec on the computer.

Follow the procedure below in order.

 $\overline{\mathscr{U}}$ 

- Configure the machine before configuring the computer. For details, refer to "Configuring the Machine".
- Creating an IP Security Policy
- 1 Click [Start], and select [Control Panel] > [System and Security] > [Administrative Tools].
- 2 Double-click [Local Security Policy].
- 3 Click [IP Security Policies on Local Computer] in the [Local Security Policy] window.
- 4 Select [Create IP Security Policy] in the [Action] menu.
- 5 Click [Next] in [IP Security Policy Wizard].
- 6 Enter [Name] and [Description], and click [Next].
- 7 Deselect [Activate the default response rule (earlier versions of Windows only)], and click [Next].
- 8 Select [Edit Properties], and click [Complete].
- Setting Key Exchange
- 1 Select the [General] tab in the IP security policy properties window.
- 2 Click [Setup].
- 3 Enter a value (in minutes) in [Authenticate and generate a new key after every] in the [Key Exchange Settings] window.
	- $\circ$
	- Enter the same value as specified in [Lifetime] in "Phase1 Proposal" in "Configuring the Machine." [Lifetime] is specified in seconds, but enter a value in minutes in this step.
- 4 Click [Methods].
- 5 Click [Add] in the [Key Exchange Security Methods] window.
- 6 Specify [Integrity algorithm], [Encryption algorithm], and [Diffie-Hellman group].
	- $\circ$
	- Select the same values as specified in [IKE Encryption Algorithm], [IKE Hush Algorithm], and [Diffie-Hellman group] in "Phase1 Proposal" in "Configuring the Machine."
- 7 Click [OK].
- 8 Click [OK] in the [Key Exchange Security Methods] window.
- 9 Click [OK] in the [Key Exchange Settings] window.
- Setting the IP Filter
- 1 Select the [Rules] tab in the IP security policy properties window.
- 2 Click [Add].
- 3 Click [Next] in [Security Rules Wizard].
- 4 On the [Tunnel Endpoint] screen, select [This rule does not specify a tunnel], and click [Next].
- 5 On the [Network Type] screen, select [All Network Connections], and click [Next].
- 6 Click [Add] on the [IP Filter List] screen.
- 7 Click [Add] in the [IP Filter List] window.
- 8 Click [Next] in [IP Filter Wizard].
- 9 Click [Next] on the [IP Filter Description and Mirrored property] screen.
- 10 Click [Next] on the [IP Traffic Source] screen.
- 11 Click [Next] on the [IP Traffic Destination] screen.
- 12 Click [Next] on the [IP Protocol Type] screen.
- 13 Click [Complete].
- · Setting the Filter Operations
- 1 Click [OK] in the [IP Filter List] window.
- 2 In [Security Rules Wizard], select the new IP filter in the list, and click [Next].
- 3 Click [Add] on the [Filter Action] screen.
- 4 Click [Next] in [Filter Action Wizard].
- 5 On the [Filter Action Name] screen, enter [Name] and [Description], and click [Next]. On the [Filter Action General Options] screen, select [Negotiate security], and click [Next].
- 6 On the [Communicating with computers that do not support IPsec] screen, select [Do not allow unsecured communication], and click [Next].
- 7 On the [IP Traffic Security] screen, select [Custom], and click [Setup].
- 8 Configure the settings in the [Custom Security Method Settings] window, and click [OK].
	- · Specify the same values as specified in [ESP Encryption Algorithm], [ESP Authentication Algorithm], [AH Authentication Algorithm], and [Lifetime] in "Phase2 Proposal" in "Configuring the Machine."
- **9** Click [Next] on the [IP Traffic Security] screen.
- 10 Select [Edit Properties], and click [Complete].
- · Assigning an IP Security Policy

 $\circ$ 

- 1 To enable key PFS, select [Use session key perfect forward secrecy (PFS)] in the [Filter Action Properties] window.
- 2 To perform IPSec communication with an IPv6 global address, select [Accept unsecured communication, but always respond using IPsec].
- 3 Click [OK].
- 4 Select the new filter operation, and click [Next].
- 5 On the [Authentication Method] screen, select the authentication method, and click [Next].
## $\circledcirc$

- · If an advance shared key was set in "Configuring the Machine," enable "Use this string to protect the key exchange (preshared key)" on the [Authentication Method] screen and enter the preshared key.
- 6 Click [Complete].
- 7 Click [OK] in the IP security policy properties window.
- 8 Select the new IP security policy in the [Local Security Policy] window.
- 9 Select [Assign] in the [Action] menu.
- 10 Confirm that [Yes] is displayed for the [Policy Assigned] of the new IP security policy.
- 11 Click [X] in the [Local Security Policy] window.

## Using the IP Address Access Control Function (IP Filter)

IP addresses can be used to control access to the machine. You can configure whether to allow printing or setting from the specified IP address. IP filtering is disabled by default.

 $\circ$ 

- Make sure to specify the correct IP address. If an incorrect IP address is specified, the machine will become unable to be accessed using the IP protocol.
- · If IP filtering is enabled, access to hosts not specified in this setting is refused.
- 1 Open the Web page of this machine.
	- $\mathscr{U}$
	- · For information on starting the Web page, refer to "Starting the Web Page".
- 2 Log in as the administrator.
- 3 Select [Admin Setup].
- 4 Select [Network] >  $[Security]$  >  $[IP$  Filtering].
- $5$  Follow the on-screen instructions to configure the detailed settings.

 $\odot$ 

- · If nothing is registered in [Administrator's IP Address to Register], the machine may become unable to be accessed, depending on the specified range of IP addresses.
- · If you are using a proxy server, the IP address of the host used may not match [Your Current Local Host/Proxy IP Address].

#### 6 Click [Submit].

The new setting is enabled after the network function of the machine is restarted.

U

Only IPv4 can be used for IP filtering.

## Using the MAC Address Access Control Function

MAC addresses can be used to restrict access to the machine. You can allow or refuse access from specified MAC addresses.

 $\circ$ 

- Make sure to specify the correct MAC address. If an incorrect MAC address is specified, the machine will become unable to be accessed from the network.
- 1 Open the Web page of this machine.

 $\overline{\mathscr{D}}$ 

- · For information on starting the Web page, refer to "Starting the Web Page".
- 2 Log in as the administrator.
- 3 Select [Admin Setup].
- 4 Select [Network] > [Security] > [MAC Address Filtering].
- 5 Follow the on-screen instructions to configure the detailed settings.

 $\circ$ 

- If nothing is registered in [Administrator's MAC Address to Register], the machine may become unable to be accessed, depending on the specified range of MAC addresses.
- · If you are using a proxy server, the MAC address of the host used may not match [Your Current Local Host/Proxy MAC Address].

#### 6 Click [Submit].

The new setting is enabled after the network function of the machine is restarted.

U

Access cannot be individually allowed or refused for each address.

## E-Mail Alert

A mail server needs to be configured in advance in order to use this function.

 $\boxed{\mathscr{D}}$ 

- · For details, refer to "E-mail Configuration (Web Page)".
- Sending Error Notifications via E-mail
- 1 Open the Web page of this machine.
	- $\overline{\mathscr{U}}$
	- · For information on starting the Web page, refer to "Starting the Web Page".
- 2 Log in as the administrator.
- 3 Select [Admin Setup].
- 4 Select [Network] > [E-mail] > [Alert Settings].
- 5 Enter the e-mail address to notify in [Failure Notification Settings].
- 6 Click [Setup] for the entered e-mail address. Click [COPY] to apply the notification conditions to another address.
- 7 Select [Upon occurrence of an event] in [Failure Notification Method], and click [To Step 2].
- 8 Follow the on-screen instructions to configure the detailed settings.
- $9$  Select an error or warning to send notification for to display the window for specifying the time difference between when the error occurs and when the notification is sent.
- 10 Click [OK].
- 11 Click [View a summary of current configuration], confirm the current settings, and click [X] to close the window.

You can also check the current settings for a maximum of two addresses in the main window. Select the address to check from the list box.

12 Click [Submit].

The new setting is enabled after the network function of the machine is restarted.

- Periodically Sending Error Notifications via E-mail
- 1 Open the Web page of this machine.
	- $\mathscr U$
	- · For information on starting the Web page, refer to "Starting the Web Page".
- 2 Log in as the administrator.
- 3 Select [Admin Setup].
- 4 Select [Network] >  $[**E**-mail]$  >  $[**A**]$  Settings].
- 5 Enter the e-mail address to notify in [Failure Notification Settings].
- 6 Click [Setup] for the entered e-mail address. Click [COPY] to apply the notification conditions to another address.
- 7 Select [Periodically] in [Failure Notification Method], and click [To Step 2].
- 8 Follow the on-screen instructions to configure the detailed settings.
- 9 Click [OK].
- 10 Click [View a summary of current configuration], confirm the current settings, and click [X] to close the window.

You can also check the current settings for a maximum of two addresses in the main window. Select the address to check from the list box.

12 Click [Submit].

The new setting is enabled after the network function of the machine is restarted.

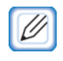

· Notification e-mail is not sent unless the target error has occurred.

## Using SNMPv

Using an SNMP manager that supports SNMPv3 enables the management of the machine to be encrypted via SNMP.

1 Open the Web page of this machine.

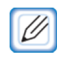

- · For information on starting the Web page, refer to "Starting the Web Page".
- 2 Log in as the administrator.
- 3 Select [Admin Setup].
- 4 Select [Network] > [SNMP] > [Setup].
- 5 Follow the on-screen instructions to configure the detailed settings.
- 6 Click [Submit]. The new setting is enabled after the network function of the machine is restarted.

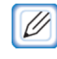

· You can use a commercial SNMP manager tool to check and change the settings of the machine. For information on the MIB of the machine, access the "Software DVD-ROM" included with the machine, and check the MIB definition files in the [Misc] > [MIB Files] folder.

## Using IEEE802.1X (Wired LAN)

The machine supports IEEE802.1X authentication. IEEE802.1X authentication is performed after enabling it on the Web page and connecting to the authentication switch.

· Using EAP-TLS

This section describes how to set EAP-TLS, which is a type of IEEE802.1X authentication.

- 1 Open the Web page of this machine.
	- $\overline{\mathscr{D}}$
	- · For information on starting the Web page, refer to "Starting the Web Page".
- 2 Log in as the administrator.
- 3 Select [Admin Setup].
- 4 Select [Network] > [IEEE802.1X].
- 5 Select [Enabled] for [IEEE802.1X].
- 6 Select [EAP-TLS] in [EAP Type].
- 7 Enter the user name in [EAP User].
- 8 Select [Do not use SSL/TLS Certificate for EAP authentication], and click [Import].
- 9 Enter the file name of the certificate. Only PKCS#12 files can be imported.
- 10 Enter the certificate password, and click [OK].
- 11 Select [Authenticate Server], and click [Import].
- 12 Enter the file name of the CA certificate, and click [OK]. Specify the certificate of the certificate authority (CA) used for the RADIUS server authentication. PEM, DER, and KCS#7 files can be imported.
- 13 Click [Submit]. The new setting is enabled after the network function of the machine is restarted.
- 14 Turn off the machine when it becomes online.

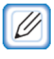

- · For information on turning off the machine, refer to "Turning Off the Machine".
- 15 Remove the LAN cable from the machine.
- 16 Proceed to "Connecting the Machine to an Authentication Switch."

Using PEAP

This section describes how to set PEAP, which is a type of IEEE802.1X authentication.

- 1 Open the Web page of this machine.
	- $\mathscr{D}$
	- · For information on starting the Web page, refer to "Starting the Web Page".
- 2 Log in as the administrator.
- 3 Select [Admin Setup].
- 4 Select [Network] >  $[IEEE 802.1X]$ .
- 5 Select [Enabled] for [IEEE802.1X].
- 6 Select [PEAP] in [EAP Type].
- 7 Enter the user name in [EAP User].
- 8 Enter the password in [EAP Password].
- 9 Select [Authenticate Server], and click [Import].
- 10 Enter the file name of the CA certificate, and click [OK]. Specify the certificate of the certificate authority (CA) used for the RADIUS server authentication. PEM, DER, and KCS#7 files can be imported.
- 11 Click [Submit]. The new setting is enabled after the network function of the machine is restarted.
- 12 Turn off the machine when it becomes online.
	- $\overline{\mathscr{D}}$
	- · For information on turning off the machine, refer to "Turning Off the Machine".
- 13 Remove the LAN cable from the machine.
- 14 Proceed to "Connecting the Machine to an Authentication Switch."
	- · Connecting the Machine to an Authentication Switch
- 1 Make sure that the machine is turned off.
- 2 Connect a LAN cable to the network interface connector of the machine. Insert the other end of the LAN cable into the authentication port of the authentication switch.

## 3 Turn on the machine.

 $\boxed{\mathscr{D}}$ 

- · For information on turning on the machine, refer to "Turning On the Machine".
- 4 Set the IP address, etc. of the machine.

## Configuring IEEE802.1X (Wireless LAN)

You can use wireless LAN to configure IEEE802.1X authentication. First configure IEEE802.1X authentication on the Web page of the machine, and then configure the wireless connection on the Web page.

- Using EAP-TLS
- 1 Open the Web page of this machine.

U

- · For information on starting the Web page, refer to "Starting the Web Page".
- $2$  Log in as the administrator.
- 3 Select [Admin Setup].
- 4 Select [Network] >  $[IEEE802.1X]$ .
- 5 Select [Disabled] for [IEEE802.1X].
- 6 Select [EAP-TLS] in [EAP Type].
- 7 Enter the user name in [EAP User].
- 8 Select [Do not use SSL/TLS Certificate for EAP authentication], and click [Import].
	- $\overline{\mathscr{U}}$
	- If you selected [Use SSL/TLS Certificate for EAP authentication], the certificate must be configured in advance on the [SSL/ TLS] menu.
- 9 Select the file of the certificate. Only PKCS#12 files can be imported.
- $10$  Enter the certificate password, and click [OK].
- 11 Select [Authenticate Server], and click [Import].

Ø

· If you selected [Not authenticate Server], proceed to step 13.

12 Select the file name of the CA certificate, and click [OK].

 $\overline{\mathscr{U}}$ 

- Specify the certificate of the certificate authority (CA) used for the RADIUS server authentication. PEM, DER, and PKCS#7 files can be imported.
- 13 Click [Submit].
- 14 If the machine becomes online, proceed to "Configuring Wireless LAN (WPA/WPA2- EAP)."
- Using PEAP
- 1 Open the Web page of this machine.
	- $\mathscr{U}$
	- · For information on starting the Web page, refer to "Starting the Web Page".
- 2 Log in as the administrator.
- 3 Select [Admin Setup].
- 4 Select [Network] >  $[IEEE 802.1X]$ .
- 5 Select [Disabled] for [IEEE802.1X].
- 6 Select [PEAP] in [EAP Type].
- 7 Enter the user name in [EAP User].
- 8 Enter the password in [EAP Password].
- 9 Select [Authenticate Server], and click [Import].

 $\mathscr U$ 

- · If you selected [Not authenticate Server], proceed to step 11.
- 10 Select the file name of the CA certificate, and click [OK].
	- $\overline{\mathscr{U}}$
	- Specify the certificate of the certificate authority (CA) used for the RADIUS server authentication. PEM, DER, and PKCS#7 files can be imported.
- 11 Click [Submit].

If the machine becomes online, proceed to "Configuring Wireless LAN (WPA/WPA2- EAP)."

- · Configuring Wireless LAN (WPA/WPA2-EAP)
- 1 Open the Web page of this machine.

 $\mathscr{U}$ 

- · For information on starting the Web page, refer to "Starting the Web Page".
- 2 Log in as the administrator.
- 3 Select [Admin Setup].
- 4 Select [Network] > [Wireless(Infrastructure)] > [Manual Setup].

5 Select [Enabled] in [Wireless(Infrastructure)] in [Setup].

 $\boxed{\mathscr{D}}$ 

- · The default setting is [Disabled].
- 6 Enter the SSID name of the wireless AP to connect to in [SSID].
- 7 Select [WPA/WPA2-EAP] in [Security] in [Security Settings].
- 8 When all the basic settings and security settings are complete, click [Submit] on the bottom left of the Web screen to reflect the settings. It may take up to one minute to connect to the wireless AP. If the connection fails, reconfigure the wireless settings from the operation panel again or switch to wired LAN from the operation panel and reconfigure the wireless settings from the Web page.

## Configuration Tool

The Configuration Tool enables multiple devices to be managed or configured.

### Registering the Machine

When installing the machine for the first time, register it to the Configuration Tool.

- 1 Click [Start], and select [General] > [Configuration Tool].
- 2 Select [Register Device] from the [Tools] menu.
- 3 When the devices that can be registered are displayed, select the machine and click [Register].
- 4 Click [Yes] on the confirmation screen.

## Starting the Configuration Tool

- 1 Click [Start], and select [General] > [Configuration Tool].
- 2 Select this machine from [Registered Device Table].

## Checking the Status of the Machine

You can check the status and information of the machine.

- 1 Click [Start], and select [General] > [Configuration Tool].
- 2 Select this machine from [Registered Device Table].
- 3 Select the [Device Info] tab.

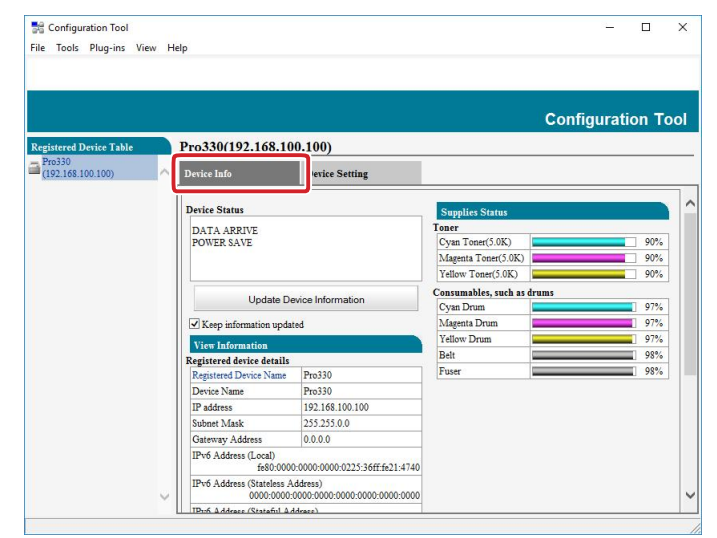

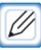

- · If the machine is connected to the network, [Device Status] is displayed.
- · Click [Update Device Information] to update the information.

## Changing the Menu Settings

You can check the status and information of the machine. You can change the menu settings of the machine or copy the settings to another machine. This section describes how to save/restore the menu settings to/ from a file.

- · Saving the Settings to a File
- 1 Click [Start], and select [General] > [Configuration Tool].
- 2 Select this machine from [Registered Device Table].
- 3 Select the [Device Setting] tab.

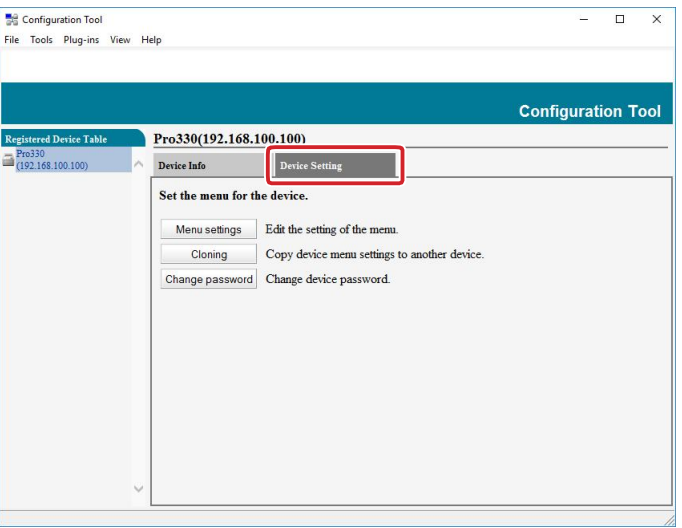

4 Click [Menu settings].

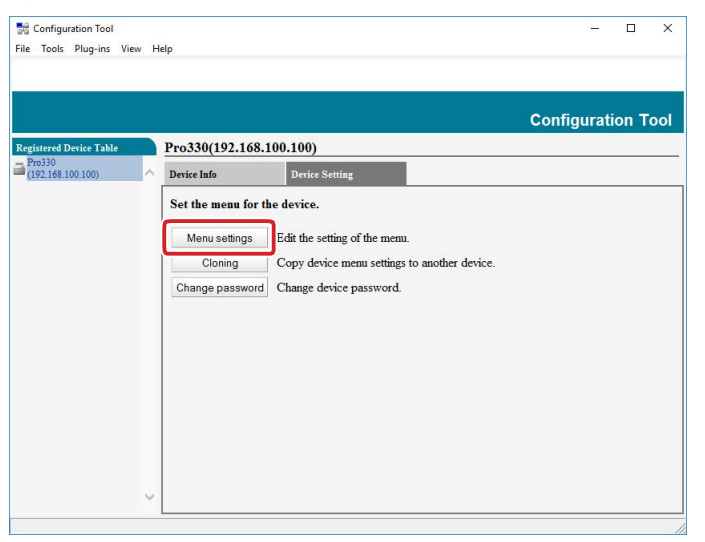

#### 5 图 Click [Backup settings]

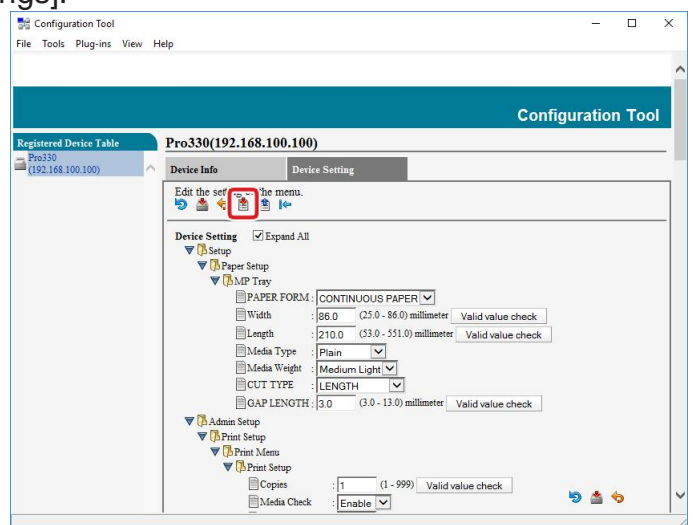

- 6 Enter the file name, select the folder to save the file, and click [Save].
	- · Restoring the Settings from a File
- 1 Click [Start], and select [General] > [Configuration Tool].
- 2 Select this machine from [Registered Device Table].
- 3 Select the [Device Setting] tab.

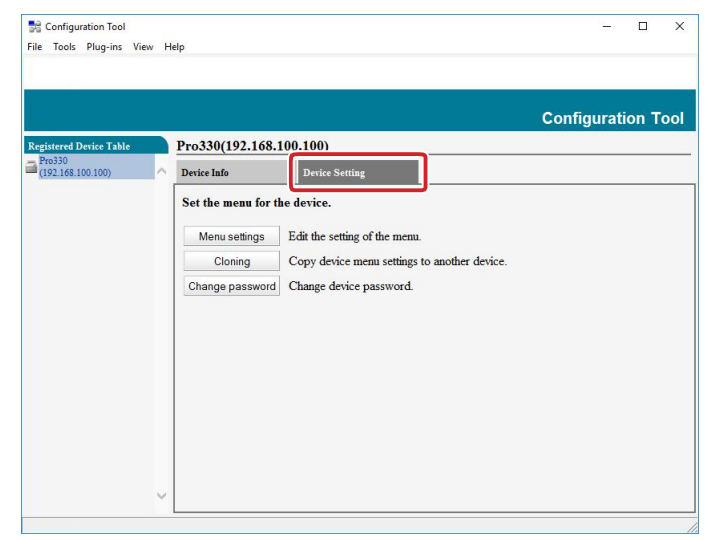

#### 4 Click [Menu settings].

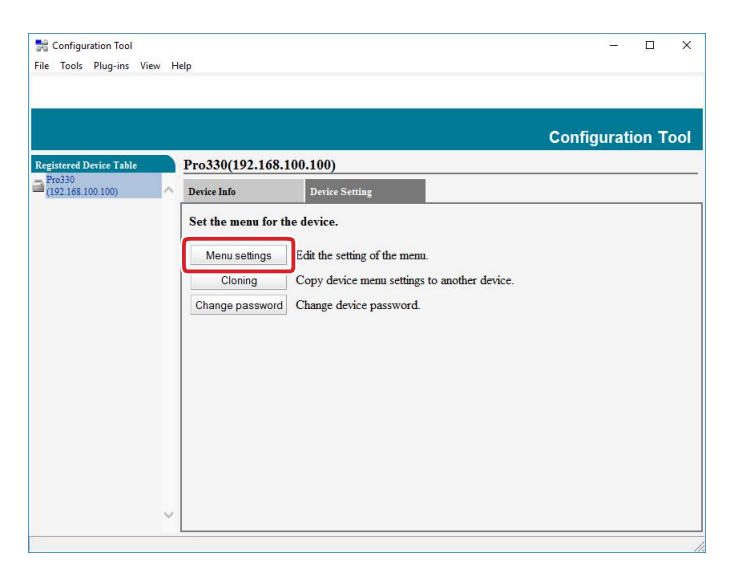

### **A** Click [Restore Settings].

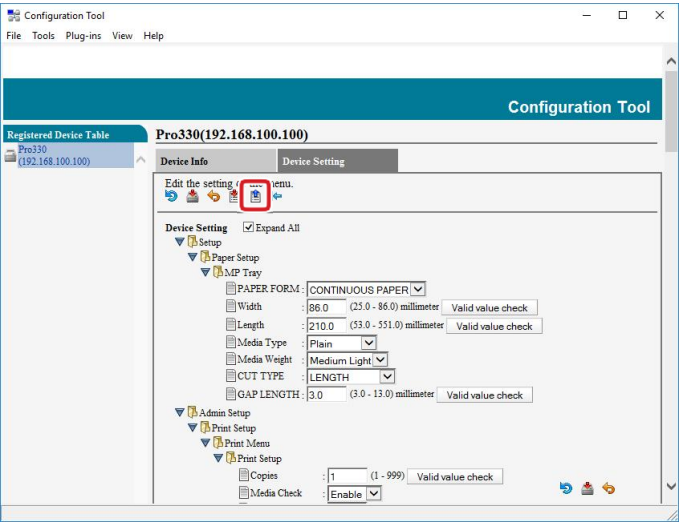

- Check the displayed message, and click [Yes].
- Select the file to restore, and click [Open].
- 8 Click [Save to device].
- · Changing the Administrator Password of the Machine
- 1 Click [Start], and select [General] > [Configuration Tool].
- 2 Select this machine from [Registered Device Table].
- 3 Select the [Device Setting] tab.

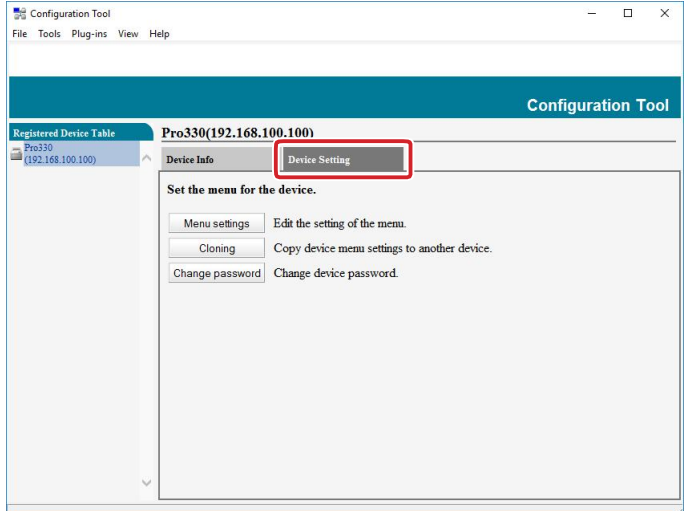

#### 4 Click [Change password].

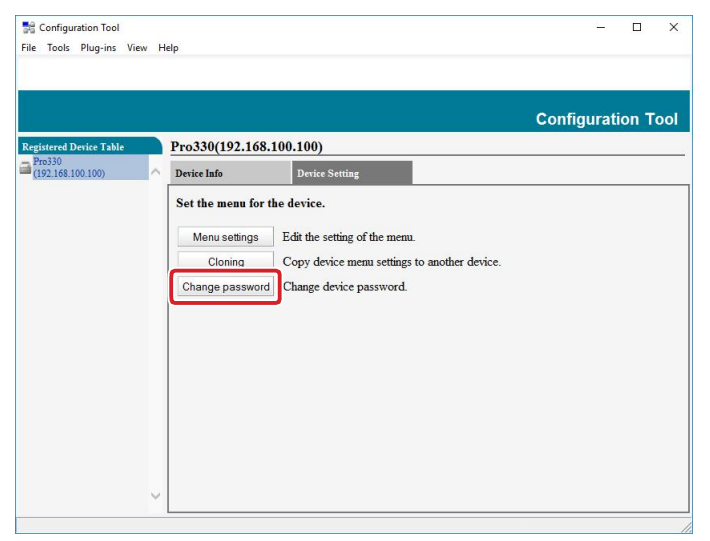

5 Enter the current password and new password, and click [OK].

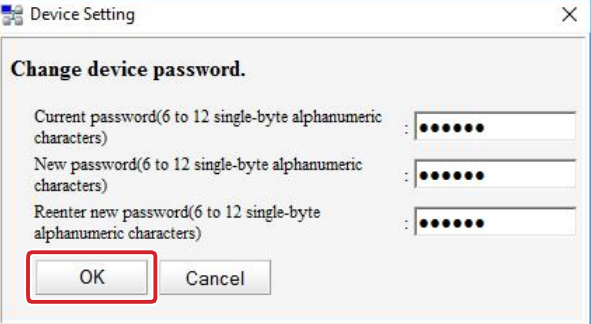

## Copying Settings (Cloning)

Menu settings can be copied to another machine.

- 1 Click [Start], and select [General] > [Configuration Tool].
- 2 Select the machine to clone from [Registered Device Table].
- 3 Select the [Device Setting] tab.

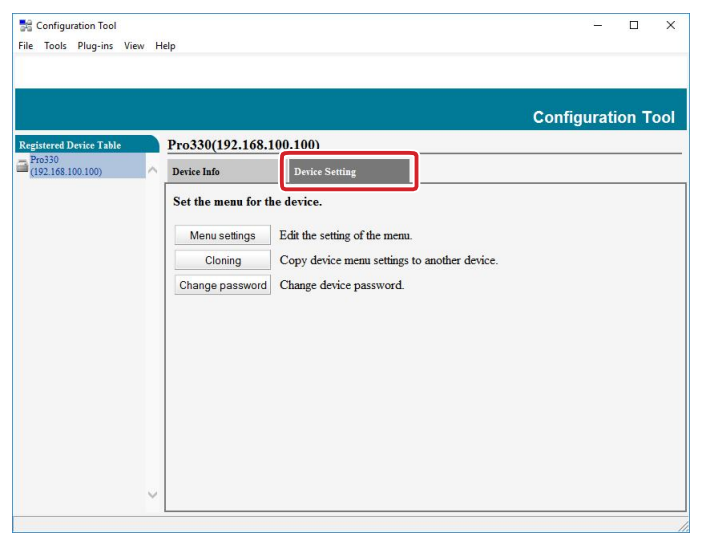

4 Click [Cloning].

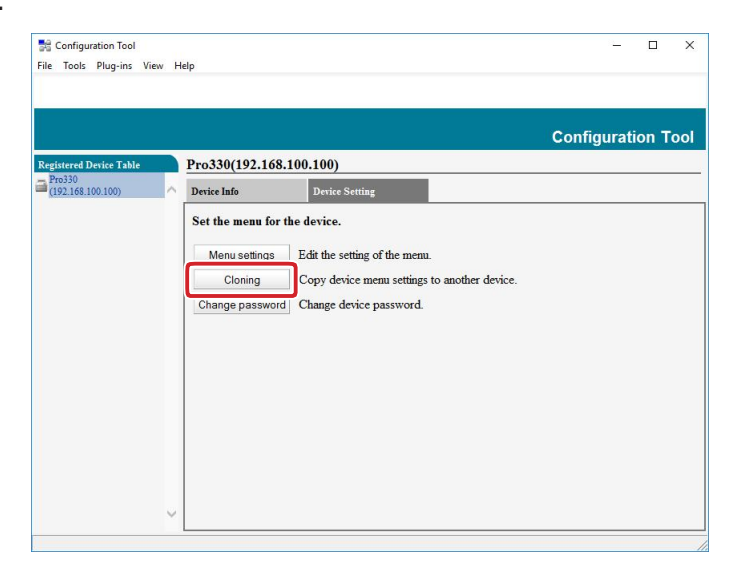

5 Enter the administrator password, and then click [OK].

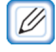

- · The default password is "999999."
- 6 Select the destination device and the cloning settings.
- 7 Click [Execute].

8 Enter the administrator password of the destination device, and click [OK]. The result is displayed.

## Configuring the Network

You can configure the network of the machine.

- · Searching for the Machine on a Network
- 1 Click [Start], and select [General] > [Configuration Tool].
- 2 Select [Network Setting] in the [Plug-in] menu.
- 3 Select [Discover Devices].
- i. The search results are displayed.

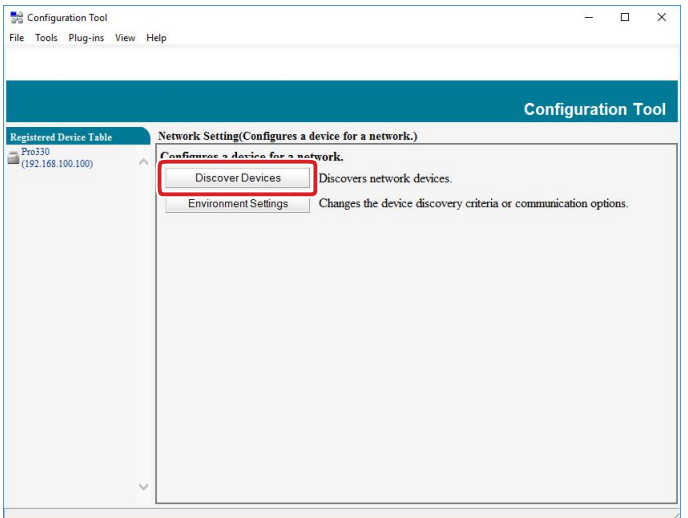

- · Specifying the Search Conditions
- 1 Click [Start], and select [General] > [Configuration Tool].
- 2 Select [Network Setting] in the [Plug-in] menu.
- 3 Select [Environment Settings].

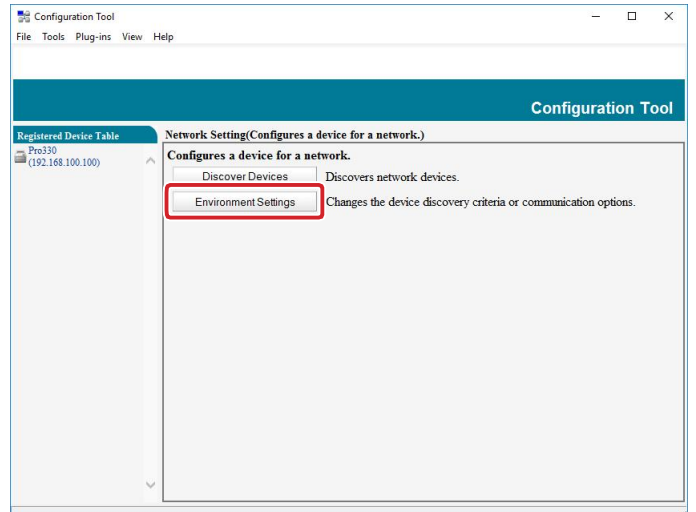

4 Configure the search conditions as required, and click [OK].

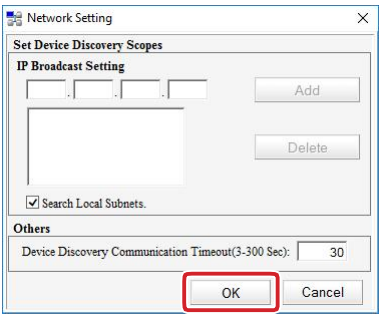

- · Changing the IP Address
- 1 Click [Start], and select [General] > [Configuration Tool].
- 2 Select [Network Setting] in the [Plug-in] menu.
- 3 Select [Discover Devices].
- 4 Select the machine from the list of devices.

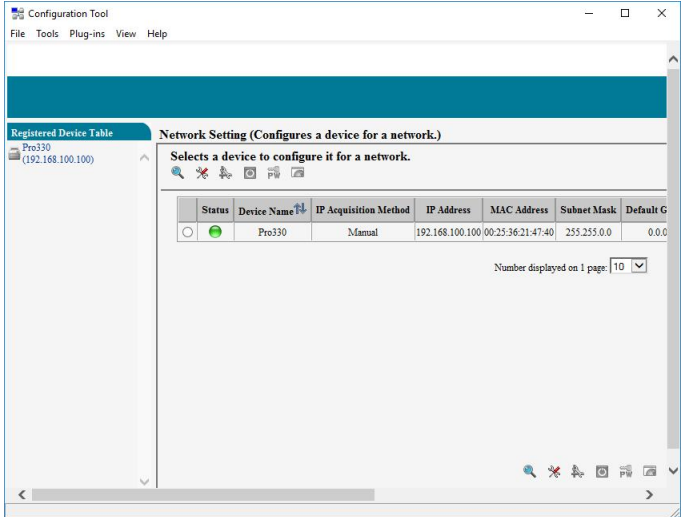

- 5  $\&$  Click [Device Settings].
- 6 Change the settings as required.
- 7 Click [Setup].
- 8 Enter the administrator password, and then click [OK].

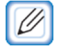

- · The default password is "999999."
- 9 Click [OK] and restart the device.

## Registering Forms (Form Overlay)

Forms for logos, etc. can be registered in the machine for performing overlay printing. This section describes how to register forms.

 $\overline{\mathscr{C}}$ 

- · For information on performing overlay printing, refer to "Overlaying Text or Logos when Printing".
- **Creating Forms**
- 1 Click [Start], and then select [Devices and Printers].
- 2 Right-click the icon of the machine, and select the required printer driver in [Printer properties].
- 3 Select the [Ports] tab, select [FILE:] in [Port], and select [Apply].
- 4 Create the forms to register to the machine.
- 5 Print.
- 6 Enter the file name to save. Example: C:\temp\form.prn
- 7 Select the original port in [Port] on the [Ports] tab, and select [OK].
	- Registering Forms to the Machine Using the Configuration Tool
- 1 Click [Start], and select [General] > [Configuration Tool].
- 2 Select [Storage Manager] in the [Plug-in] menu.
- 3 P Click [New Project].

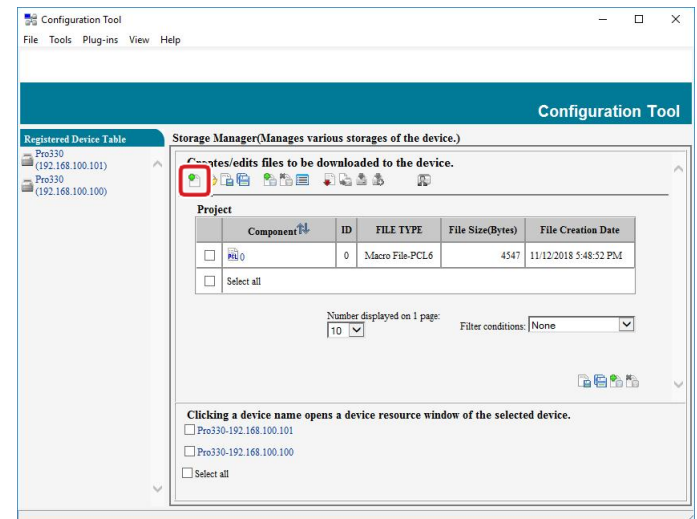

 $4$  <sup> $\bullet$ </sup> Click [Add File to Project], and select the form file you created. The form is added to the project.

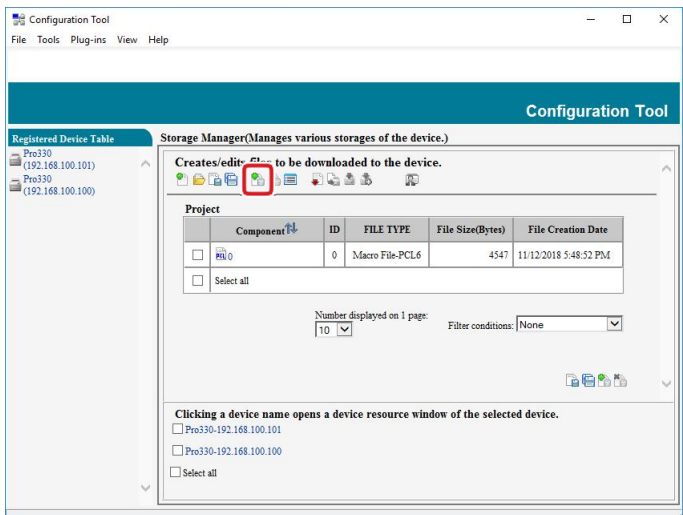

- 5 Click the form file.
- 6 Enter the form ID (of your choice) in  $[1D]$ , and click  $[OK]$ .
	- $\odot$
	- Do not change [Target Volume] or [Path].

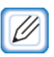

- · Specify the form ID entered in [ID] when performing overlay printing.
- 7 Select the machine in the window on the bottom of the Storage Manager plug-in screen. You can select multiple machines to register forms to.
	- $\overline{\mathscr{U}}$
	- · If the machine is not registered in the Configuration Tool, refer to "Registering the Machine".
- 8 Click [Send project files to printer].
- 9 Delete items registered in the machine before performing registration. Select the form, and click [OK].

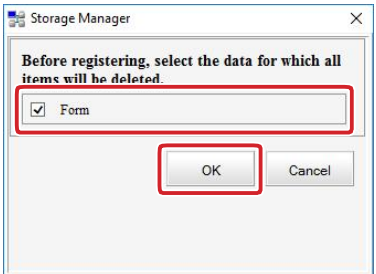

10 Enter the administrator password, and then click [OK].

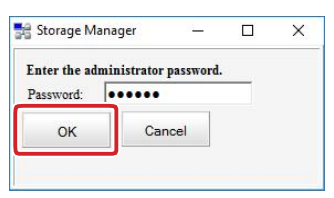

11 Confirm the setting results, and click [Back].

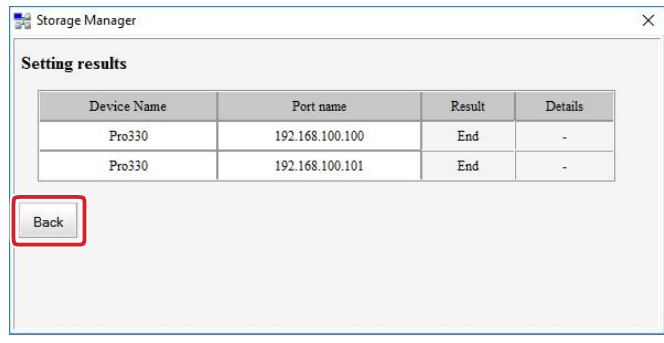

## Registering a Demonstration Page

You can register demonstration pages to the machine for printing. This section describes how to registering a demonstration page.

- · Creating a Demonstration Page
- 1 Click [Start], and then select [Devices and Printers].
- 2 Right-click the icon of the machine, and select the required printer driver in [Printer properties].
- 3 Select the [Ports] tab, select [FILE:] in [Port], and select [Apply].
- 4 Create the forms to register to the machine.
- 5 Print.
- 6 Enter the file name to save. Example: C:\temp\form.prn
- 7 Select the original port in [Port] on the [Ports] tab, and select [OK].
- 8 Select the created file, and change the extension to ". DMO".
- · Registering a Demonstration Page to the Machine Using the Configuration Tool

 $\circledcirc$ 

- · Demonstration pages are referred to as "demo pages" hereinafter.
- 1 Click [Start], and select [General] > [Configuration Tool].
- 2 Select [Storage Manager] in the [Plug-in] menu.
- 3 Click [New Project].

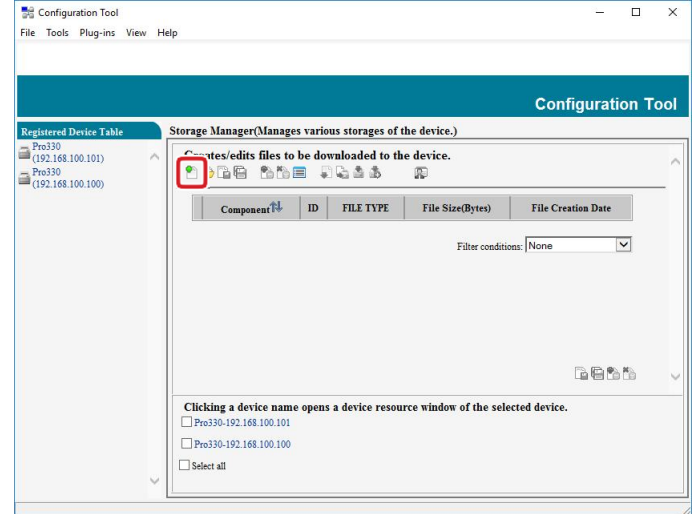

 $4$   $^{\circ}$  Click [Add File to Project], and select the demo page file you created. Select [Demo page file(\*.DMO)] on the bottom right of the screen to select the created demo page file.

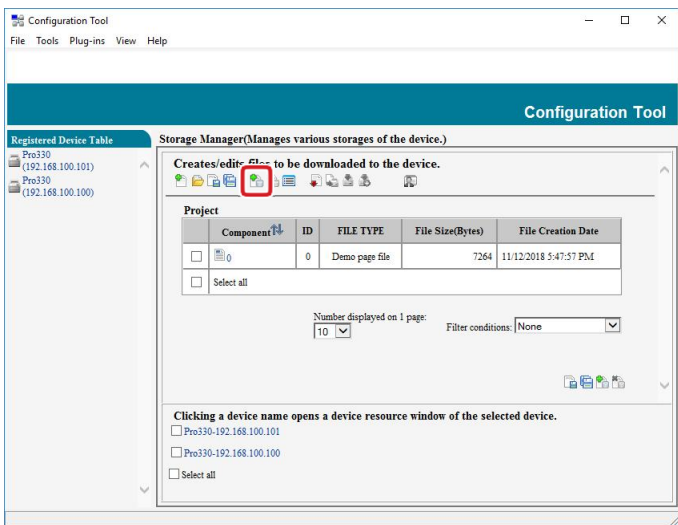

- 5 Click the demo page file.
- 6 Enter a component name for the demo page in [Component], and click [OK].
- 7 Select the machine in the window on the bottom of the Storage Manager plug-in screen. You can select multiple machines to register demo pages to.

#### $\circ$

- · If the machine is not registered in the Configuration Tool, refer to "Registering the Machine".
- 8 Click [Send project files to printer].
- 9 Delete items registered in the machine before performing registration. Select the demo page, and click [OK].

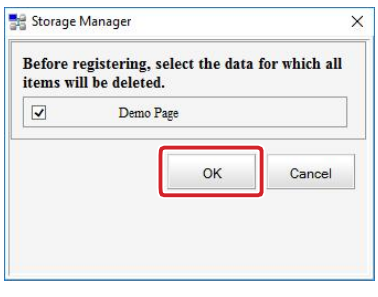

10 Enter the administrator password, and then click [OK].

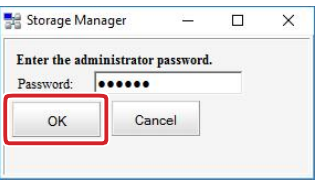

# 11 Confirm the setting results, and click [Back].

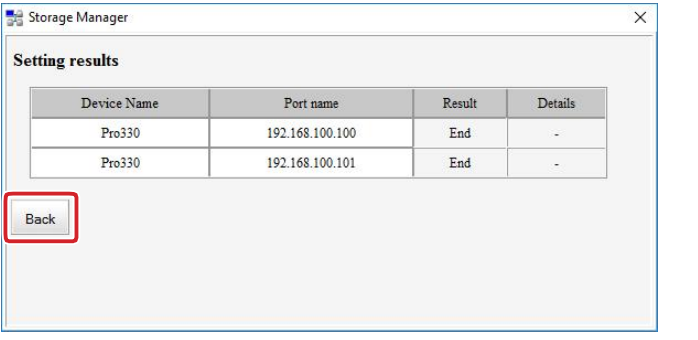

## Checking the Free Memory/Storage Space

- 1 Click [Start], and select [General] > [Configuration Tool].
- 2 Select [Storage Manager] in the [Plug-in] menu.
- 3 Click the device name in the device selection area on the bottom of the Storage Manager plug-in screen.

Communicating with the device displays the storage, volume name, size, free space, location name, label, status, file name, size, and comment, etc.

## Removing the Machine

You can cancel the registration of the machine.

- 1 Click [Start], and select [General] > [Configuration Tool].
- 2 Right-click the machine in [Registered Device Table].
- 3 Select [Remove device].
- 4 Click [Yes] on the confirmation screen.

## Names and Functions of Each Screen

This section describes the names and functions of each screen.

· [Device Info] Tab

Displays information related to the machine.

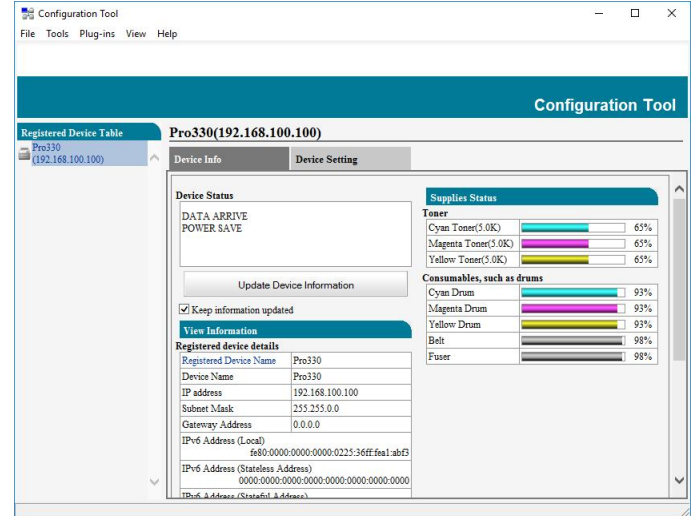

· [Device Setting] Tab

Configures and copies the menus of the machine.

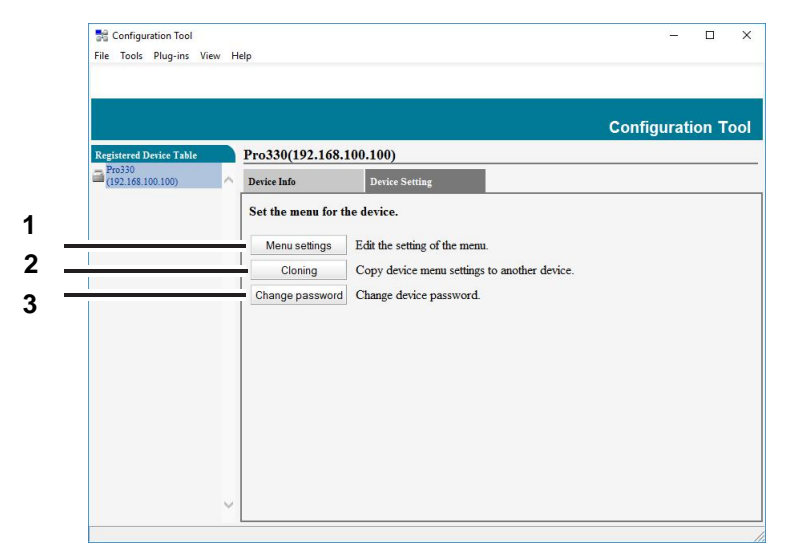

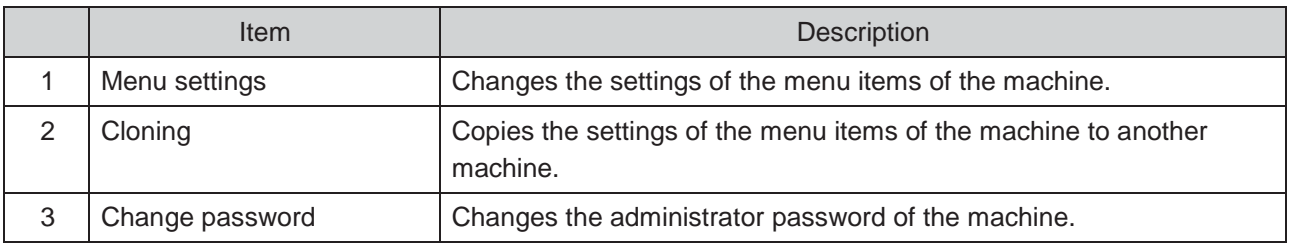

· [Network Setting] Plug-in Configures the network.

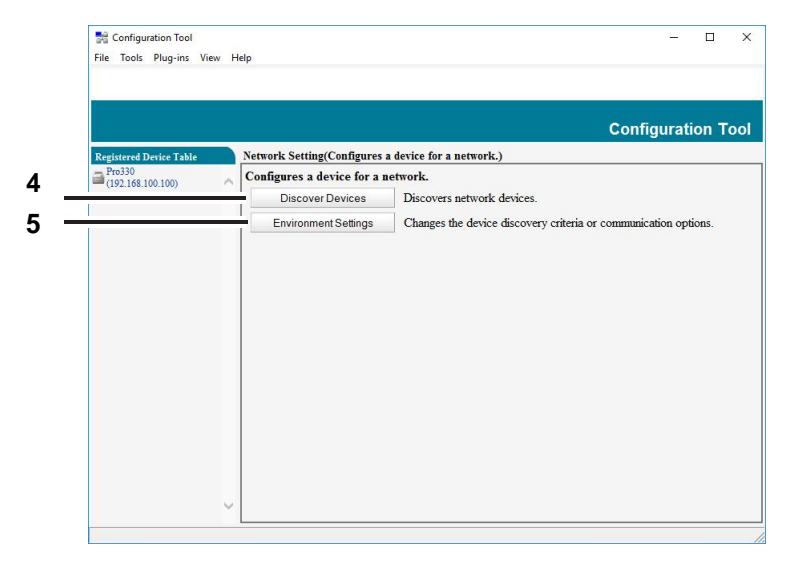

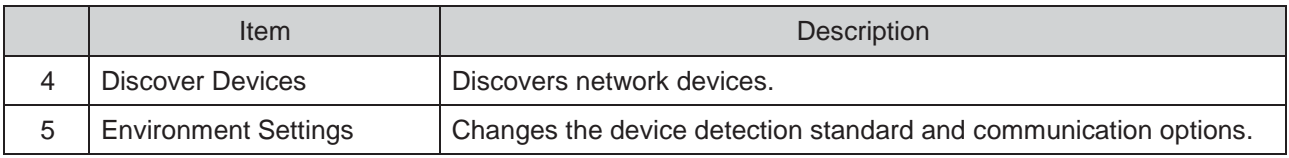

· [Storage Manager] Plug-in

Registers and edits the files to download to the machine.

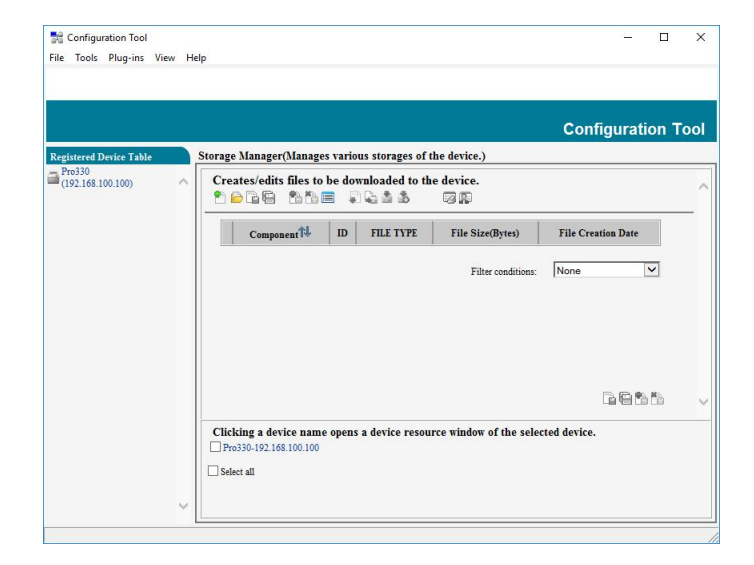

## Status Monitor

The Status Monitor is a utility for displaying the status of printers on a

computer. The Status Monitor includes the following functions.

- · Displaying the machine status
- · Retrieving information included in the following reports as a CSV file
	- **Setting**
	- Error Log

## System Requirements

Windows 10/Windows 8.1/Windows 8/Windows 7/ Windows Server 2016/Windows Server 2012 R2/Windows Server 2012/ Windows Server 2008 R2/Windows Server 2008

 $\circledcirc$ 

- Administrator privileges for the computer are required for setup.
- In order to use the Status Monitor, the printer driver is must be installed in advance, USB or the standard TCP/IP port must be specified for [Ports] in the printer driver, and the machine must be connected.

## Starting the Status Monitor

The Status Monitor automatically starts when printing is performed. Perform the procedure below to start it manually.

1 Select [Start] > [General] > [Pro330 Status Monitor] to start the Status Monitor.

## Displaying the Printer Status

### [Printer State] Tab

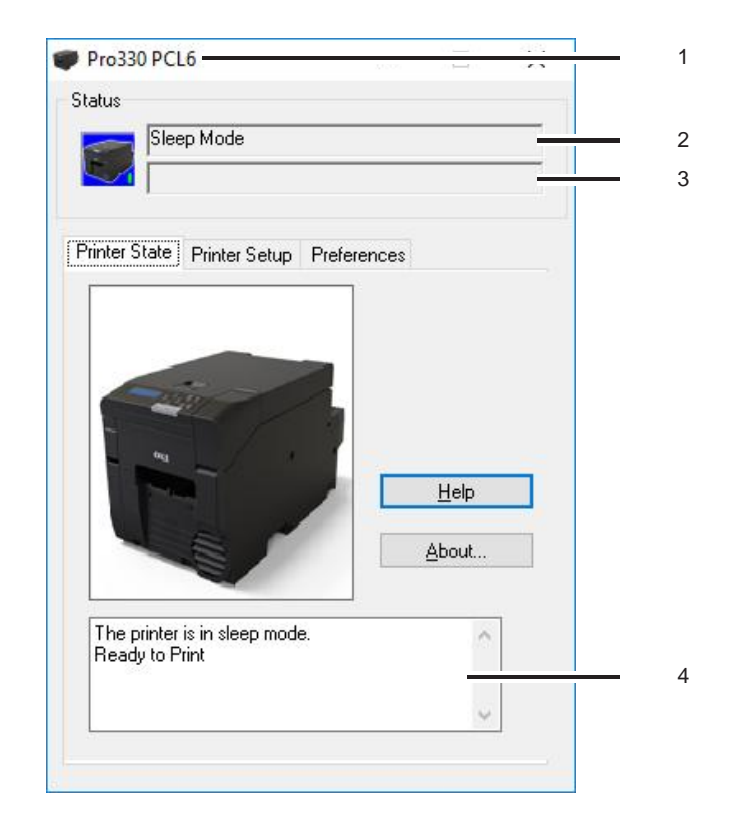

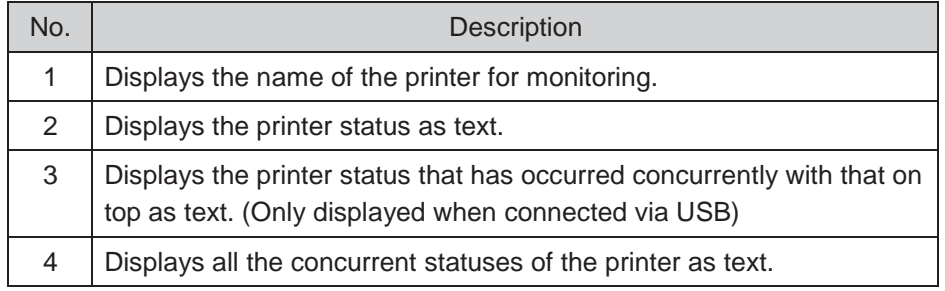

# Switching the Printer Settings

[Printer Setup] Tab

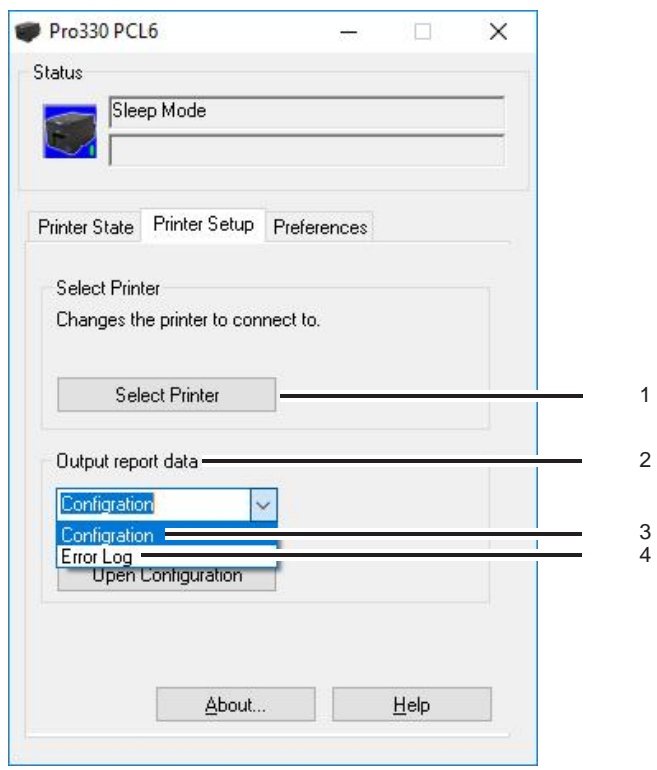

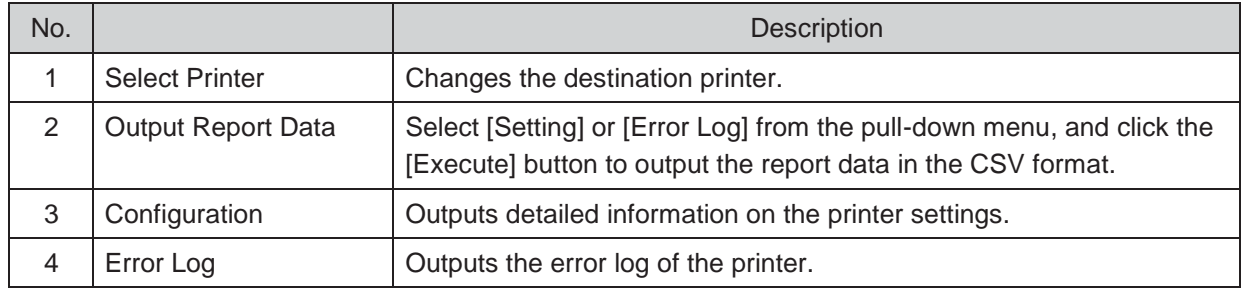

# Switching the Status Monitor Settings

[Preferences] Tab

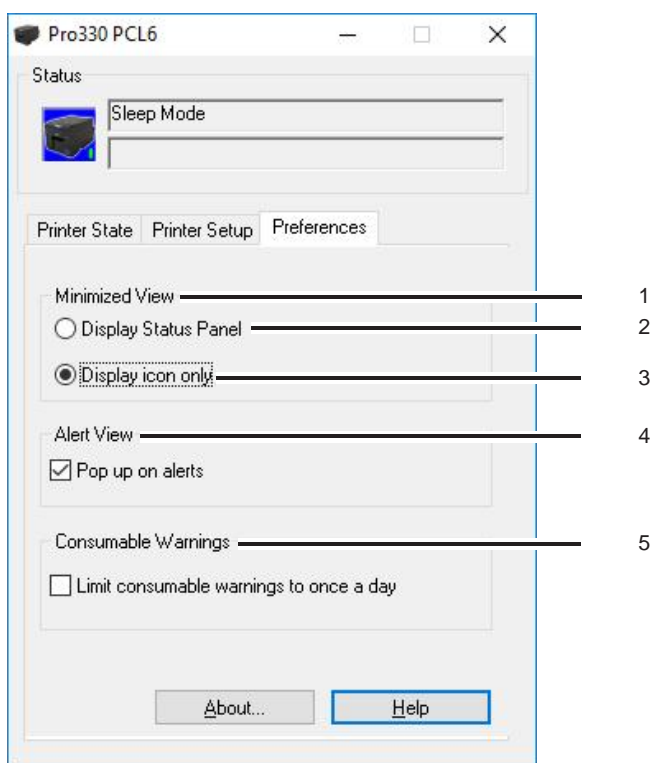

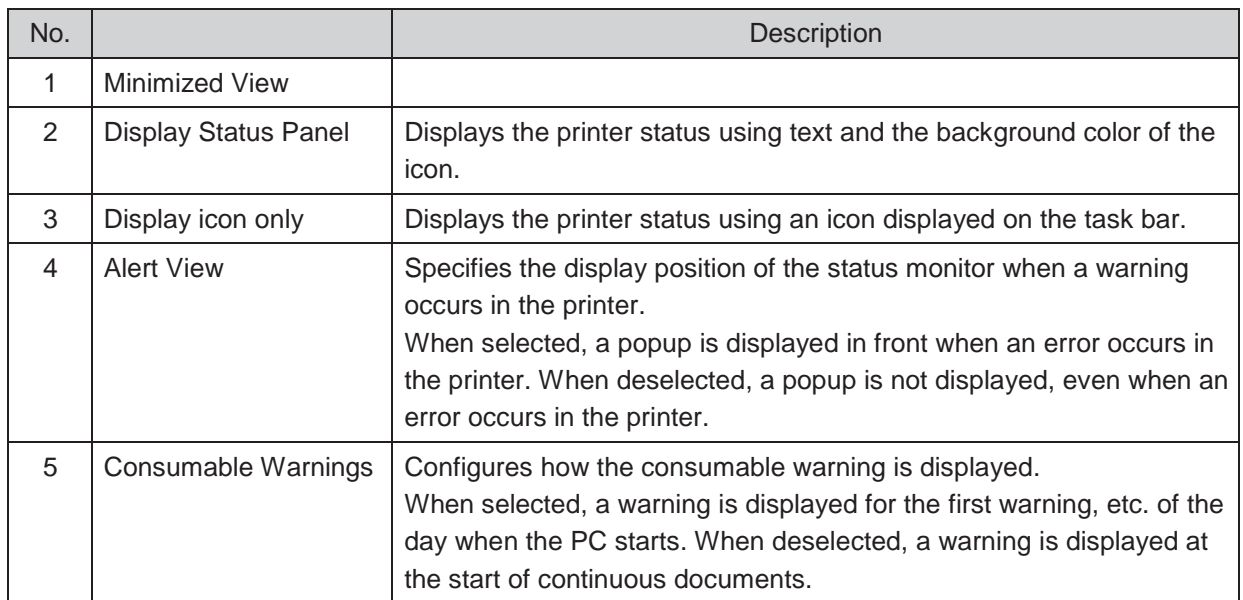
# 11 Specifications

General Specifications Printing Specifications Network Related List of Included Fonts Consumables/Maintenance Parts/Options

# General Specifications

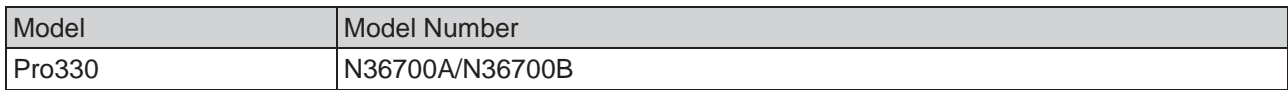

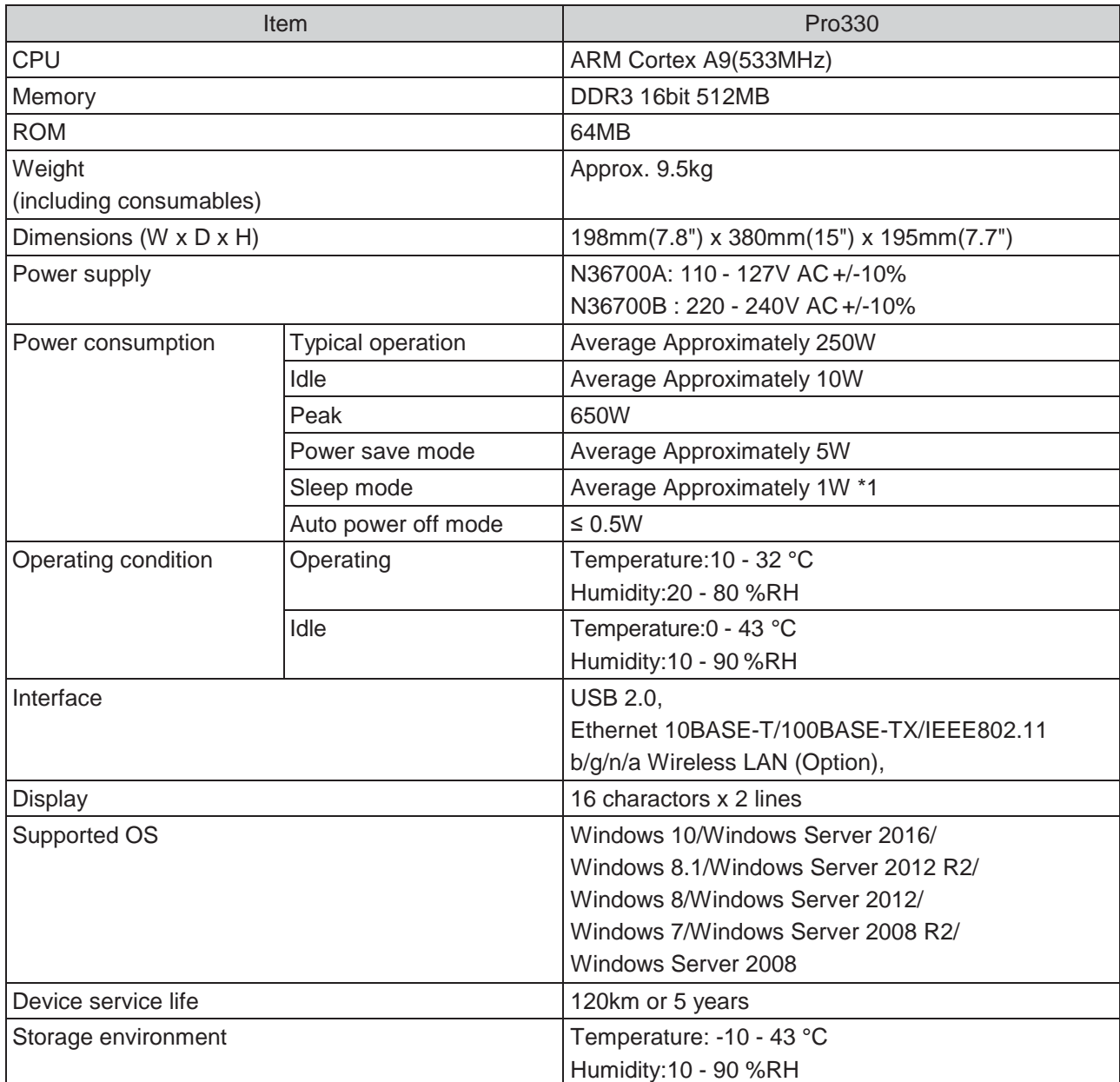

\*1: Default setting. May differ according to the device settings.

# Printing Specifications

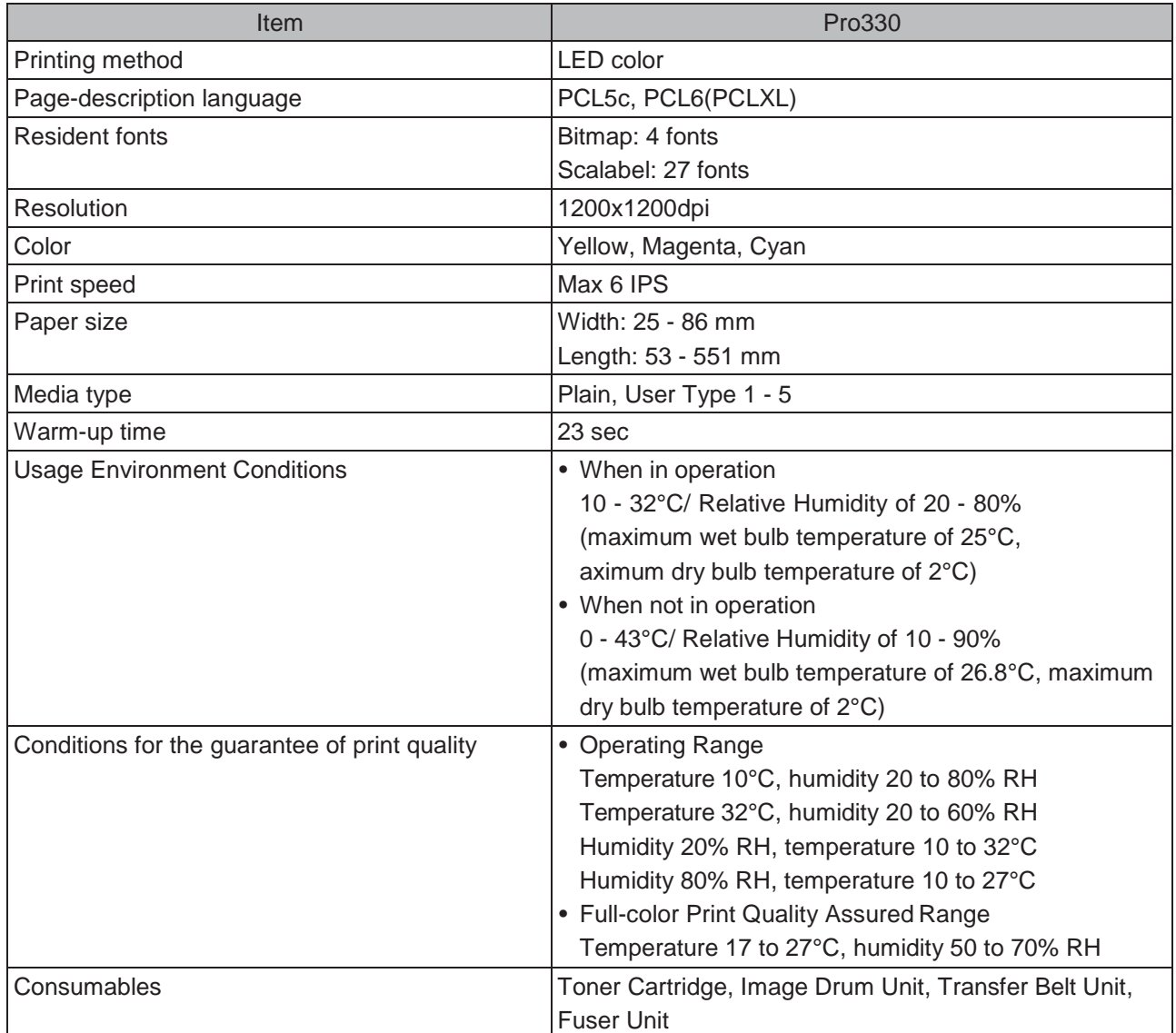

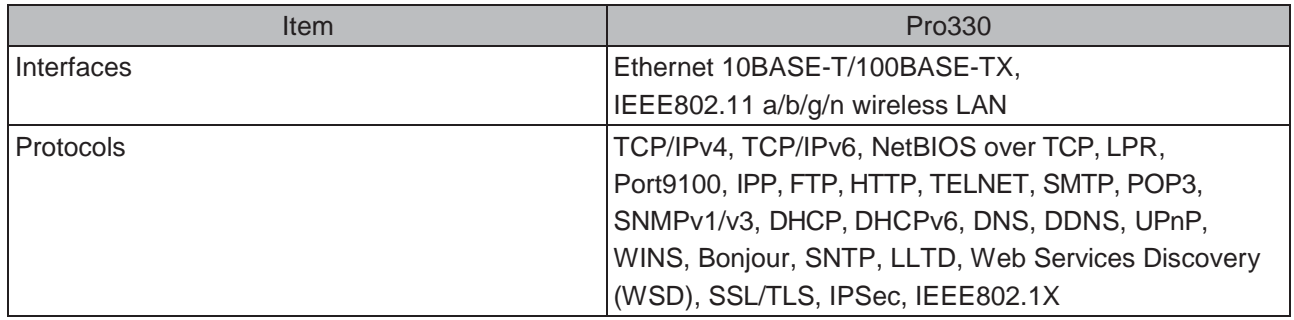

# Wireless LAN Specifications

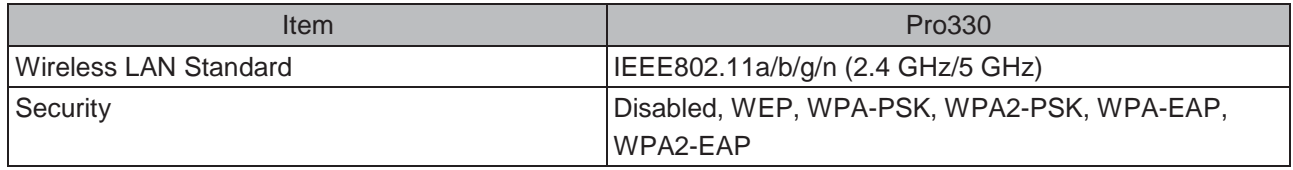

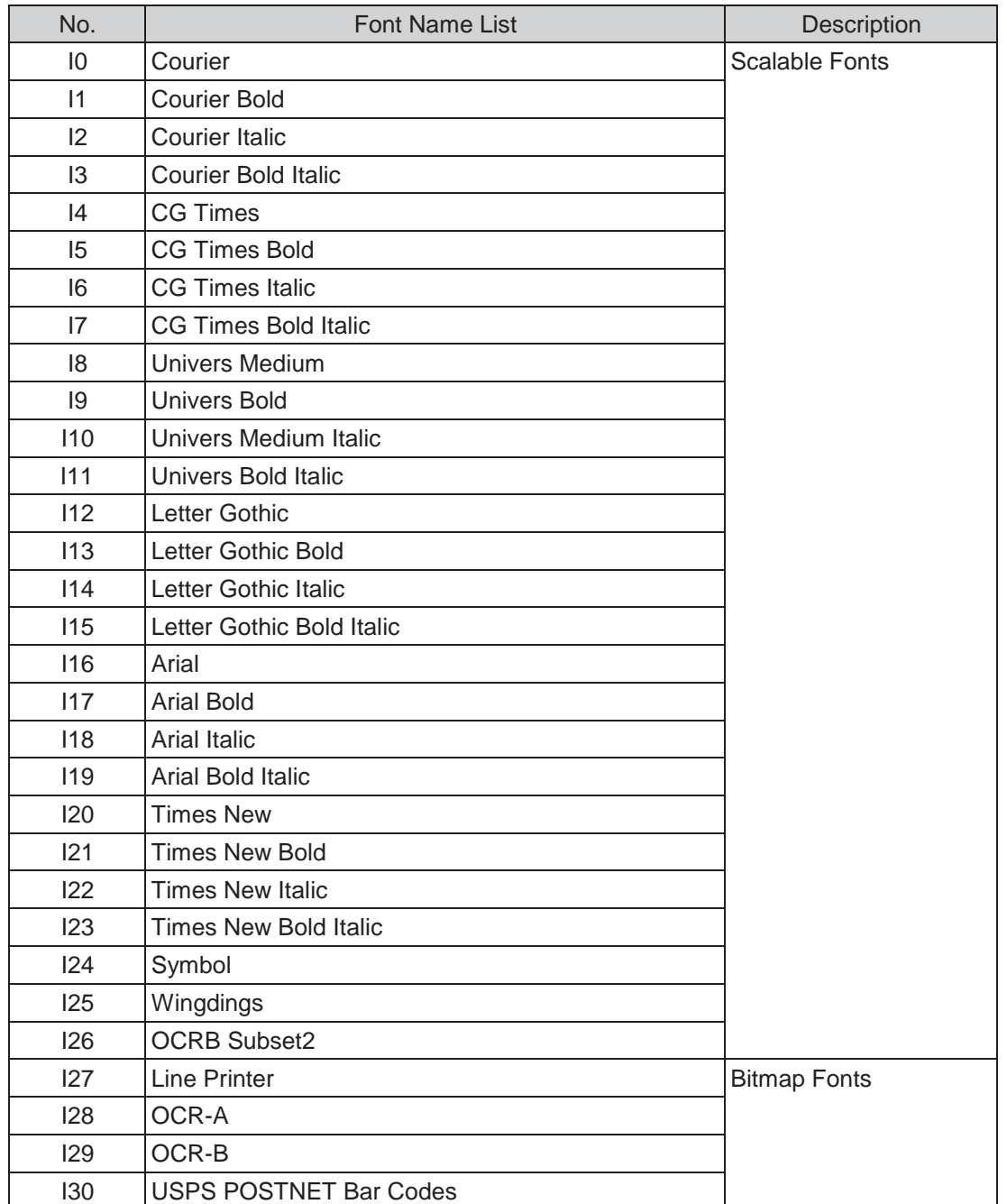

## Consumables/Maintenance Parts/Options

Purchase these consumables, maintenance parts, and options from the dealer where you bought the machine.

### **Consumables**

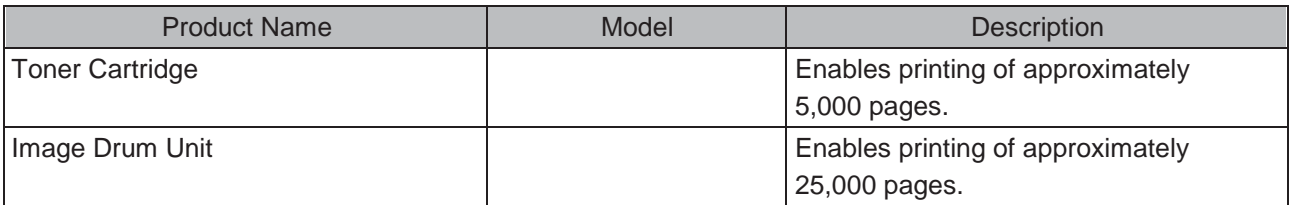

## · Maintenance Parts

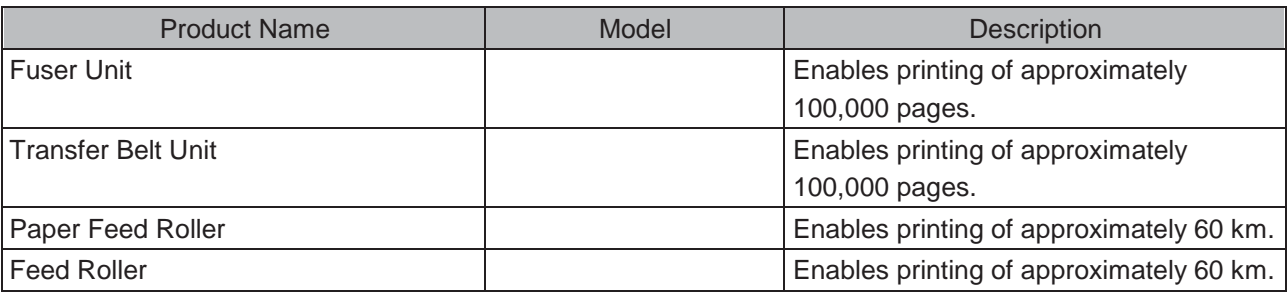

#### **Options**

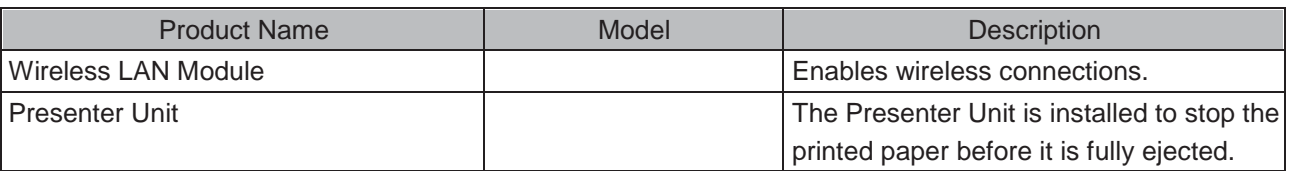

- · The print quality deteriorates after one year or more passes since you open the toner cartridge and image drum unit. In this case, prepare a new consumable for replacement.
- · Do not open the package until the consumable is ready for use.
- · Avoid direct sunlight and store it in a location in the range of 0 to 35°C temperature and 20 to 85% relative humidity.
- · Do not store it in a location subject to high or rapid changes in temperatures or humidity.
- · Keep it away from children.